**Numérisation,** 

**vectorisation,** 

**de schémas papiers,** 

**calques, PDF…**

**V2011\_FR\_01** 

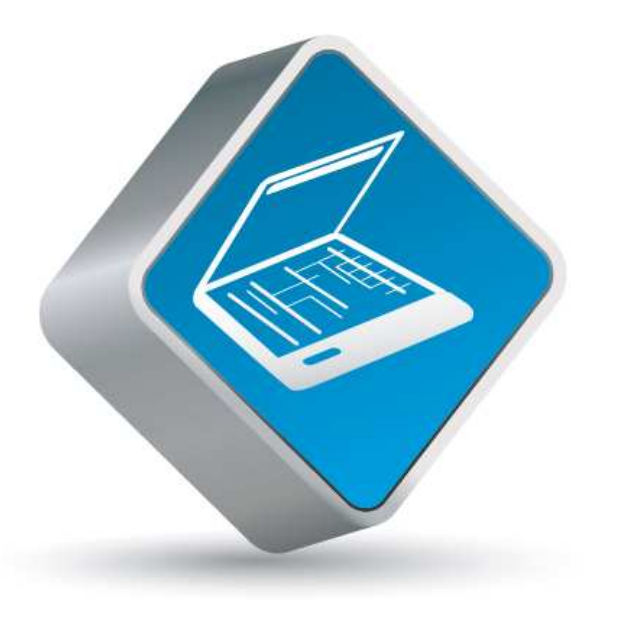

# Scan'Builder

**Support de cours**.

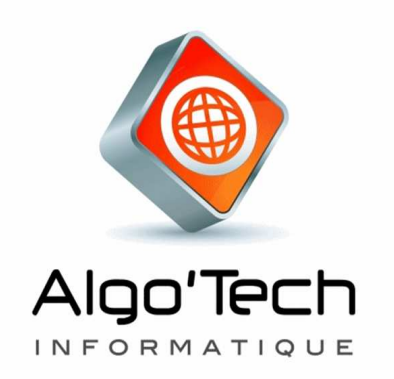

## **SOMMAIRE**

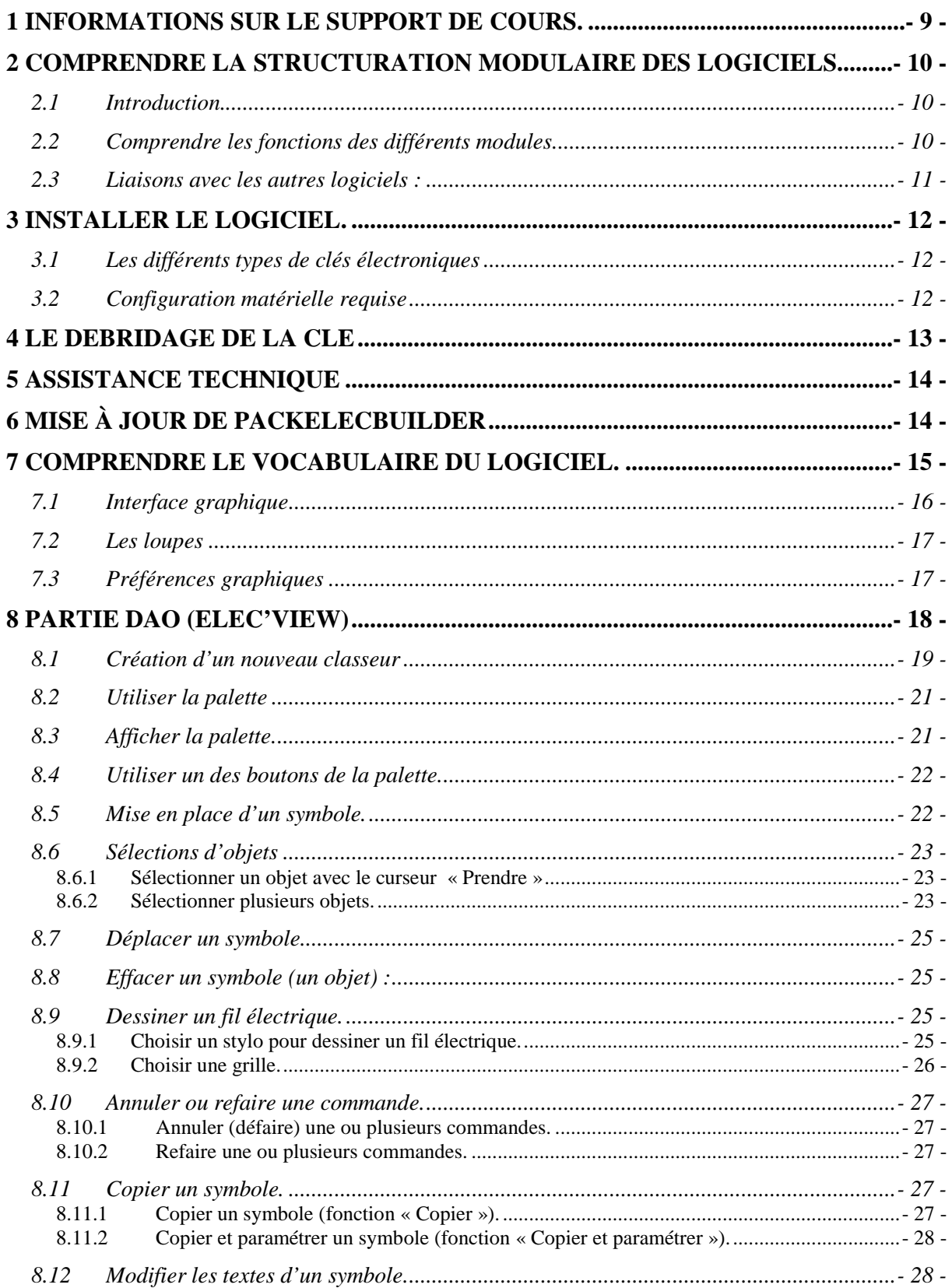

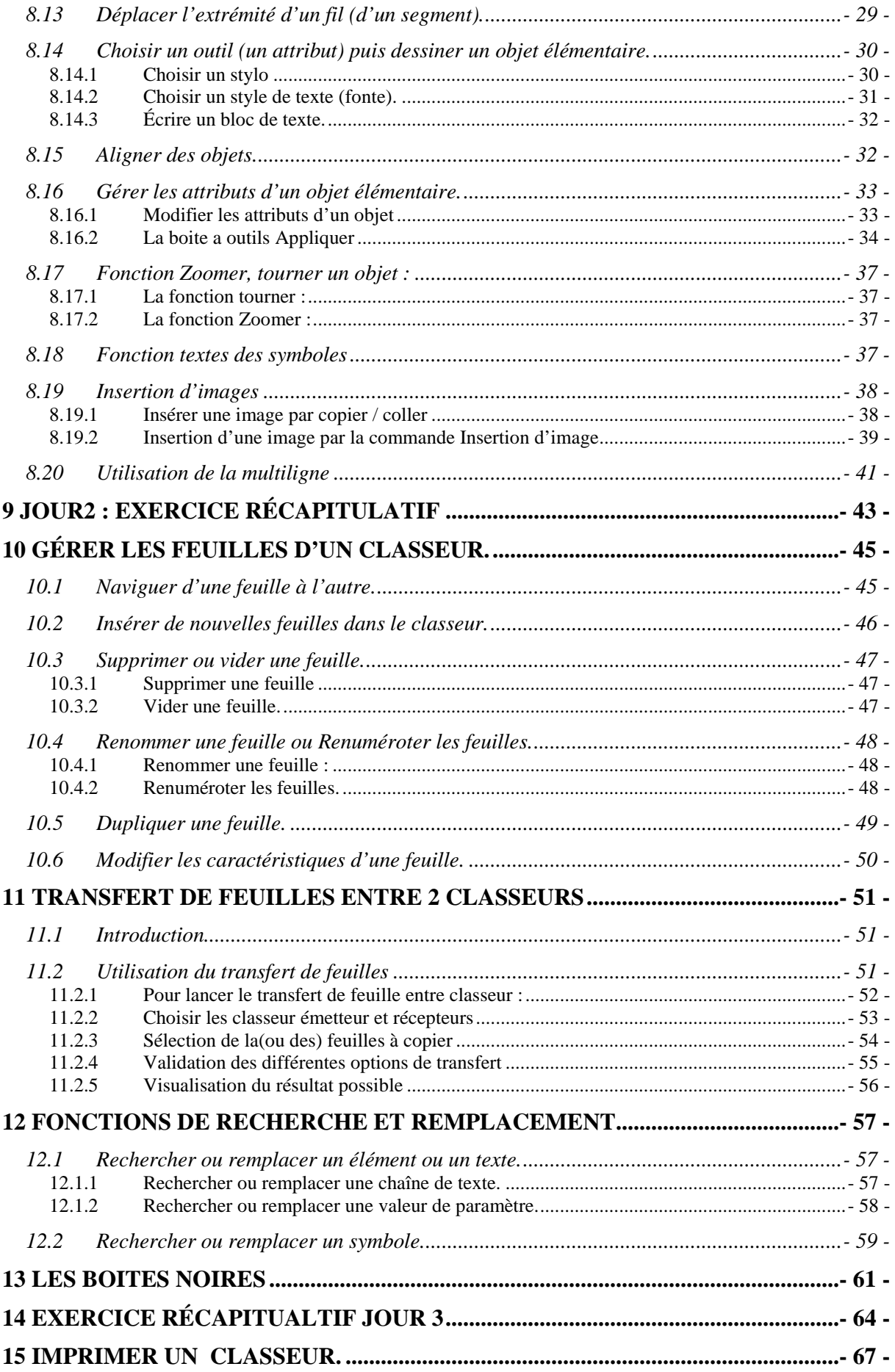

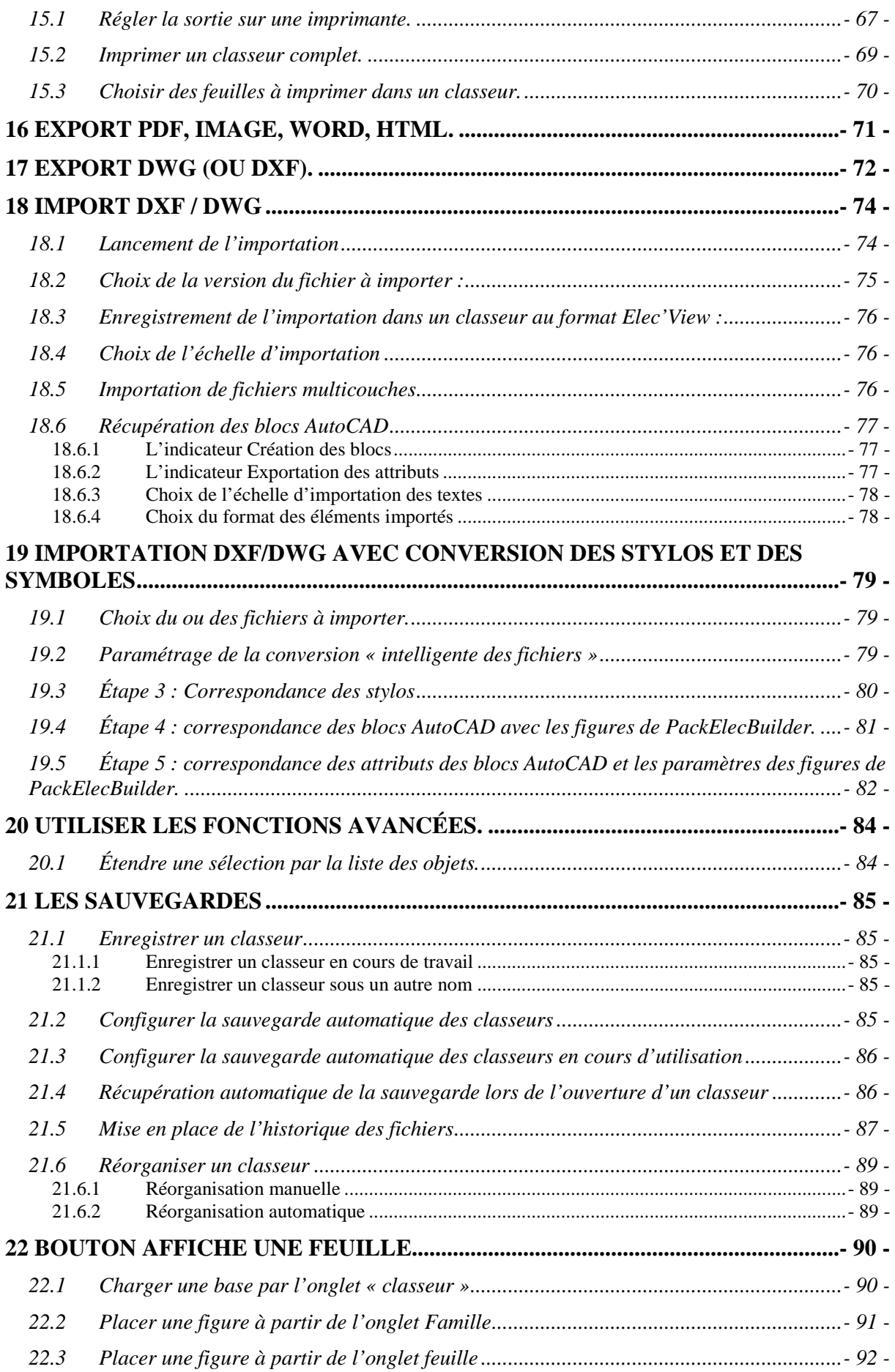

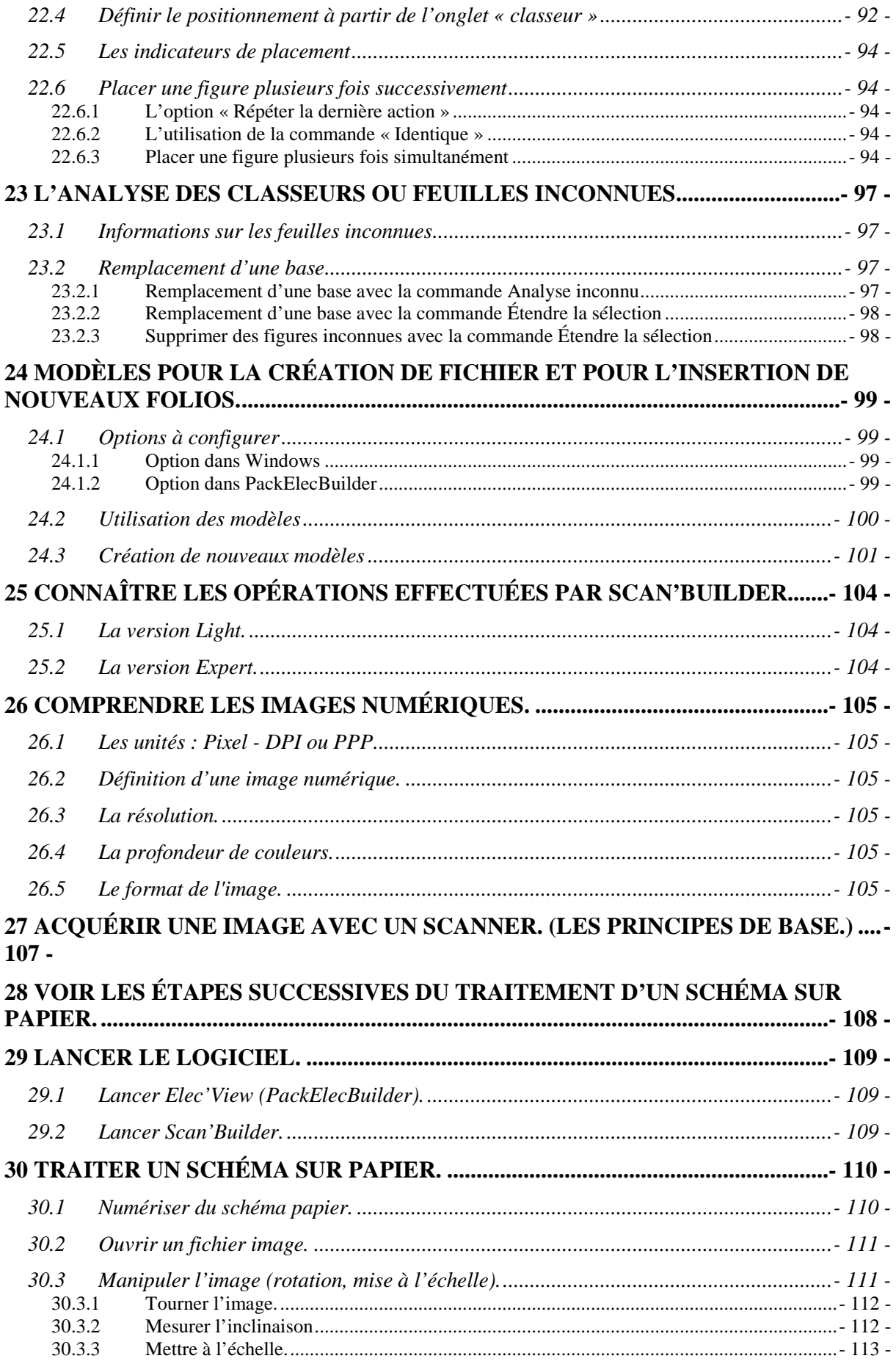

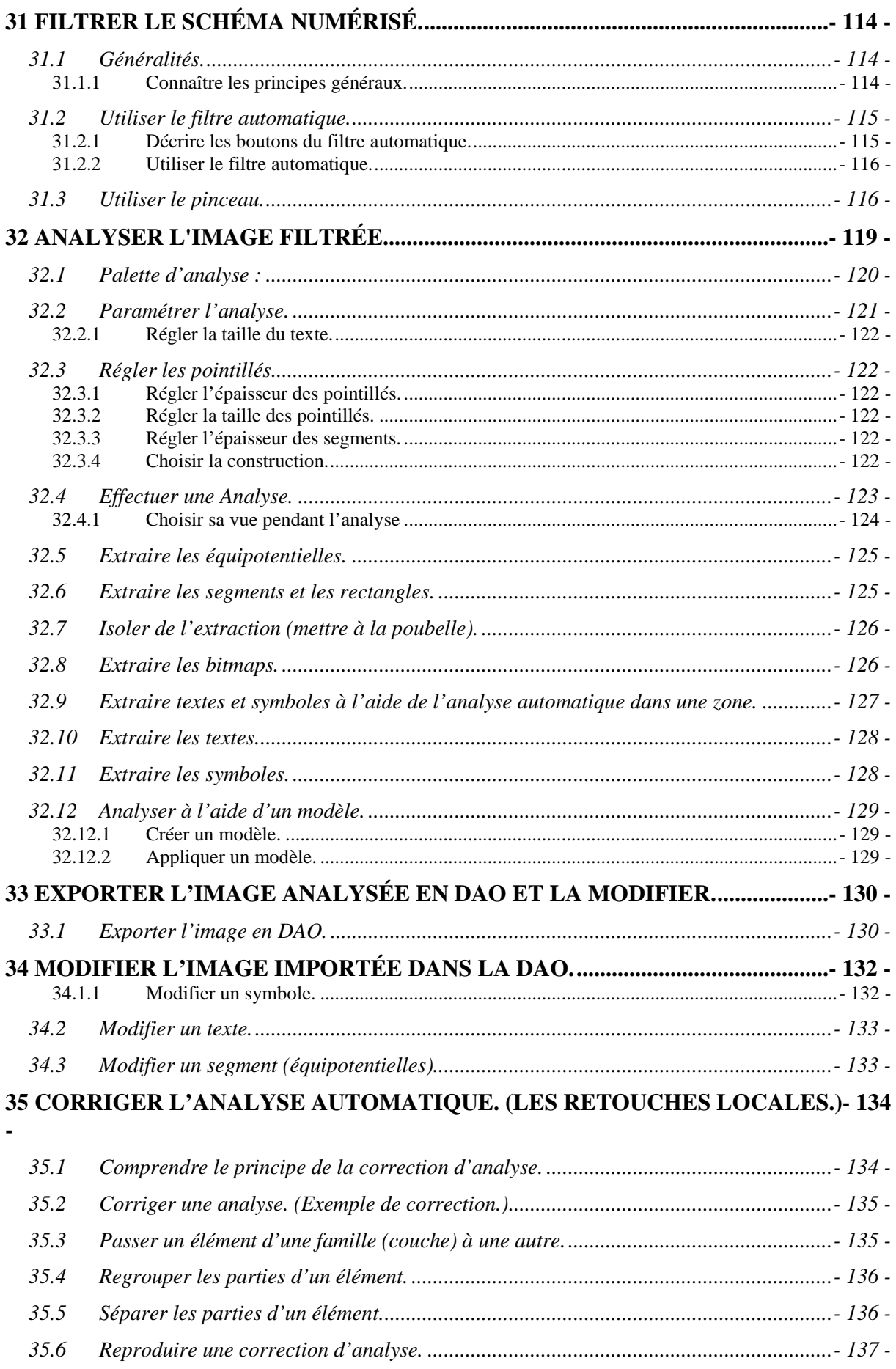

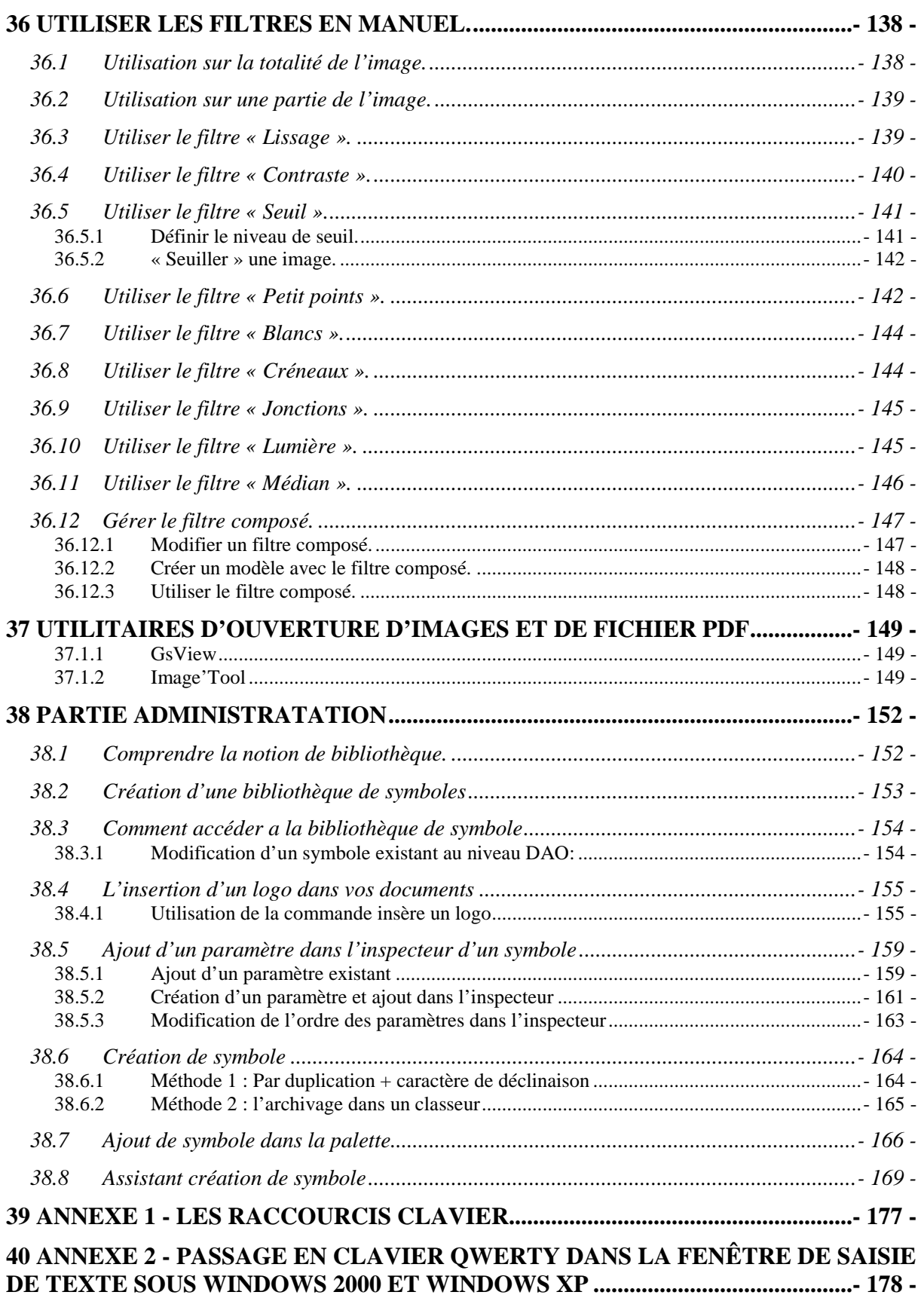

## **1 INFORMATIONS SUR LE SUPPORT DE COURS.**

Le support de cours que vous avez dans les mains est à utiliser comme un guide pendant et après le stage. Il vous permettra de retrouver facilement les exercices et méthodes pratiqués pendant celui-ci.

Cet exemplaire est le vôtre. N'hésitez pas à l'annoter, toutes les pages « Notes personnelles » sont là pour cela.

Le stage est basé sur une suite d'exercices pratiques correspondant à votre future utilisation. Ces exercices vous permettront de découvrir progressivement la grande richesse des fonctionnalités de l'éditeur graphique. La progression se fera en fonction de la complexité mais aussi de la fréquence d'utilisation de ces outils.

Les exercices proposés sont détaillés pour que vous puissiez les reproduire seuls après le stage, de préférence sur les schémas que vous devez réaliser.

#### **En cas de soucis à l'utilisation du logiciel :**

Regardez le support de cours, Puis la documentation technique si vous n'y trouvez pas la réponse. En dernier recours, vous pouvez appeler le support technique au **05 59 01 59 61** ou bien envoyer un e-mail à **support@algotech.fr**.

## **2 COMPRENDRE LA STRUCTURATION MODULAIRE DES LOGICIELS**

#### **2.1 Introduction.**

Les logiciels édités par Algo'Tech ont en commun un noyau graphique. Cet éditeur graphique est un puissant logiciel de D.A.O. vectoriel (Elec'View).

A ce noyau graphique viennent s'ajouter de nombreux modules spécialisés qui peuvent concerner différents métiers (bureau d'études, services de maintenance, etc.).Tous ces utilisateurs n'ont pas les mêmes besoins, ce qui explique le caractère optionnel de ces modules.

Après réalisation de votre schéma électrique, vous aurez la possibilité d'appliquer les traitements automatiques (pagination, page de garde, numérotation, borniers), le traitement filerie, le traitement borniers, la nomenclature grâce aux modules de CAO.

Le module de reconnaissance de schémas (Scan'Builder) permet la récupération, la mise à jour, la modification de schémas papier au format électronique.

Auto'Fil génère **automatiquement** vos schémas électriques (partie puissance) à partir d'une simple **feuille EXCEL.** 

## **2.2 Comprendre les fonctions des différents modules.**

Les interactions possibles entre modules sont les suivantes :

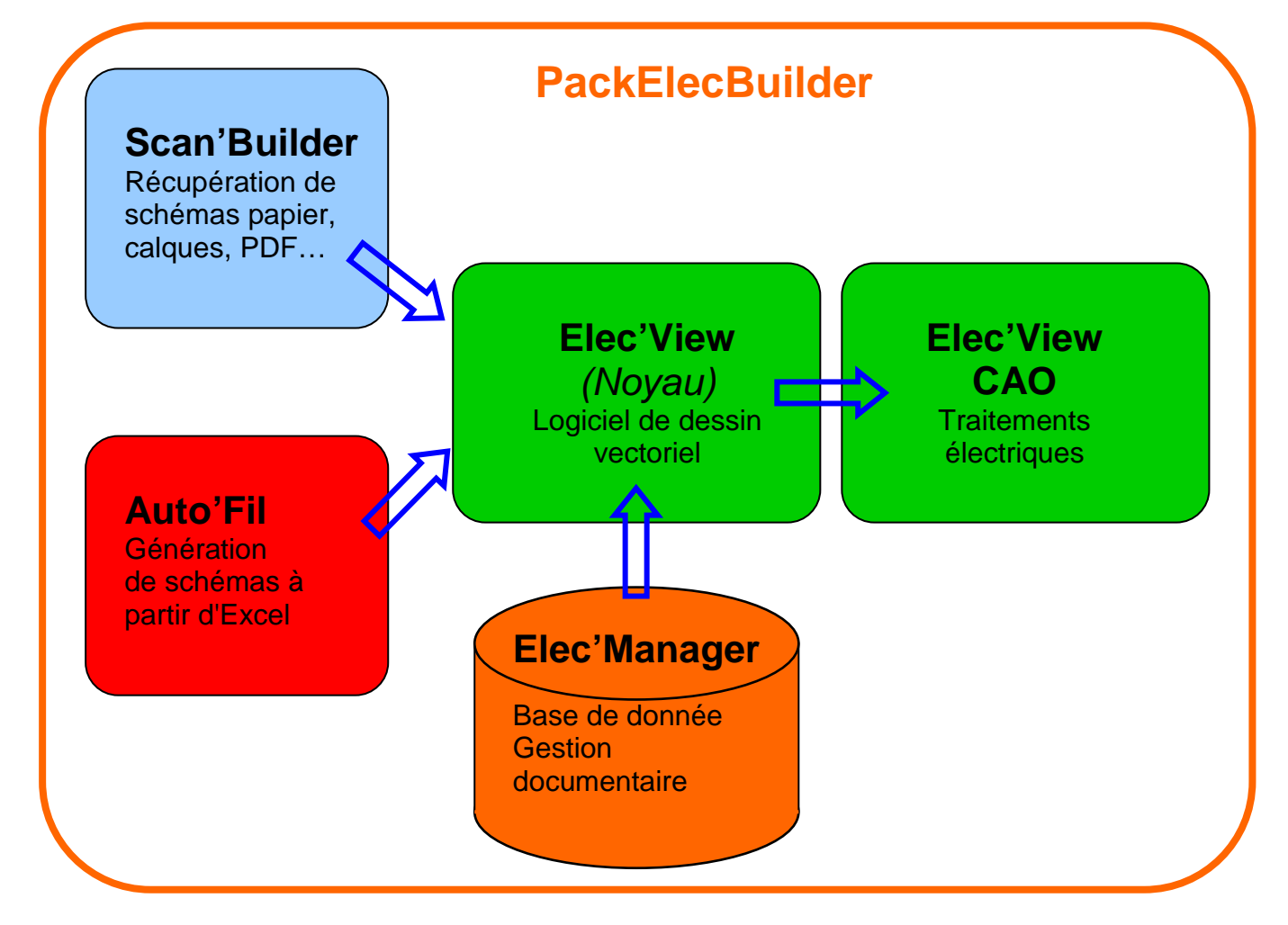

PackElecBuilder est un logiciel de schématique électrique à part entière. Il permet :

- de créer
- de mettre à jour
- **d'éditer**

vos dossiers de schématiques électriques.

Une fois vos schémas de principe réalisés, vous allez pouvoir leur appliquer un certain nombre de traitements automatiques :

- les références croisées (maîtres, esclaves...)
- **E** le foliotage (numérotation automatique des folios)
- les borniers (génération automatique des borniers)
- la filerie (numérotation automatique des fils, fixation de la numérotation …)
- les nomenclatures ( affectation de références de matériel à partie d'une liste de constructeur)
- **EXECT** l'implantation ( Implantation matériel des composants)

## **2.3 Liaisons avec les autres logiciels :**

Voici un synoptique des liaisons possibles entre l'application PackElecBuilder et les autres applications utilisables dans Windows.

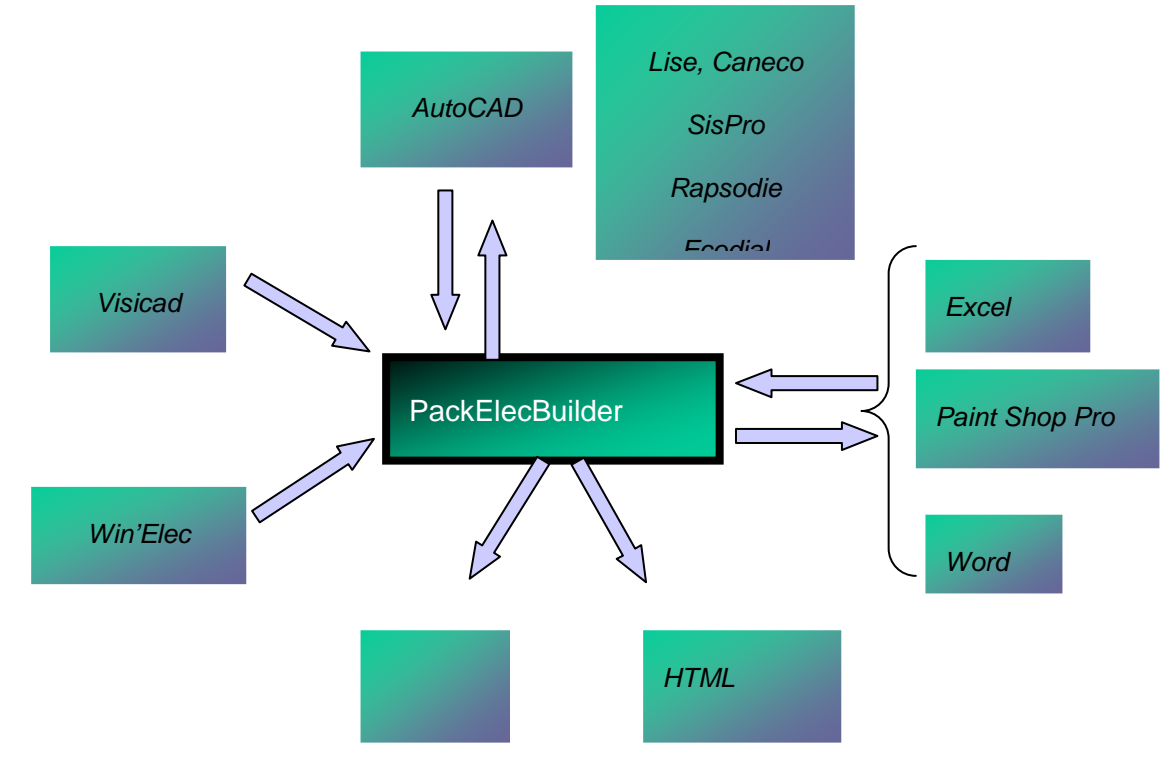

**Nota : Les logiciels Algo'Tech sont particulièrement développés pour être compatibles avec les différentes versions de Windows. Cette intégration permet de les utiliser en liaison avec vos autres logiciels (Word, Excel, AutoCAD, etc.).**

## **3 INSTALLER LE LOGICIEL.**

Pour l'installation du logiciel se reporter à la documentation reçue intitulé : PACKELEC'BUILDER, Installation et mise à jour des logiciels. En cas de besoin ou de doute, n'hésitez pas à téléphoner au support technique au **05 59 01 59 61**.

**Attention, l'installation nécessite les droits d'administrateur et le répertoire de PackElecBuilder doit être accessible en lecture/écriture** 

#### **3.1 Les différents types de clés électroniques**

Il en existe deux types :

- **La clé électronique parallèle** : elle se connecte sur le port parallèle (25broches) de votre ordinateur. Si une imprimante est déjà connectée, vous pouvez intercaler la clé entre le PC et l'imprimante.
- **La clé électronique USB :** elle se connecte sur le port USB de votre ordinateur.

Lorsque vous avez acheté votre logiciel, vous avez choisi :

- **Soit un logiciel monoposte** : vous avez reçu une clé monoposte ; le logiciel ne fonctionne que sur un seul poste à la fois, celui où est connecté la clé électronique.
- **Soit un logiciel réseau** : vous avez reçu une clé réseau, elle se place sur l'ordinateur qui fait office de serveur de clé. Le logiciel peut être installé sur plusieurs postes de votre réseau. Plusieurs utilisateurs, soit simultanément, soit séparément (en fonction du nombre d'accès achetés) peuvent l'utiliser à partir de leur ordinateur, à condition d'avoir une installation en réseau.

#### **Installation du pilote de la clé électronique réseau**

L'installation du driver de la clé réseau doit s'effectuer sur la machine qui va faire office de serveur de clé. Vous devez être en possession d'une clé réseau pour la réaliser.

## **3.2 Configuration matérielle requise**

PackElecBuilder est une application 32 bits qui fonctionne sous Windows 98, 2000 et XP, Vista.

La configuration minimum requise est :

- 512 Mo de mémoire
- **Processeur Pentium III 1 GHz**
- Résolution 800x600
- Excel 97 ou suivant pour le module Auto'Fil

## **4 LE DEBRIDAGE DE LA CLE**

Les clés que nous livrons ont une durée d'utilisation limitée. Un code de Débridage vous est envoyé par courrier ou par mail dés la réception du règlement de votre facture. Il s'effectue par la commande Fichier / Utilitaires / Débridage de la clé.

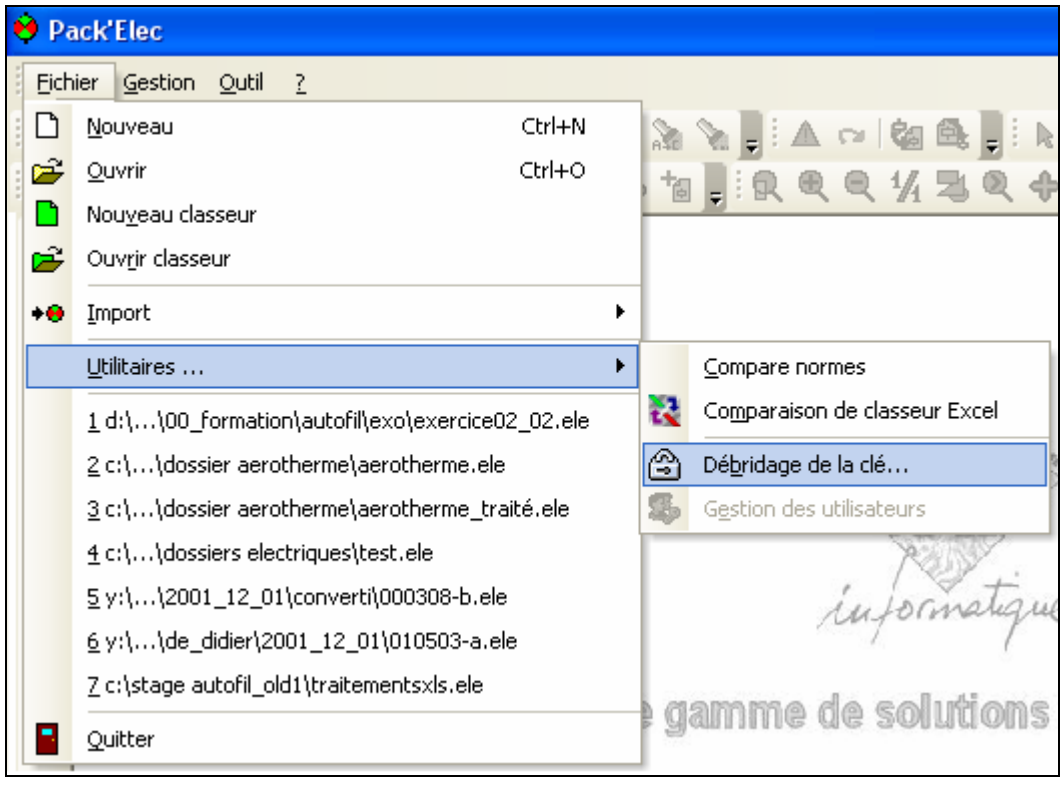

**Nota :Cette opération n'est à effectuer qu'une seule fois par dongle**.

## **5 ASSISTANCE TECHNIQUE**

L'assistance technique est faite par téléphone ou par mail. Ci dessous le numéro de téléphone et mail du support technique.

## **05.59.01.59.61 support@algotech.fr Lundi à Vendredi de 9h00 à 12h00 et de 14h00 à 17h00**

Avant de nous contacter, notez le numéro de version inscrit dans le menu ? / Au sujet

Le contrat de maintenance vous donne accès au support technique qui répondra à toutes vos questions concernant le fonctionnement et l'utilisation de nos logiciels. Il vous permettra aussi de réaliser les mises à jour des logiciels.

## **6 MISE À JOUR DE PACKELECBUILDER**

La mise à jour peut se faire :

- 1. Par téléchargement sur notre site internet http://www.algotech-informatique.com/ dans la zone ESPACE PRO
- 2. Par envoi de CD (il suffit de faire une demande par téléphone ou courrier)
- 3. Par téléchargement depuis un serveur FTP.

La mise à jour ne nécessite pas la désinstallation du produit et n'affecte pas vos dossiers électriques.

Pour la mise à jour du logiciel se reporter à la documentation reçue intitulé : PACKELEC'BUILDER, Installation et mise à jour des logiciels. En cas de besoin ou de doute, n'hésitez pas à téléphoner au support technique au **05 59 01 59 61**.

## **7 COMPRENDRE LE VOCABULAIRE DU LOGICIEL.**

Un peu de vocabulaire est indispensable pour bien comprendre la documentation et l'utilisation du logiciel.

Quand vous travaillez dans Elec'View, vous dessinez sur une **feuille** située dans un **classeur**. Chaque **feuille** peut être choisie par son **onglet**.

#### Dans les faits :

Un **classeur** est un fichier dans lequel vous travaillez et stockez vos données. Ce fichier peut être présent sur le disque dur de votre machine ou sur celui d'une machine du réseau. Il contient un certain nombre de **feuilles** sur lesquelles sont présents des **objets graphiques**.

Nous allons illustrer ce principe. .<br>D  $\overline{\mathcal{Z}}$  $\overline{\mathbb{F}}$  $\sqrt{2}$  $O(10 k t)$  $\mathcal{L}$ è۶  $H^{\frac{5}{2}}$ Classe or Ferlille Ò.

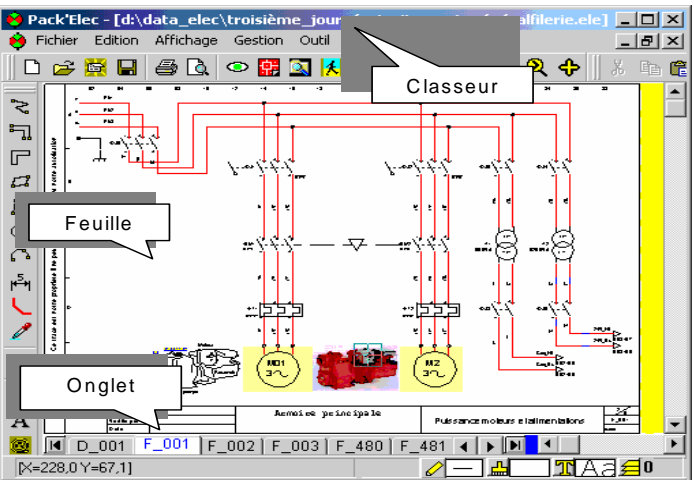

Un classeur est avant tout un fichier au format « **.ele** » qui est présent sur votre disque dur de votre machine ou sur celui d'une machine du réseau.

**Nota : Les utilisateurs d'Excel seront favorisés : le vocabulaire et l'organisation des deux logiciels est en effet très proche.** 

## **7.1 Interface graphique**

L'écran Elec'View est composé de sept zones distinctes:

- 1. La barre de titre : située en haut de la fenêtre principale, elle affiche le nom du classeur ouvert.
- 2. Les menus déroulants : situés dans la partie supérieure de la fenêtre, ils contiennent les différentes options, actions et commandes que vous utilisez dans le logiciel.
- 3. La barre d'état : située en bas de la fenêtre, elle fournit des informations sur les commandes usuelles et sur les objets présents dans les classeurs.
- 4. Les barres d'outils : situées sous les menus déroulants et à gauche de la fenêtre, elles contiennent des boutons que vous pouvez utiliser comme des raccourcis aux commandes usuelles.
- 5. Les onglets des feuilles : situés en bas de la fenêtre du classeur, ils affichent le nom des feuilles et permettent de passer d'une feuille à l'autre.
- 6. La zone de dessin : cette zone correspond à l'intérieur des feuilles contenues dans le classeur en cours d'utilisation.
- 7. Les règles : situés à gauche et en haut de la zone de dessin, ce sont des guides de mesure.

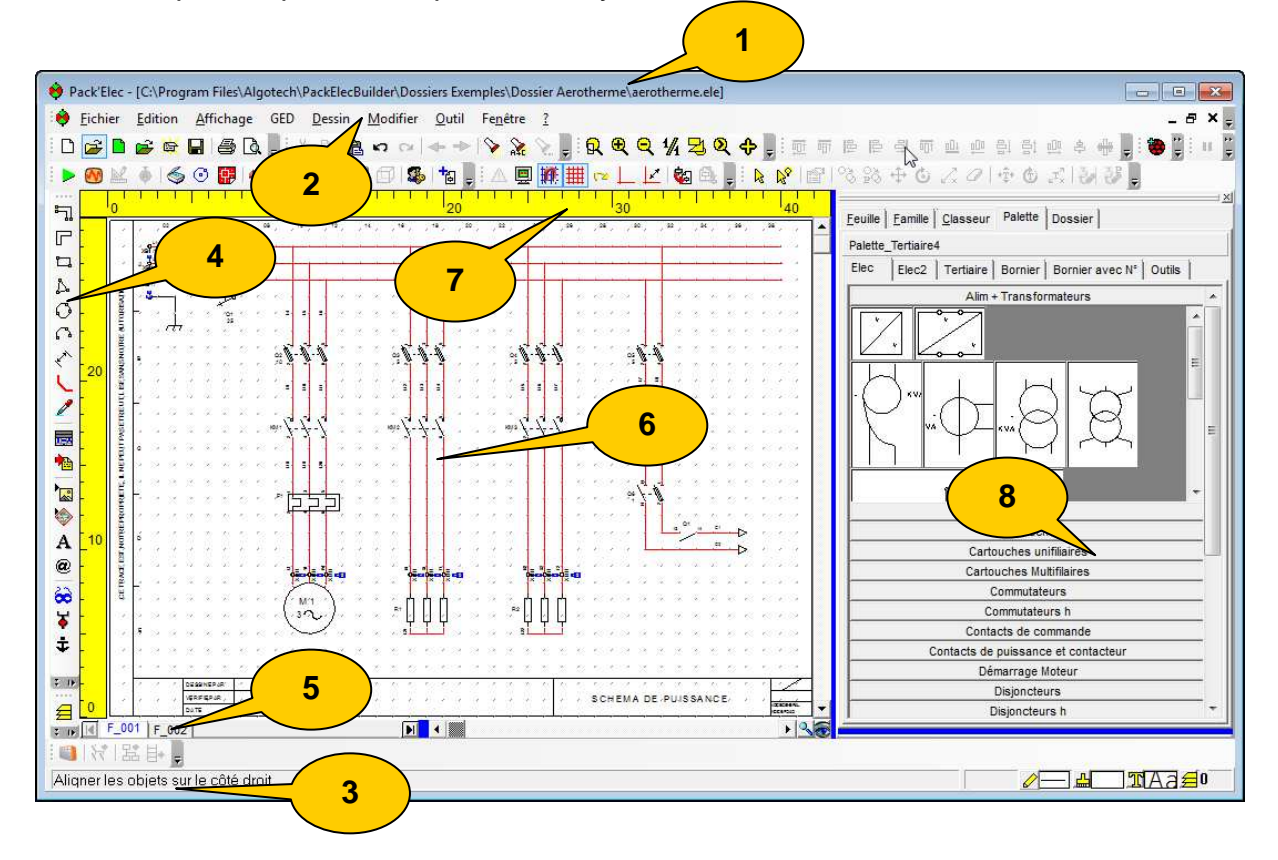

8. La palette permet de poser des symboles sur le schéma.

## **7.2 Les loupes**

Elles permettent l'agrandissement ou la réduction de la vue d'une feuille dans classeur. Par exemple,

Le zoom avant donne une vue rapprochée et le zoom arrière donne une vue plus éloignée.

Il existe 6 zooms différents.

- $\overline{R}$   $\blacksquare$  Zoom Fenêtre : permet de définir par une fenêtre la partie du schéma que  $\bullet$ vous voulez agrandir
- Multiplier par 2 : agrandit la vue courante d'un facteur 2. Ō.
- Diviser par 2 : réduit la vue courante d'un facteur 2.
- Échelle 1 : lorsque vous utilisez ce bouton, 1cm de votre écran correspond à 1cm du schéma visualisé.
- Vue totale : affiche la totalité de la feuille.
	- Zoom : un clic gauche permet de grossir la zone ou se trouve le curseur.

 Un clic droit permet de diminuer la zone où se trouve le curseur.

Pour utiliser les zooms vous pouvez :

- Cliquez sur le menu Outils, puis le sous-menu Loupe et choisissez la loupe.
- Cliquez directement sur une loupe dans la barre d'outils Loupe.

Ou bien, utiliser la roulette de la souris pour zoomer

- Zoom avant : positionnez la souris sur la zone de dessin et actionnez la roulette vers le haut.
- Zoom arrière : positionnez la souris sur la zone de dessin et actionnez la roulette vers le bas.

**Nota : Pour annuler le Zoom fenêtre en cours de création, il suffit d'appuyer sur la touche Echap du clavier ou de cliquer n'importe où sur l'écran avec le bouton droit de la souris.** 

## **7.3 Préférences graphiques**

Les **Préférences graphiques** permettent de paramétrer l'environnement graphique et

L'environnement de travail du logiciel. Pour ouvrir les préférences graphiques :

- Cliquez sur le menu **Outil / Préférence / Graphique**.
- **Ou**
- Utilisez le raccourci clavier **CTRL + G**.

Vous obtenez alors la fenêtre **Options** où vous pourrez paramétrer toute votre interface graphique. Nous verrons plus dans le détail ces préférences au cours de la formation.

## **8 PARTIE DAO (ELEC'VIEW)**

Nous allons créer un premier classeur destiné à contenir le schéma suivant :

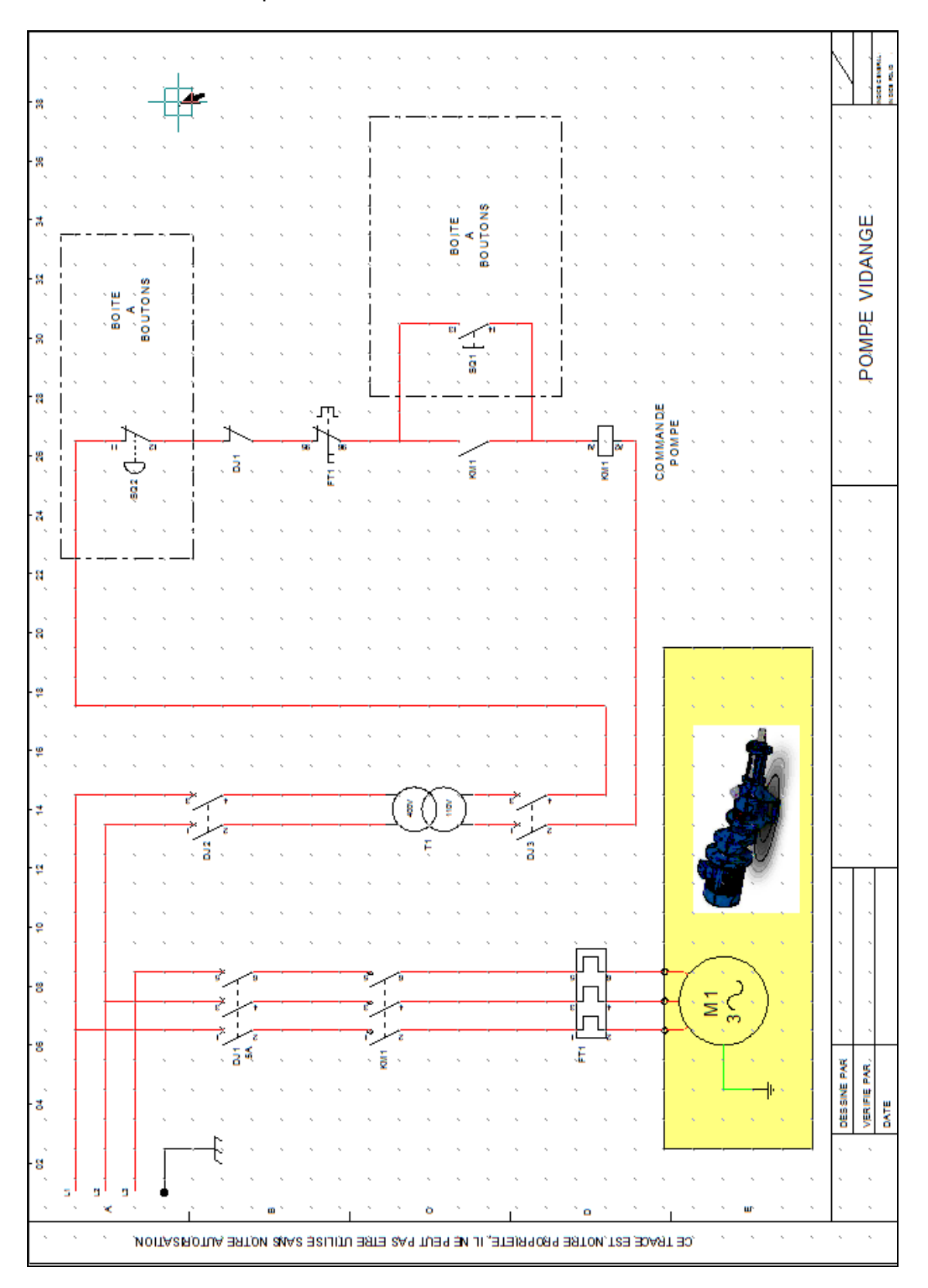

## **8.1 Création d'un nouveau classeur**

- **Pour lancer le logiciel :** 
	- 1. Cliquez sur l'icône de lancement.

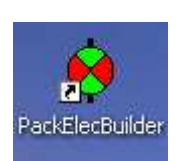

Ou bien

2. Cliquez sur « **Démarrer / Programmes / Algotech / PackElecBuilder** »

Le logiciel se lance par défaut dans une fenêtre vide. Cette fenêtre contiendra le classeur. En haut à gauche, vous pouvez lancer des menus déroulants.

#### **Attention : Il ne faut pas confondre :**

- **La commande « Fichier / Nouveau » qui permet de créer un classeur quelconque, sans charger de bibliothèque de symbole.**
- **Et la commande « Fichier / Nouveau classeur » qui est bien la commande dédiée aux classeurs de schémas électriques, et qui permet d'associer un environnement de travail au fichier créé.**
- **Pour créer le classeur « dossier électrique » :** 
	- 1. Cliquez sur le bouton VERT « Nouveau classeur ».<sup>1</sup>

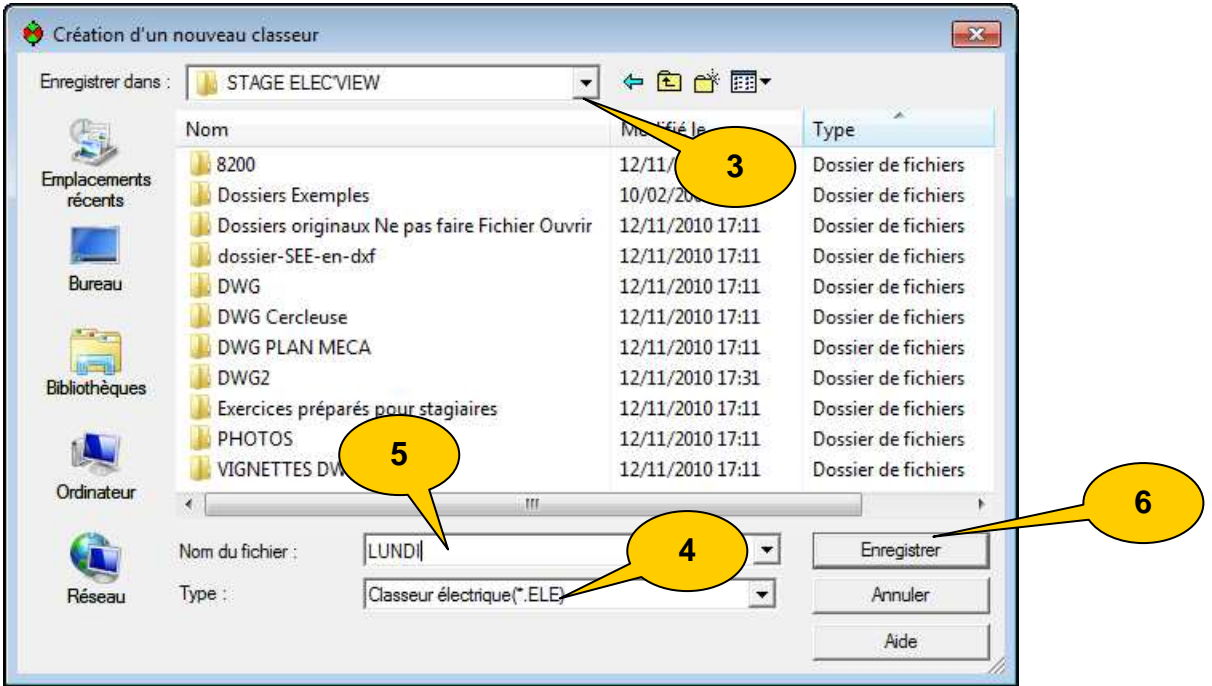

2. La fenêtre Windows standard de création de fichier apparaît.

- 3. Naviguez dans l'arborescence du disque dur ou du réseau jusqu'à ouvrir le répertoire de travail.
- 4. Vérifiez que le filtre des types de fichier soit sur « \*.ELE ».
- 5. Entrez un nouveau nom de fichier.
- 6. Cliquez sur « Enregistrer ».

7. Une fenêtre de création de feuilles apparaît.

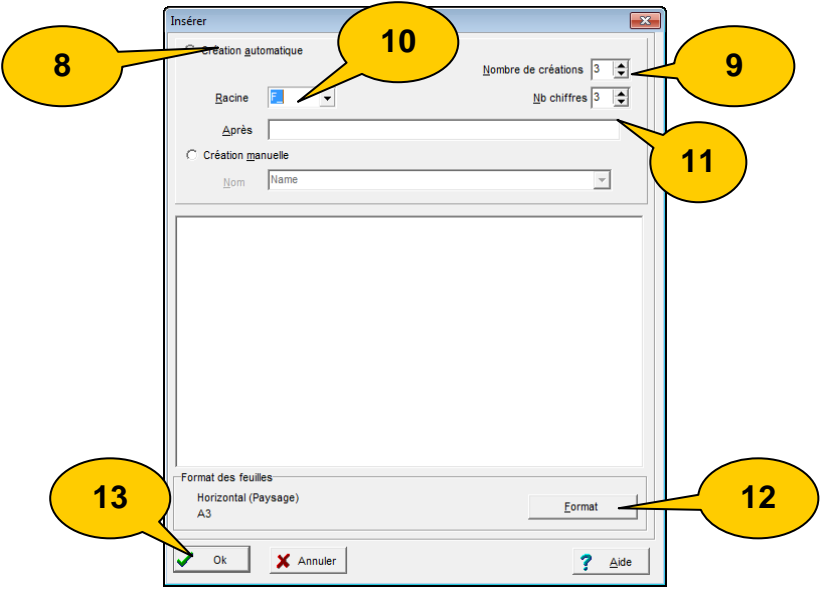

- 8. Cocher « Création automatique » : la création automatique permet de créer une série de feuilles dont les noms ont la même racine et se suivent. La création automatique est la solution simple et la plus rapide pour créer les feuilles d'un classeur électrique.
- 9. Nombre de créations : c'est le nombre de feuilles que vous souhaitez créer.
- **10.** Racine : c'est le nom par lequel commenceront toutes les feuilles créées ainsi que le nombre de chiffres contenus après la racine, dans le nom des feuilles(par défaut la racine F\_ est proposée**. Les folios de schémas électriques doivent être nommés avec une racine F\_ suivie de chiffres.**
- 11. Nombre de chiffres : c'est le nombre de chiffres qui sera placé dans le nom des feuilles juste après la racine.
- 12. Vérifiez le format en cliquant sur le bouton **E**DIE EDIT
- 13. Cliquez sur « Ok ».

14. Une fenêtre de définition de la norme de travail apparaît.

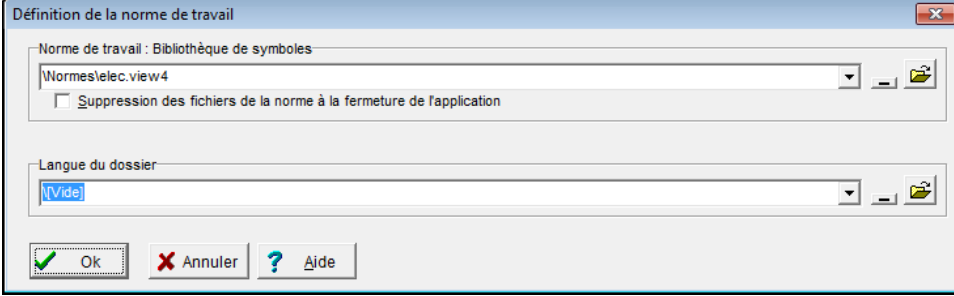

La norme est la bibliothèque de symbole que souhaitez associer à votre classeur. Cette norme est présente dans le répertoire C:\ProgramFiles\Algotech\PackElecBuilder\Normes

- 15. Validez par OK. Cette norme est alors copiée dans le répertoire dans lequel vous créez votre classeur.
- Créez un classeur lundi.ele dans le répertoire C:\Stage ElecView\, avec 3 folios A3, en l'associant à la norme elec.view3.

## **8.2 Utiliser la palette**

La mise en place des éléments du schéma sera facilitée par l'utilisation de la **palette**.

Une **palette** est une collection de boutons représentant les figures (symboles par exemple) que vous placez sur vos schémas.

Certains boutons peuvent être une sélection d'outils (stylo permettant de dessiner les fils électriques par exemple).

Plusieurs palettes peuvent être créées et utilisées. A l'installation, le logiciel est paramétré pour charger une palette par défaut.

Nous verrons ultérieurement comment paramétrer et créer sa propre palette durant la partie administration.

## **8.3 Afficher la palette.**

Pour afficher la palette par défaut sur l'écran :

- 1. Cliquer sur le bouton « Afficher une feuille… » . La fenêtre « Affichage » apparaît
- 2. La palette prend une position figée et ouverte en bord de fenêtre. Vous pouvez la faire glisser si vous désirez la rendre flottante ou si vous voulez la positionner à gauche.

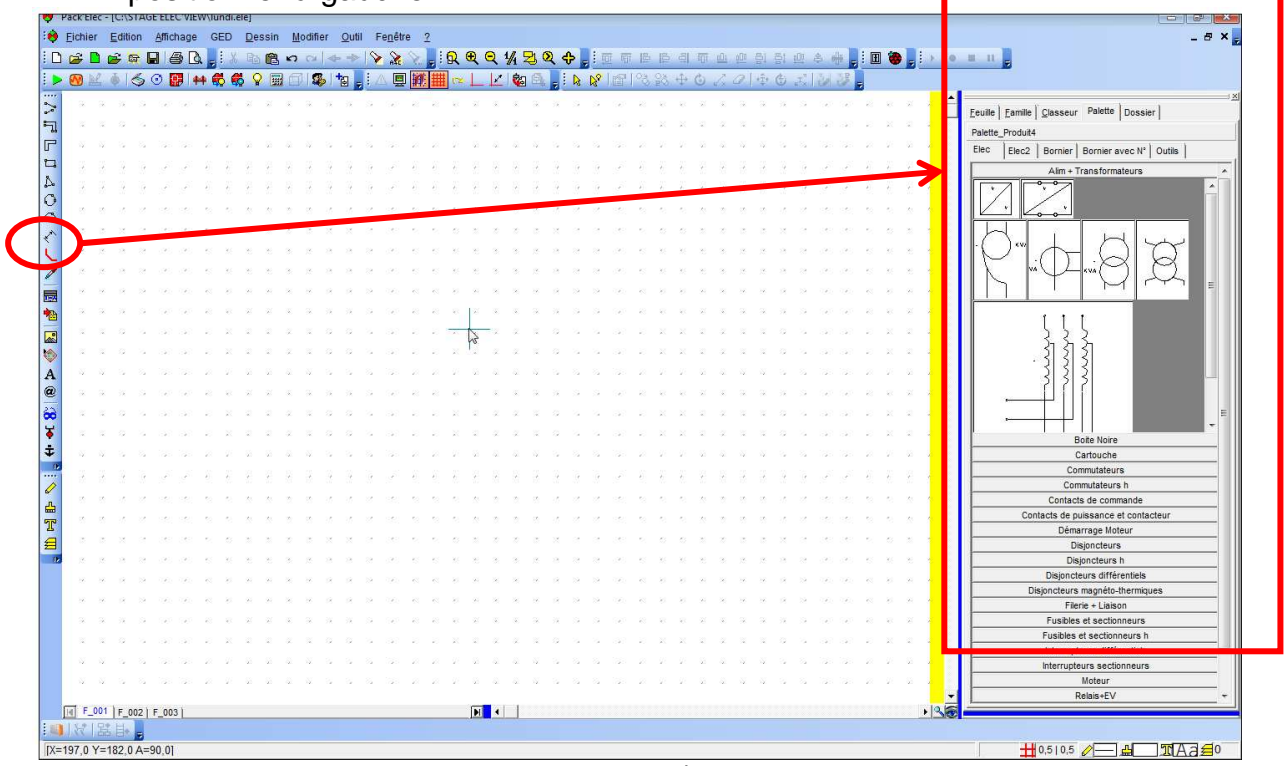

Une palette peut comporter plusieurs onglets (comme ici : « Elec/Elec2/Borniers/Borniers avec N°/Outils ».

**Nota :** Le résultat peut être différent en fonction du bouton cliqué : Cliquer sur un symbole attache ce symbole au curseur (voir plus haut). Cliquer sur un cartouche le place directement au point 0/0. Cliquer sur un bouton « outil » vous fait changer d'outil (pas de la grille, stylo, etc.).

## **8.4 Utiliser un des boutons de la palette.**

Pour utiliser un des boutons de la palette :

- 1. Cliquer sur ce bouton.
- 2. S'il s'agit d'un symbole, déplacer le curseur dans la zone de dessin.
- 3. Le symbole choisi est attaché au curseur.
- 4. Cliquer à l'endroit où vous souhaitez poser le symbole.

## **8.5 Mise en place d'un symbole.**

**Rappels** : Le symbole choisi dans la palette est attaché au curseur. Cliquez à l'endroit où vous souhaitez placer ce symbole.

Les symboles ont besoin d'informations quand vous les placez dans la zone de dessin. Ces informations sont liées au symbole lui-même.

Par exemple : un transformateur aura besoin d'un nom, des valeurs de la tension primaire, de la tension secondaire, de sa puissance, etc.

Les informations liées à un symbole apparaissent sous forme d'une fenêtre dite « Inspecteur ». La première solution pour donner ces informations consiste à remplir cette fenêtre d'inspecteur.

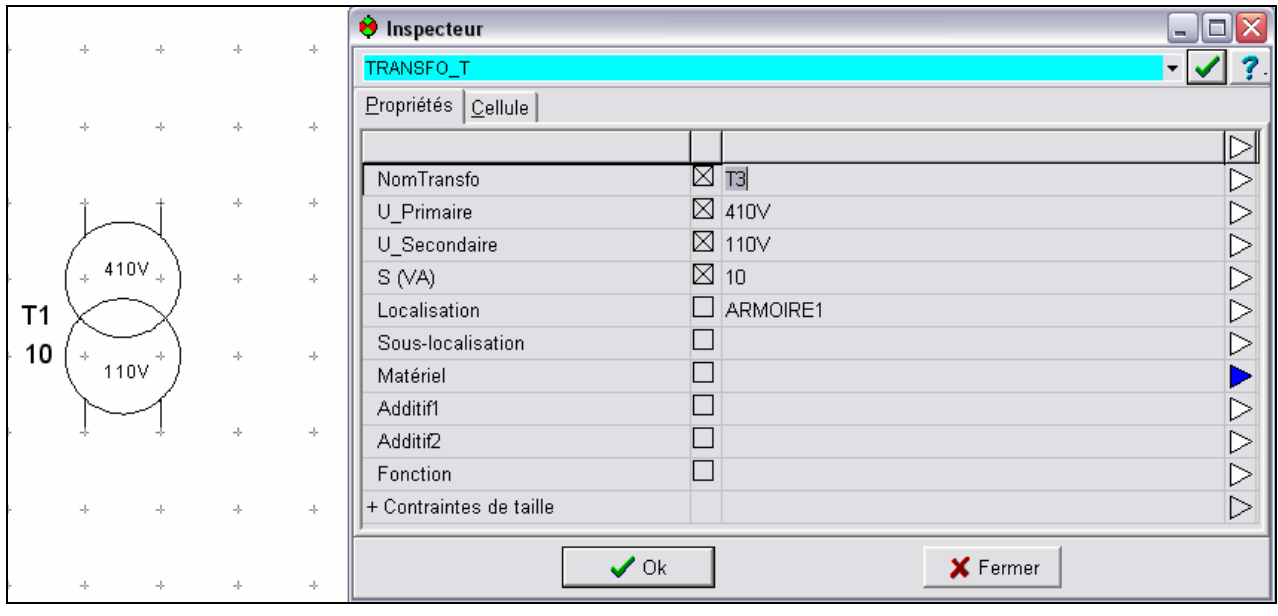

**Attention : Certaines informations sont visibles (celles qui sont cochées d'une croix) dans la zone de dessin, d'autres resteront invisibles. Même si ces dernières sont invisibles, elles sont généralement utilisées par les modules de traitements automatiques.** 

## **8.6 Sélections d'objets**

#### **8.6.1 Sélectionner un objet avec le curseur « Prendre »**

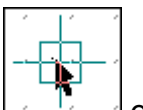

Le Curseur Prendre  $\Box$  est le curseur actif par défaut. Il permet de sélectionner un ou plusieurs objets. Vous pouvez très rapidement activer le curseur Prendre en cliquant avec le bouton droit de la souris sur la zone de dessin. Vous pouvez aussi activer ce curseur en cliquant sur le bouton « Prendre un objet » dans la barre

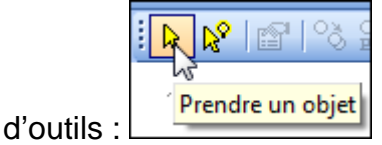

Pour cliquer sur l'objet, prenez l'habitude de cliquer sur le nom de l'objet (le repère de la figure). Vous verrez par la suite que le fait de cliquer sur le nom de la figure, et non pas sur le dessin, permet d'activer certaines commandes sur les textes de cette figure.

## **8.6.2 Sélectionner plusieurs objets.**

Les actions que nous allons utiliser objet par objet peuvent souvent être employées sur un groupe d'objets. Par exemple, déplacer un groupe de symboles et de fils. Il existe plusieurs méthodes pour faire une multi-sélection :

- **La sélection par une fenêtre.**
- L'ajout (ou le retrait) d'objet à une sélection.

 L'ajout par la fonction « Étendre la sélection » (que nous verrons plus tard).

 La sélection de tous les objets présents sur la feuille à l'aide de la commande « Edition / Tout sélectionner ».

## **Les fenêtres de sélection :**

La sélection par une fenêtre est une méthode simple et rapide pour regrouper plusieurs objets géographiquement proches.

#### **Nota : le sens de création de la fenêtre conditionne le choix des objets capturés.**

#### **Pour sélectionner des objets par une fenêtre :**

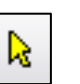

- 1. Cliquez sur l'outil «Prendre».
- 2. Faites une fenêtre de sélection autour des objets à capturer.

#### **Vous pouvez très rapidement activer le curseur « Prendre » en cliquant avec le bouton droit de la souris sur la zone de dessin.**

#### **Pour capturer les objets entièrement encadrés :**

Faites une fenêtre **du haut vers le bas**.

Résultat : seuls les objets entièrement encadrés sont sélectionnés. Exemple :

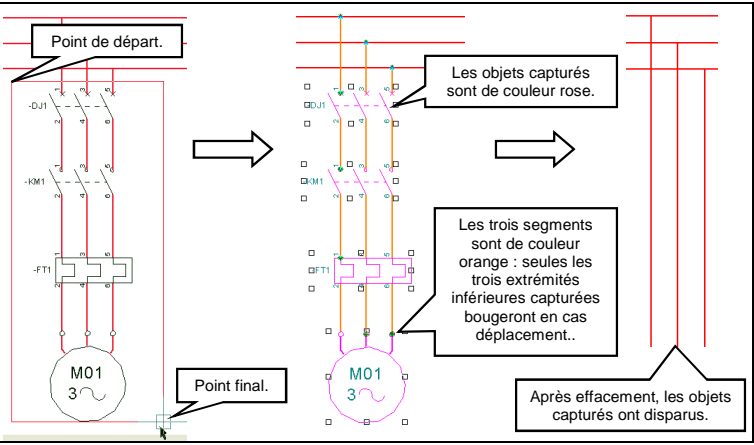

- **Pour capturer les objets touchés :**
- Faites une fenêtre **du bas vers le haut**. Résultat : tout objet touché est sélectionné. Exemple :

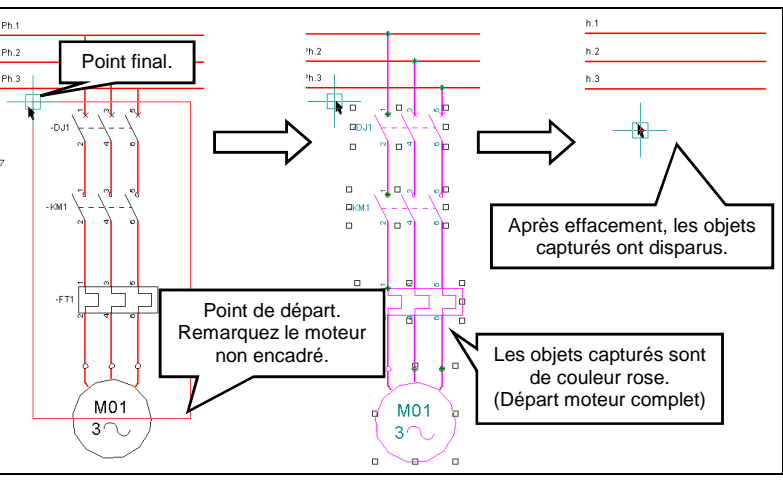

## **L'ajout(ou le retrait) d'objets à la sélection :**

Il y a une méthode simple pour regrouper plusieurs objets assez éloignés ou pour modifier une sélection existante.

- 1. Prenez un objet ou plusieurs objets par une fenêtre.
- 2. Cliquez sur un objet devant être ajouté à la sélection en enfonçant simultanément la touche [Shift] (majuscule).

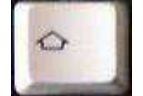

3. Cliquez sur un objet devant être retiré de la sélection en enfonçant simultanément la touche [Shift] (majuscule).

#### **Pour prendre un symbole sans prendre de fil, cliquez sur le texte du repère (En dehors du passage des fils).**

**Pour prendre ou lâcher un fil, cliquez sur un endroit dégagé du segment, ne visez pas une extrémité.** 

## **8.7 Déplacer un symbole.**

Les objets placés dans la zone de dessin sont manipulables. Vous aurez souvent besoin de les déplacer.

Pour déplacer un symbole (un objet) :

- 1. Cliquez sur l'outil «Prendre un objet».
- 2. Sélectionnez l'objet à déplacer.
- 3. Cliquez sur le bouton droit, un menu contextuel apparaît.
- 4. Dans le menu contextuel, cliquez sur « Déplacer ».
- 5. Bougez le curseur jusqu'à la nouvelle position à prendre.
- 6. Faites un clic gauche pour poser l'objet.

#### **Astuces** :

 Pour gagner du temps vous pouvez utiliser la touche « **D** » du clavier dès que l'objet est capturé.

R.

ou

 Cliquez une deuxième fois sur l'objet capturé : la fonction « Déplacer » s'active.

ou

■ Utilisez la barre d'outils 3 2 <del>4</del> 6 2 2

## **8.8 Effacer un symbole (un objet) :**

- 1. Cliquez sur l'outil «Prendre».
- 2. Sélectionnez l'objet à effacer.
- 3. Cliquez sur le bouton droit, un menu contextuel apparaît.
- 4. Dans le menu contextuel, cliquez sur « Effacer».

#### **Astuces** :

 Pour gagner du temps vous pouvez utiliser la touche « **Suppr** » du clavier dès que l'objet est capturé.

ou

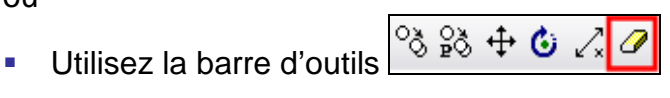

## **8.9 Dessiner un fil électrique.**

La représentation des fils électriques est une autre part importante du schéma. Dans PackElecBuilder vous pouvez représenter différemment les potentiels de vos installations. Par défaut, il existe plusieurs stylos pré-paramétrés :

Par exemple, le stylo « Puissance » est rouge et gras, le stylo « Commande » rouge et fin, le stylo « Neutre » fin et bleu, etc.

#### **8.9.1 Choisir un stylo pour dessiner un fil électrique.**

Il existe plusieurs manières de choisir un stylo pour dessiner un fil électrique. La méthode la plus simple est la suivante :

- 1. Dans la palette, cliquez sur « Outils ».
- 2. Cliquez sur « stylo » pour afficher la famille.
- 3. Cliquez sur le bouton correspondant au potentiel à représenter.
- 4. Tracez votre fils électrique

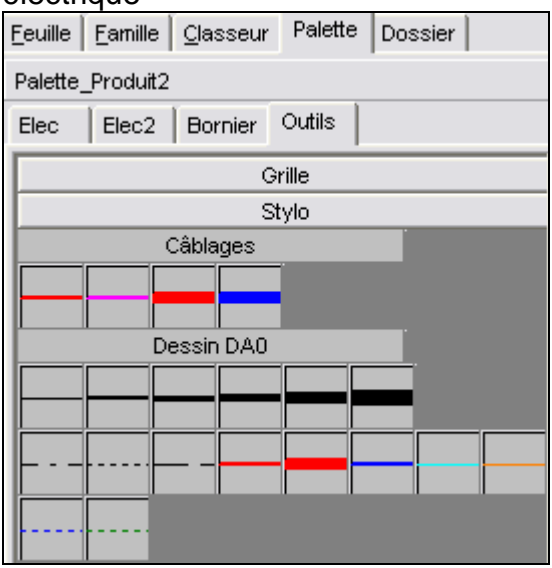

#### **Attention : lorsque vous réalisez un schéma électrique, pensez à toujours prendre un stylo de câblage.**

#### **8.9.2 Choisir une grille.**

Il est très important de dessiner le schéma avec une grille magnétique. Elec'View peut traiter un schéma fait sans cette aide, mais un opérateur devant gérer ce schéma éprouvera de grandes difficultés à le faire.

La méthode est simple. Il suffit de venir sur la palette cliquer sur un des boutons de taille de grille avant de tracer un trait ou d'effectuer une opération graphique.

- 1. Dans la palette, cliquez sur « Outils ».
- 2. Cliquez sur « Grille » pour afficher la famille.
- 3. Cliquez sur le bouton correspondant au réglage à prendre.

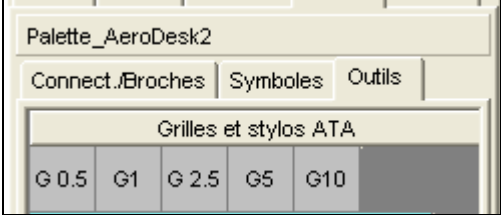

Lors de la réalisation d'un schéma électrique, nous vous conseillons d'utiliser une grille de 5 ou de 10.

Pour désactiver momentanément la grille, il vous suffit d'enfoncer la touche **[Alt]** du clavier.

Deux boutons peuvent vous aider :

- Le premier permet d'activer ou de désactiver la grille. **Raccourci clavier [G]**
- Le deuxième permet d'afficher une grille visible (points sur l'écran) qui aide au visuel du positionnement.

## **8.10 Annuler ou refaire une commande.**

Une ou plusieurs erreurs de manipulation peuvent se produire, malgré la simplicité d'usage des logiciels Algo'Tech.

L'annulation d'une ou plusieurs commandes effectuées va vous permettent d'éviter de perdre votre travail.

### **8.10.1 Annuler (défaire) une ou plusieurs commandes.**

- 1. Cliquez sur le bouton « Défaire ».
- 2. Vérifiez dans la zone de dessin le résultat.
- 3. Si besoin, cliquez de nouveau sur le bouton « Défaire » pour revenir d'un pas supplémentaire en arrière.
- 4. Vérifiez dans la zone de dessin le résultat.
- 5. Etc

**Raccourci clavier** : [Ctrl] + [Z]

## **8.10.2 Refaire une ou plusieurs commandes.**

Même manipulation que pour annuler mais en utilisant la commande « refaire ». **Raccourci clavier** : [Ctrl] + [Y]

## **8.11 Copier un symbole.**

Il existe plusieurs méthodes pour copier un symbole :

- Par la fonction « Copier ».
- **Par la fonction « Copier et paramétrer ».**

## **8.11.1 Copier un symbole (fonction « Copier »).**

Cette fonction est à préconiser pour tous les objets élémentaires et pour les symboles que vous souhaitez copier sans modification des textes. Par exemple : le dessin de plusieurs zone िनि Propriétés des objets

- **Méthode 1** 
	- 1. Cliquez sur l'outil «Prendre». **A**
	- 2. Cliquez sur l'objet à copier.
	- 3. Cliquez sur le bouton droit, un menu contextuel apparaît.
	- 4. Dans le menu contextuel, cliquez sur
- « Copier-Coller les objets ».
	- 5. Déplacez le curseur jusqu'à la position du nouvel objet.
	- 6. Cliquez pour fixer la copie.
- $88 + 020$ Méthode 2 : en passant par la barre d'outils
- $\blacksquare$  Méthode 3 : [Ctrl] + clic gauche
- Méthode 4 : en passant par le **raccourci clavier** [C]

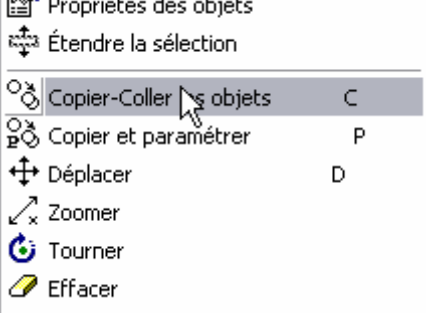

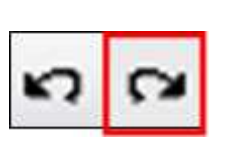

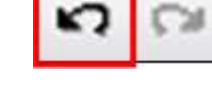

#### **8.11.2 Copier et paramétrer un symbole (fonction « Copier et paramétrer »).**

Cette fonction est à utiliser sur tout symbole devant être copié avec modification des textes (paramètres).

- **Méthode 1** 
	- 1. Cliquez sur l'outil «Prendre».
	- 2. Sélectionnez l'objet à copier.
	- 3. Cliquez sur le bouton droit, un menu contextuel apparaît.
	- 4. Dans le menu contextuel, cliquez sur « Copier et paramétrer ».
	- 5. Déplacez le curseur jusqu'à la position du nouvel objet.
	- 6. Cliquez pour fixer la copie.
	- 7. La fenêtre « Inspecteur » apparaît, vérifiez ou modifiez les textes (paramètres).
	- 8. Cliquez sur « OK ».
- Méthode 2 : raccourci clavier [P].

#### **8.12 Modifier les textes d'un symbole.**

Les textes associés à un symbole peuvent être modifiés par plusieurs méthodes. Nous allons commencer par la plus courante.

#### **Pour modifier les textes d'un symbole par l'inspecteur.**

- 1. Cliquez sur l'outil «Prendre».
- 2. Cliquez sur le symbole à modifier.
- 3. Cliquez sur le bouton droit, un menu contextuel apparaît.
- 4. Dans le menu contextuel, cliquez sur « Propriétés des objets ».

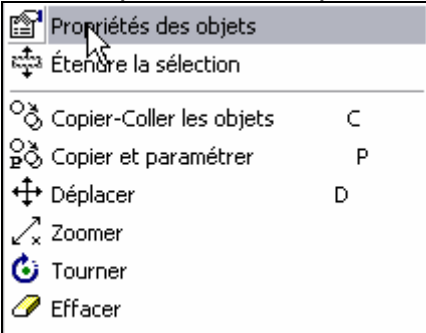

Le passage par l'inspecteur permet de retrouver les itérations précédentes d'un même texte.

Par exemple, pour retrouver le repère de la bobine à la pose d'un contact, connaître les repères déjà posés dans une série, etc.

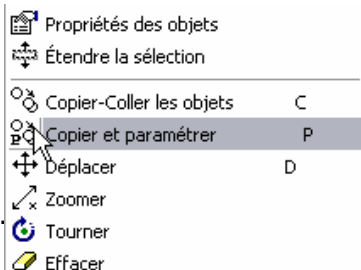

#### **Pour lister une série de texte :**

- 1. Cliquez sur le triangle blanc, à droite de la zone de saisie.
- 2. Dans la fenêtre de mise à jour des paramètres, listez les valeurs connues du logiciel.
- 3. Cliquez sur la valeur voulue.
- 4. Cliquez sur le bouton « OK »

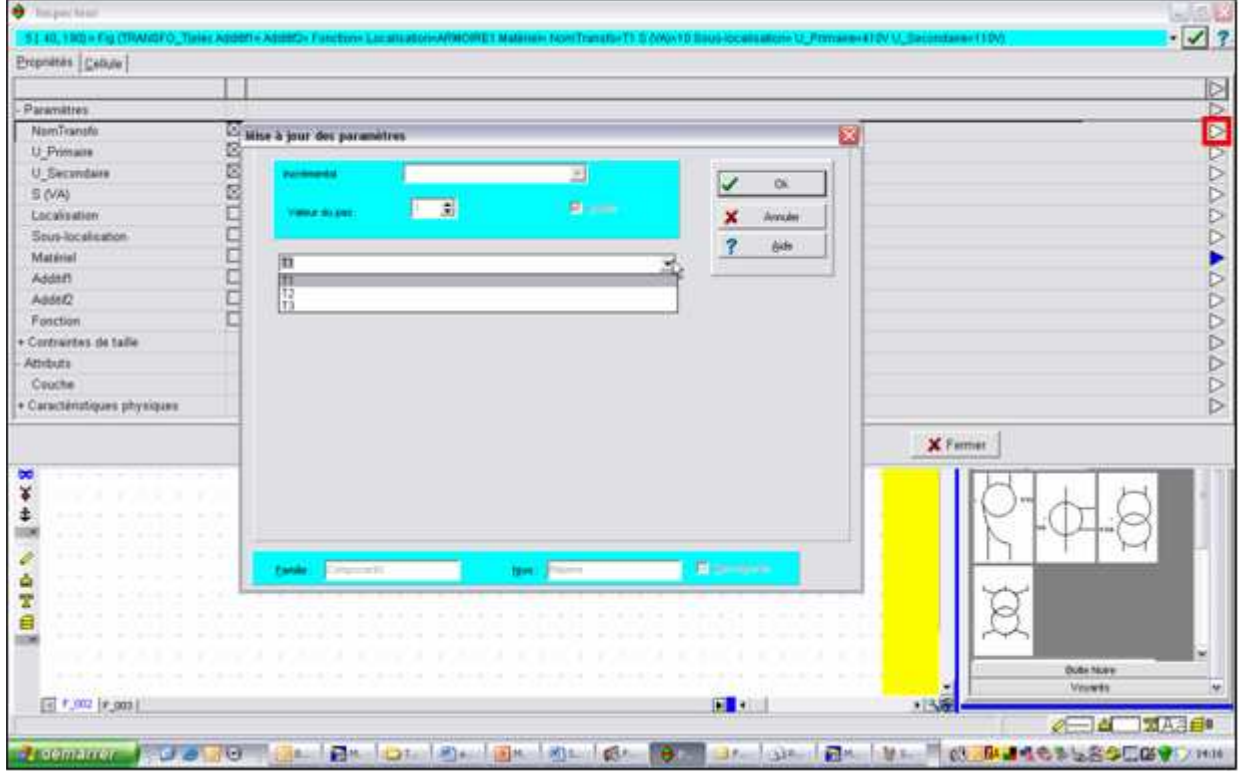

## **8.13 Déplacer l'extrémité d'un fil (d'un segment).**

Vous pouvez déplacer un segment soit dans son ensemble, soit extrémité par extrémité (pour en modifier la longueur).

- 1. Cliquez sur l'outil «Prendre».
- 
- 2. Cliquez sur le segment à déplacer. Aux extrémités du segment apparaissent des poignées (carrés verts).
- 3. Approchez le curseur de la poignée à déplacer. Le curseur change d'aspect,
- 4. Cliquez alors sur la poignée.
- 5. Déplacez votre curseur.
- 6. Cliquez à l'endroit où vous souhaitez poser l'extrémité du fil.

#### **En appuyant simultanément sur [Shift] vous déplacez l'extrémité en mode orthogonal.**

## **8.14 Choisir un outil (un attribut) puis dessiner un objet élémentaire.**

Un objet élémentaire est un objet que Elec'View ne peut pas décomposer. Avant de dessiner un objet élémentaire comme un segment, un rectangle, un texte, vous devez choisir un **attribut**.

Cet attribut peut être :

- Un stylo (avec une couleur, une épaisseur, un style, etc.)
- Une hachure (avec une couleur, un style, etc.)
- Un style de texte ou « fonte » (avec une police, une couleur, un style, etc.)
- Une couche (visible ou non, imprimable ou non, etc.)

Un **attribut** porte un **nom** et fait partie d'une **famille**.

#### **8.14.1 Choisir un stylo**

**Important** : Il est conseillé de passer par les présélections de stylos de la palette pour éviter les divergences possibles dans les schémas d'une même entreprise. Cette palette est facilement modifiable par l'administrateur.

#### **Choix du stylo:**

1. Cliquez sur le bouton « Stylo ».

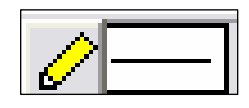

- 2. La fenêtre « Mise à jour des stylos » apparaît.
- 3. Cliquez sur le « + » devant la famille « Dessin » pour l'ouvrir.
- 4. Cliquez sur « Axe » pour choisir ce stylo.
- 5. Cliquez sur « OK ».

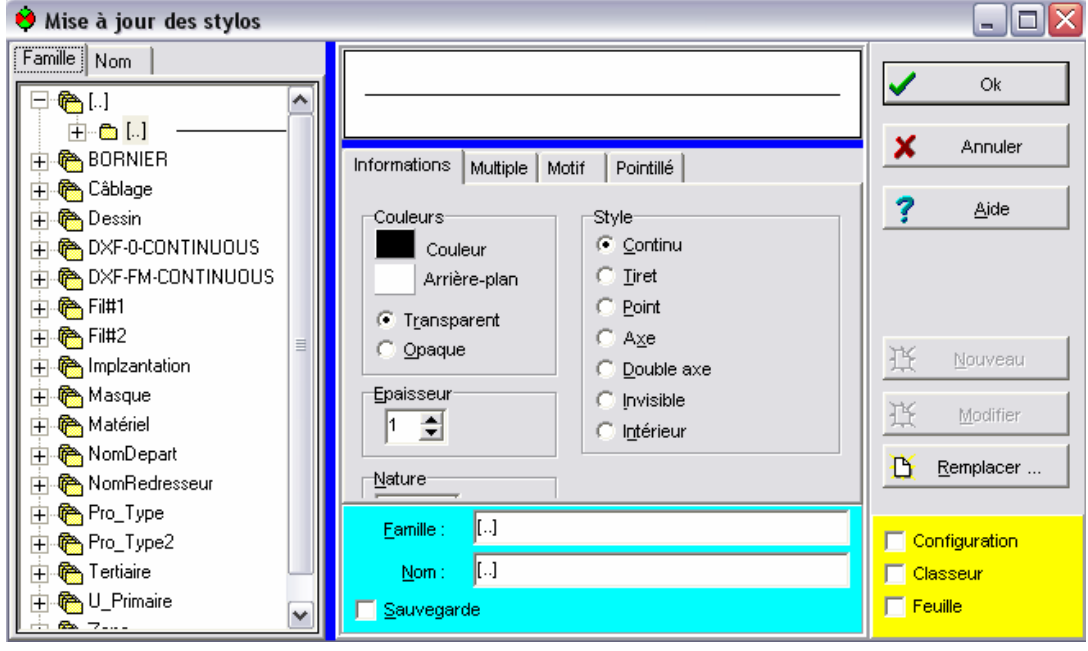

- **Exercice : prenez un stylo de trait d'axe et délimitez la zone symbolisant la boite à boutons**

#### **-** Dessin de la poly ligne. 1. Cliquez sur le bouton affichant la boite à outils « Segments ».

- 2. Dans la boite à outils cliquez sur l'outil « Poly ligne horizontale ou verticale »
- 3. Cliquez le premier point du segment.
- 4. Cliquez le point suivant du segment, etc.
- 5. Pour achever la poly ligne, cliquez sur le bouton droit. Un menu contextuel apparaît.
- 6. Cliquez sur « Clore » ou « Terminer ».

#### **8.14.2 Choisir un style de texte (fonte).**

Dans la palette, il existe une présélection de fontes :

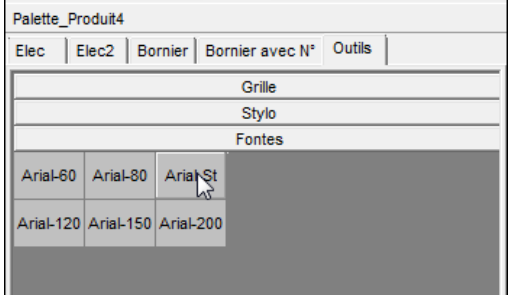

**Important** : Il est conseillé de passer par les présélections de fontes de la palette pour éviter les divergences possibles dans les schémas d'une même entreprise.

Si vous souhaitez choisir d'autres fontes, vous devez ouvrir la bibliothèque de fontes. Cette palette est facilement modifiable par l'administrateur.

- 1. Cliquez sur le bouton « fonte ».
- 2. La fenêtre « Mise à jour des fontes » apparaît.
- 3. Cliquez sur le « + » devant la famille « Arial » pour l'ouvrir.
- 4. Cliquez sur « 120% » par exemple pour choisir cette fonte.
- 5. Cliquez sur « OK ».

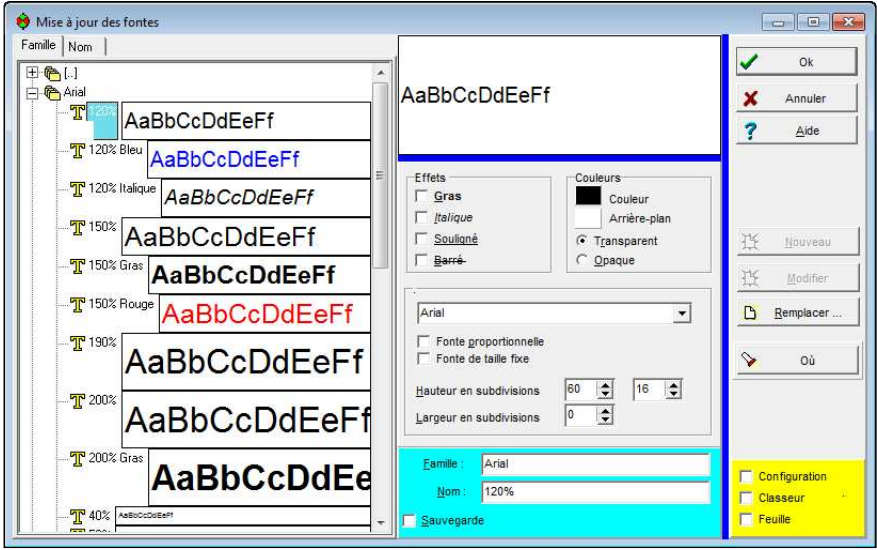

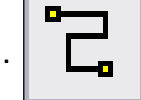

## **8.14.3 Écrire un bloc de texte.**

#### **Pour écrire un bloc de texte :**

1. Cliquez sur le bouton affichant la fenêtre de saisie d'un texte.

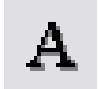

2. Dans la fenêtre de saisie, écrivez le texte.

Par exemple : « Boite à bouton » en tapant [Entrée] après chaque mot pour faire un retour à la ligne.

- a. **Option** : Cliquez le bouton de justification voeleting  $\equiv$ Par exemple : centrée.
- b. **Option** : Cliquez sur l'orientation que devra prendre le texte dans la zone de dessin. O° dans l'exemple.

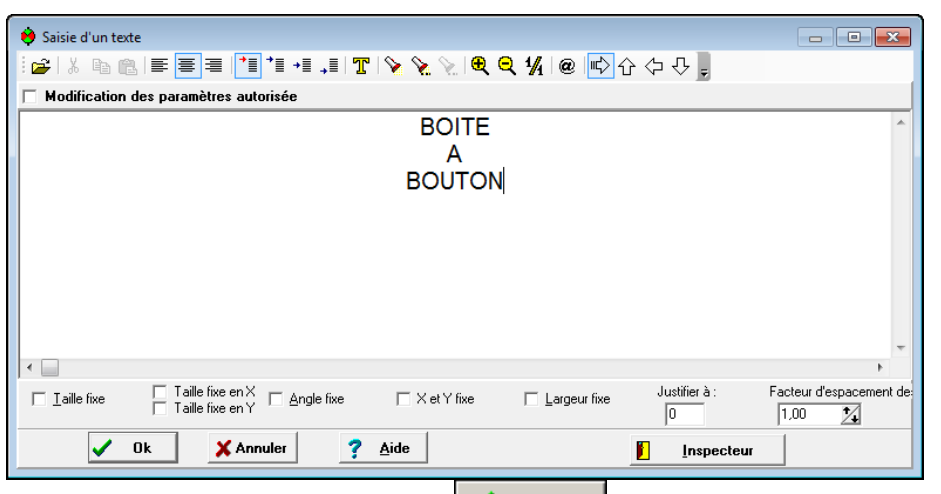

- 3. Cliquez sur le bouton de validation.  $\bigvee$  Ok
- 4. Positionnez le curseur « Texte »dans la zone de dessin.
- 5. Faites un clic gauche pour fixer le bloc de texte.

## **8.15 Aligner des objets.**

Un schéma est souvent plus lisible quand les éléments sont correctement alignés et répartis. Vous avez dans le logiciel, des fonctions pour aligner les objets entre eux.

- 1. Capturez les objets à aligner.
- 2. Cliquez sur le bouton d'alignement correspondant au mouvement optimal .

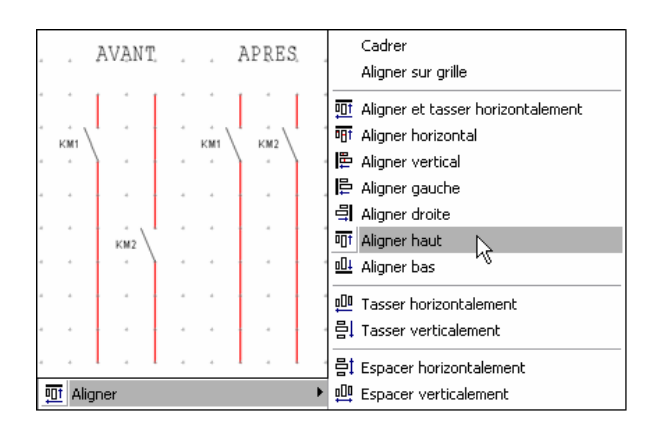

## **8.16 Gérer les attributs d'un objet élémentaire.**

On peut être amené à modifier l'aspect d'un objet élémentaire.

Exemple : la couleur d'un segment après l'avoir dessiné, la taille d'un texte après l'avoir écrit.

Tous les attributs d'un objet peuvent être changés. Plusieurs méthodes existent, les plus usuelles sont les suivantes :

- Par la fonction « Modifier les attributs ».
- Par l'outil « Pipette ».

#### **8.16.1 Modifier les attributs d'un objet**

Le principe est de remplacer un des attributs choisis à la réalisation de l'objet par un autre.

Exemple : Remplacer l'attribut stylo d'un segment pour en changer la couleur et le style.

Pour modifier les attributs d'un objet élémentaire :

- 1. Sélectionnez l'objet à modifier
- 2. Cliquez sur le bouton droit, un menu contextuel apparaît.
- 3. Dans le menu contextuel, cliquez sur « Modifier les attributs ».
- 4. Cliquez sur le type de l'attribut à modifier.

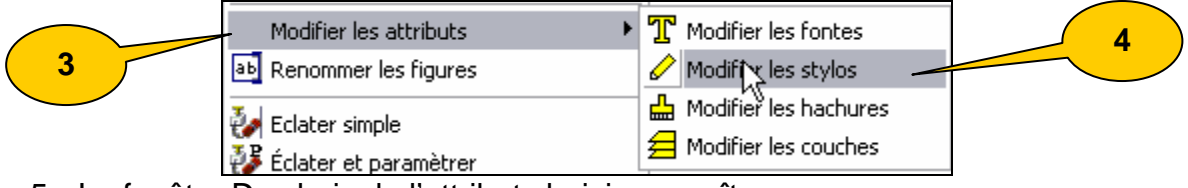

- 5. La fenêtre Du choix de l'attribut choisi apparaît.
- 6. Dans la fenêtre, de choix, cliquer sur le « + » précédant le nom de la famille à ouvrir.
- 7. Cliquez sur le nom du nouvel attribut choisi.

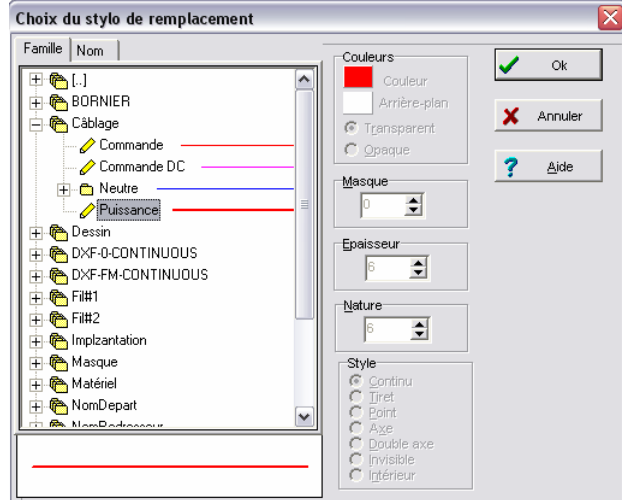

8. Cliquez sur « Ok ».

## **8.16.2 La boite a outils Appliquer**

La boîte à outils **Appliquer** permet d'appliquer automatiquement des traitements de dessin entre différents objets graphiques.

Appliquer

 $\overline{1}$  +

図

Elle donne accès aux fonctions suivantes :

- Pipette.
- **Jointer.**
- Prolonger.
- **Tronquer.**

Elle est accessible en cliquant sur le bouton Appliquer de la barre d'outils Dessin.

**Nota :Il est possible d'appliquer les attributs à plusieurs objets successivement.** 

## **Pipette**

Cet outil permet d'appliquer les attributs d'un objet à un autre objet s'il est composé d'au moins un attribut identique.

Il s'applique :

- Pour tous les attributs **Stylos**, **Hachures**, **Fonte** et **Couche**.
- **Entre 2 dossiers différents.**
- 1. Cliquez sur le bouton **Pipette** de la boîte à outils **Appliquer** : vous obtenez le curseur P**ipette.**
- 2. Cliquez sur l'objet graphique dont vous voulez copier l'attribut.

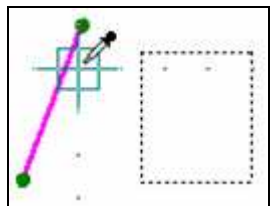

3. Cliquez ensuite sur l'objet graphique dont vous voulez modifier l'attribut.

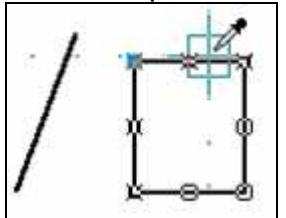

4. Cliquez successivement sur tous les objets auxquels vous voulez appliquer l'attribut.

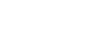

#### **Jointer**

Cet outil permet de relier l'extrémité de 2 segments proches. Il s'utilise surtout pour relier des segments perpendiculaires.

Il est possible de relier plusieurs segments successivement au premier.

1. Cliquez sur le bouton Jointer de la boîte à outils Appliquer : vous obtenez le

curseur Jointer.

2. Cliquez sur le 1er segment pour le sélectionner.

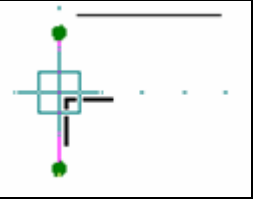

3. Cliquez ensuite sur le 2ème segment. Les segments sont maintenant jointés.

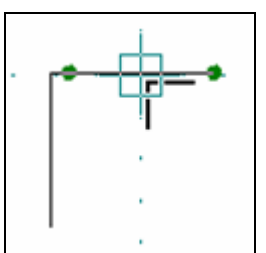

4. Cliquez successivement sur tous les segments que vous voulez jointer au premier.

#### **Prolonger**

Cet outil permet de relier l'extrémité d'un segment à la partie la plus proche d'un autre segment.

Il est possible de prolonger plusieurs segments successivement.

obtenez le curseur **Prolonger**.

1. Cliquez sur le bouton **Prolonger** de la boîte à outils **Appliquer** : vous

2. Cliquez sur le 1<sup>er</sup> segment pour le sélectionner.

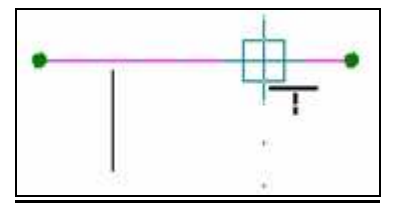

3. Cliquez ensuite sur le 2ème segment. Le 2ème segment est maintenant connecté au 1er.

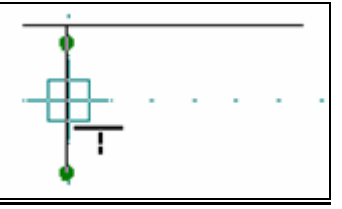

4. Cliquez successivement sur tous les segments que vous voulez relier au 1er.

#### **Tronquer**

Cet outil permet de raccourcir un segment pour le connecter à un autre. Il est possible de tronquer plusieurs segments successivement.

- 1. Cliquez sur le bouton Tronquer de la boite à outils Appliquer : vous obtenez le curseur Tronquer.
- 2. Cliquez sur le 1er segment pour le sélectionner.

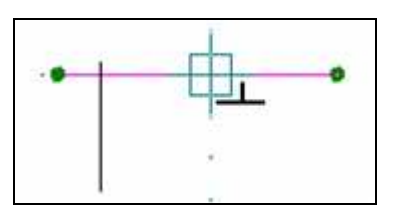

3. Cliquez ensuite sur le 2ème segment. Le 2ème segment est maintenant raccourci et connecté au 1er.

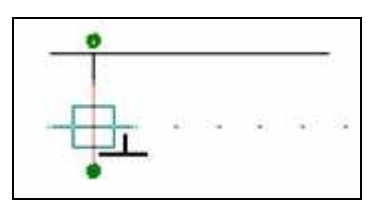

4. Cliquez successivement sur tous les segments que vous voulez tronquer et relier au 1er.
## **8.17 Fonction Zoomer, tourner un objet :**

#### **8.17.1 La fonction tourner :**

Dans certain cas, vous serez amené à vouloir faire pivoter un objet afin de gagner de la place sur votre schéma par exemple.

Afin de réaliser cette action, vous allez utiliser la fonction **Tourner :** 

- 1. Cliquez sur le bouton «Prendre» ou bien faites un clic droit, puis utilisez la commande « Tourner »
- 2. Sélectionnez l'objet à tourner.
- 3. Cliquez sur le bouton Tourner.
- 4. Tournez jusqu'à atteindre.
- 5. L'angle de rotation est spécifié en bas à droite au niveau de la barre d'état.
- 6. Validez par un clic gauche.

$$
[X=30.0 \, Y=130.0 \, A=238.7]
$$

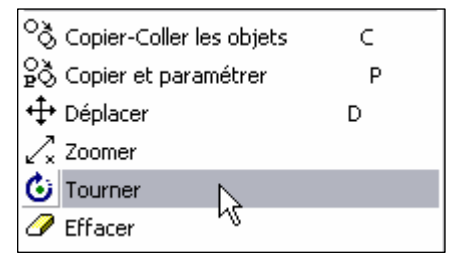

#### **8.17.2 La fonction Zoomer :**

Cette fonction va vous permettre à la fois d'agrandir ou bien de diminuer la taille de l'objet graphique, mais aussi de lui affecter un angle de rotation.

- 1. Cliquez sur l'outil «Prendre».
- 2. Sélectionnez l'objet à Zoomer
- 3. Cliquez sur le bouton Zoomer
- 4. Saisissez un coefficient en X et Y
- 5. Saisissez l'angle de rotation
- 6. Validez par OK.

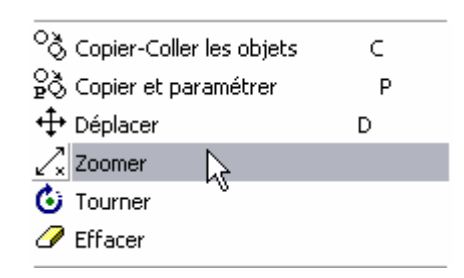

#### **8.18 Fonction textes des symboles**

Vous certainement serez amené à vouloir déplacer, agrandir, ou pivoter juste le texte du symbole. Nous allons voir ci-dessous la fonction permettant cela.

- 1. Cliquez sur l'outil «Prendre» ;
- 2. Sélectionnez le texte de l'objet à Zoomer, déplacer ou faire pivoter ;
- 3. Faites un clic droit ;
- 4. Sélectionnez la commande **Texte des symboles** ;
- 5. sélectionnez la sous commande **Déplacer le texte**.

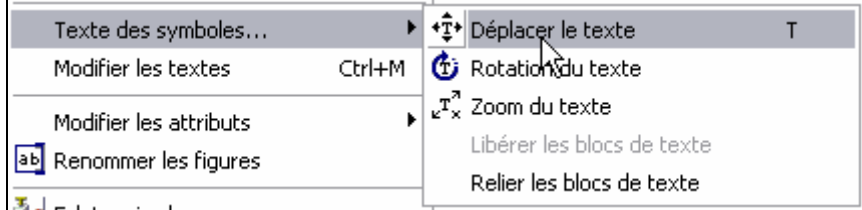

## **8.19 Insertion d'images**

Pour insérer des images dans vos documents, vous avez la possibilité d'utiliser les commandes **Copier** / **Coller** classiques de Windows® ou la commande **Affichage d'un Bitmap**.

Lorsque vous insérez une image dans un dossier PackElecBuilder, celle-ci est intégrée en tant que objet de type « Métafile ». La taille de cet objet correspond à la taille mémoire de l'image. Afin de limiter la taille de vos dossiers, vous avez plusieurs possibilités, vous pouvez :

- Réorganiser systématiquement vos classeurs après avoir inséré et déplacé ou redimensionné des images.
- Redimensionner directement les images à insérer dans un logiciel d'imagerie de manière à diminuer leur taille mémoire.
- Insérer les images par référence à l'aide de la commande Affichage d'un Bitmap. Dans ce cas là, seul le nom et l'emplacement de l'image sont stockés dans le fichier.

Pour avoir des informations sur l'insertion d'un logo sur les cartouches de votre bibliothèque de symboles, reportez vous au chapitre « F – Les bibliothèques de symboles » puis à la section « 7 – L'insertion d'un logo dans vos documents ».

#### **8.19.1 Insérer une image par copier / coller**

- 1. Dans votre dossier placez-vous sur le folio sur lequel vous voulez insérer votre image.
- 2. Ouvrez l'image directement dans un logiciel d'images.

Par exemple, dans le menu **Démarrer** de Windows, ouvrez le menu **Programmes** puis **Accessoires**. Lancez alors le logiciel **Paint**. Lancez ensuite la commande **Ouvrir** à partir du menu **Fichier** et sélectionnez l'image que vous voulez ouvrir.

- 3. Dans le logiciel d'images, sélectionnez votre image et lancez la commande Copier (à partir du menu Edition ou en utilisant les touches CTRL + C).
- 4. Placez-vous alors dans le logiciel PackElecBuilder, sur le folio sur lequel vous voulez rajouter une image.
- 5. Lancez la commande Coller à partir du menu Edition ou utilisez les touches  $CTRL + V$ .
- 6. Déplacez le curseur de la souris sur le folio, et cliquez à l'endroit où vous voulez rajouter l'image.

Attention, si vous cliquez à nouveau sur le bouton gauche de la souris, vous allez placer à nouveau la placer. Pour ne pas la reposer, appuyez sur la touche **ESC** de votre clavier ou cliquez sur le bouton droit de la souris.

7. Sélectionnez-la en cliquant dessus puis redimensionnez-la à votre convenance. Pour cela, utilisez les poignées qui sont présentes autour de l'image de votre logo.

#### **8.19.2 Insertion d'une image par la commande Insertion d'image**

Au même titre que la commande **Copier** / **Coller**, cette commande va vous permettre d'insérer des images dans le classeur actif. De plus, vous allez pouvoir choisir le type d'insertion de l'image : directe ou par référence au fichier :

- Dans le cas d'une insertion directe, l'image est insérée dans le fichier et la taille du fichier est modifiée en conséquence.
- Dans le cas d'une insertion par référence, seul le chemin de stockage de l'image est enregistré dans le fichier.

Dans les préférences graphiques, vous pouvez définir un répertoire d'images ( par exemple un dossier sur le serveur de votre entreprise).

Ainsi, si vous faite une insertion par référence d'une image présente sur ce serveur, le chemin de stockage conservé est le lien relatif entre l'image et le serveur.

De cette manière, si vous transmettez votre plan à un collaborateur ( qui a accès au serveur), il pourra ouvrir le dossier et le lien sur l'image sera conservé.

Pour spécifier ce dossier :

- 1. Ouvrez les préférences graphiques (Menu Outils/préférences/graphiques ou raccourci clavier [Ctrl+G]
- 2. Placez vous dans l'onglet « **Répertoires** » et le sous onglet « **Principal** »
- 3. Au niveau du champ « Répertoire des images, utilisez le bouton « ouvrir » pour spécifier l'emplacement du serveur
- 4. validez par OK

Cette commande vous permet d'insérer des images au format JPG, Bmp, Tif et Png.

#### **8.19.2.1 Utilisation de la commande d'insertion d'image :**

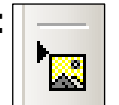

- 1. Placez vous sur le folio sur lequel vous voulez insérer une image.
- 2. Cliquez ensuite sur le bouton « Insérer une image » présent dans la barre d'outils « Outils » ou lancez la commande «**Insère une image**» à partir du menu **Dessin**.

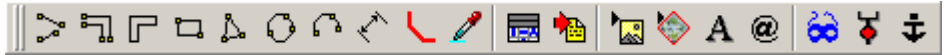

- 3. La fenêtre Choix de l'image s'affiche.
- 4. Cliquez sur le bouton d'ouverture **et le présent sur la ligne Nom de l'image afin** de choisir l'image que vous allez insérer.
- 5. Dans la fenêtre Nom de l'image qui s'affiche, sélectionnez le fichier image que vous voulez afficher puis cliquez sur le bouton Ouvrir.

Par défaut, la fenêtre **Nom de l'image** affiche les fichiers possédant l'extension BMP. Pour afficher d'autres types de fichiers, choisissez « **Tous les fichiers (\*.\*)** » dans la ligne « **Fichiers de type** ».

6. Votre image s'affiche dans la fenêtre Choix de l'image.

7. Définissez le type d'insertion d'images en validant ou non l'indicateur « Affichage de l'image par référence (seul le nom de l'image est conservé) ».

Lorsque cet indicateur est validé, seul le nom et l'emplacement de l'image vont être enregistrés dans le fichier dans lequel vous allez insérer l'image, elle va être placée par référence.

Lorsque cet indicateur est décoché, l'image est insérée en tant qu'objet de type Métafile dans votre dossier.

8. Choisissez les options de positionnement de l'image

L'indicateur **Affichage de l'image au point (0,0)** permet de placer le point d'ancrage de l'image directement aux coordonnées X=0 et Y=0 lorsqu'il est validé. Lorsqu'il n'est pas sélectionné, vous pourrez définir vous-même les coordonnées de placement de l'image.

L'indicateur **Mettre sur la couche de fond** permet, lorsqu'il est coché, de placer l'image sur une couche gelée. Dans ce cas là, vous ne pourrez plus sélectionner l'image en cliquant dessus, vous devrez faire une fenêtre de sélection.

- 9. Cliquez sur le bouton OK pour placer l'image que vous avez sélectionnée sur le folio actif.
- 10. La fenêtre de choix de l'image se ferme et le curseur de positionnement de l'image s'affiche.
- 11. Placez le curseur à l'endroit où vous voulez placer votre image, puis cliquez sur le bouton gauche de la souris.

Attention, si vous cliquez à nouveau sur le bouton gauche de la souris, vous allez placer à nouveau l'image. Pour ne pas la reposer, appuyez sur la touche ESC(Échap) de votre clavier ou sur le bouton droit de la souris.

**Astuce : utilisez la touche SHIFT ( MAJ ) de votre clavier lors du redimensionnement de votre image pour la garder proportionnelle.** 

## **8.20 Utilisation de la multiligne**

La multi ligne est un outil de tracé. Avant de le sélectionner, il faut que vous sélectionniez le stylo que vous voulez utiliser.

- Pour choisir le stylo :
	- 1. Allez dans l'onglet Outil de la palette puis dans la famille Stylos.
	- 2. Choisissez le stylo qui vous convient ( stylo de câblage )
- Pour utiliser une multi ligne :
	- 1. Cliquez sur le bouton multi ligne présent dans la barre d'outils
	- 2. La fenêtre suivante apparaît : agrandissez-là pour bien faire apparaître tous les boutons
		- **Multilignes** 句句句句 Nb traits Epaisse
	- 3. Sélectionnez le type de multi ligne à deux traits.

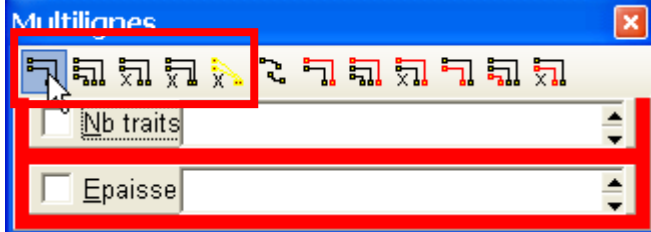

Nous allons voir comment dessiner ce type de tracé :

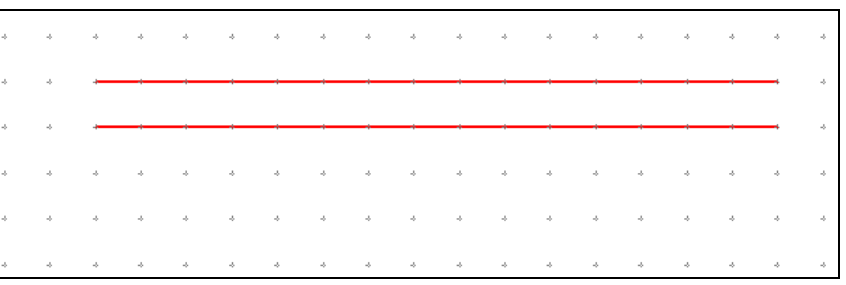

Voici le principe d'utilisation de la multi ligne :

Il faut spécifier plusieurs points, dans cet ordre, par simple clic :

- a. Point de départ première phase
- b. Point de départ dernière phase
- c. Point d'arrivée dernière phase
- d. Point d'arrivée première phase

Graphiquement, cela se décompose comme ceci :

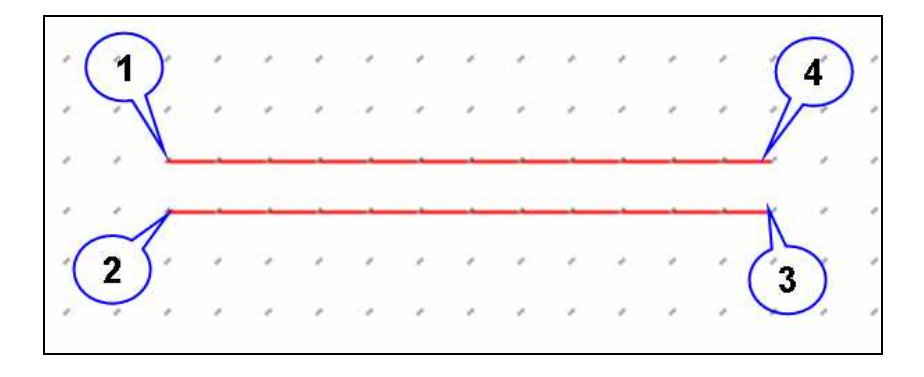

- 1. Clic gauche pour spécifier le début de la première phase
- 2. Se déplacer à l'endroit ou se situe le début de la dernière phase et clic gauche
- 3. Se déplacer à l'endroit ou se situe la fin de la dernière phase et clic gauche
- 4. Se déplacer à l'endroit ou se situe la fin de la dernière phase et double-clic pour terminer la construction

#### **Exercice :**

Utilisez ce principe pour faire ce tracé :

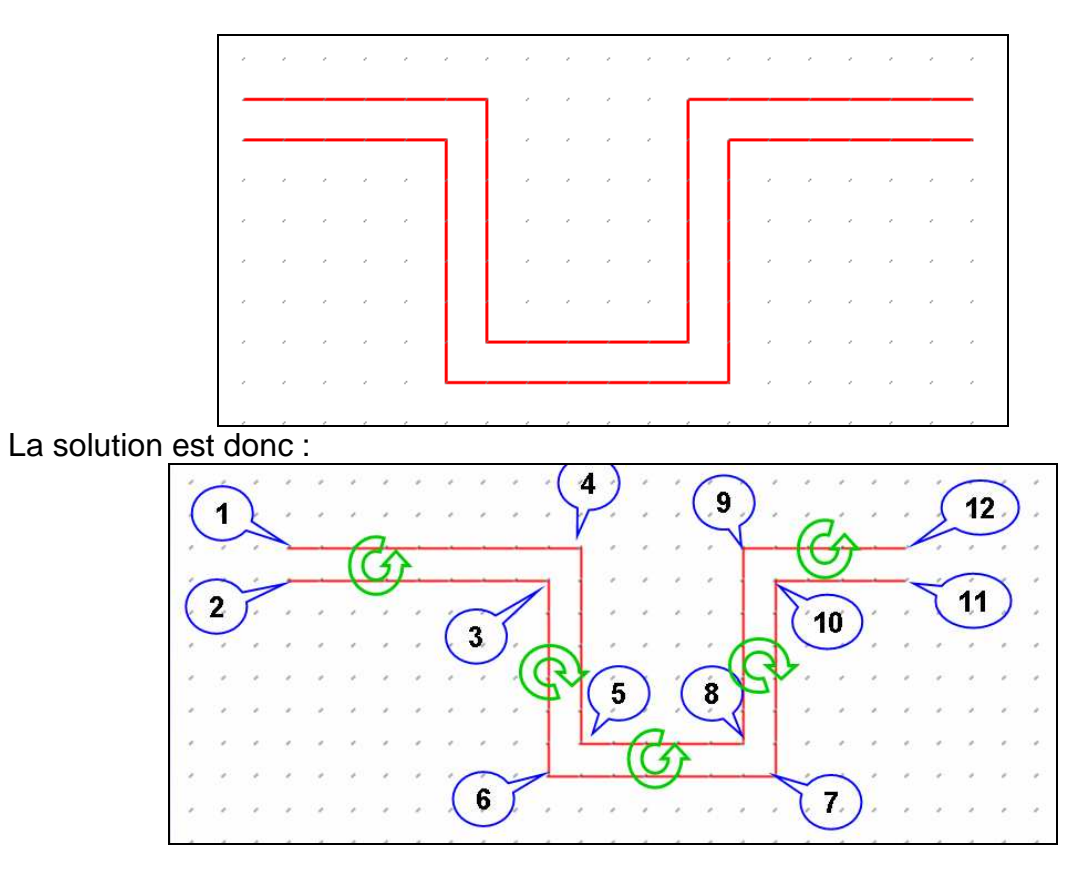

En triphasé, c'est le même principe, en spécifiant simplement la première et la troisième phase. La deuxième phase se place au milieu automatiquement.

## **9 JOUR2 : EXERCICE RÉCAPITULATIF**

- Réalisez l'exercice suivant en créant un nouveau classeur mardi.ele que vous enregistrerez dans C:\Stage ElecView

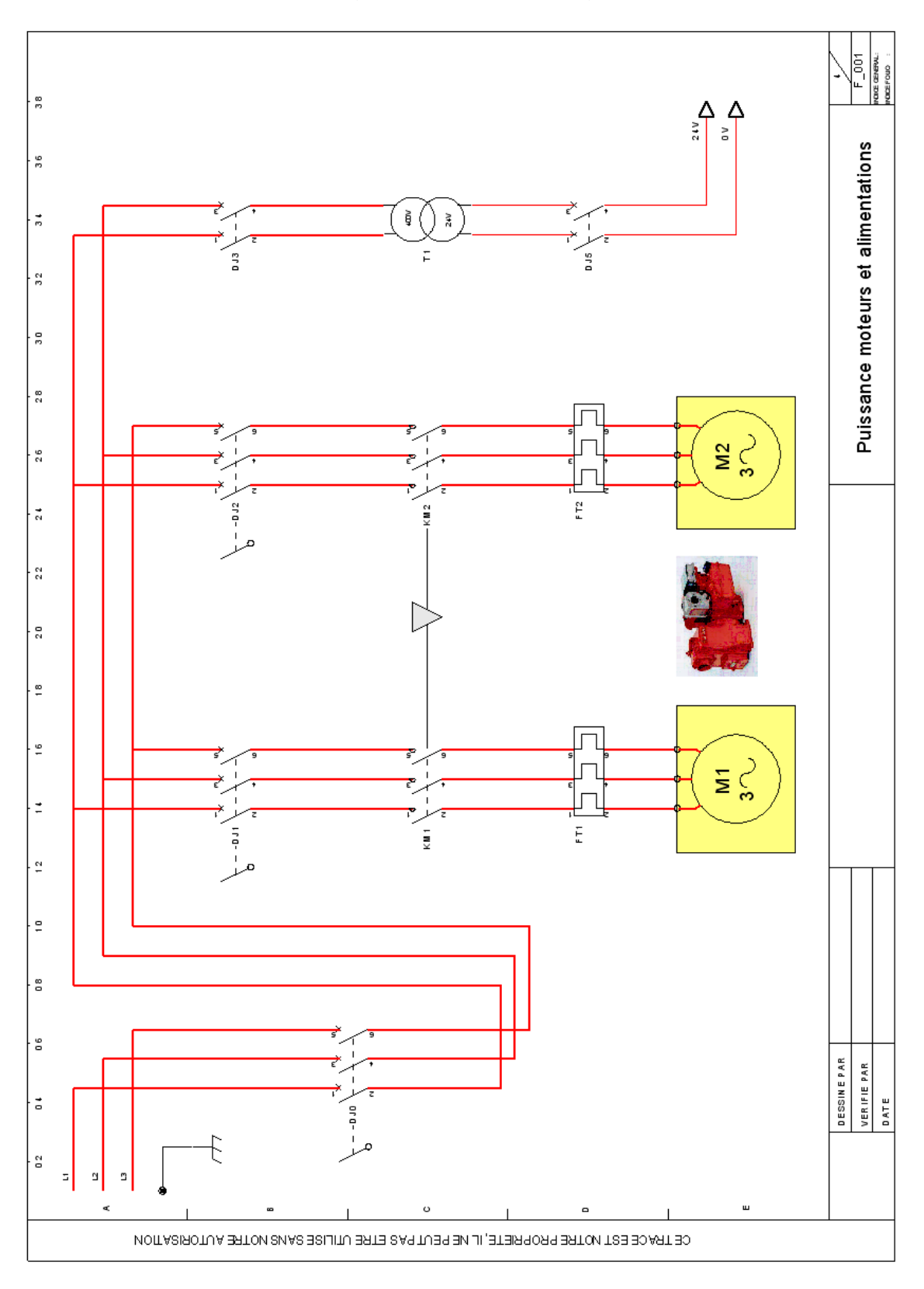

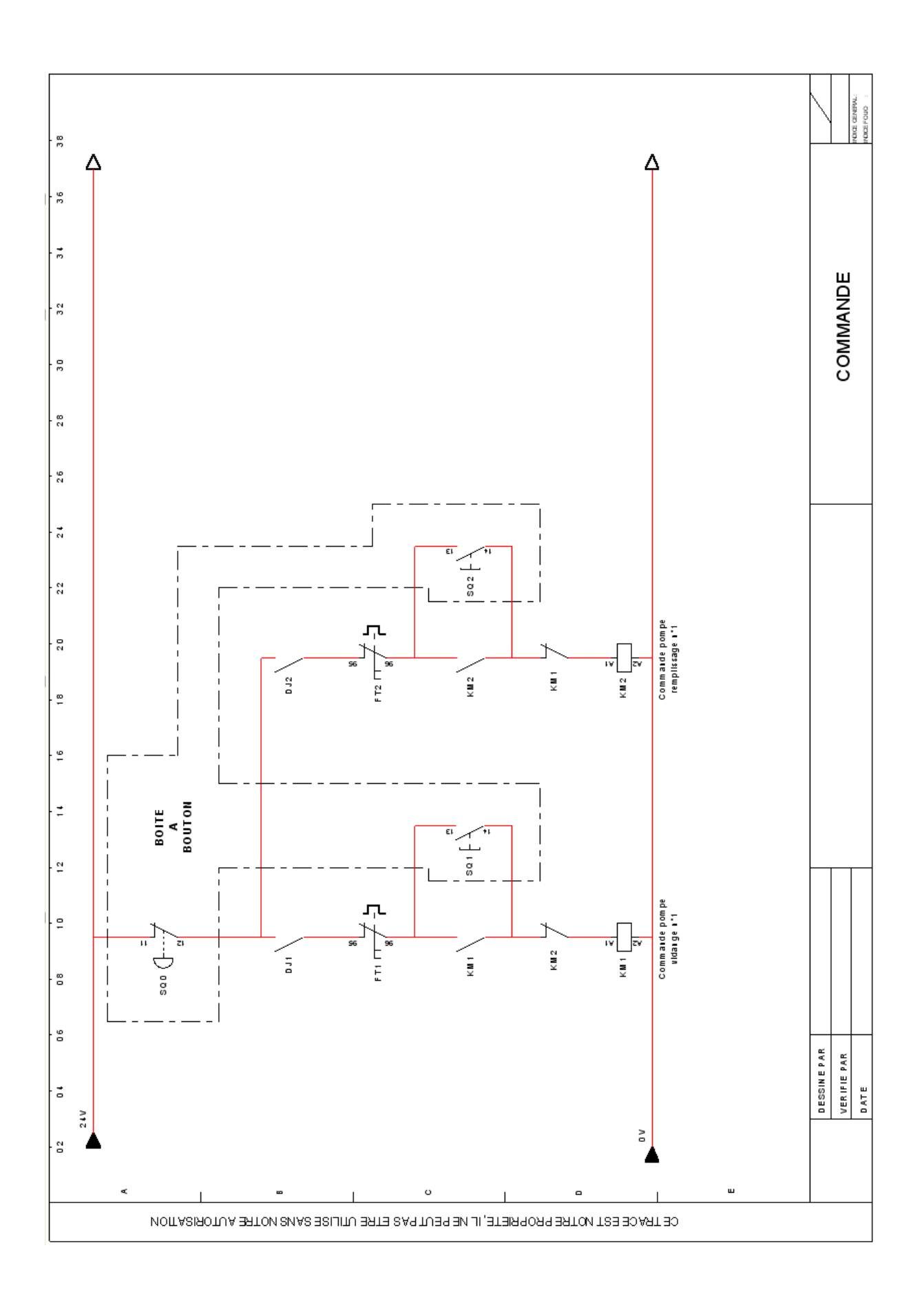

## **10 GÉRER LES FEUILLES D'UN CLASSEUR.**

Les feuilles d'un classeur peuvent être créées, supprimées, renommées, etc. Il est donc possible d'adapter le classeur au besoin quel que soit le dossier de schéma (électrique ou autre) ou la bibliothèque.

> - **Ouvrez le fichier « 1005.ele » situé dans « C:\Stage Elec'View\Dossiers Exemples\Formation » en utilisant la norme « elec.afida »**

#### **10.1 Naviguer d'une feuille à l'autre.**

La navigation d'une feuille à l'autre se fait très simplement à l'aide des boutons de l'interface ou de la fonction atteindre.

#### **Naviguer par les onglets.**

Les onglets des feuilles sont encadrés de boutons dédiés à la navigation :

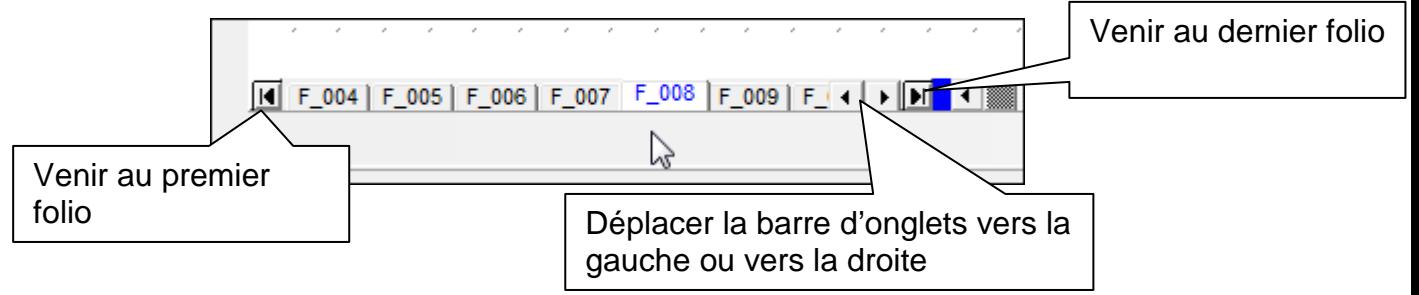

Ces boutons sont à utiliser en priorité dans les cas suivants :

- Beaucoup de folios dans le classeur.
- Navigation entre feuilles proches.

#### **Naviguer par la fonction atteindre.**

Dès lors que le nombre de feuilles devient important, il est souvent plus simple d'utiliser la fonction atteindre :

1. Cliquez **avec le bouton droit** sur un des onglets. Un menu contextuel apparaît.

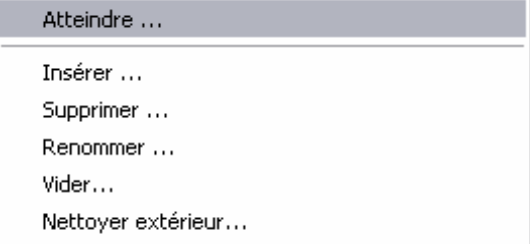

- 2. Cliquez sur « Atteindre ». Une fenêtre apparaît
- 3. Option : Entrez dans la zone de saisie « Filtre » le début du nom de la feuille. La liste « Nom de la feuille » est réduite aux seules feuilles dont le nom débute par cette saisie.
- 4. Cliquez sur le nom de la feuille à atteindre. La feuille est visible dans l'onglet « Vignette ».
- 5. Cliquez sur « Ok ».

**Raccourci clavier :** La touche [A] active directement la fonction atteindre

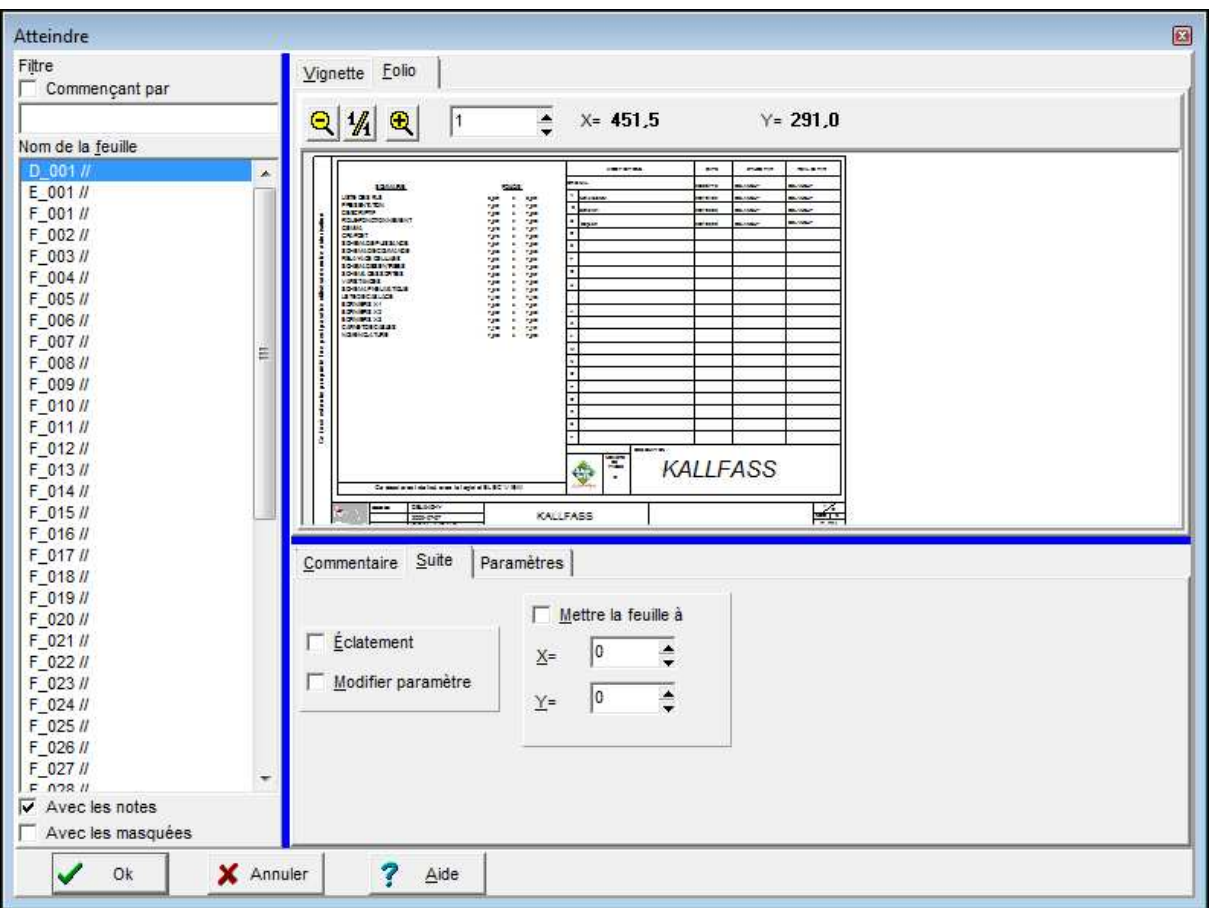

#### **10.2 Insérer de nouvelles feuilles dans le classeur.**

A tout moment, vous pouvez insérer de nouvelles feuilles dans un classeur. Le dialogue est identique à celui utilisé lors de l'initialisation du classeur. (Voir : Création des premières feuilles.)

- 1. Cliquez **avec le bouton droit** sur un des onglets. Un menu contextuel apparaît.
- 2. Cliquez sur « Insérer… ». Une fenêtre apparaît.
- 3. Vérifiez ou cliquer sur l'option « Création automatique ».
- 4. Vérifiez la racine « F ».
- 5. Choisissez le nombre de feuilles à créer.
- 6. Choisissez le nombre de chiffres après la racine
- 7. Vérifiez le format.
- 8. Cliquez sur le bouton « OK ».

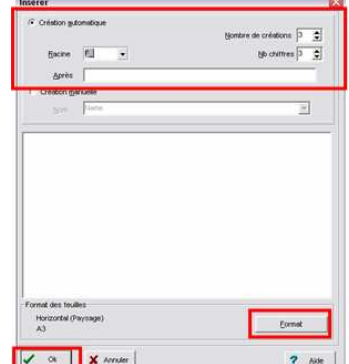

**Rappel : la racine « F\_ » est obligatoire sur les feuilles devant être analysées par Elec'View.** 

## **10.3 Supprimer ou vider une feuille.**

Elec'View permet de supprimer une feuille devenue inutile ou de la vider (effacer son contenu).

**Attention** : avant de supprimer ou de vider une feuille, il est judicieux d'effectuer une sauvegarde du classeur. Il peut être également utile de conserver la première version sous un nom différent.

La suppression d'une feuille est définitive. Une feuille supprimée peut être imprimée tant que le classeur n'est pas réorganisé.

#### **10.3.1 Supprimer une feuille**

- 1. Cliquez **avec le bouton droit** sur un des onglets. Un menu contextuel apparaît.
- 2. Cliquez sur « Insérer… ». Une fenêtre apparaît dans laquelle la feuille sélectionnée est en inverse vidéo.
- 3. Pour sélectionner une autre feuille, cliquez sur cette feuille.
- 4. Pour ajouter une autre feuille à la sélection, cliquez sur cette feuille tout en enfonçant la touche « Contrôle » [Ctrl].
- 5. Pour sélectionner une liste de feuilles, cliquez sur la première feuille de la liste, puis sur la dernière tout en enfonçant la touche « shift »  $\lceil \hat{u} \rceil$ .
- 6. Cliquez sur « Ok ».

#### **10.3.2 Vider une feuille.**

Vider une feuille est équivalent à la suite de commande suivante :

Tout sélectionner. (Menu « Edition ».)

Supprimer.

C'est un bon raccourci qui permet de gagner du temps : **Vous pouvez annuler votre action « Vider ».** 

Si vous désirez conserver votre cartouche, il est plus judicieux de capturer son contenu par une fenêtre puis de supprimer la sélection.

#### **Pour vider une feuille :**

- 1. Cliquez **avec le bouton droit** sur un des onglets.
- 2. Un menu contextuel apparaît.
- 3. Cliquez sur « Vider ».

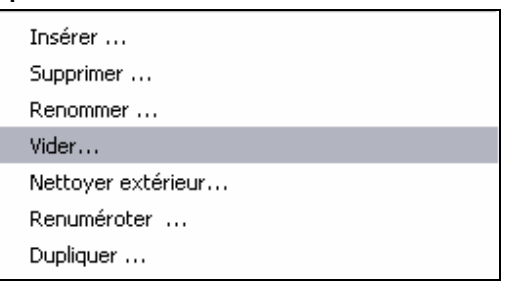

**Nota : La fonction « Nettoyer extérieur » permet d'effacer les objets qui seraient placés en dehors de la surface de la feuille.** 

## **10.4 Renommer une feuille ou Renuméroter les feuilles.**

Vous pouvez être amené à réorganiser l'ordre de vos feuilles.

#### **10.4.1 Renommer une feuille :**

Attention : Renommer une feuille peut l'amener à se déplacer dans la liste, cette dernière étant classée par ordre alphanumérique.

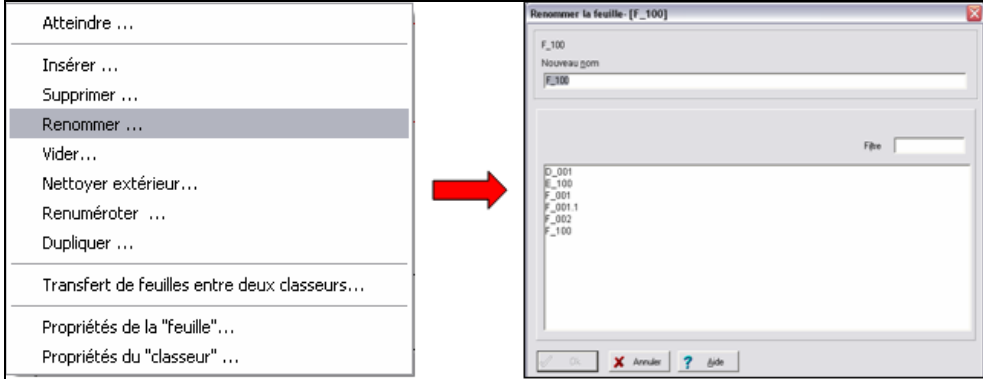

- 1. Cliquez **avec le bouton droit** sur un des onglets. Un menu contextuel apparaît.
- 2. Cliquez sur « Renommer ». Une fenêtre apparaît avec l'ancien nom de la feuille.
- 3. Entrez le nouveau nom de la feuille puis cliquez sur « Ok ».

#### **10.4.2 Renuméroter les feuilles.**

Attention : Renuméroter les feuilles va modifier leur ordre dans la liste, car elles sont classées par ordre alphanumérique.

- 1. Cliquez **avec le bouton droit** sur un des onglets. Un menu contextuel apparaît.
- 2. Cliquez sur « Renuméroter ». Une fenêtre apparaît.
- 3. Vérifiez les noms des feuilles dans la colonne « Nouveau nom ».
- 4. Cliquez sur « Ok ».

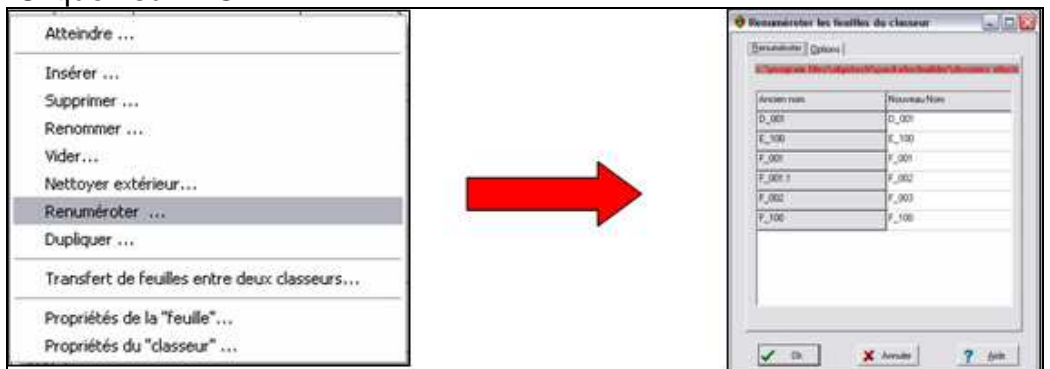

**1- Pensez à regarder les options dans la documentation.** 

**2- La norme préconise de ne pas changer les numéros des plans d'installations déjà montées. Ceci peut se traduire pour nous par « Vous ne devez pas changer le numéro d'un folio si l'installation est câblée. » Si vous utilisez une numérotation des fils de type «n° folio-n° de fil », la renumérotation peut amener à des aberrations entre le numéro du folio et les numéros des fils.** 

## **10.5 Dupliquer une feuille**

Cette fonction devient très utile dès lors que vous devez réaliser une série de feuilles dont le contenu est proche.

- 1. Cliquez **avec le bouton droit** sur un des onglets. Un menu contextuel apparaît.
- 2. Cliquez sur « Dupliquer ». Une fenêtre apparaît.
- 3. Tapez le nom de la nouvelle feuille.
- 4. Cliquez sur « Ok ».

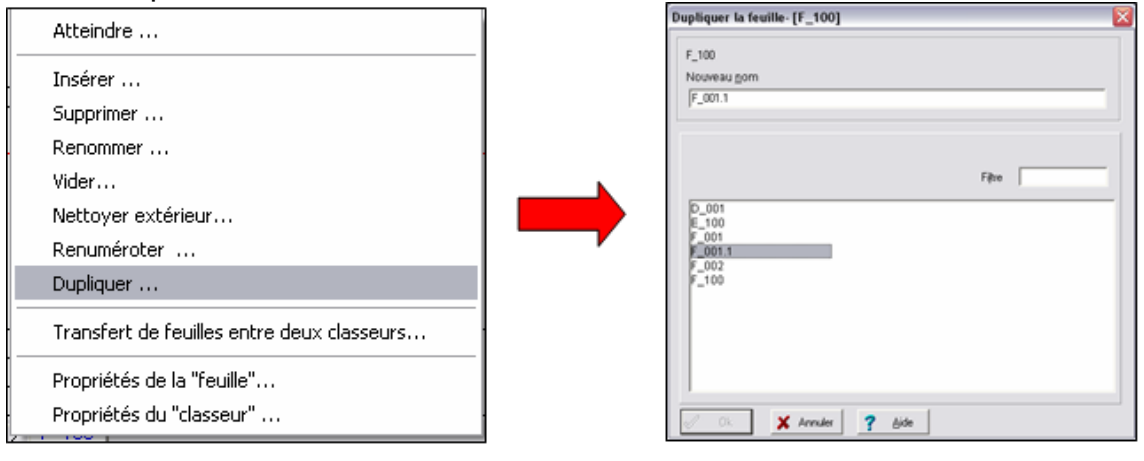

#### **10.6 Modifier les caractéristiques d'une feuille.**

Il peut être nécessaire de modifier les caractéristiques d'une feuille, par exemple pour changer son format, y adjoindre des commentaires, etc.

- **Pour modifier les caractéristiques d'une feuille (par exemple le format) :** 
	- 1. Cliquez **avec le bouton droit** sur un des onglets. Un menu contextuel apparaît.
	- 2. Cliquez sur « Propriétés de la feuille ». Une fenêtre apparaît.
	- 3. Cliquez sur l'onglet « Unité ».
	- 4. Cliquez sur le bouton « Format ». La fenêtre du choix de format apparaît.
	- 5. Cliquez sur le format et l'orientation voulus.
	- 6. Cliquer sur « Ok ».
	- 7. Cliquez sur « Ok » dans la fenêtre des propriétés.

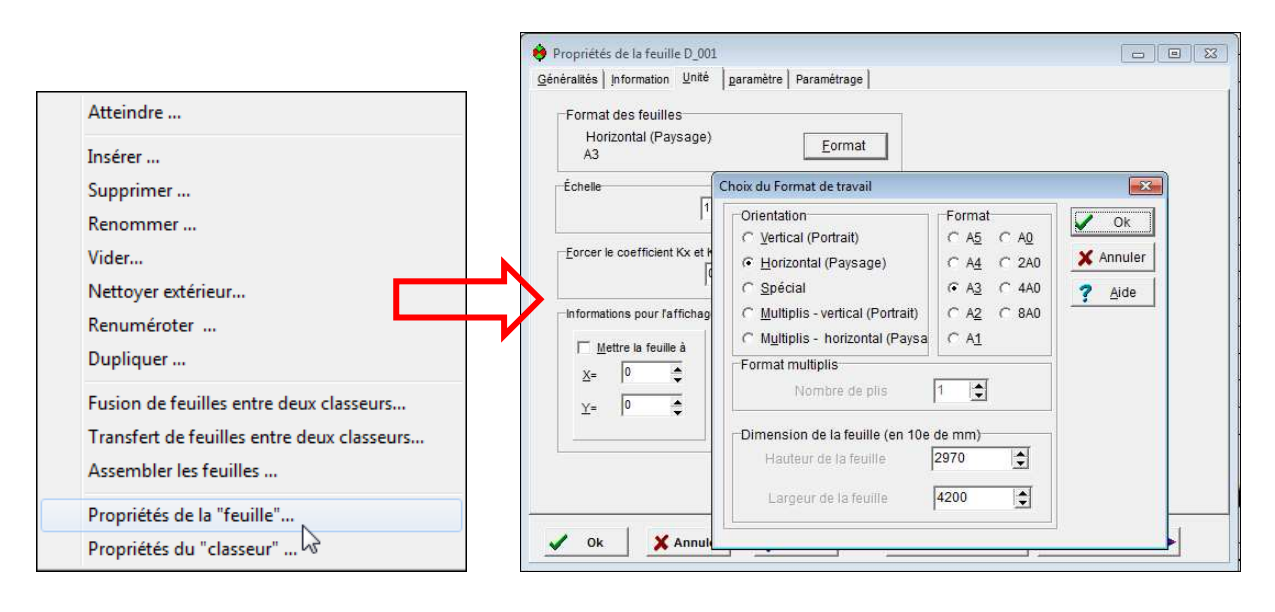

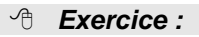

- 1. Ouvrez le classeur Prg1000.ele (se trouvant dans C:\Stage Elec'View \Dossiers Exemples \Formation)
- 2. Placez-vous sur la feuille « bouteille » à l 'aide de la commande Atteindre.
- 3. Supprimez les feuilles F\_011 à F\_014 puis les feuilles F\_003, F\_016 et F\_019.
- 4. Insérer 4 nouvelles feuilles après le folio F\_053.
- 5. Insérez 2 nouvelles feuilles : F\_003.5 et F\_004.5.
- 6. Renommez la feuille F\_009 en F\_011.
- 7. Dupliquez la feuille F\_006 en F\_006.1.
- 8. Renumérotez le classeur.

## **11 TRANSFERT DE FEUILLES ENTRE 2 CLASSEURS**

## **11.1 Introduction**

La fonction de transfert de feuilles entre 2 classeurs est très utile si vous avez des parties de schémas similaires d'une affaire à l'autre. Vous pourrez l'utiliser pour :

- récupérer dans un classeur (nommé par exemple classeur1.ele) le travail réalisé dans un autre classeur (nommé par exemple classeur2.ele).
- archiver dans un classeur (nommé par exemple folios\_types.ele) un folio que vous venez de dessiner et que vous voudrez réutiliser par la suite.

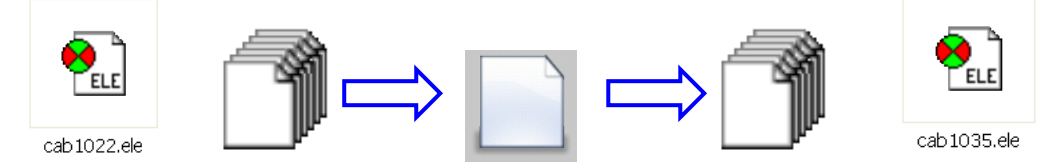

Avantages :

- **Manipulation simple.**
- Vision « globale » des dossiers.
- Gestion globale des « appels » à d'autres dossiers.
- Placement et ancrage des folios automatique.
- Pas d'ouverture de la source : pas de fausse manœuvre possible. Inconvénients :
	- Copie d'une partie de folio impossible.
	- **Les paramètres ne changent pas.**

## **11.2 Utilisation du transfert de feuilles**

**Exemple :** On désire créer un nouveau schéma pour une installation de tapis roulant. Le but ici est de récupérer 2 dans un dossier où le schéma d'un tapis roulant existe déjà. Il s'agit des folios de cahier des charges et de schéma de puissance

Pour utiliser le transfert de feuille entre 2 classeurs, vous devez impérativement avoir un classeur ELE (quelconque) ouvert.

Il n'est pas nécessaire que ce soit le classeur dans lequel se trouve le folio à transférer, ou le classeur dans lequel vous voulez importer votre folio.

Cela dit, généralement le classeur ouvert sera :

Celui dans lequel se trouve le folio à archiver

Ou

- Celui dans lequel on veut importer un folio depuis un autre classeur
- Créez un classeur tapis roulant.ele dans le répertoire C:\Stage ElecView\, avec 3 folios A3, en l'associant à la norme elec.view3.

#### **11.2.1 Pour lancer le transfert de feuille entre classeur :**

- 1. Faites un clic droit sur un onglet d'un classeur
- 2. Allez chercher la fonction dans le menu contextuel qui apparaît.

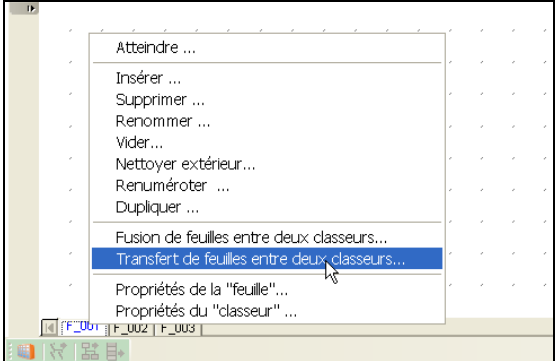

La fenêtre suivante s'affiche :

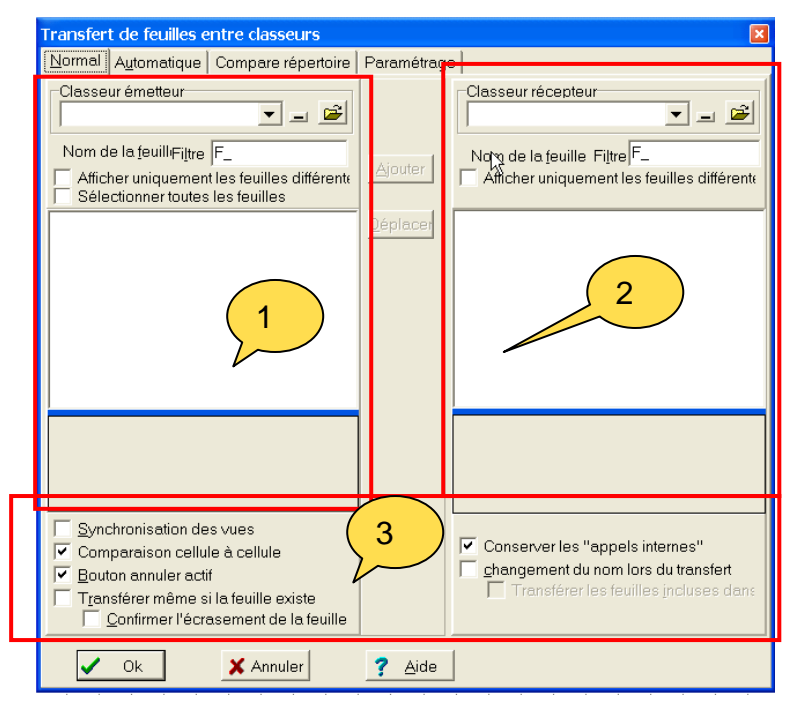

Elle se compose principalement en 3 parties :

- 1. La zone du classeur émetteur (celui depuis lequel on veut récupérer une feuille)
- 2. La zone du classeur récepteur (celui dans lequel on veut insérer le folio)
- 3. la zone qui permet de déterminer les options de transfert, du ou des folios, d'un classeur à l'autre

A partir de ce point on va suivre une méthode qui est la suivante :

- 1. Choisissez des classeurs émetteur et récepteur
- 2. Sélectionnez la(ou les) feuilles à copier (ou à déplacer) du classeur émetteur vers le classeur récepteur.
- 3. Validez les différentes options de transfert
- 4. Visualisez le résultat possible
- 5. Si le résultat est bon, validez par OK pour terminer la copie ou le déplacement des feuilles.

ou

6. Sinon, annulez les actions réalisées et reconfigurez les sélections, les options…

## **11.2.2 Choisir les classeur émetteur et récepteurs**

Dans la fenêtre de transfert de feuille, vous disposez d'une liste déroulante pour aller chercher le classeur émetteur :

généralement :

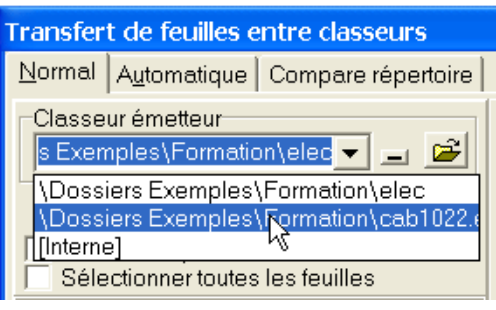

titre)

Exemple de classeur interne :

exemples\formation\tapis roulant.ele]

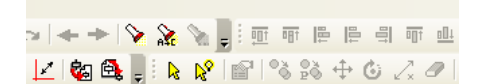

Ici, le classeur interne est « tapis roulant.ele »

Dans la liste déroulante, vous aller retrouver

■ Le classeur « elec » : c'est la base locale

■ Le classeur « Interne » : c'est le classeur qui est ouvert dans Pack'Elec et qui est au premier plan(repérable dans la barre de

« elec » de votre bibliothèque de symbole ;

Si vous ne trouvez pas dans la liste le classeur qui vous intéresse, passez par le bouton « ouvrir »

- **Sélectionnez le classeur « cab1022.ele » situé dans C:\STAGE ELEC'VIEW\Dossiers Exemples\Formation en tant que classeur émetteur** 

Il faut ensuite choisir le classeur récepteur ( celui dans lequel on va insérer le ou les folios que l'on récupère du classeur émetteur)

On dispose également d'une liste déroulante et d'un bouton « ouvrir ».

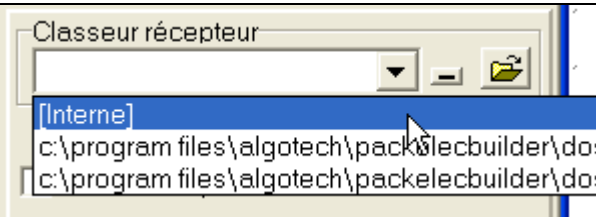

Le fonctionnement est identique.

- **Sélectionnez le classeur sur lequel nous travaillons ( tapis roulant.ele ) en tant que classeur récepteur** 

## **11.2.3 Sélection de la(ou des) feuilles à copier**

Une fois que l'on a chargé les classeurs émetteur et récepteur,

On voit apparaître les noms des folios de chacun des classeurs, avec des codes de couleurs.

**Attention :** pour avoir un code des couleurs correct, il faut que l'option de comparaison cellule à cellule soit cochée ( nous verrons plus tard à quoi sert cet indicateur )

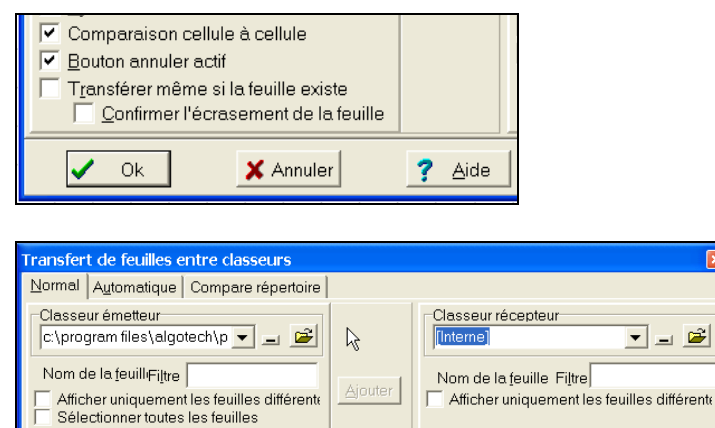

Voici un tableau de correspondance des couleurs :

Déplac

Classeur émetteur classeur récepteur **Bleu : présent dans émetteur, absent dans récepteur Rouge :présent dans récepteur, absent dans émetteur Vert : folio de même nom présent dans les 2 classeurs, mais dont le contenu est différent** 

图F\_001

图<br>图 - 003<br>图 - 003<br>图 - 004

.<br>006

Noir : folio de même nom présent dans les 2 classeurs, et dont le contenu est identique

Lorsque vous cliquez sur un folio dans la liste, vous le pré visualisez directement endessous :

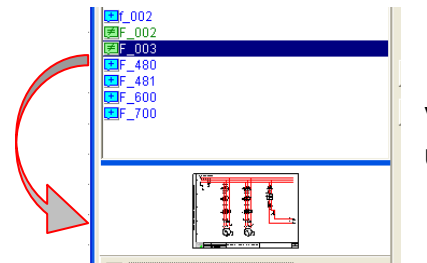

**R**D 001

图-1001  $\frac{1}{25}$  002 图F 003 480

> 1. Ici le folio F\_003 est sélectionné et on voit son contenu.

Vous pouvez utiliser le bouton « voir » pour visualiser dans une grande fenêtre le contenu du folio :  $\sqrt{\mathsf{O}}$  Voir

2. Utilisez cette fonction pour sélectionner les folios qui vous intéressent.

Vous pouvez utiliser le [Shift] et le [Control],comme sous Windows.

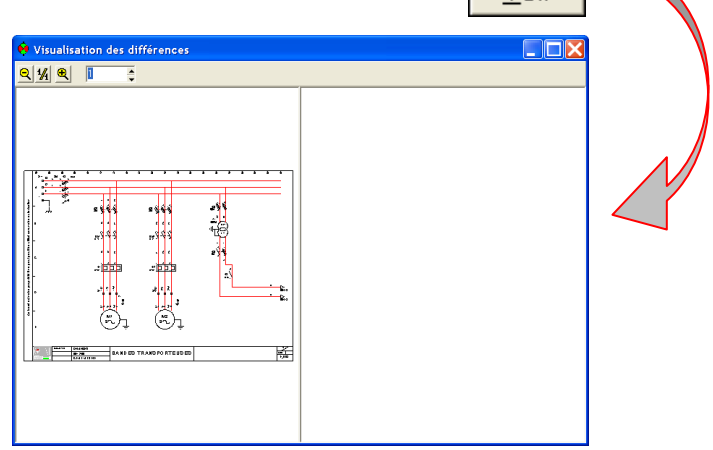

## **11.2.4 Validation des différentes options de transfert**

Lorsque vous avez choisi les folios à transférer, vous aller choisir de quelle manière vous voulez les transférer et notamment :

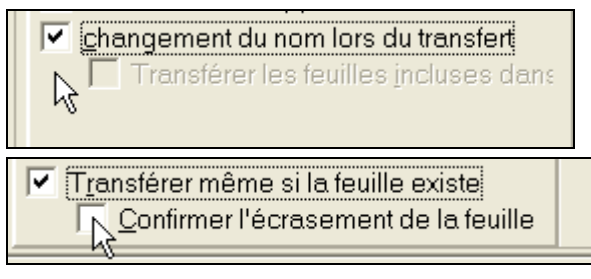

L'option « confirmer l'écrasement de la feuille » permet d'avoir un message demandant si l'on veut vraiment écraser une feuille de même nom

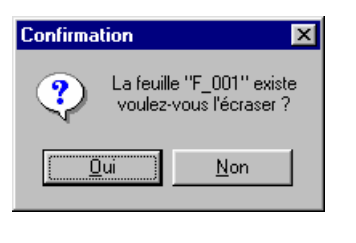

- 1. En les renommant ou pas, grâce à l'option « changement du nom de folio »
- 2. En écrasant les folios de même non ou pas

3. En transférant automatiquement les autres folios auxquels ils font appel ou pas

 $\triangleright$  Conserver les "appels internes"

Généralement, cette case est toujours cochée, de manière à ce que les feuilles appelées soient transférez automatiquement.

- **Plaçons nous dans le cas où l'on veut récupérer les folios F\_002 et F\_003 et les insérer à la place des folios F\_001 et F\_002** 

- **Cochez les options adéquates.** 

## **11.2.5 Visualisation du résultat possible**

Une fois que les folios à transférer et les options sont choisis, on va visualiser le résultat possible.

Il y a deux cas :

Ajouter Si vous souhaitez copier les folios d'un classeur à l'autre : utilisez le bouton l Si vous souhaitez déplacer les folios d'un classeur à l'autre : utilisez le bouton

Déplacei

Généralement on préfèrera le copier-coller c'est à dire l'ajout, le déplacement est plus rare puisqu'il s'agit d'un « couper-coller »

- **Copier les folios** 

Lorsque la copie est faite, vous pouvez visualiser le résultat dans la fenêtre de transfert de feuille entre classeur.

Pour cela, sélectionnez les folios dans les 2 listes et utilisez le bouton

 $\underline{\vee}$ oir « voir ».

Lorsque vous avez le bon résultat, validez par OK.

- **Vérifiez le résultat et valider par OK pour revenir à votre classeur et poursuivre votre schéma.** 

- **Exercice – transfert de feuilles entre 2 classeurs** 

Utilisez le transfert de feuilles entre le classeur(émetteur) « Cab1043.ele » situé dans « C:\Stage ELECVIEW\ dossiers Exemples\ Formation » et le classeur (récepteur) Prg1000.ele pour :

- 1. Copier la feuille F\_003.
- 2. Copier les feuilles F\_002 et F\_004
- 3. en les renommant F\_016 et F\_019.

## **12 FONCTIONS DE RECHERCHE ET REMPLACEMENT**

#### **12.1 Rechercher ou remplacer un élément ou un texte.**

Il arrive assez souvent que l'on doive rechercher ou remplacer un texte (ou une partie d'un texte) voir un symbole.

#### **Exemple :**

- 1. Connaissant le commentaire d'une entrée automate, je recherche « démarrage moteur ».
- 2. Connaissant le repère des contacteurs, je remplace « KM1 » par « MAV », « KM2 » par « MAR ».
- 3. Je dois remplacer tous les symboles « Lj » (voyant jaune) par le symbole « L » (voyant blanc.

Même si la recherche peut se faire « page par page » ou le remplacement manuellement symbole par symbole, il est bien plus efficace d'opérer en utilisant la fonctionnalité d'Elec'View.

#### **12.1.1 Rechercher ou remplacer une chaîne de texte.**

Vous avez placé deux chaînes de caractères dans le folio 2 qui contiennent chacune le mot « Commande ». Pour alléger le texte nous devons remplacer ce mot par « Cde ».

- 1. Cliquez sur le bouton « Remplacer ». (« Rechercher » le cas échéant.)
- 2. Entrez la valeur à rechercher. Exemple : « Commande ».
- 3. Entrez la valeur de remplacement. Exemple : « Cde ».
- 4. Vérifiez les options cochées. Dans notre exemple :
	- Classeur courant (mais on peut se limiter à la feuille). Bloc de texte. (Voir l'illustration).
- 5. Cliquez sur « Ok ».

#### **Nota : Les raccourcis claviers sont les mêmes que sous MS Word ou Excel, [Ctrl]+[F] et [Ctrl]+[H].**

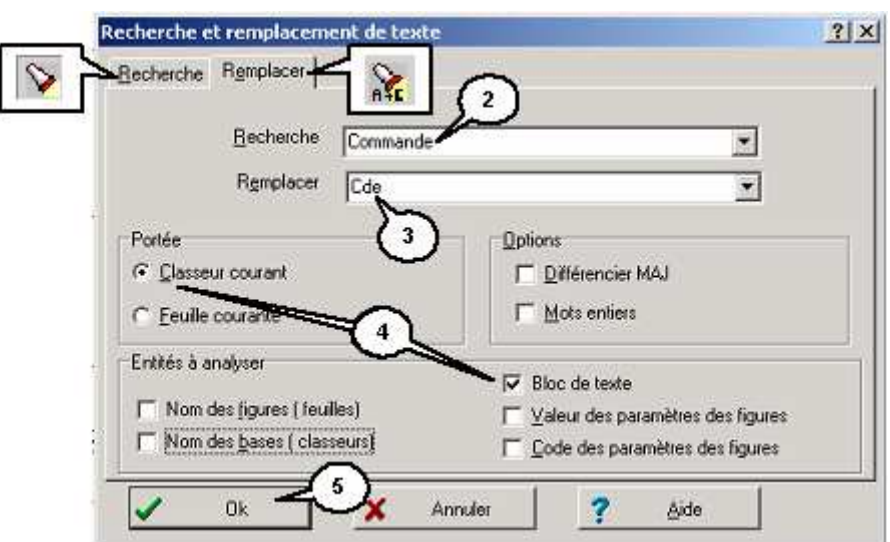

Elec'View pointe sur le premier bloc comportant la chaîne recherchée et le marque par un cercle réticulé. Une fenêtre de dialogue apparaît :

- 1. Cliquez sur « OK » pour remplacer cette occurrence.
- 2. ou bien cliquez sur « Annuler » pour passer cette occurrence.
- 3. ou bien cliquez sur « Tout » pour remplacer toutes les occurrences.

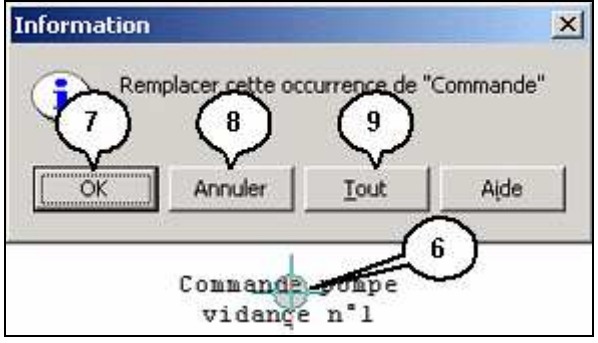

- 4. Pour les occurrences suivantes, cliquez sur le bouton « Rechercher suivant ».
- 5. Le dialogue de remplacement d'occurrence est reproduit. (Voir points 7/8/9)

#### **12.1.2 Rechercher ou remplacer une valeur de paramètre.**

La fonction « Recherche » permet de naviguer facilement entre folio. Par exemple en recherchant toutes les occurrences d'un repère.

- 1. Cliquerz sur le bouton « Remplacer ». (« Rechercher » le cas échéant.)
- 2. Entrez la valeur à rechercher.Exemp le : « KM1 ».
- 3. Vérifiez les options cochées.Dans notre exemple :
	- Classeur courant (mais on peut se limiter à la feuille).
	- Mots entiers (important pour ne pas trouver KM1 dans KM10, etc.)
	- Bloc de texte. (Voir l'illustration).

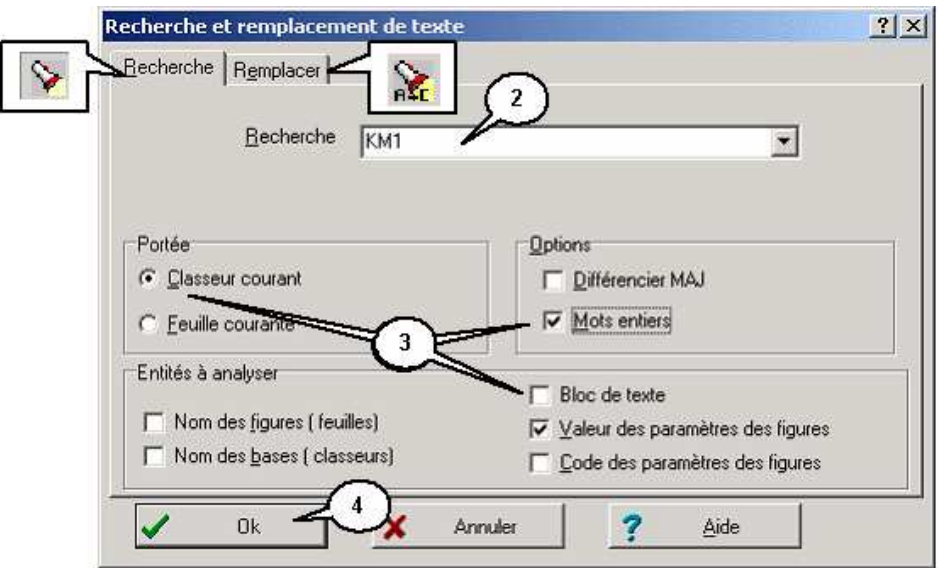

- 4. Cliquez sur « Ok ».
- 5. Elec'View pointe sur le premier bloc comportant la chaîne recherchée et le marque par un cercle réticulé. Une fenêtre de dialogue apparaît :
- 6. Cliquez sur « OK » pour remplacer cette occurrence.
- 7. ou bien cliquez sur « Annuler » pour passer cette occurrence.
- 8. ou bien cliquez sur « Tout » pour remplacer toutes les occurrences.

**Nota : Elec'View change de folio automatiquement pour les occurrences suivantes si la recherche ou le remplacement se font sur le classeur.** 

#### **12.2 Rechercher ou remplacer un symbole.**

Il peut être intéressant de remplacer un symbole par un autre.

Exemple : Pour faire une mise à jour d'un schéma, un changement de cartouche, etc.

Dans notre dossier nous avons protégé le transformateur par des disjoncteurs (symbole DP2) :

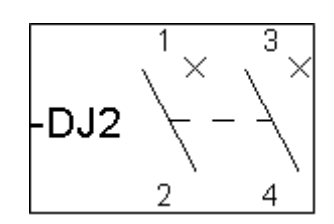

Remplaçons-les par des sectionneurs porte fusibles (symbole FS\_P2) :

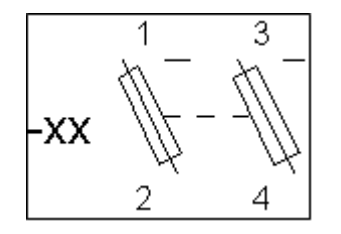

- 1. Cliquez sur le bouton « Remplacer ». (« Rechercher » le cas échéant.)
- 2. Entrez la valeur à rechercher. Exemple : « DP2 ».
- 3. Entrez la valeur de remplacement. Exemple : « FS\_P2 ».
- 4. Vérifiez les options cochées. Dans notre exemple :
	- Classeur courant (mais on peut se limiter à la feuille).
	- **Mots entiers**
	- **Nom des figures (feuilles).**
- 5. Cliquez sur « Ok ».

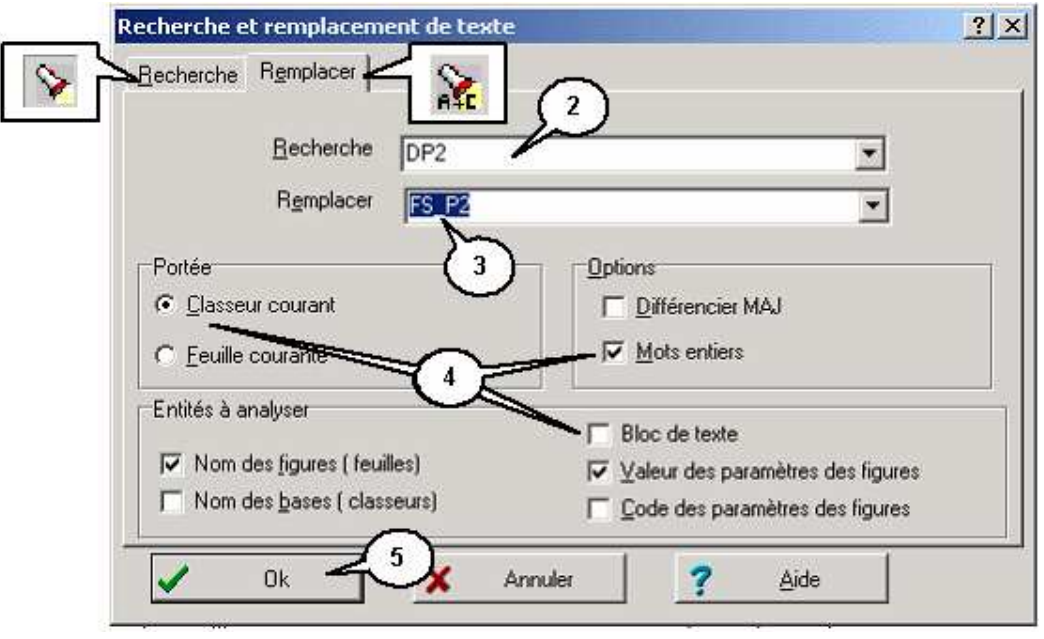

- 6. Elec'View pointe sur le premier bloc comportant la chaîne recherchée et le marque par un cercle réticulé. Une fenêtre de dialogue apparaît :
- 7. Cliquez sur « OK » pour remplacer cette occurrence.
- 8. ou bien cliquez sur « Annuler » pour passer cette occurrence.
- 9. ou bien cliquez sur « Tout » pour remplacer toutes les occurrences.

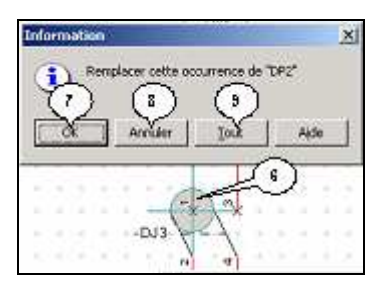

## **13 LES BOITES NOIRES**

La boite noire est un outil qui peut vous servi pour dessiner un nouveau symbole simple.

L'intérêt de la boite noire, est qu'elle dispose d'un masque qui coupe et cache vis fils de câblage. C'est donc un rectangle « intelligent. ».

Nous allons utiliser la boite noire pour dessiner le schéma suivant ::

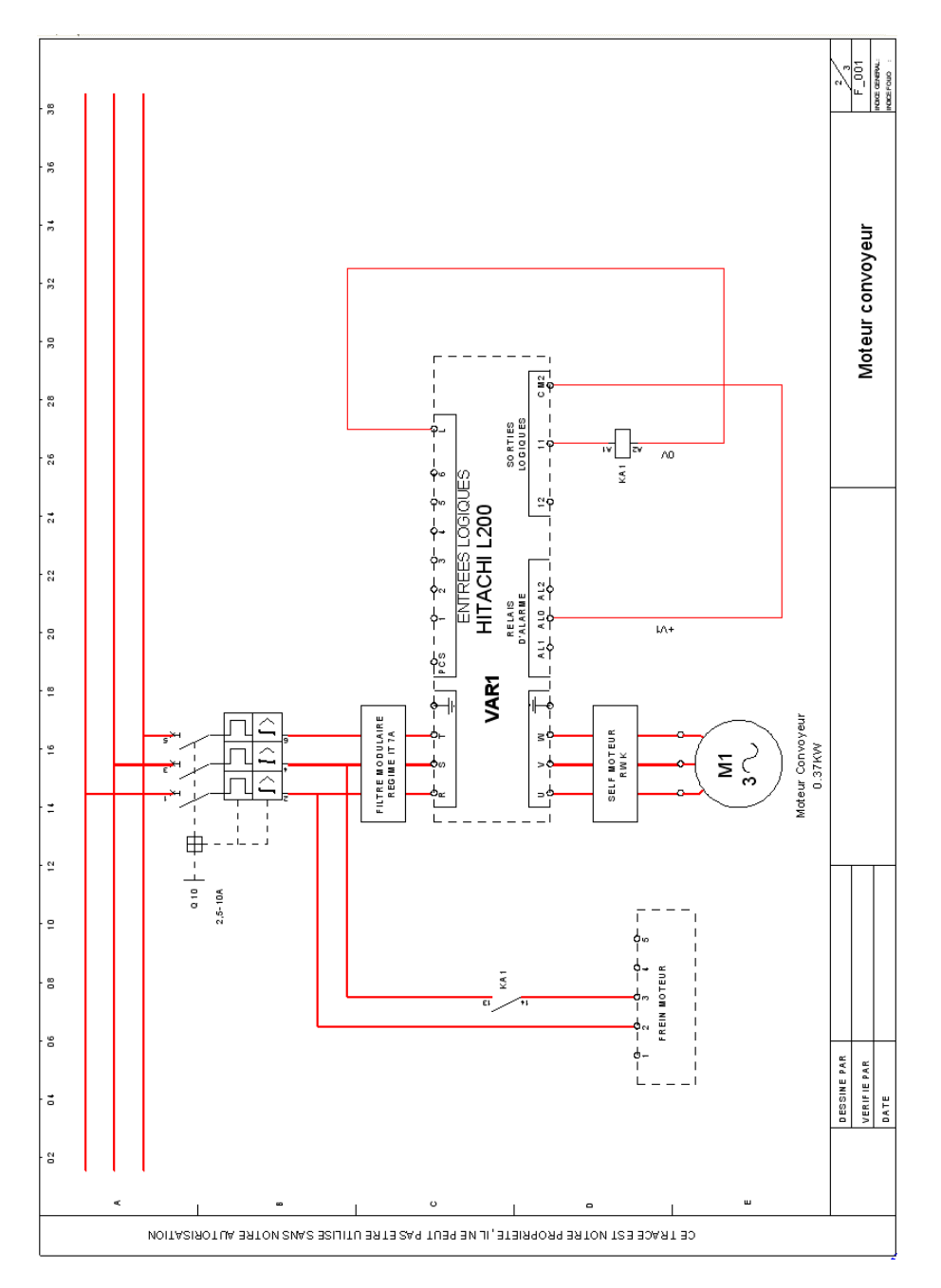

Sur ce schéma la boite noire est utilisée pour dessiner le variateur HITACHI L200 et le frein moteur.

**Conseil : lorsque vous voulez faire un schéma avec une boite noire, nous vous conseillons de commencer par dessiner tout ce qui va se trouver autour de votre boite noire, de manière à délimiter l'espace qu'il va vous rester pour votre boite noire.** 

La boite noire est disponible dans l'onglet « Elec » de la palette et la famille « Boite noire ».

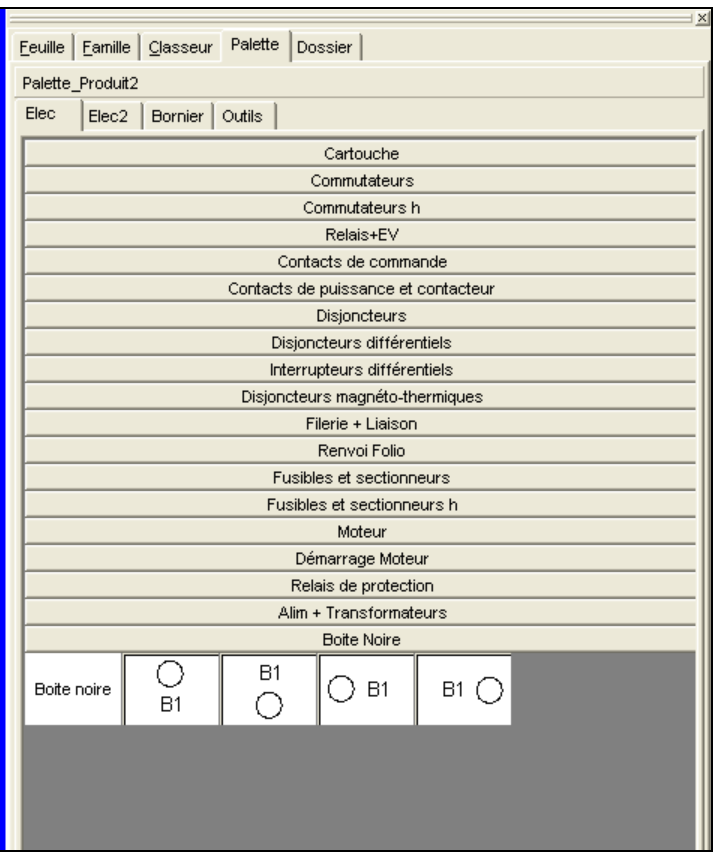

Les symboles B1 sont des symboles de borne. La position de B1 représente la position du nom de la borne par rapport à la borne.

# **NOTES PERSONNELLES**

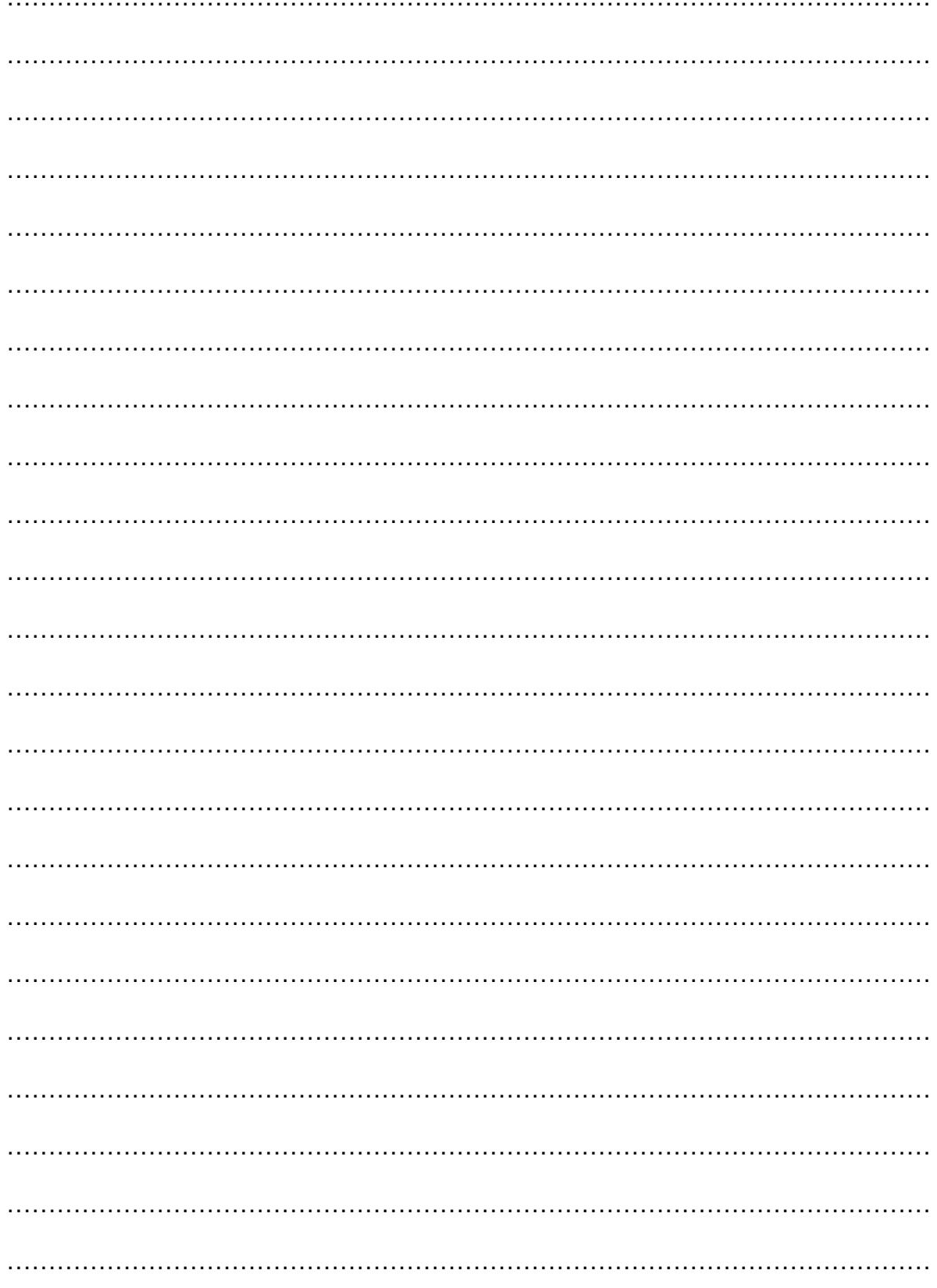

# **14 EXERCICE RÉCAPITUALTIF JOUR 3**

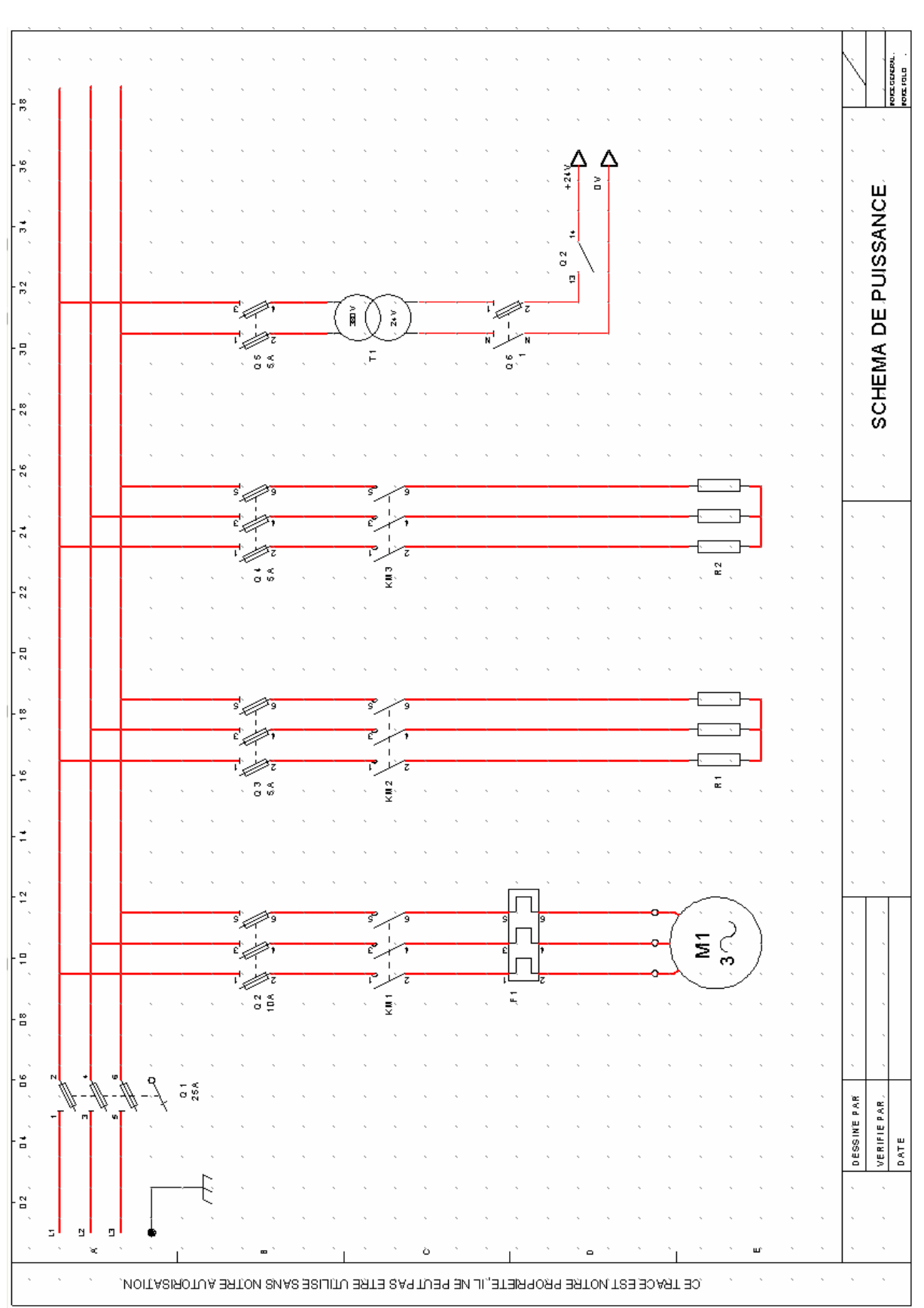

- **Créez un classeur mercredi et réalisez l'exercice distribué** 

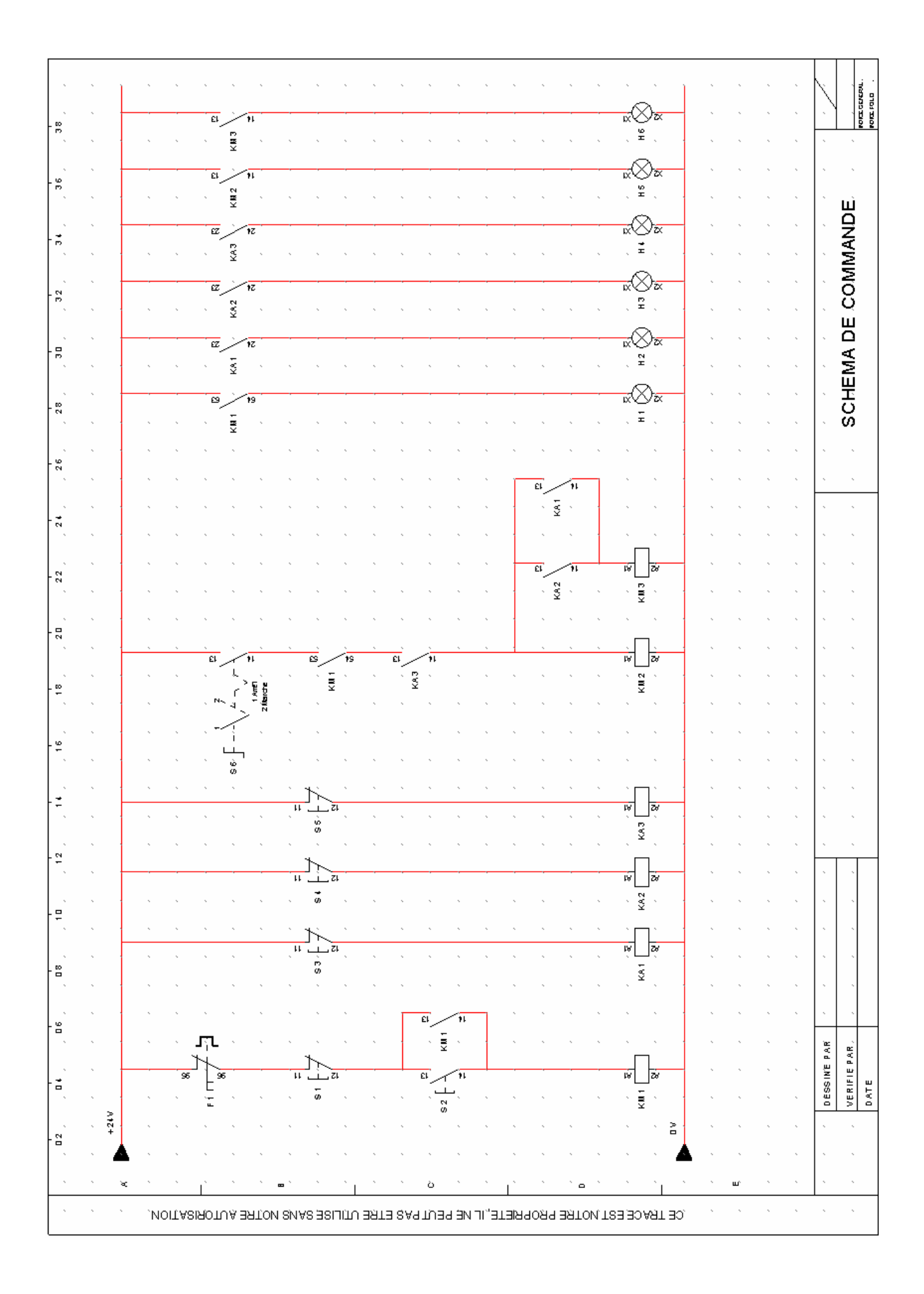

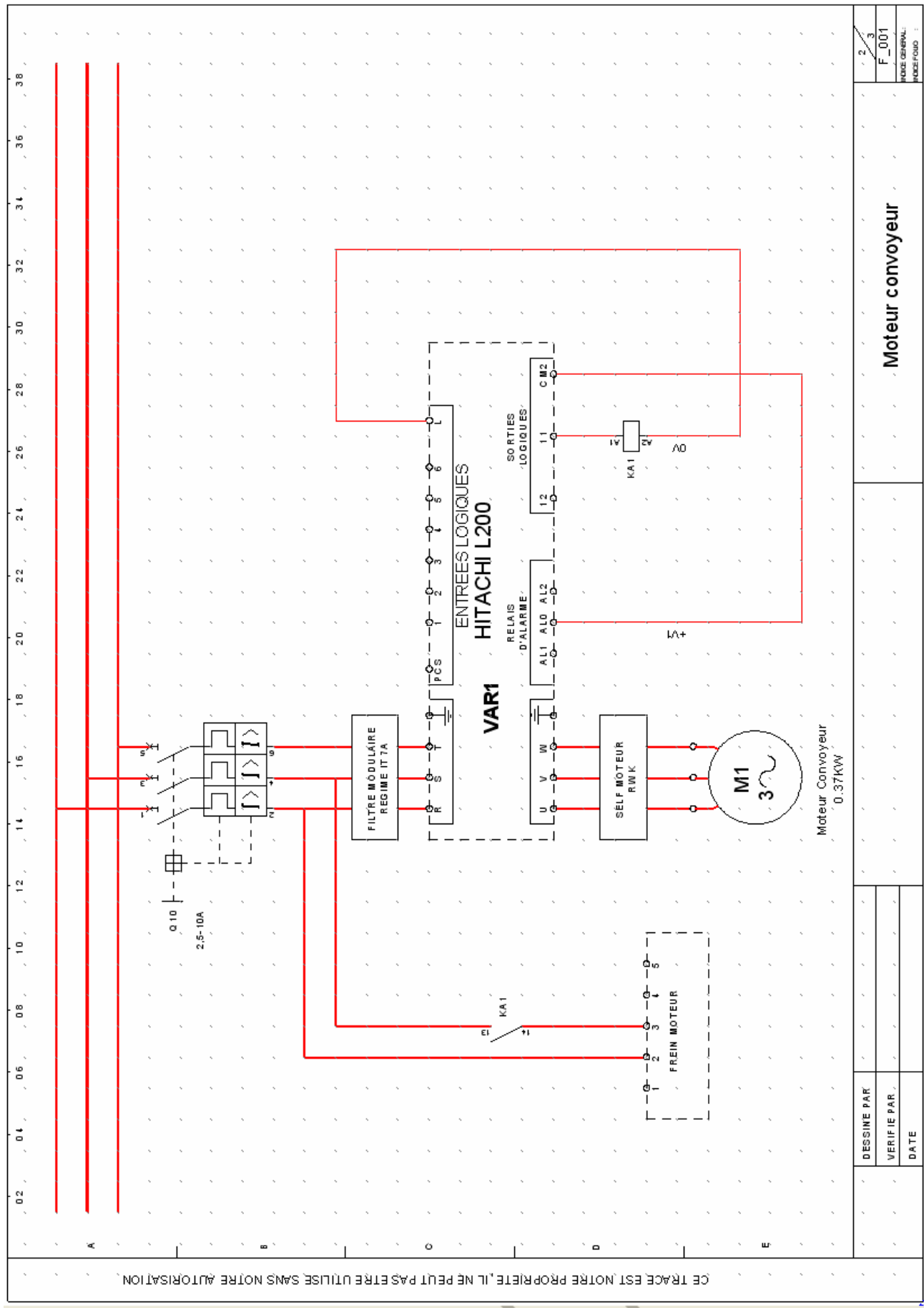

## **15 IMPRIMER UN CLASSEUR.**

A tout moment vous pouvez imprimer toutes les feuilles ou une sélection de celles-ci. Il est conseillé de régler l'impression avant une première sortie sur une imprimante.

L'aperçu avant impression vous permet de :

- Vérifier l'apparence d'un document avant de l'imprimer.
- Visualiser les différentes feuilles de votre dossier telles qu'elles seront imprimées.

 $\mathcal{C}_\mathrm{c}$ 

- **Choisir les feuilles que vous allez imprimer.**
- 6. Cliquez sur le menu **Fichier / Aperçu avant impression**. **ou**
- 7. Le bouton **Aperçu avant impression** de la barre d'outils **Fichier**.
- 8. La fenêtre **Aperçu avant impression** s'affiche.

#### **15.1 Régler la sortie sur une imprimante.**

- **Pour régler l'imprimante :**
- 1. Cliquez sur le bouton « Aperçu avant impression ». Une fenêtre apparaît avec la feuille en cours telle qu'elle sera imprimée. Elle comprend une série de boutons qui permet entre autres choses de régler les impressions.

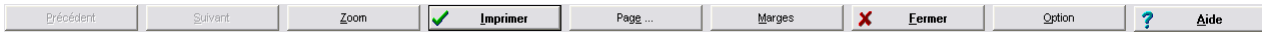

2. Cliquez sur « Option » pour choisir l'imprimante ainsi que ses options d'impression en passant par le bouton Propriétés. La fenêtre qui apparaît est la fenêtre du driver Windows.

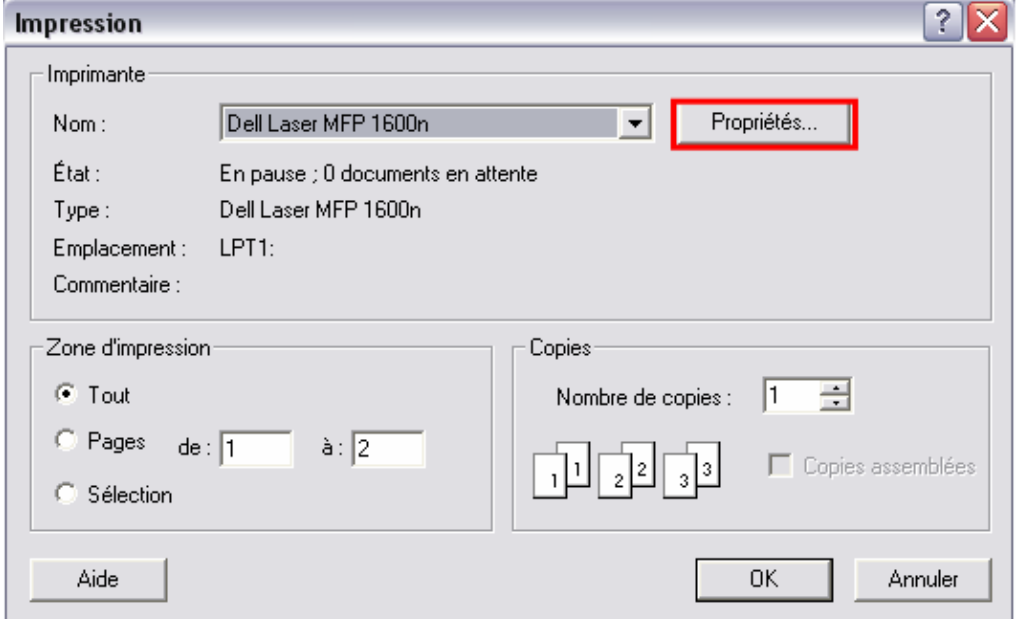

- 3. Cliquez sur « Page » pour choisir les options Elec'View. Les options conseillées sont les suivantes :<br>Aiustement s
	- Ajustement sur « Ajuster » (Elec'View calcule la réduction optimale.)
	- **Maximum de surface occupée (en fonctions des marges, voir plus bas).**
	- L'ordre d'édition des pages à choisir suivant l'imprimante, pour que le document final soit prêt à être broché.
	- Le nombre de copies.
	- **E** dition par lot (ou pas).
	- **Le format du papier.**

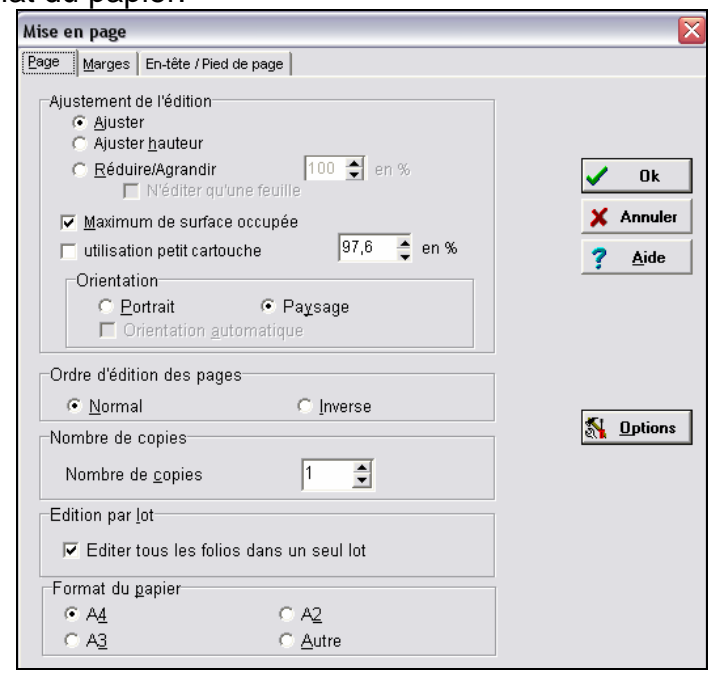

- 4. Cliquez sur « Marges » pour régler les limites de l'impression. Les marges apparaissent sous forme de lignes en pointillés.
- 5. Faites glisser les lignes en pointillés représentant les marges, vers le haut ou le bas pour les marges horizontales, vers la gauche ou la droite pour les marges verticales.

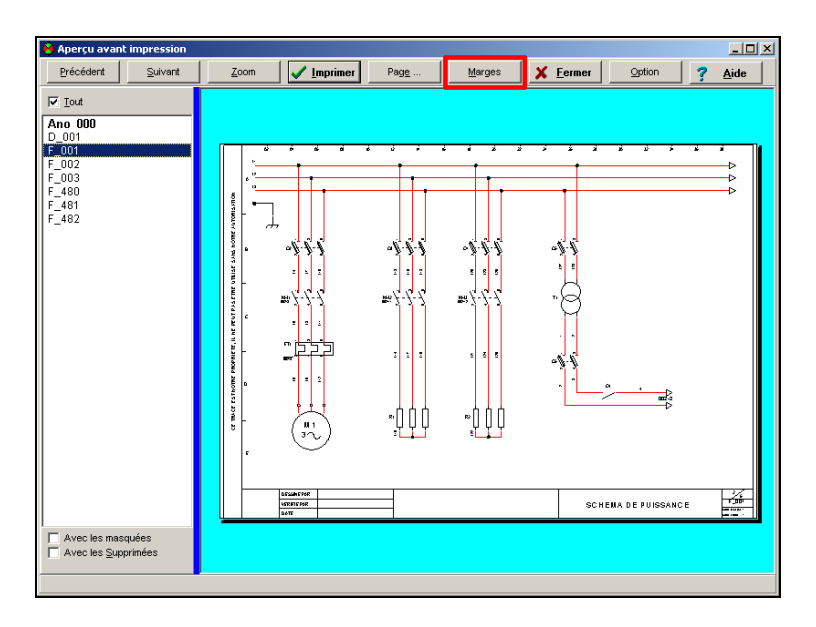

## **15.2 Imprimer un classeur complet.**

Il est conseillé de sortir un classeur complet pour brochage pour éviter tout mélange de version différente.

#### **Rappel : Vous pouvez éditer un classeur en un seul lot.**

- **Pour imprimer un classeur complet :** 
	- 1. Cliquez sur le bouton « Aperçu avant impression ». Une fenêtre apparaît avec la feuille en cours telle qu'elle sera imprimée.

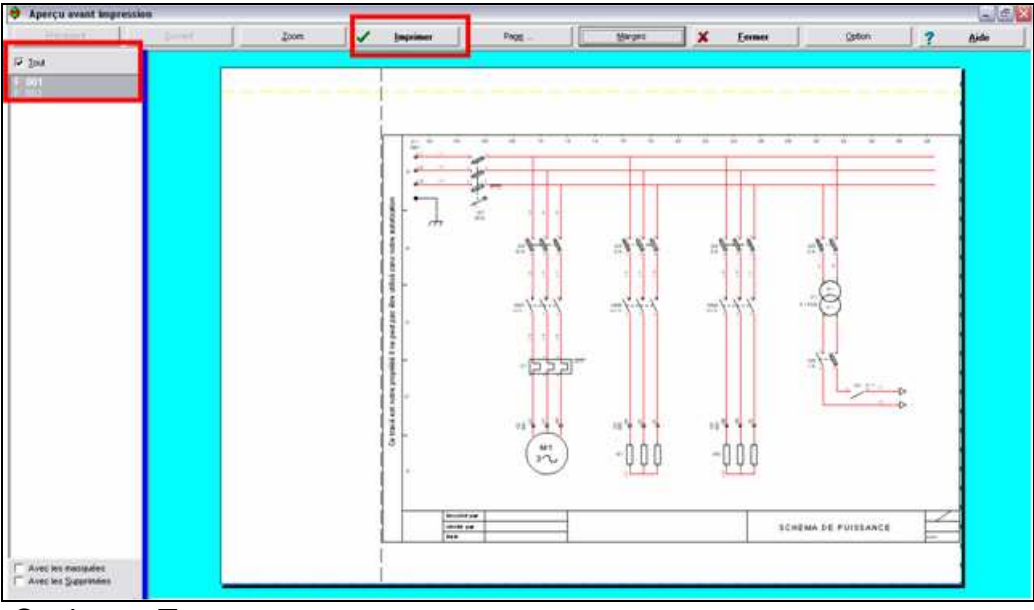

- 2. Cochez « Tout ».
- 3. Cliquez sur « Imprimer ».

#### **15.3 Choisir des feuilles à imprimer dans un classeur.**

La sortie d'une sélection de feuille peut répondre à certains problèmes : Sortie de folios « Puissance » pour réaliser le dessin de la commande. Sortie de liste pour aider à la réalisation du schéma. (Message d'anomalies, liste de fils, plan de borniers, etc.)

Nouvelle version de certains folios pour éviter une sortie complète.

- **Pour choisir des feuilles à imprimer dans un classeur :**
- 1. Cliquez sur le bouton « Aperçu avant impression ». Une fenêtre apparaît avec la feuille en cours telle qu'elle sera imprimée.
- 2. Cliquez sur le premier folio à imprimer dans la liste des folios.
- 3. Enfoncer la touche « shift »  $\lceil \hat{v} \rceil$  et cliquez sur le dernier folio à imprimer.
- 4. Ou bien Enfoncez la touche « control » [Ctrl] et cliquez sur tout folio à ajouter à la sélection d'impression.
- 5. Cliquez sur « Imprimer ».

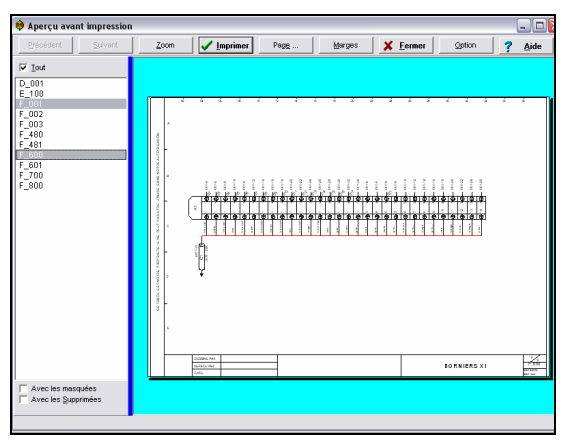

#### **Cas de l'impression du schéma sur une imprimante « Noir et Blanc :**

Si vous souhaitez imprimer votre schéma couleur sur une imprimante noir et blanc, vous verrez que par défaut, les couleurs s'imprime en niveau de gris.

Vous avez la possibilité de configurer le produit pour forcer l'impression des couleurs en NOIR.

Pour cela :

- 1. Allez dans les préférences graphiques( Menu Outils/préférences/Graphiques) ;
- 2. Placez-vous sur l'onglet Général ;
- 3. Validez les indicateurs comme illustré sur l'image suivante :

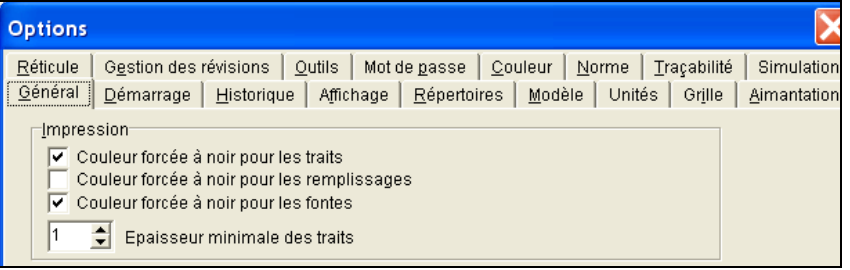

4. validez par OK.

## **16 EXPORT PDF, IMAGE, WORD, HTML.**

L'export PDF, image, Word HTML, est très simple.

Le stockage du fichier est proposé par défaut à l'endroit où se trouve le fichier au format « ele ».

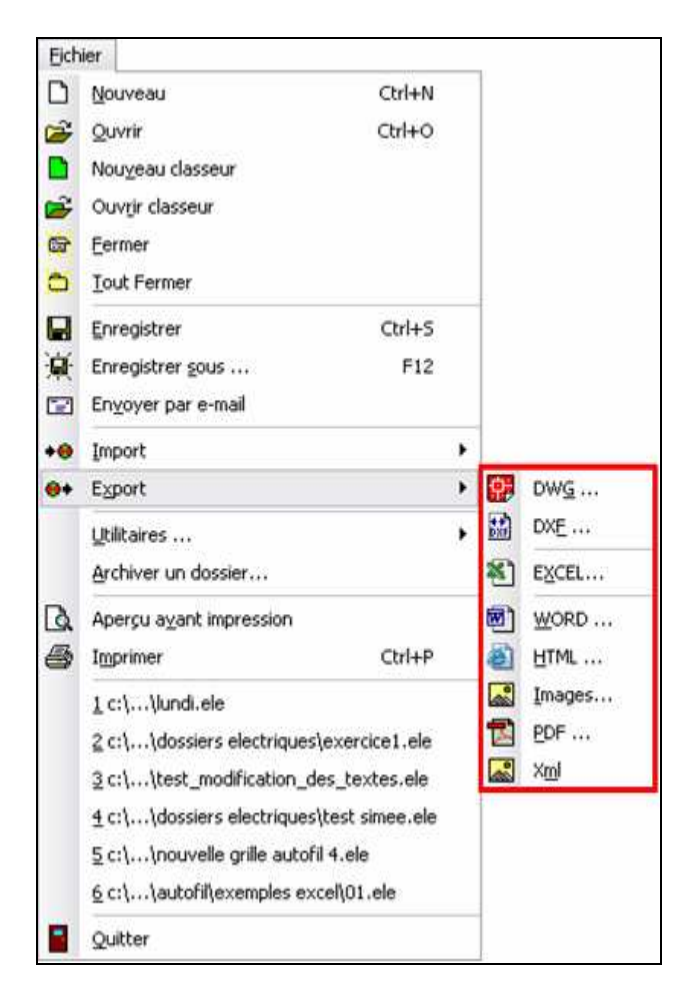

## **17 EXPORT DWG (OU DXF).**

C'est la procédure la plus courante pour fournir votre travail à un correspondant équipé d'un autre logiciel comme AutoCAD©.

**Notas** : Certains logiciels ne peuvent lire que le seul format DWG. Renseignez-vous auprès de votre correspondant pour connaître les formats qu'il peut lire.

**Le choix idéal est de conserver le format Elec'View** : Vous pouvez copier votre CD et le donner à votre correspondant. **Cette copie n'est pas illégale** car le logiciel ne fonctionne complètement qu'avec votre clé. **Votre correspondant disposera cependant d'un logiciel limité lui permettant de visualiser et d'imprimer vos folios, voir de faire de petites modifications mais sans pouvoir les enregistrer**.

- **Pour exporter un ou plusieurs folios d'un classeur ELE vers un fichier au format DXF / DWG:** 
	- 1. Ouvrez le fichier au format ele que vous souhaitez exporter en DXF/DWG
	- 2. Cliquez sur « Fichier ».
	- 3. Cliquez sur « Export ».
	- 4. Cliquez sur « DWG /DXF ».

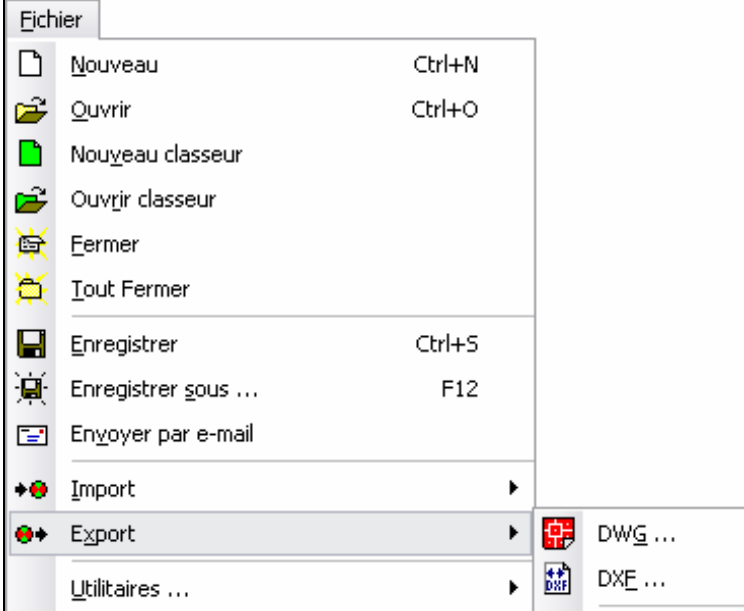
5. Une fenêtre d'options s'ouvre.

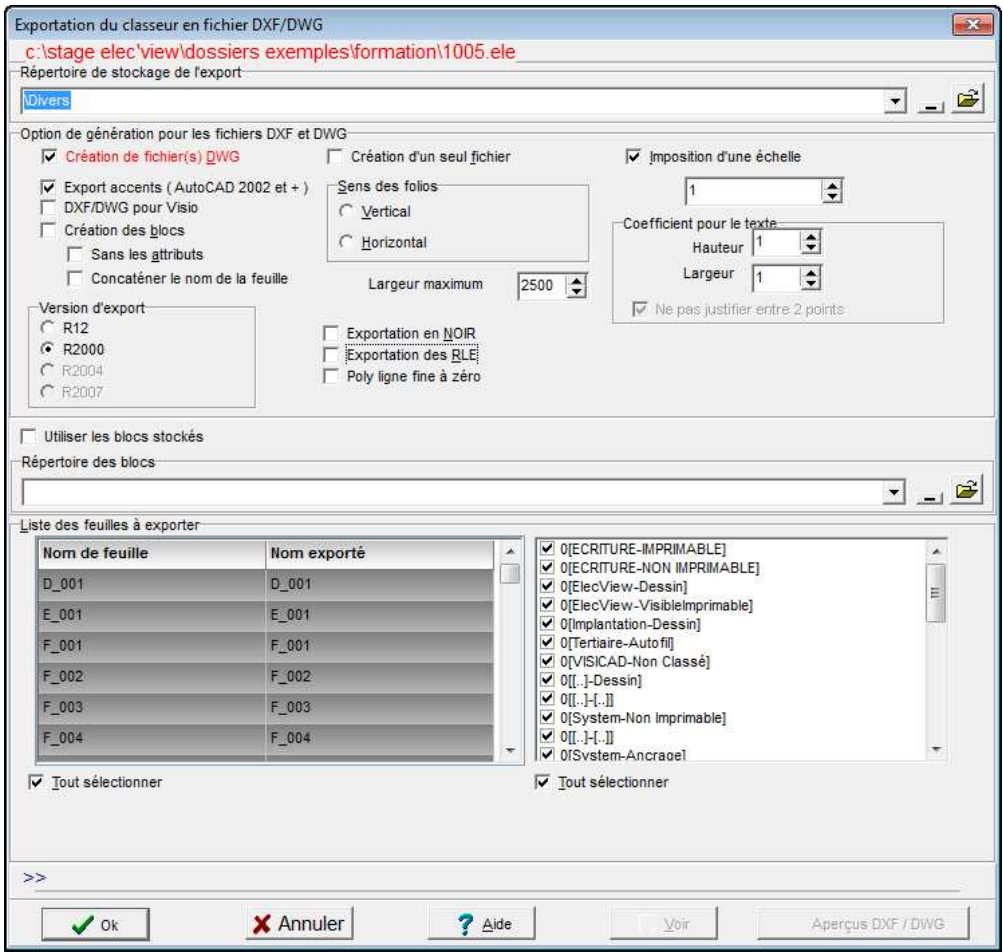

6. Utilisez la zone **Répertoire de stockage de l'export** pour préciser dans quel répertoire vous souhaitez stocker votre export ;

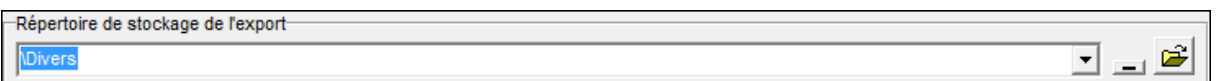

- 7. Cochez les options qui vous intéressent.
- 8. Sélectionnez la ou les feuilles à exporter.
- 9. Cliquer sur « Ok »

#### **Attention** : **Si vous ne cochez pas « Création de fichier(s) DWG », l'export créera des fichier DXF.**

• Export d'un schéma depuis SCANBUILDER LIGHT :

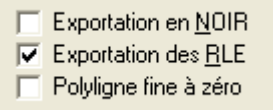

**Pour exporter des schémas issus de Scan'Builder Light, il faut cocher l'option « exportation des RLE ».** 

#### **18 IMPORT DXF / DWG**

#### **18.1 Lancement de l'importation**

Pour importer des fichiers au format DXF/DWG,

- 1. lancer la commande :
	- **DWG** à partir du menu **Fichier** / **Import** / **DWG** pour importer des fichiers au format DWG.
	- **DXF** à partir du menu **Fichier** / **Import** / **DXF** pour importer des fichiers au format DXF.
- 2. La fenêtre **Ouverture d'un classeur** s'affiche.

Suivant la commande que vous avez lancé, vous n'aurez pas les mêmes informations dans la ligne « Type » de la fenêtre. Si le contenu de cette ligne n'affiche pas le type de fichiers attendus, modifiez la en conséquence.

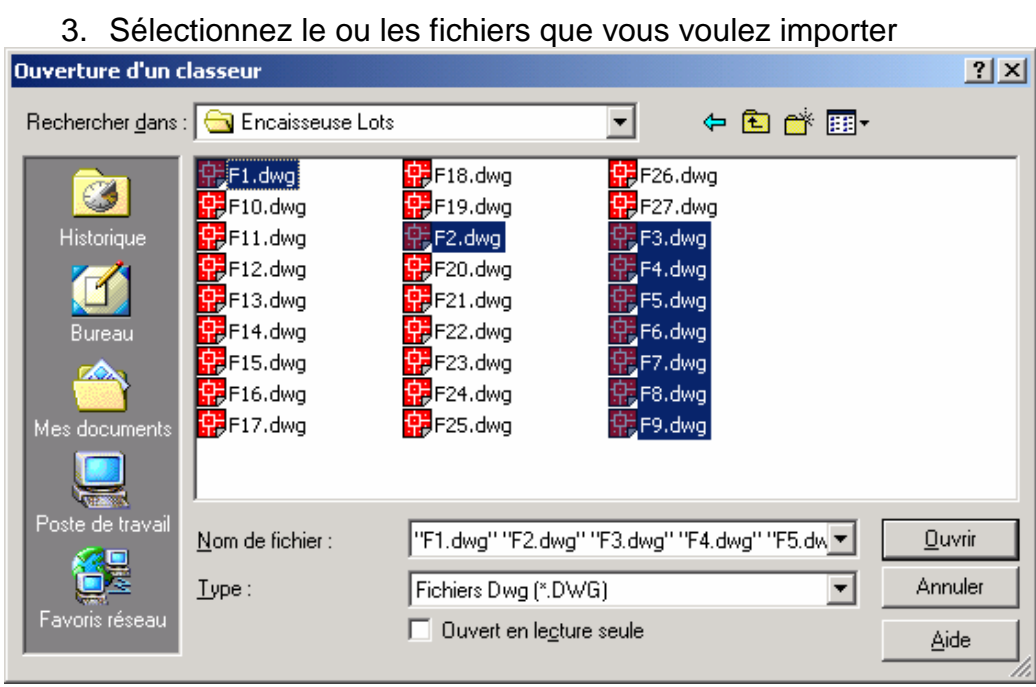

Dans le cas où vous voulez sélectionner plusieurs fichiers en même temps, utilisez les touches **CTRL** ou **SHIFT** ainsi que le bouton gauche de la souris.

4. Cliquez sur le bouton Ouvrir.

5. La fenêtre Option de génération s'affiche :

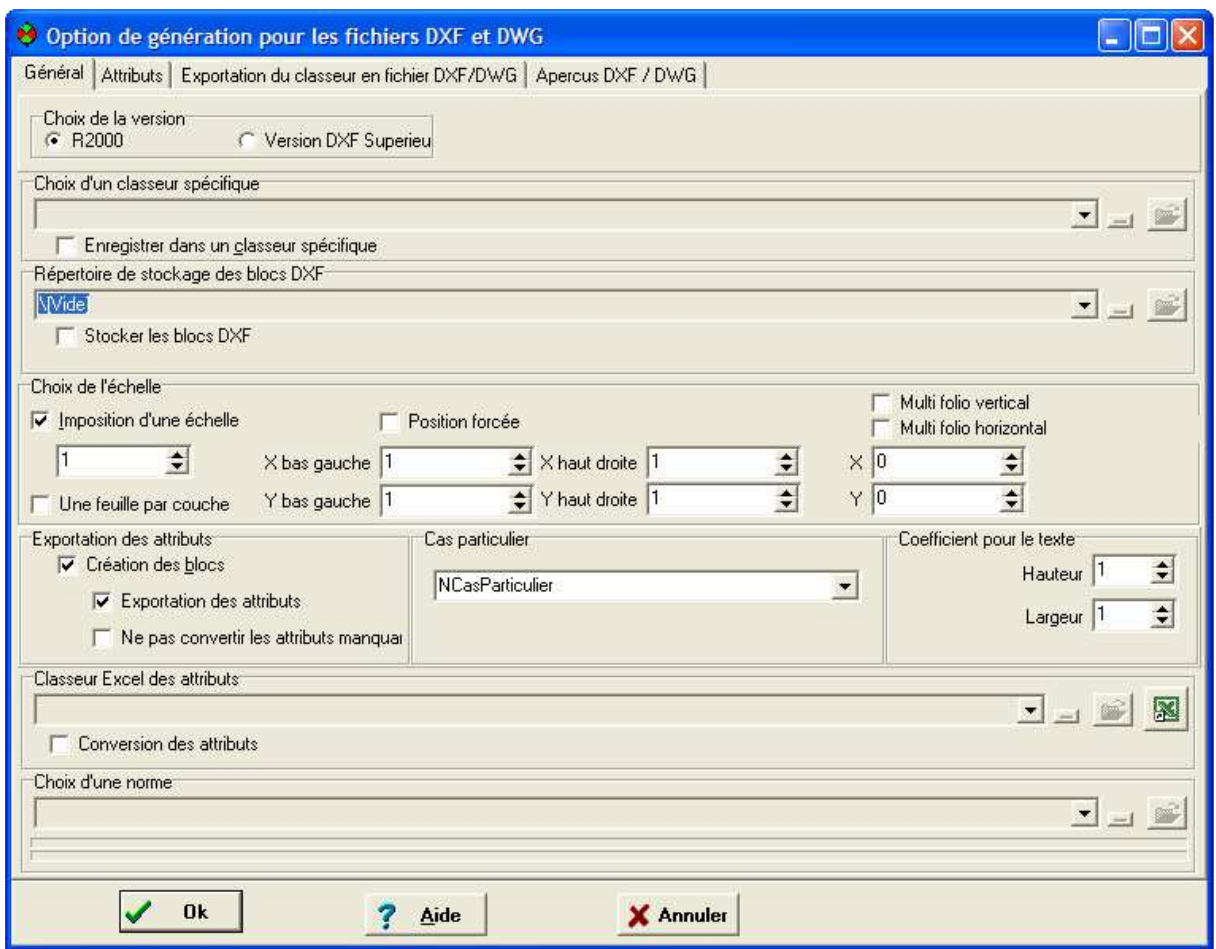

## **18.2 Choix de la version du fichier à importer :**

- Si votre ficher DXF/DWG a été enregistré en format 2000, choisissez la version R2000
- Si votre fichier a té enregistré en format 2004,2006,2008….choisissez la version DXF Supérieur

#### **18.3 Enregistrement de l'importation dans un classeur au format Elec'View :**

Vous avez la possibilité d'importer plusieurs fichier DXF/DWG simultanément et de les regrouper sous forme d'onglets dans une dossier électrique Elec'View. Pour cela, lorsque la fenêtre des options de génération s'affiche voir chapitre précédent), sélectionnez l'option suivante :

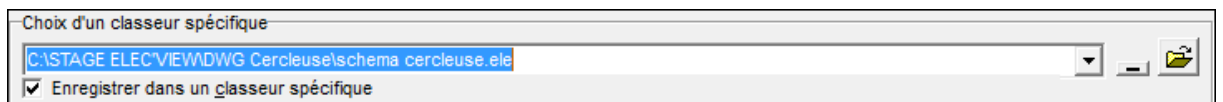

- 1. Cochez l'indicateur **Enregistrer dans un classeur spécifique**
- 2. Utilisez le bouton **pour spécifier le nom et l'emplacement du fichier**

## **18.4 Choix de l'échelle d'importation**

Pour importer les fichiers DXF ou DWG à l'échelle 1, cochez l'indicateur **Imposition d'une échelle** et rentrez la valeur 1 dans la case.

Pour importer les fichiers DXF ou DWG en changeant d'échelle, dans la partie **Choix de l'échelle :** 

- 1. Choisir l'échelle d'affichage des fichiers importés
- 2. Valider l'indicateur **Imposition d'une échelle** .

#### **18.5 Importation de fichiers multicouches**

- Si vous ouvrez un document AutoCAD ne contenant qu'un seul plan, ne cochez pas l'indicateur **Une feuille par couche**.
- Dans le cas où vous ouvrez un document AutoCAD contenant une multitude de plans et que ceux-ci sont placés sur des couches distinctes, vous pouvez placer le contenu de chaque couche du fichier AutoCAD sur une feuille distincte lors de l'importation. Pour cela, dans la partie **Gestion des couches**, cochez l'indicateur **Une feuille par couche**.

## **18.6 Récupération des blocs AutoCAD**

Dans la zone **Exportation des attributs** vous allez définir la façon dont les blocs AutoCAD et leurs attributs seront convertis:

#### **18.6.1 L'indicateur Création des blocs**

Lorsque l'indicateur **Création des blocs** est validé, les différents blocs utilisés sous AutoCAD® dans le(s) fichier(s) importé(s) sont transformés en figures sous PackElecBuilder. Ces figures sont placées dans le fichier ouvert ou sont remplacées par des figures d'une bibliothèque suivant le type de conversion choisi.

Lorsque cet indicateur est décoché, les différents blocs AutoCAD ne sont pas récupérés lors de la conversion.

#### **Nota : Afin d'afficher les fichiers AutoCAD correctement, il est conseillé de toujours cocher l'indicateur Création des blocs.**

#### **18.6.2 L'indicateur Exportation des attributs**

Cet indicateur n'est pris en compte que si l'indicateur **Création des blocs** est coché.

Lorsque l'indicateur **Exportation des attributs** est coché, les attributs utilisés dans les blocs AutoCAD sont transformés en paramètre Elec'View.

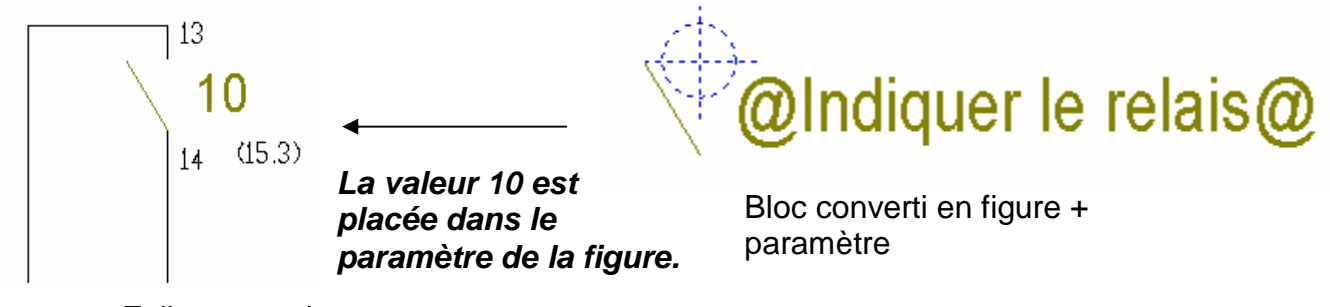

Folio converti

Si cet indicateur est décoché, les attributs utilisés dans les blocs Auto CAD ne sont pas conservés dans les figures qui sont créées. Les valeurs associées aux attributs sont alors converties en bloc de texte.

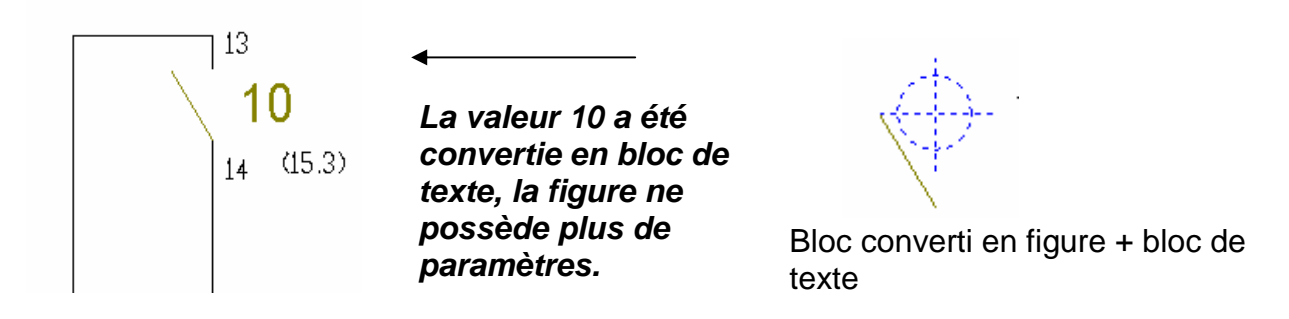

## **18.6.3 Choix de l'échelle d'importation des textes**

Choisissez ensuite **les coefficients qui vont être appliqués aux textes** lors de la conversion.

Dans la zone **Coefficients pour les textes**, vous pouvez choisir :

- Le coefficient qui va être appliqué en hauteur sur les textes dans la ligne **Hauteur**.
- Le coefficient qui va être appliqué en largeur sur les textes dans la ligne **Largeur**.

Vous allez pouvoir ainsi affiner la conversion des textes

#### **18.6.4 Choix du format des éléments importés**

Vous pouvez préciser dans la zone **Position du folio** le format du schéma converti dans PackElecBuilder.

Pour utiliser cette option, cocher l'indicateur **Position forcée** et précisez dans les lignes

- **X bas gauche** et **Y bas Gauche** : les coordonnées du point le plus en bas à gauche de votre folio.
- **X haut droite** et **Y haut droite** : les coordonnées du point le plus en haut à droite de votre folio.

Cette option va vous permettre de forcer l'affichage du schéma dans le format choisi.

#### **19 IMPORTATION DXF/DWG AVEC CONVERSION DES STYLOS ET DES SYMBOLES**

#### **19.1 Choix du ou des fichiers à importer.**

Lancement de la commande **Fichier** / **Import DXF** ou **Import DWG** puis choix du ou des fichiers à ouvrir.

#### **19.2 Paramétrage de la conversion « intelligente des fichiers »**

Choisissez les fichiers qui vont servir à la conversion des fichiers Auto CAD dans la zone **Classeur Excel des attributs**.

 L'indicateur **Conversion des attributs** permet de préciser au logiciel le type de conversion des blocs et des attributs qui va s'appliquer lors de la conversion :

- **EXTENCIE L'indicateur est décoché : les blocs Auto CAD sont convertis en figures** Elec'View.
- L'indicateur est coché : le logiciel va remplacer les blocs Auto CAD par des figures d'une bibliothèque de symboles et les stylos Auto CAD par des stylos Elec'View en fonction des informations contenus dans les lignes de la zone Classeur Excel des attributs.

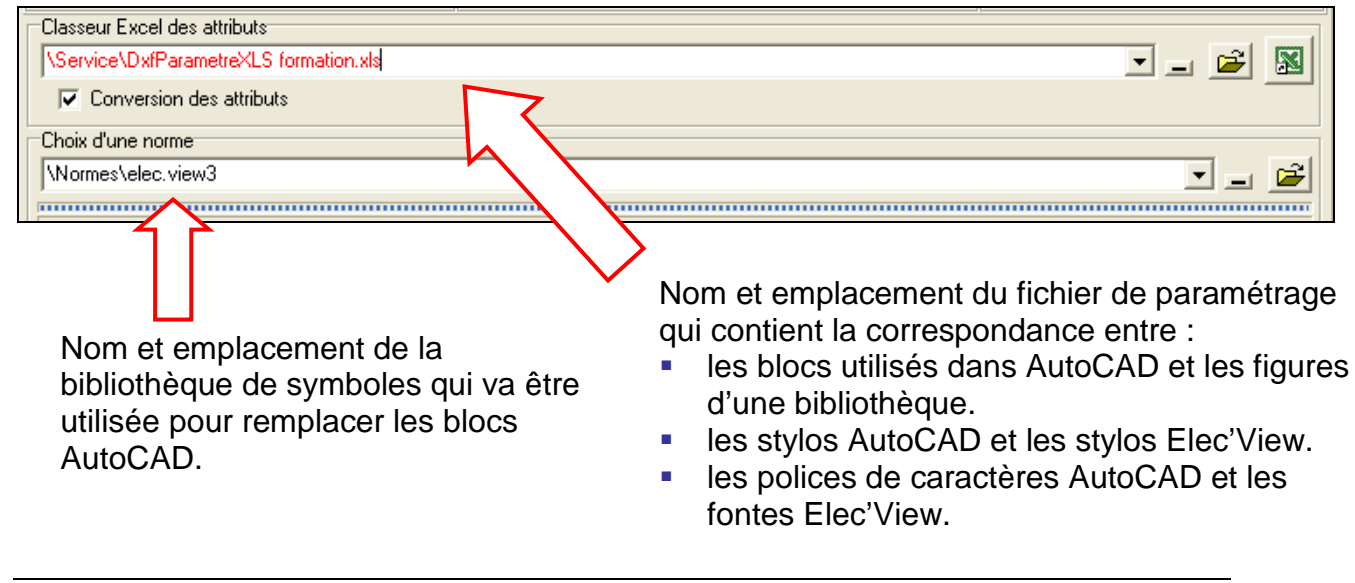

**Remarque : il existe un fichier de type « Classeur Excel des attributs » dans le répertoire Service de PackElecBuilder : il s'agit du fichier « DxfParametreXLS.xls ». Il est conseillé de faire une copie de ce fichier et d'utiliser celle-ci lors de la conversion.** 

## **19.3 Étape 3 : Correspondance des stylos**

Le fichier Excel de conversion a été rempli par le logiciel lors de la première conversion des fichiers DWF/DWG. Vous allez devoir maintenant le compléter pour choisir les stylos que vous voulez voir apparaître après la conversion.

Pour cela, vous devez :

- 1- Lancer Excel
- 2- Ouvrir le fichier Excel utilisé pour la conversion (fichier DxfParametreXLS\_Conversion.xls se trouvant dans le répertoire de service de PackElecBuilder pour notre exemple).
- 3- Vous placer sur l'onglet STYLOS.

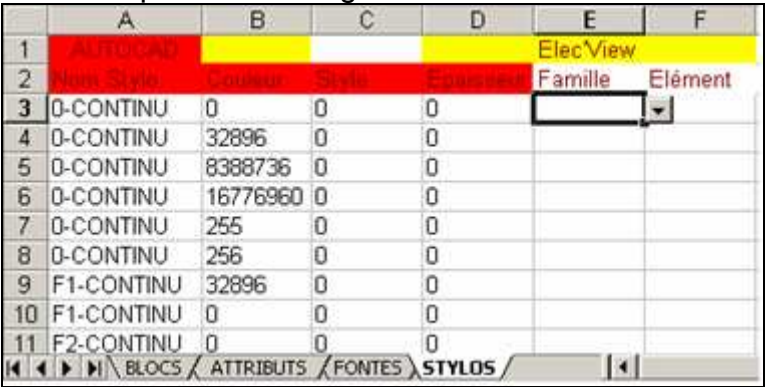

4- Choisir dans les colonnes **Famille** et **Élément**, la famille et le nom du stylo que vous voulez utiliser pour remplacer les stylos AutoCAD.

Une fois que vous avez réalisé cette opération, enregistrez les modifications puis fermez le fichier avant de réaliser à nouveau l'importation de vos fichiers AutoCAD.

#### **Astuce :**

Pour connaître les noms des stylos utilisés, il vous suffit de double-cliquer sur le trait qui vous intéresse dans PackElecBuilder puis de cliquer sur la ligne Stylo dans la fenêtre de l'inspecteur. La fenêtre **Mise à jour des stylos** va alors s'afficher avec le stylo utilisé sélectionné.

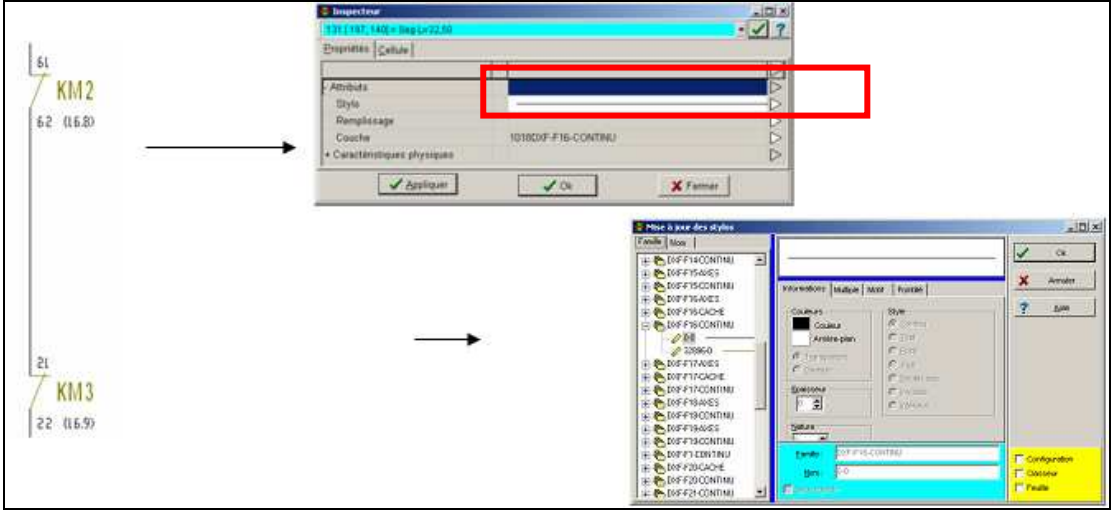

#### **19.4 Étape 4 : correspondance des blocs AutoCAD avec les figures de PackElecBuilder.**

Pour réaliser la conversion des blocs AutoCAD et de leur attribut, vous devez lancer la commande **Outil** / **Préférences** / **Paramétrage Dxf/Dwg**.

Dans la fenêtre des options de génération qui s'affiche, vérifiez tout d'abord que le fichier de conversion Excel précisé dans la ligne **Classeur Excel des attributs** correspond à celui que vous voulez modifier puis placez vous sur l'onglet **Exportation du classeur en fichier DXF/DWG** puis cliquez sur le bouton « + » devant la ligne **Bloc**.

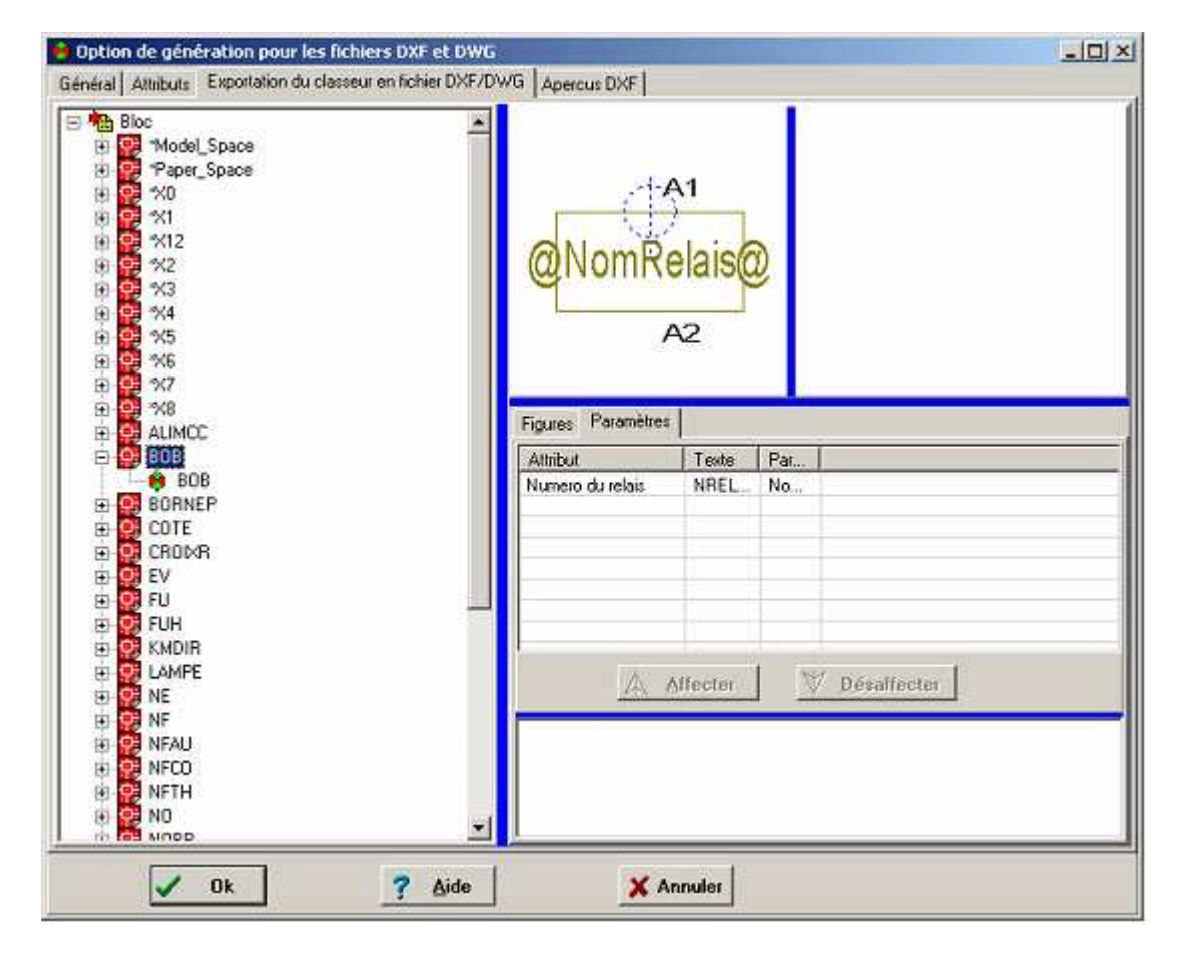

Vous allez voir apparaître la liste de tous les blocs qui sont utilisés dans les fichiers importés et que l'on peut convertir en figure de la bibliothèque de PackElecBuilder.

Pour remplacer un bloc venant d'AutoCAD par une figure de PackElecBuilder :

- 1. Cliquez sur le « **+** » précédent le nom du bloc que vous voulez remplacer (vous pouvez également double cliquer sur son nom). 白 守 808
- $-6$  BOB 2. Vous aurez alors l'affichage suivant
- 3. Cliquez sur le nom du bloc précédé par le logo de PackElecBuilder
- 4. Placez vous dans la palette ou dans l'onglet Feuille de la fenêtre Affichage d'une feuille, puis cliquez sur le symbole que vous voulez utiliser (dans le cas

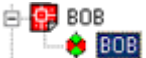

de l'utilisation de la palette, cliquez juste une fois sur le symbole, dans le cas de l'utilisation de l'onglet feuille, vous devrez double cliquer sur son nom). 白 5 808

5. La correspondance est effectué  $\mathbb{L} \oplus \mathbb{B}$  , le remplacement s'effectuera lors de la prochaine importation des fichiers DXF/DWG.

#### **19.5 Étape 5 : correspondance des attributs des blocs AutoCAD et les paramètres des figures de PackElecBuilder.**

Une fois cette opération réalisée, vous allez devoir faire la liaison entre les attributs utilisés dans le bloc et les paramètres de la figure qui va lui correspondre, pour cela :

- 1. Dans la partie droite de la fenêtre, vous avez les attributs et les paramètres qui s'affichent. Vous devez commencer par sélectionner le nom de l'attribut que vous voulez remplacer (Numéro du relais pour notre exemple).
- 2. Sélectionnez le paramètre qui va le remplacer (NomRelais dans notre cas).
- 3. Cliquez sur le bouton **Affecter**.
- 4. Renouveler l'opération sur les autres attributs que vous voulez remplacer.

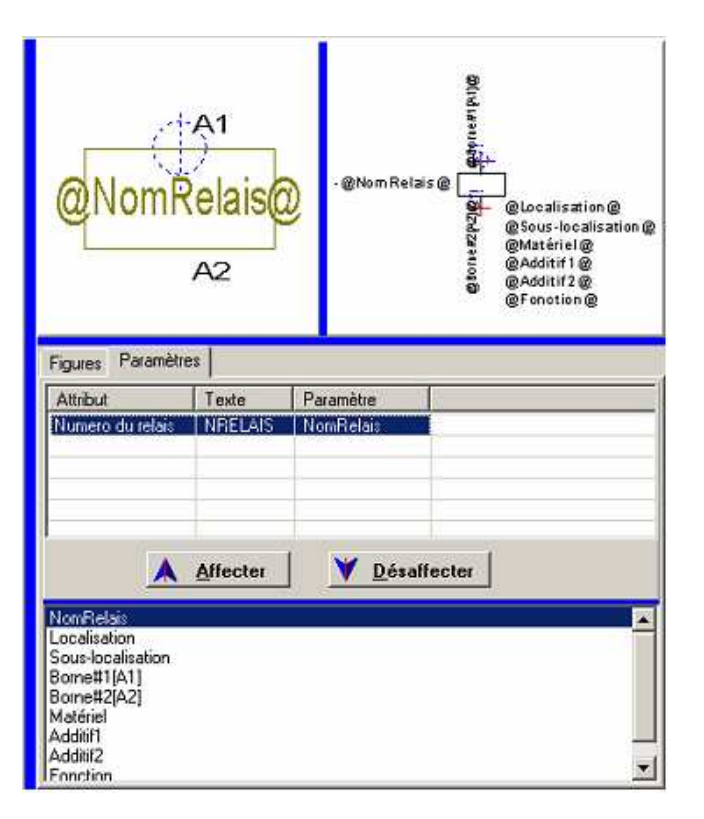

Lorsque vous avez terminé tous les remplacements, cliquez sur le bouton **OK** pour enregistrer les modifications.

Pour voir le résultat du remplacement, vous devez relancer l'importation de vos fichiers DXF/DWG en utilisant le fichier Excel qui est maintenant rempli et la norme que vous aviez spécifié ;

# **NOTES PERSONNELLES**

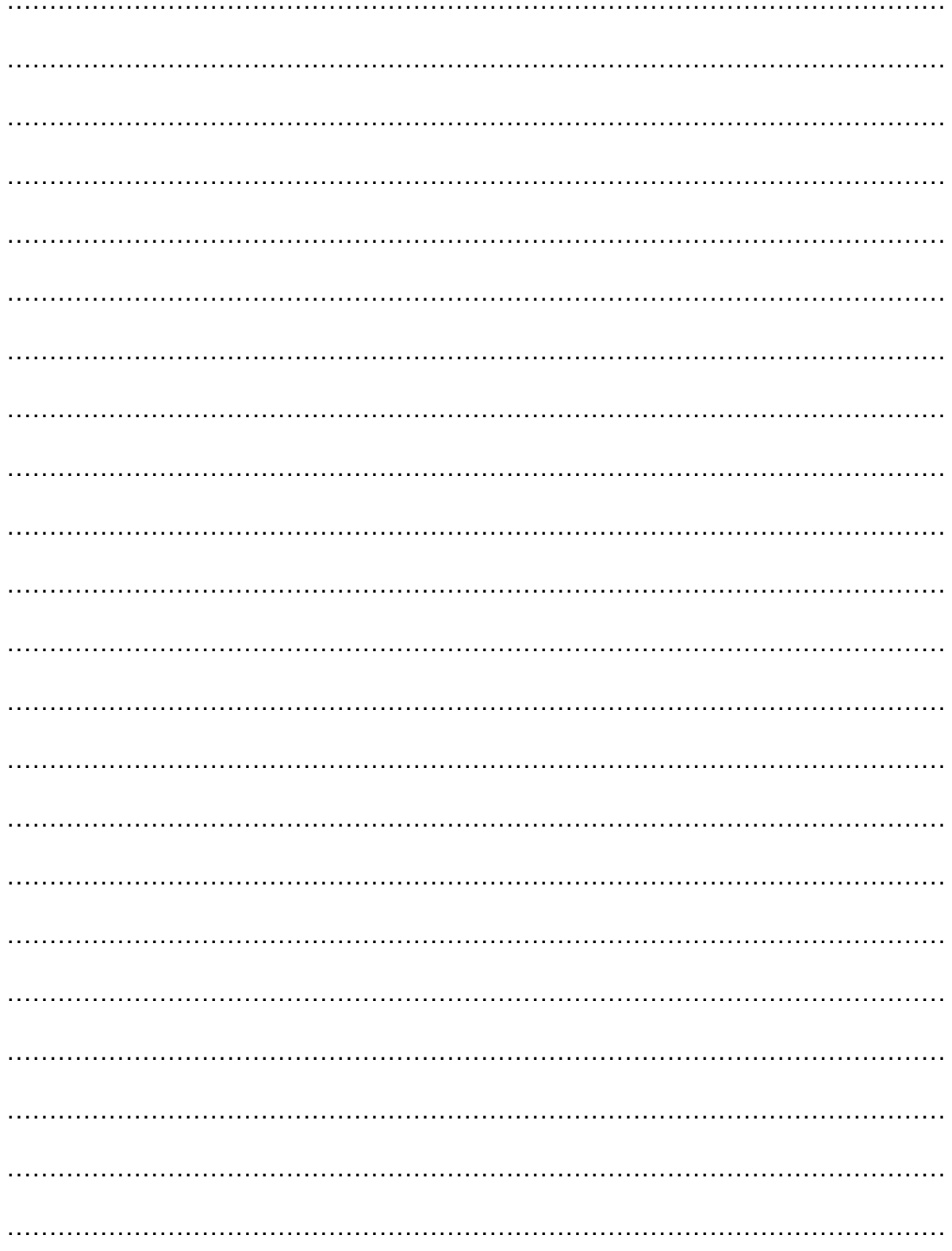

## **20 UTILISER LES FONCTIONS AVANCÉES.**

Elec'View possède des fonctions avancées qui peuvent être bien plus efficace que les fonctions classiques dans certaines situations. Dans ces cas, les connaître vous permettra de gagner du temps.

#### **20.1 Étendre une sélection par la liste des objets.**

**Rappel** : Comme dans tout logiciel basé sur un noyau de DAO vectoriel, vous manipulez des objets (simples ou complexes) dans Elec'View. Tous les objets présents sur une feuilles peuvent être gérés par l'opérateur.

Certains cas peuvent amener l'opérateur à des difficultés dans la sélection d'objets :

- 1. Petite taille de l'objet.
- 2. Encombrement du dessin.
- 3. Objet déplacé en dehors du format de la feuille.
- 4. Superposition des objets.

Pour modifier une sélection complexe, utilisez la fonction « Étendre la sélection » qui vous propose la liste des objets de la feuille.

#### **Pour étendre une sélection par la liste des objets :**

- 1. Cliquez sur l'outil «Prendre».
- 2. Capturez au minimum un objet.
- 3. Cliquez sur le bouton droit, un menu contextuel apparaît.
- 4. Dans le menu contextuel, cliquez sur « Étendre la sélection ». Une fenêtre « inspecteur » apparaît .

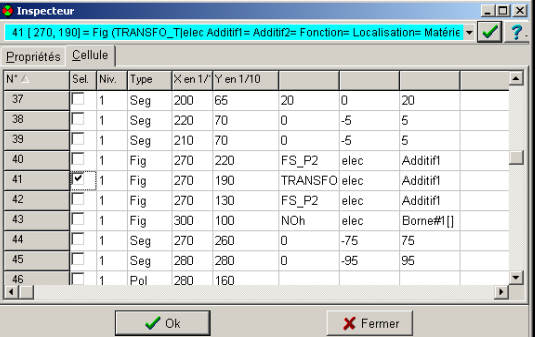

- 5. Cochez le ou les objets à ajouter à la sélection.
- 6. Décochez le ou les objets à retirer de la sélection.
- 7. Cliquez sur « Ok ».

#### **Description** :

Seg = Segment, Rec = Rectangle, Fig = Figure complexe (symbole, cartouche, etc.)

**Astuces** : En utilisant l'ascenseur pour faire défiler rapidement les objets, vous verrez les objets déjà capturés (coché). Les derniers objets manipulés sont en fin de liste.

## **21 LES SAUVEGARDES**

#### **21.1 Enregistrer un classeur**

#### **21.1.1 Enregistrer un classeur en cours de travail**

Pour enregistrer le classeur actif sur lequel vous travaillez, vous pouvez :

- Utiliser la commande **Enregistrer** du menu **Fichier**.
- **ou**
- Utiliser le raccourci clavier **CTRL + S**.
- **ou**
- Cliquez sur le bouton **Enregistrer** de la barre d'outils **Fichier**.

ы

#### **21.1.2 Enregistrer un classeur sous un autre nom**

Vous pouvez enregistrer un classeur sous un autre nom afin d'en faire une copie à un instant « T ».

- 1. Lancez la commande **Enregistrer sous**.
- 2. La fenêtre Enregistrement d'un classeur s'affiche.
- 3. Sélectionnez le répertoire qui contiendra votre classeur.
- 4. Dans le champ **Nom**, tapez le nom du nouveau classeur.
- 5. Cliquez sur le bouton **Enregistrer**.

#### **21.2 Configurer la sauvegarde automatique des classeurs**

Mise en place de la sauvegarde des classeurs à leur ouverture :

Vous pouvez configurer le logiciel pour qu'il effectue une sauvegarde des classeurs lors de leur ouverture dans un fichier portant l'extension **\*.bak**.

- 1. Ouvrez les **Préférences graphiques**.
- 2. Placez-vous sur l'onglet **Démarrage**.
- 3. Dans la partie **Démarrage de l'application**, cochez l'indicateur « **Création du classeur \*.bak avant modification ».**<br>Démarrage de l'application

- □ Rechargement des classeurs
- Création du classeur \*.bak avant modification
- F Reprise automatique si sauvegarde plus récente
	- 4. Enregistrez la modification effectuée en cliquant sur le bouton **OK**.

Ainsi, chaque fois que vous ouvrirez un fichier dans **Elec'View**, une copie sera effectuée, au même emplacement que le fichier ouvert, avec l'extension **\*.bak** rajoutée avant l'extension originale du fichier.

Pour ouvrir un fichier « .bak », choisissez dans la boîte de dialogue « Ouverture d'un classeur », le type de fichier « Tous les fichiers(\*.\*) », placez-vous dans le répertoire adéquat, sélectionnez le fichier « .bak » et ouvrez-le.

#### **21.3 Configurer la sauvegarde automatique des classeurs en cours d'utilisation**

Vous pouvez programmer un enregistrement de votre travail toutes les x minutes dans un fichier portant l'extension .sav.

- 1. Ouvrez les **Préférences graphiques**.
- 2. Placez-vous sur l'onglet **Général**.

Ian

3. Dans la partie **Sauvegarde automatique**, entrez une valeur dans la case « **Temps entre deux sauvegardes en minutes** ».

□ Confirmation de la sauvegarde

Temps entre 2 sauvegardes en minutes 칔

4. Enregistrez la modification effectuée en cliquant sur le bouton **OK**.

Ainsi, toutes les x minutes, une copie du fichier en cours d'utilisation est effectuée, dans le sous-répertoire « sauvegarde » du répertorie PackElecBuilder, avec l'extension « .**sav »** rajoutée avant l'extension originelle du fichier.

#### **21.4 Récupération automatique de la sauvegarde lors de l'ouverture d'un classeur**

Dans l'onglet Démarrage des préférences électriques, vous trouverez l'option **Reprise automatique si sauvegarde plus récente.** 

Démarrage de l'application-

- $\Box$  Rechargement des classeurs
- □ Création du classeur \*.bak avant modification
- Conserver les fichiers Tmp avant réorganisation
- $\overline{v}$  Reprise automatique si sauvegarde plus récente

Cette option de sauvegarde automatique est surtout utilisée s'il y a un blocage de votre ordinateur. **Elec'View** peut vous proposer de remplacer automatiquement le fichier ouvert par sa sauvegarde si celle-ci est plus récente.

Lorsque vous ouvrez un classeur dont la sauvegarde est plus récente que celui-ci, un message s'affiche et vous demande d'utiliser ou non la sauvegarde. Vous avez donc le choix entre ouvrir le classeur ou sa sauvegarde. Si vous ouvrez la sauvegarde celle-ci va se substituer au classeur.

## **21.5 Mise en place de l'historique des fichiers**

Les fichiers d'historique permettent de conserver la trace du travail que vous avez effectué précédemment.

A chaque enregistrement d'un fichier, une copie de celui-ci est placé dans le répertoire d'historique. Cette copie peut être compactée ou non et est enregistrée sous la forme

 « Nom\_du\_fichier\_Date\_Heure\_Type\_d'historique\_Nombre\_de\_fichier\_Type\_d'enre gistrement » suivi d'une extension :

- Le nom du fichier reprend le nom du classeur ouvert dans PackElecBuilder.
- La Date correspond à la date d'enregistrement du fichier et s'affiche sous la forme Année Mois Jour.
- L'heure correspond à l 'heure d'enregistrement du fichier et se présente sous la forme « Heure » « h » « Minute ».
- Le type d'historique dépend du type d'historique que vous avez choisi. La valeur An1 s'affichera pour un historique Annuel, la valeur Mo1 pour un mensuel, la valeur Jo1 pour un journalier et la valeur Ho1 pour un historique Horaire.
- Le nombre de fichier précise le nombre d'enregistrement qui a été défini pour le type d'historique du fichier créé.
- Le type d'enregistrement contient la valeur « Normal » pour un enregistrement non compacté et la valeur « Zip » pour un enregistrement compacté.
- L'extension du fichier compacté est « .cab », l'extension d'un fichier non compacté est « .ele »

#### **Exemple de fichiers d'historiques :**

aerotherme\_traité\_2004-07-13-10h49\_He1\_Nb4\_Normal.ele aerotherme\_traité\_2004-07-13-10h49\_Jo1\_Nb2\_Normal.ele aerotherme\_traité\_2004-07-16-10h22\_He1\_Nb4\_Zip.cab aerotherme traité 2004-07-19-15h11 He1 Nb4 Zip.cab aerotherme\_traité\_2004-07-19-15h11\_Jo1\_Nb3\_Zip.cab

Vous allez pouvoir définir le nombre de copie de chaque fichier que vous allez conserver ainsi que le type d'historiques que vous voulez mettre en place. Vous avez le choix entre les historiques Annuel, Mensuel, Journalier et Horaire. Vous pouvez valider un seul type d'historique ou en choisir plusieurs à la fois.

- 1. Ouvrez les **Préférences graphiques**.
- 2. Placez-vous sur l'onglet **Historique**.
- 3. Validez l'indicateur « **Gestion des historiques** »
- 4. Choisissez dans la ligne Répertoire des historiques le répertoire dans lequel vont être stockés les fichiers d'historiques.

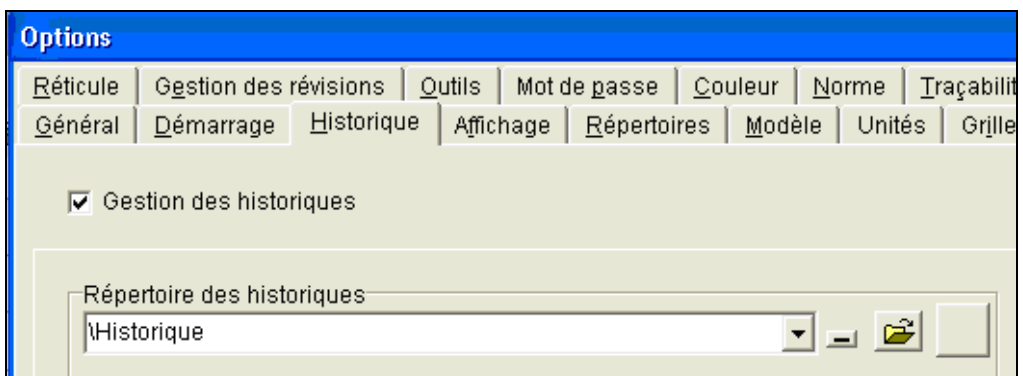

5. Choisissez ensuite le ou les types d'historiques que vous voulez mettre en place ainsi que le nombre de fichiers à conserver pour chacun d'eux et la compression ou non des fichiers.

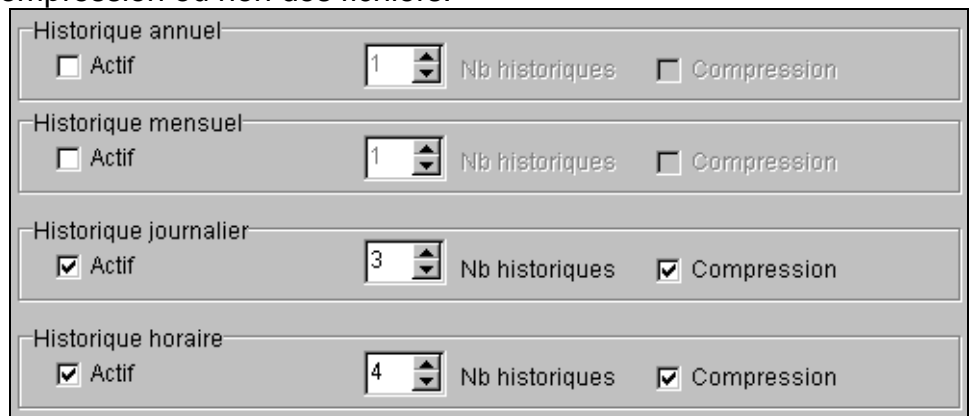

- 6. Pour valider un type d'historique, cochez la case qui lui correspond.
- 7. Modifiez ensuite la valeur présente dans la case Nb historiques pour obtenir le nombre voulu.
- 8. Validez la case Compression pour que les fichiers créés soient enregistrés au format « .cab » ou laissez la inactive pour que l'enregistrement se fasse au format « .ele »
- 9. Cliquez sur le bouton OK pour valider les modifications réalisées.

## **21.6 Réorganiser un classeur**

Chaque manipulation effectuée sur un classeur est enregistrée dans celui-ci afin d'en conserver la trace et de pouvoir vous permettre d'utiliser les commandes Défaire et Refaire lors d'une session. Par conséquent, cela entraîne une augmentation de la taille du fichier sur le disque dur de votre machine.

Il existe donc une fonction permettant de supprimer les données conservées pour réduire la taille du fichier et augmenter ainsi les performances du logiciel : cette commande s'appelle « **Réorganisation** ».

Lorsqu'un classeur est réorganisé, une copie de celui-ci est effectuée (avant la réorganisation) dans un fichier « tmp » dans le même répertoire que le classeur. La réorganisation peut être :

- **•** Manuelle
- Automatique à l'ouverture du classeur dans **Elec'View**.

#### **21.6.1 Réorganisation manuelle**

- 1. Cliquez sur **Fichier / Utilitaires / Réorganiser**.
- **Ou** 
	- 2. Utilisez le raccourci clavier **CTRL + R.**

La commande de réorganisation manuelle permet à la fois **de minimiser la taille du fichier** et d'**enregistrer les modifications** dans le fichier.

#### **21.6.2 Réorganisation automatique**

Pour que la réorganisation des classeurs s'effectue automatiquement lors de leur ouverture, vous devez configurer les préférences graphiques :

- 1. Ouvrez les préférences graphiques.
- 2. Placez-vous sur l'onglet **Général**.
- 3. Dans la partie **Réorganisation automatique**, entrez une valeur dans la case « **Pourcentage déclenchant la réorganisation** ».
- 4. Validez par **OK**

**Nota** : Si vous voulez optimiser la taille de vos classeurs et ne garder aucune traces des actions effectuées, il est suggéré de paramétrer la réorganisation automatique à **1%**.

## **22 BOUTON AFFICHE UNE FEUILLE**

Nous avons vu que la palette de symboles nous permet d'accéder aux symboles les plus couramment utilisé de la bibliothèque.

C'est en quelque sorte vos « favoris ».

Cependant, vous avez la possibilité d'accéder à l'ensemble des symboles de la bibliothèque.

Pour vous donner un ordre d'idée, la palette contient environ 200 ou 300 boutons, alors que la bibliothèque contient plus de 1500 symboles.

L'ensemble des symbole de la bibliothèque est accessible par famille.

#### **22.1 Charger une base par l'onglet « classeur »**

- 1. Placez vous sur l'onglet « classeur » et cliquez sur le bouton  $\Box$
- 2. dans la fenêtre qui s'affiche, placez-vous dans votre répertoire de travail et sélectionnez la base souhaitée :

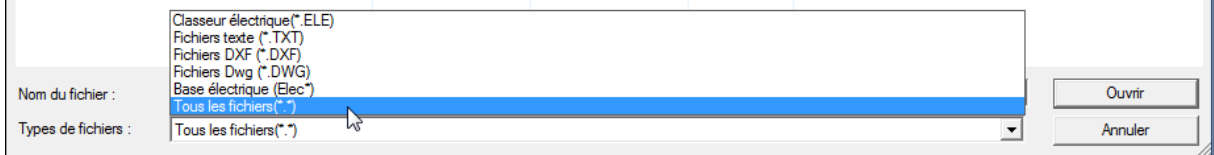

3. Sélectionnez ensuite la base que vous souhaitez utiliser puis cliquez sur « ouvrir » :

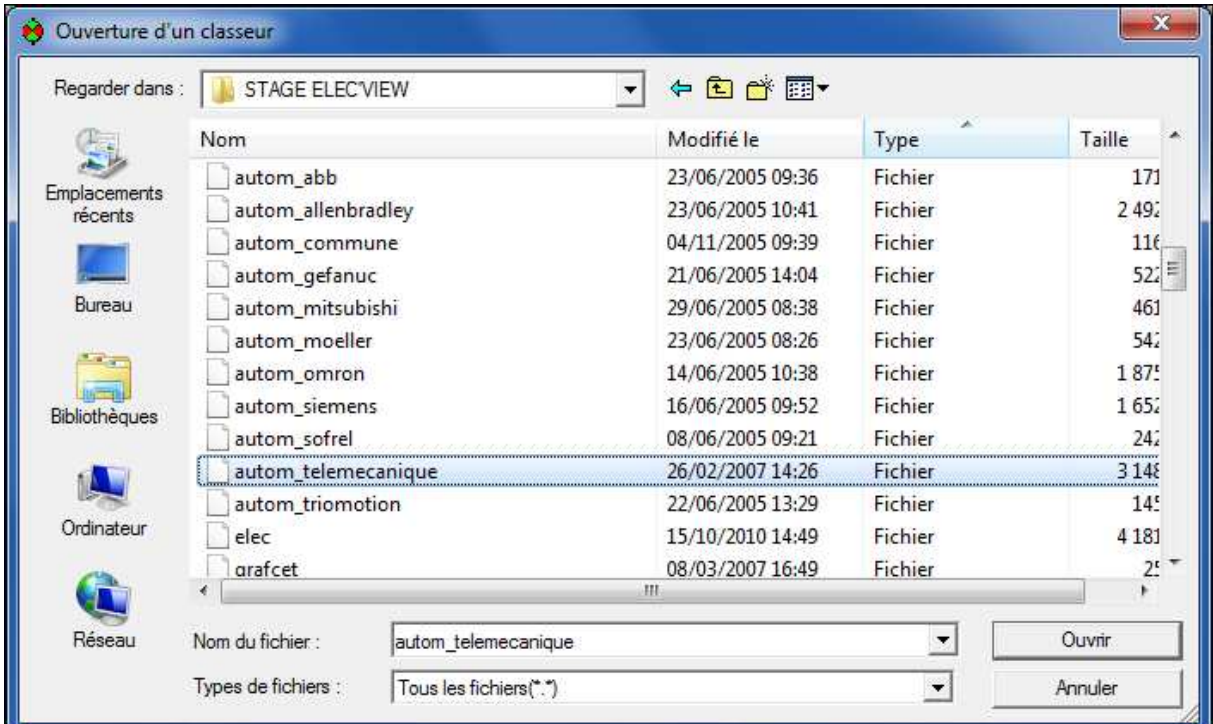

4. Placez-vous ensuite sur l'onglet famille ou l'onglet feuille :

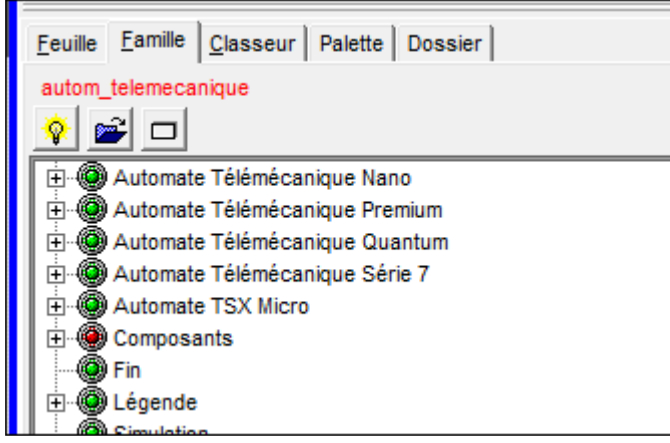

Votre base est chargée. Passez à l'étape suivante pour charger votre symbole.

## **22.2 Placer une figure à partir de l'onglet Famille**

1. Placez-vous sur l'onglet Famille de la fenêtre Affichage d'une feuille :

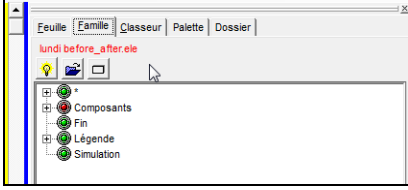

2. cliquez sur l'ampoule jaune si vous souhaitez chargé la base elec :

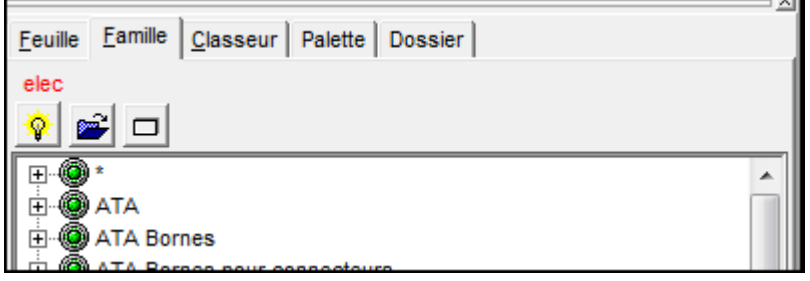

- 3. Cliquez sur la famille associée à la figure à placer. La liste des figures présentes dans cette famille s'affiche.
- 4. Double-cliquez sur la figure que vous voulez placer.
- 5. Déplacez ensuite le curseur dans la zone de dessin. La figure choisie apparaît à l'écran et le curseur se positionne sur son point d'ancrage.
- 6. Positionnez le curseur à l'endroit voulu et cliquez pour valider sa position.
- 7. Si la figure contient des paramètres, la fenêtre Inspecteur s'affiche. Renseignez les valeurs des différents paramètres et cliquez sur OK.
- 8. La figure est maintenant posée. Vous pouvez la déplacer, la supprimer, la copier, etc.…

#### **22.3 Placer une figure à partir de l'onglet feuille**

1. Placez-vous sur l'onglet **Feuille** de la fenêtre **Affichage d'une feuille**.

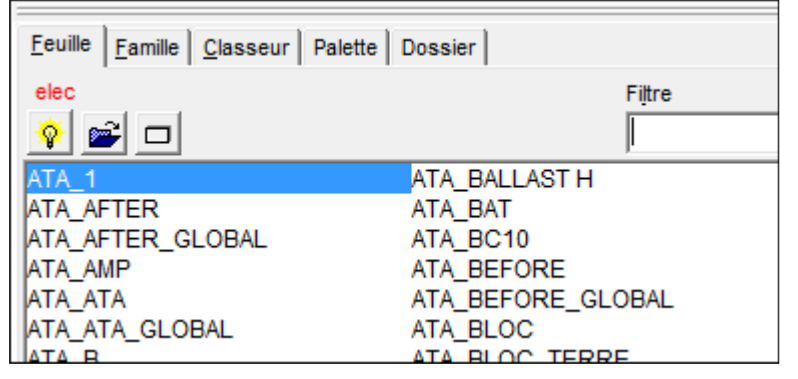

2. La liste des figures présentes dans la base sélectionnée apparaît .

#### **Nota : Pour obtenir une visualisation de la figure dans le bas de la fenêtre « Affichage d'une feuille », il faut cocher l'indicateur I .**

- 3. Vous pouvez filtrer cette liste en mettant le début du nom de votre figure dans le filtre.
- 4. Double-cliquez sur le nom de la figure que vous voulez placer.
- 5. Déplacez ensuite le curseur dans la zone de dessin. La figure choisie apparaît à l'écran et le curseur se positionne sur son point d'ancrage.
- 6. Positionnez le curseur à l'endroit voulu et cliquez pour valider sa position.
- 7. Si la figure contient des paramètres, la fenêtre Inspecteur s'affiche. Renseignez la valeur des différents paramètres et cliquez sur OK. Reportez vous à la partie « Renseigner la valeur des paramètres d'une figure » page 201 pour plus de détails.
- 8. La figure est maintenant posée. Vous pouvez la déplacer, la supprimer, la copier, etc.…

## **22.4 Définir le positionnement à partir de l'onglet « classeur »**

Cet onglet classeur permet de définir en détail les options qui sont appliquées à la figure lors de son positionnement.

Si vous souhaitez définir en détail les options de positionnement :

- 1. Vous devez au préalable sélectionner la figure que vous voulez positionner à partir de l'onglet Feuille ou de l'onglet Famille.
- 2. Cliquez ensuite sur l'onglet Classeur. Cet onglet va vous permettre de définir la manière dont la figure va se positionner sur votre folio.
- 3. Choisissez les options de placement :
- 4. Pour placer la figure en imposant ses coordonnées : lorsque vous placez une figure sur une feuille, vous pouvez imposer directement les coordonnées de placement de son point d'ancrage. Pour cela, cochez l'indicateur **Mettre la feuille à** . Cette partie de la fenêtre devient active et s'affiche en jaune.

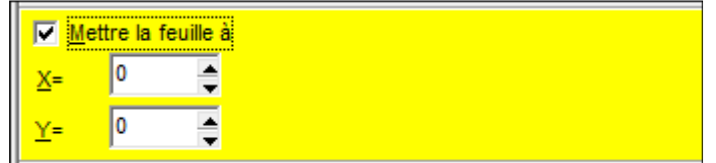

- Utilisez les flèches à votre disposition pour modifier les valeurs des coordonnées en X et Y ou rentrez directement au clavier les nouvelles valeurs des coordonnées de placement du point d'ancrage de la figure.
- Pour définir un facteur d'échelle et un angle : vous pouvez définir l'échelle en X et en Y de la figure posée ainsi que son angle de placement

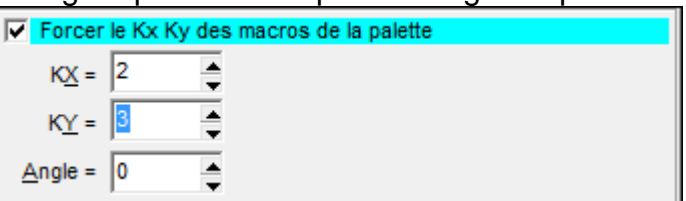

- Pour augmenter la taille de la figure lors de son placement : entrez des valeurs en X et Y supérieures à 1.
- Pour diminuer la taille de la figure lors de son placement : entrez des valeurs en X et Y contenues entre 0 et 1.
- **Pour modifier l'angle de placement : rentrez une valeur dans la case Angle.**
- 5. Pour interdire l'éclatement de la figure lors du placement : cochez l'indicateur Blocage éclatement.

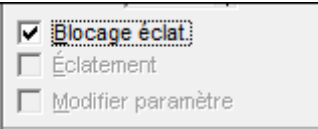

6. Pour éclater et/ou paramétrer la figure lors de son placement : cochez les indicateurs Éclatement et Modifier Paramètre.

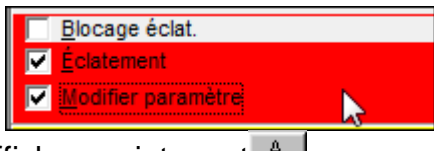

- 7. Cliquez sur le bouton Afficher maintenant  $A$ .
- 8. Déplacez ensuite le curseur dans la zone de dessin. La figure choisie apparaît à l'écran et le curseur se positionne sur son point d'ancrage.
- 9. Positionnez le curseur à l'endroit voulu et cliquez pour valider sa position.
- 10. Si la figure contient des paramètres, et si n'avez pas bloqué le paramétrage, la fenêtre « Inspecteur » s'affiche. Renseignez la valeur des différents paramètres et cliquez sur OK.
- 11. La figure est maintenant posée. Vous pouvez la déplacer, la supprimer, la copier, etc…

## **22.5 Les indicateurs de placement**

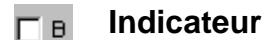

#### **Indicateur Blocage éclatement**

- Indicateur non coché : la figure peut être positionnée éclatée et les paramètres des figures qui la composent peuvent être demandés lors du placement.
- Indicateur coché : les indicateurs **Éclater** et **Modifier paramètre** ne sont pas actifs.

#### **Indicateur Éclater Figure**

Si l'indicateur est coché, la figure est placée éclatée, on redescend d'un niveau dans ПE. l'arborescence des figures.

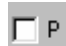

#### **Indicateur Modifier paramètre**

Si l'indicateur est coché, les paramètres des figures qui composent la figure choisie sont demandés lors du placement.

#### **Indicateur Mettre feuille à**

• Indicateur non coché : vous choisissez les coordonnées de placement de la figure.

Indicateur coché : la figure est posée par défaut en X=0 et Y=0. Pour modifier ces valeurs vous devez passer sur l'onglet **Classeur** de la fenêtre **Affichage d'une feuille**.

#### **22.6 Placer une figure plusieurs fois successivement**

Vous avez 2 possibilités pour placer plusieurs fois successivement une même figure sur un folio :

#### **22.6.1** L'option « Répéter la dernière actio

Après le placement d'une figure, celle-ci apparaît encore au bout du curseur de la souris. Il vous suffit alors de cliquer une nouvelle fois sur la zone de dessin pour la placer à nouveau.

Pour arrêter de placer automatiquement le dernier symbole choisi, vous pouvez cliquez sur le bouton droit de la souris ou appuyer sur la touche ESC de votre clavier ou encore lancer une nouvelle commande.

#### **22.6.2 L'utilisation de la commande « Identique »**

 Après avoir placé une figure sur un folio, vous pouvez la replacer à nouveau en appuyant sur la touche « i » de votre clavier. Après l'appui sur cette touche et le déplacement du curseur de la souris, la dernière figure placée se réaffichera sur le curseur de la souris.

Cette commande ne fonctionne que si l'option Répéter la dernière action n'est pas valide.

#### **22.6.3 Placer une figure plusieurs fois simultanément**

Cette fonctionnalité est différente de la précédente car elle va vous permettre en un seul clic de placer plusieurs fois simultanément une même figures. Pour cela vous devez déterminer plusieurs critères de placement :

Le nombre d'itérations en X (horizontalement)

- **Le nombre d'itérations en Y (verticalement)**
- Le pas entre les placement de la figure en X
- Le pas entre les placement de la figure en Y
- 1. Ouvrez la fenêtre **Affichage d'une feuille,** et sélectionnez la base de symboles.

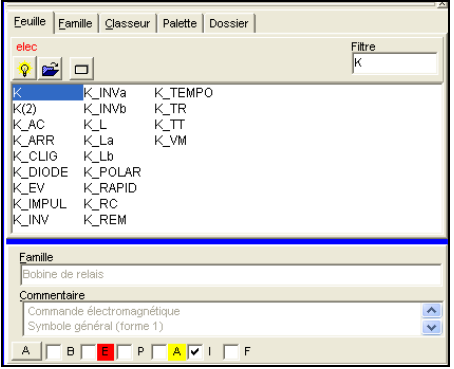

- 2. Dans l'onglet **Feuille**, sélectionnez en un seul clic la figure que vous voulez poser plusieurs fois.
- 3. Cliquez ensuite sur l'onglet **Classeur**. Dans cet onglet, placez-vous dans la partie **Itération**.

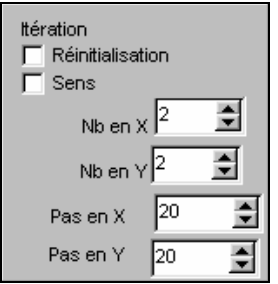

4. Déterminez les critères de placement de la figure sélectionnée.

**Réinitialisation** : après avoir effectué le placement des figures, les valeurs des divers critères de placement sont remises à 0.

**Sens** : correspond au sens d'affichage des figures. Si sens est coché : l'affichage se fait dans le sens vertical.

 Exemple : affichage de la figure K avec les critères affiché ci-dessus (2,2,20,20)

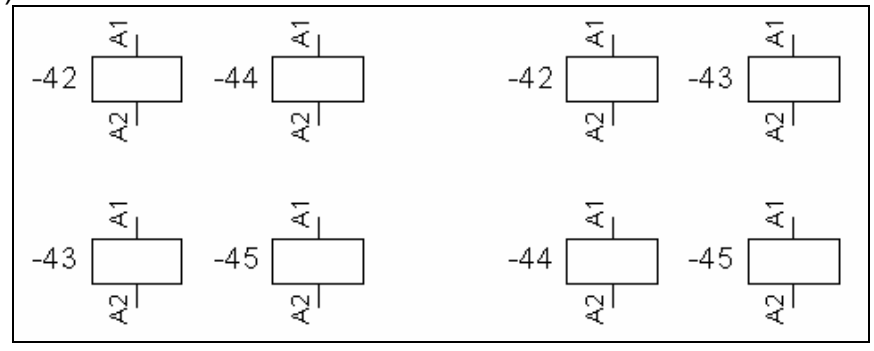

**Nb en X** : Nombre d'itération de placement dans l'axe des X. **Nb en Y** : Nombre d'itération de placement dans l'axe des Y.

**Pas en X** : pas d'écartement (en mm) entre les différents figures , dans le sens des X.

**Pas en Y** : pas d'écartement (en mm) entre les différents figures , dans le sens des Y.

Dans l'exemple ci-dessus, les critères sont :

- Nb en  $X = 2$
- Nb en  $Y = 2$
- Pas en  $X = 20$
- Pas en  $Y = 20$
- 5. Cliquez sur le bouton Afficher maintenant.
- 6. Déterminez la position de placement de la 1ère itération de cette figure. Toutes les autres itérations de cette figure seront placées relativement à la position de la 1ère.
- 7. Entrez les paramètres de chacune des figures posées.

Ce bouton classeur permet aussi de charger temporairement une autre base de symbole, par exemple une base d'automate.

- 1. Cliquer sur l'onglet classeur
- 2. Cliquer sur le bouton ouvrir
- 3. Sélectionner la base de symbole
- 4. Se placer sur l'onglet Feuille
- 5. Sélectionner le symbole voulu
- 6. Double cliquer dessus
- 7. Le poser sur la feuille

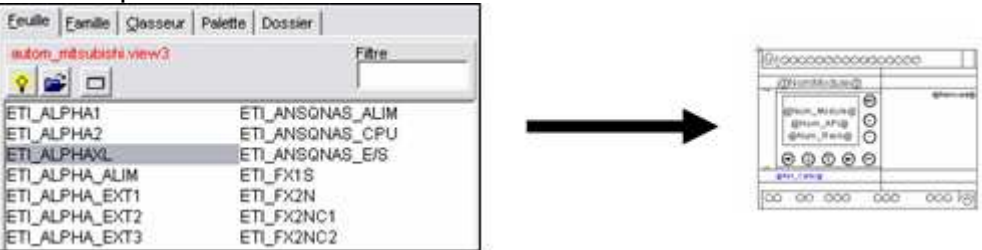

## **23 L'ANALYSE DES CLASSEURS OU FEUILLES INCONNUES**

Lorsque vous chargez un classeur et que le bouton suivant  $\mathbb{R}^n$  s'affiche, cela signifie que le classeur **fait appel à des figures dont il ne trouve pas la base**.

Cela peut se produire lorsque :

- La base a été renommée.
- La base a été déplacée ou supprimée.

**Elec'View** permet de modifier la base associée au classeur à l'aide de la commande **Analyse inconnu**.

#### **23.1 Informations sur les feuilles inconnues**

Si le classeur ne trouve pas la base, ou une figure dans la base, le bouton **Analyse** 

**inconnu**  $\frac{d\mathbf{A}}{dt}$  de la barre d'outils **Divers** devient actif.

Cela signifie que sur la feuille que vous visualisez, il y a des figures qui ne font pas partie de la base de symboles.

- 1. Pour connaître les figures absentes de la base, il faut donc cliquer sur ce bouton.
- 2. La fenêtre **Classeur et feuille inconnue** apparaît et liste les différentes figures qui ne sont plus présentes dans la base de référence. Elle vous indique également dans quels folios ces figures sont utilisées. Le logiciel ne peut donc pas les afficher et vous ne pouvez pas les récupérer.

Vous pouvez choisir de remplacer la base par une autre, ou de supprimer les figures absentes.

#### **23.2 Remplacement d'une base**

Pour remplacer la base, vous avez 2 solutions :

- Utiliser la commande **Analyse inconnu.**
- Utiliser la commande Étendre la sélection pour remplacer manuellement la base de chaque figure

#### **23.2.1 Remplacement d'une base avec la commande Analyse inconnu**

- 1. Cliquez sur le bouton Analyse inconnu  $\frac{1}{2}$  à partir de la boite à outils **Divers**
- 2. La fenêtre Classeur et feuille inconnus s'affiche. Elle liste les différentes figures des différentes bases graphiques qui sont inconnues dans le classeur.
- 3. Sélectionnez le premier chemin de base en erreur. Son nom s'affiche alors dans la partie Ancien Classeur.
- 4. Dans la partie Nouveau classeur, indiquez le nom de la base dans laquelle se trouve la figure.
- 5. Cliquez sur le bouton **Remplacer le classeur**.
- 6. Répétez l'opération pour chaque chemin de base erroné.
- 7. Cliquez sur **Fermer** pour valider.

#### **23.2.2 Remplacement d'une base avec la commande Étendre la sélection**

Cette solution va vous permettre de récupérer les figures provisoirement afin de les remplacer par des figures de la nouvelle base Elec.

- 1. Positionnez-vous sur le folio dont la ou les figures sont inconnues.
- 2. Sélectionnez une des figures.
- 3. Cliquez avec le bouton droit et cliquez sur la commande **Étendre la sélection** du menu contextuel.
- 4. La fenêtre **Inspecteur** s'affiche et liste l'ensemble des figures présentes dans la feuille.
- 5. Cochez uniquement les figures inconnues et cliquez sur **OK**. Les figures « absentes » sont sélectionnées **(Attention, elles restent tout de même invisibles)**.
- 6. Cliquez avec le bouton droit de la souris et utilisez la commande **Propriétés des objets**.
- 7. Un message de confirmation apparaît , vous indiquant que la feuille est inconnue : cliquez sur **OK**.
- 8. Dans la fenêtre **Inspecteur**, cliquez sur **Caractéristiques**, puis sur **Données**.
- 9. Vous obtenez le nom de la figure ainsi que le nom de la base à laquelle elle est attachée.
- 10. Cliquez sur le nom de la base et allez rechercher son emplacement dans la nouvelle fenêtre qui apparaît.
- 11. Cliquez sur **Appliquer**. Répétez l'opération si vous avez plusieurs figures.
- 12. Cliquez sur **OK** pour valider.
- 13. Les figures inconnues s'affichent maintenant sur le folio. Vous pouvez les remplacer par des figures présentes dans la nouvelle base Elec.

#### **23.2.3 Supprimer des figures inconnues avec la commande Étendre la sélection**

- 1. Sélectionnez une des figures visibles et présentes sur la feuille.
- 2. Cliquez avec le bouton droit de la souris et cliquez la commande « Étendre la sélection » du menu contextuel.
- 3. La fenêtre Inspecteur s'affiche et liste l'ensemble des figures présentes dans la feuille.
- 4. Cochez uniquement les figures inconnues que vous voulez supprimer et cliquez sur OK. Les figures « absentes » sont sélectionnées (Attention, elles restent tout de même invisibles).
- 5. Appuyez sur la touche [Suppr] du clavier pour effectuer la suppression.

## **24 MODÈLES POUR LA CRÉATION DE FICHIER ET POUR L'INSERTION DE NOUVEAUX FOLIOS.**

## **24.1 Options à configurer**

#### **24.1.1 Option dans Windows**

Pour que l'utilisation des modèles de dossiers et de folios fonctionne correctement, il faut désactiver un option des dossiers dans Windows.

Pour que le produit reconnaisse les fichiers modèles, il faut l'option « **Masquer les extension des fichiers dont le type est connu** » soit décochée, comme illustré cidessous.

Pour cela :

- 1. Ouvrir le poste de travail
- 2. Aller dans le menu Outils/options des dossiers
- 3. Dans la fenêtre qui s'ouvre, basculer sur l'onglet Affichage
- 4. Dans les paramètres avancés, décocher l'option « **Masquer les extension des fichiers dont le type est connu** ».
- 5. Appliquer cette modification à tous les dossiers et valider par Appliquer puis OK.

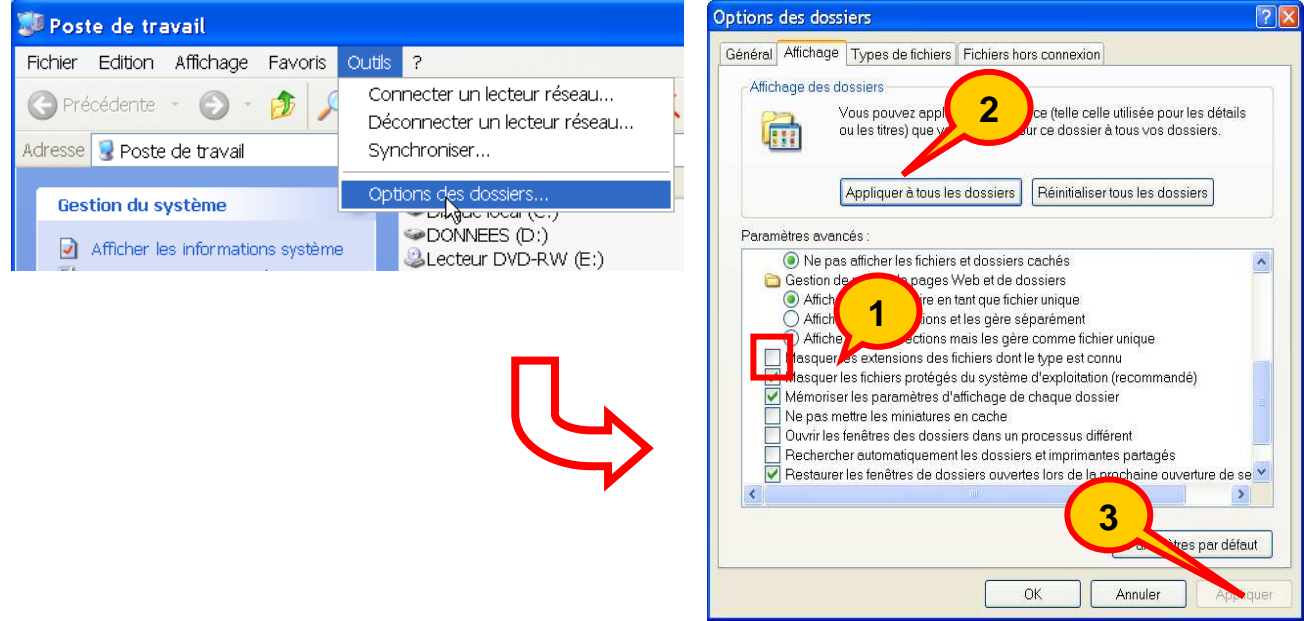

#### **24.1.2 Option dans PackElecBuilder**

Les modèles vous sont proposés à la condition que l'indicateur « **Utiliser les modèles de dossiers et de folios** » présent dans l'onglet **Répertoires** / **Secondaire** des préférences graphiques soit validé.

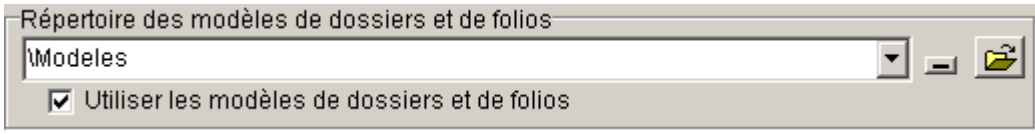

## **24.2 Utilisation des modèles**

Lors de la création d'un nouveau classeur, vous avez la possibilité de choisir des modèles de classeurs existants.

Après avoir lancé la commande nouveau classeur, vous obtiendrez l'écran suivant :<br>**Exection d'un nouveau dossier** 

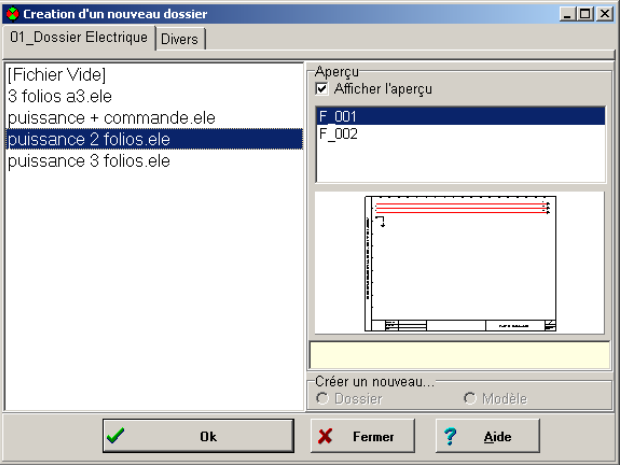

Pour créer un nouveau fichier totalement vide :

- 1. Sélectionnez la ligne [Fichier vide]
- 2. Validez par le bouton OK.
- 3. Saisir le nom du fichier à créer,
- 4. Saisir le type de folios à insérer
- 5. Saisir la norme qui va être utilisée.

Pour créer un fichier à partir d'un des modèles proposés, sélectionnez le modèle que vous voulez utiliser puis cliquez sur le bouton OK. Le logiciel va alors vous demander le nom du fichier et la norme qui va être utilisée.

De même, lorsque vous allez utiliser la commande d'insertion de folios, vous allez avoir le choix entre insérer :

un ou plusieurs folios vides

ou

des folios modèles.

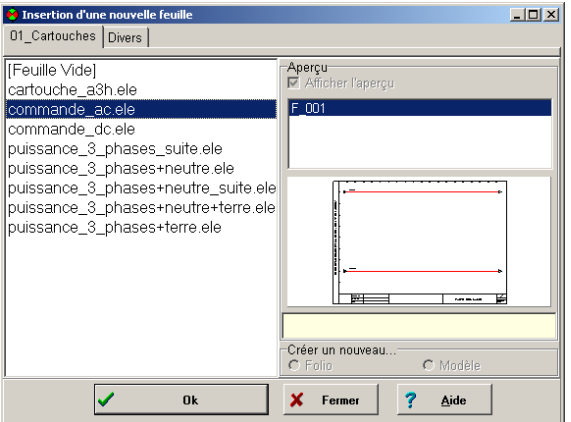

Pour insérer un ou plusieurs folios vides, sélectionnez la ligne [Feuille Vide] puis validez par le bouton OK.

Pour insérer un folio de modèles, sélectionnez celui qui vous intéresse puis cliquez sur le bouton OK.

#### **24.3 Création de nouveaux modèles**

Les modèles vous sont proposés à la condition que l'indicateur « **Utiliser les modèles de dossiers et de folios** » présent dans l'onglet **Répertoires** / **Secondaire** des préférences graphiques soit validé.

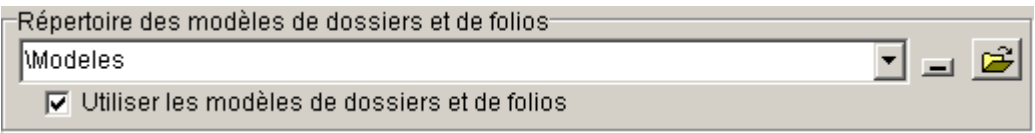

De même vous devez préciser dans la ligne « **Répertoire des modèles de dossiers et de folios** » le nom du répertoire contenant les modèles.

Par défaut ce répertoire correspond au répertoire « Modeles » présent dans le répertoire de PackElecBuilder.

Ce répertoire contient 2 sous répertoires **Dossiers** et **Folios** qui vont eux-mêmes contenir les modèles qui vont vous être proposés pour la création de nouveaux dossiers ou l'insertion de nouveaux folios.

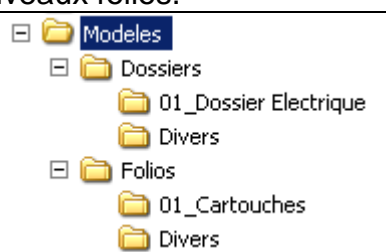

Chaque sous répertoire présent dans les onglets **Dossiers** et **Folios** va correspondre à un sous onglet des fenêtres « **Création d'un nouveau classeur »** et « **Insertion d'une nouvelle feuille »**.

Dans chaque sous répertoire, vous allez trouver les fichiers qui correspondent au modèles.

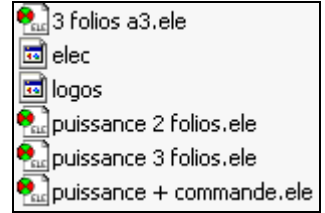

Exemple du répertoire 01\_Dossier Electrique :

Vous avez vous-même la possibilité de créer vos propres modèles de fichiers ou de folios en insérant de nouveaux fichiers dans les répertoires de modèles existants ou dans les nouveaux répertoires que vous allez créer.

Pensez à utiliser la commande réorganiser ( [Ctrl+R] ) lorsque vous avez terminé la préparation de votre modèle.

**Nota :** 

**Pour créer des modèles de folios, créez un classeur avec 1 seul folio, que vous enregistrerez dans le sous répertoire des modèles de folio.** 

## **NOTES PERSONNELLES**

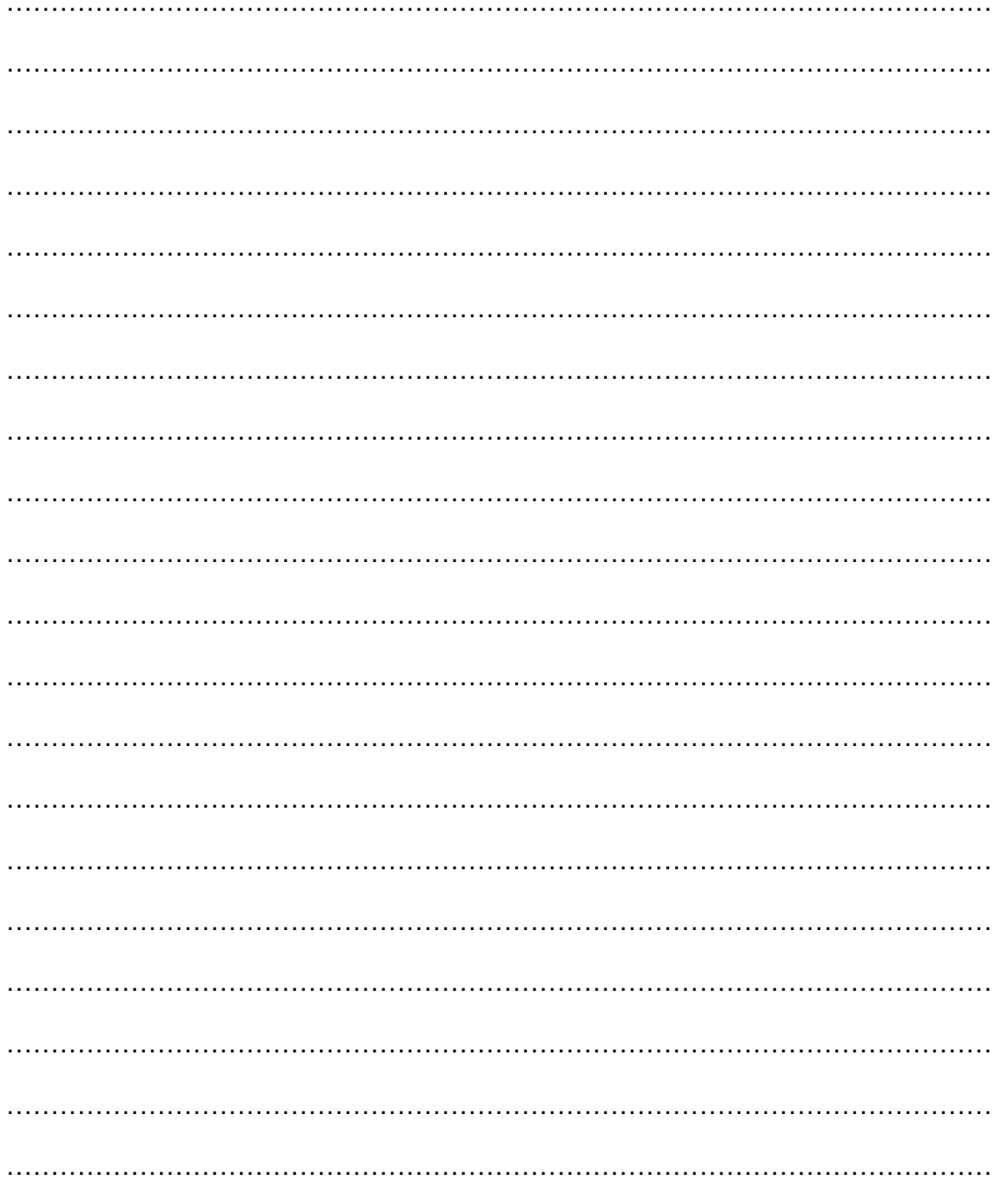

# **Partie Scan'Builder**

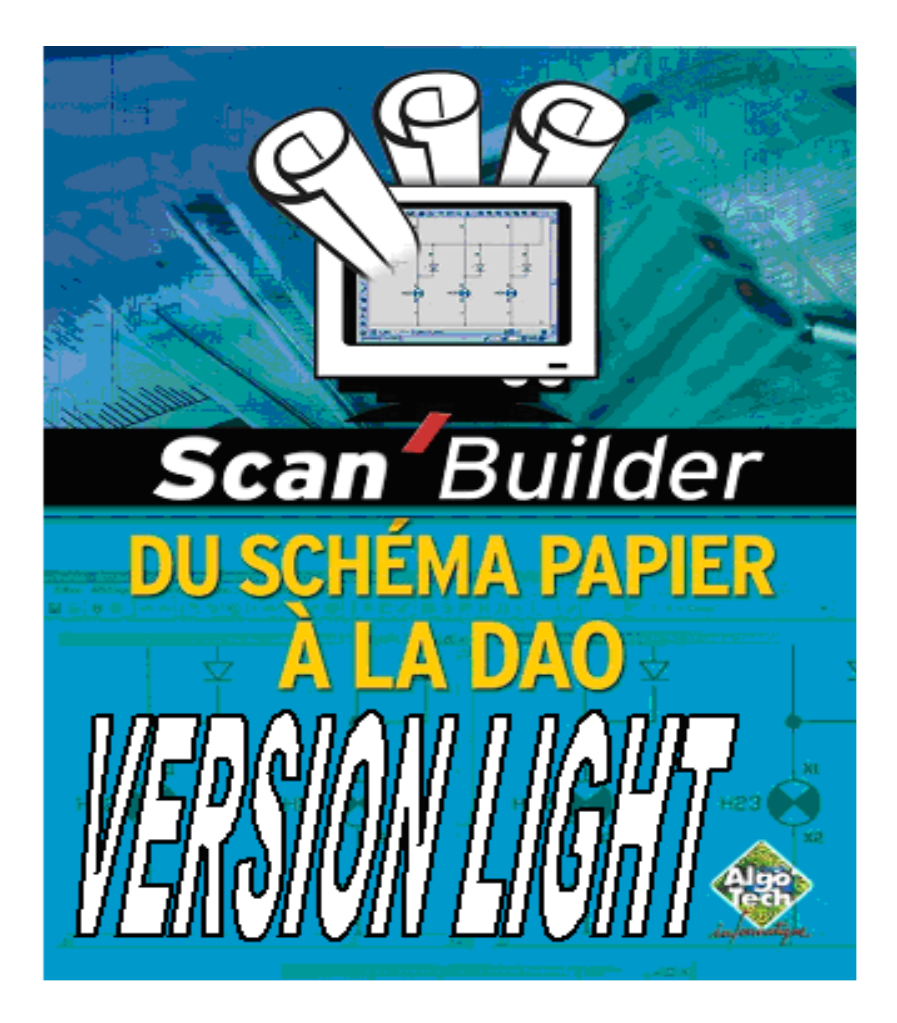

## **25 CONNAÎTRE LES OPÉRATIONS EFFECTUÉES PAR SCAN'BUILDER**

Scan'Builder est un logiciel d'Elec'View qui permet :

- La numérisation d'un schéma et/ou l'ouverture d'un fichier image résultant d'un scannage.
- **Le filtrage du schéma numérisé.**
- **L'analyse de l'image**
- La reconnaissance des textes et des symboles
- **L'export du schéma en dao.**

Deux versions évolutives de Scan'Builder sont commercialisées :

## **25.1 La version Light.**

Elle permet:

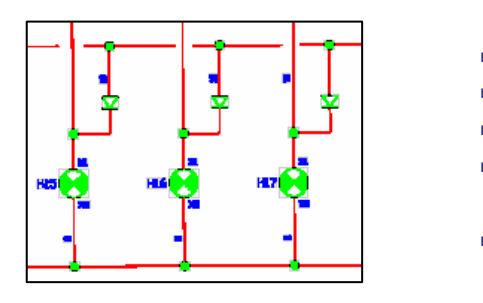

- La préparation de l'image.
- **L'analyse graphique.**
- **La reconnaissance du cartouche.** 
	- La reconnaissance des segments et équipotentielles.
	- L'identification des blocs de texte.

**La modification** des différents éléments identifiés **est possible** sous Elec'View.

## **25.2 La version Expert.**

Elle permet :

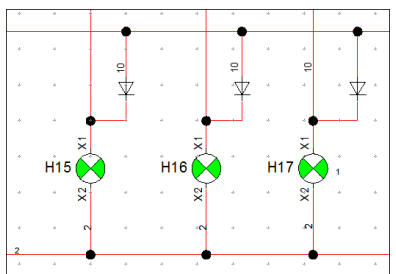

- Le traitement LIGHT
- Le traitement des blocs de TEXTE.
- Le remplacement les blocs de symboles par des symboles d'une bibliothèque normalisée (les attributs du symbole sont automatiquement affectés).

La modification des différents éléments identifiés est possible sous Elec'View. Les objets sont strictement identiques à ceux utilisés par un opérateur humain réalisant un schéma sous Elec'View. **Les traitements de CAO sont possibles** (références croisées, filerie, etc.).

## **26 COMPRENDRE LES IMAGES NUMÉRIQUES.**

On appelle image numérique, toute image née du traitement informatique de la lumière. On la distingue ainsi de l'image argentique née du traitement chimique de la lumière. Ce procédé utilisé dans la photographie traditionnelle, permet de restituer une image à partir de petits grains d'argent disposés de façon régulière sur une pellicule photo. On retrouve le même principe en image numérique mais les grains d'argent placés de manière aléatoire sur le négatif, sont remplacés par des éléments informatiques parfaitement alignés, appelés Pixels.

Une image numérique est composée d'un ensemble de pixels (contraction de l'expression anglaise « picture element »).

## **26.1 Les unités : Pixel - DPI ou PPP**

L'image numérique est décrite point par point par des pixels. Cette représentation point par point est appelée : image bitmap ou matricielle Plus il y a de points pour constituer une image, meilleure est sa résolution et donc sa définition. Pour mesurer la qualité d'une image, il faut compter le nombre de points qu'elle possède tout les 2,54 cm (= 1 pouce en unité anglaise). Vous obtenez ainsi le nombre de DPI (Dot Per Inch) de l'image. Le dpi est l'unité de mesure internationale de la définition d'une image, que l'on traduit souvent en France par le ppp (Point Par Pouce). En photographie, il est possible de représenter toutes les couleurs

## **26.2 Définition d'une image numérique.**

Une image numérique se définie par sa résolution, son nombre de couleurs (profondeur) et son format.

## **26.3 La résolution.**

La résolution correspond au nombre de pixels qui composent l'image pour une unité donnée (cm ou inch\* ).

Une image de 1x1cm scannée à 300 points par centimètre fera donc 300x300 pixels.

## **26.4 La profondeur de couleurs.**

La profondeur de couleurs est le nombre maximal de couleurs que peut avoir une image. Ce nombre maximal (modifiable) est toujours une puissance de 2. Les profondeurs les plus utilisées sont 2, 16, 256, 65 536 et 16.777.216 couleurs.

## **26.5 Le format de l'image.**

Le format de l'image correspond à son mode d'enregistrement (sur le disque dur) et le cas échéant à son mode de compression.

Les formats existant actuellement sont très nombreux : GIF, BMP, JPEG, TIFF etc. Certains permettent de compresser l'image pour que le fichier informatique en résultant ne soit pas trop volumineux.

Une image de 10 cm sur 10, avec une résolution de 300 pixels par cm et en 16 millions de couleurs génère un fichier de plus de 4000 kilo-octets (ko) en BMP et seulement de 52 ko en JPEG (prononcer "jipeg". La compression s'accompagne généralement d'une perte de qualité de l'image. Deux exemples de formats :

**GIF** : Graphics Interchange Format - Compression générale - 256 couleurs Compression sans perte - Pour dessins simples, contrastés le format GIF est le seul qui permette de rendre un fond transparent. **JPEG** : Joint Photographic Experts Group - Compression spécifique - 16 millions de couleurs Compression (réglable) avec pertes - Pour photos, dessins riches.

Pour fabriquer un pixel, l'ordinateur doit faire l'acquisition de l'image. Pour cela il dispose de deux types de source : le scanner ou l'appareil photo numérique. Dans les 2 cas, ces appareils possèdent un capteur qui restitue les détails et les couleurs: le capteur CCD.

Une image numérique est donc un ensemble de points sans lien logique apparent. Ceci explique pourquoi il est extrêmement difficile d'effectuer des modifications sur une image

#### **27 ACQUÉRIR UNE IMAGE AVEC UN SCANNER. (LES PRINCIPES DE BASE.)**

Il est préférable d'utiliser le scanner en partant d'un logiciel de traitement des images comme Photoshop, PaintshopPro ou Scan'Builder (mais on peut aussi scanner une image et l'enregistrer sur le disque dur sous forme d'un fichier image).

En partant d'un logiciel de traitement des images, vous allez importer l'image que le scanner va numériser en utilisant un autre logiciel. Celui-ci va permettre de faire fonctionner le scanner et d'importer l'image dans votre logiciel de traitement d'image. Ensuite vous pourrez la traiter et l'enregistrer dans le format le plus approprié à son utilisation.

Un des programme d'acquisition très souvent fourni avec les scanner est le programme Twain.

(Twain : Standard très employé sur toutes les marques d'appareils.)

Si vous scannez directement une image à partir du logiciel d'acquisition comme Twain, vous devrez enregistrer l'image numérisée dans un dossier pour pouvoir l'utiliser ensuite, en l'ouvrant ou en l'important.

Il est important de bien choisir la résolution de l'image que vous voulez obtenir, C 'est à dire le nombre de points par pouce.

- 300 points par pouce  $=$  300 ppp  $=$  300 dpi  $=$  300 pixels par pouce
- 600 points par pouce  $= 600$  ppp  $= 600$  dpi  $= 600$  pixels par pouce
- Un pouce = 2.54 cm
- Si c'est une image pour l'imprimerie, elle devra être très riche en points par pouce (dpi = dots per inch = points par pouce). Plusieurs milliers de points par pouce peuvent être nécessaires, ce qui fait des images qui ont un "poids" considérable de plusieurs Megaoctets.
- Si c'est une image pour votre imprimante à jet d'encre, une image contenant 200 à 300 points par pouce sera suffisante.
- Si c'est une image pour une présentation que vous ferez sur écran ou avec un vidéo projecteur, une image de 100 points par pouce fera l'affaire.
- Si c'est une image pour un site internet, une résolution de 72 dpi suffira, car c'est la définition d'un écran d'ordinateur. Mettre plus de points par pouce rendrait vos images plus "lourdes" et donc plus longues à charger, pour un rendu à l'écran qui ne sera pas meilleur.

**Nota : Scan'Builder travaille sur des images à 300dpi. Pensez à vérifier ce format avant de lancer votre logiciel d'acquisition.** 

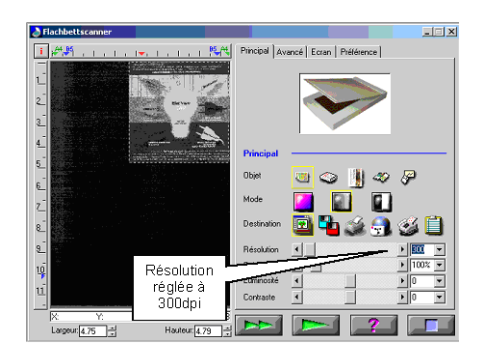

#### **28 VOIR LES ÉTAPES SUCCESSIVES DU TRAITEMENT D'UN SCHÉMA SUR PAPIER.**

Pour pouvoir utiliser un schéma n'existant que sur le papier vous devrez passer par plusieurs étapes qui seront plus ou moins automatisés.

Cette automatisation des étapes est de votre ressort et dépendra :

- De l'état du schéma sur le papier
- Des performances du PC.
- De la version que vous possédez.
- Du résultat voulu.

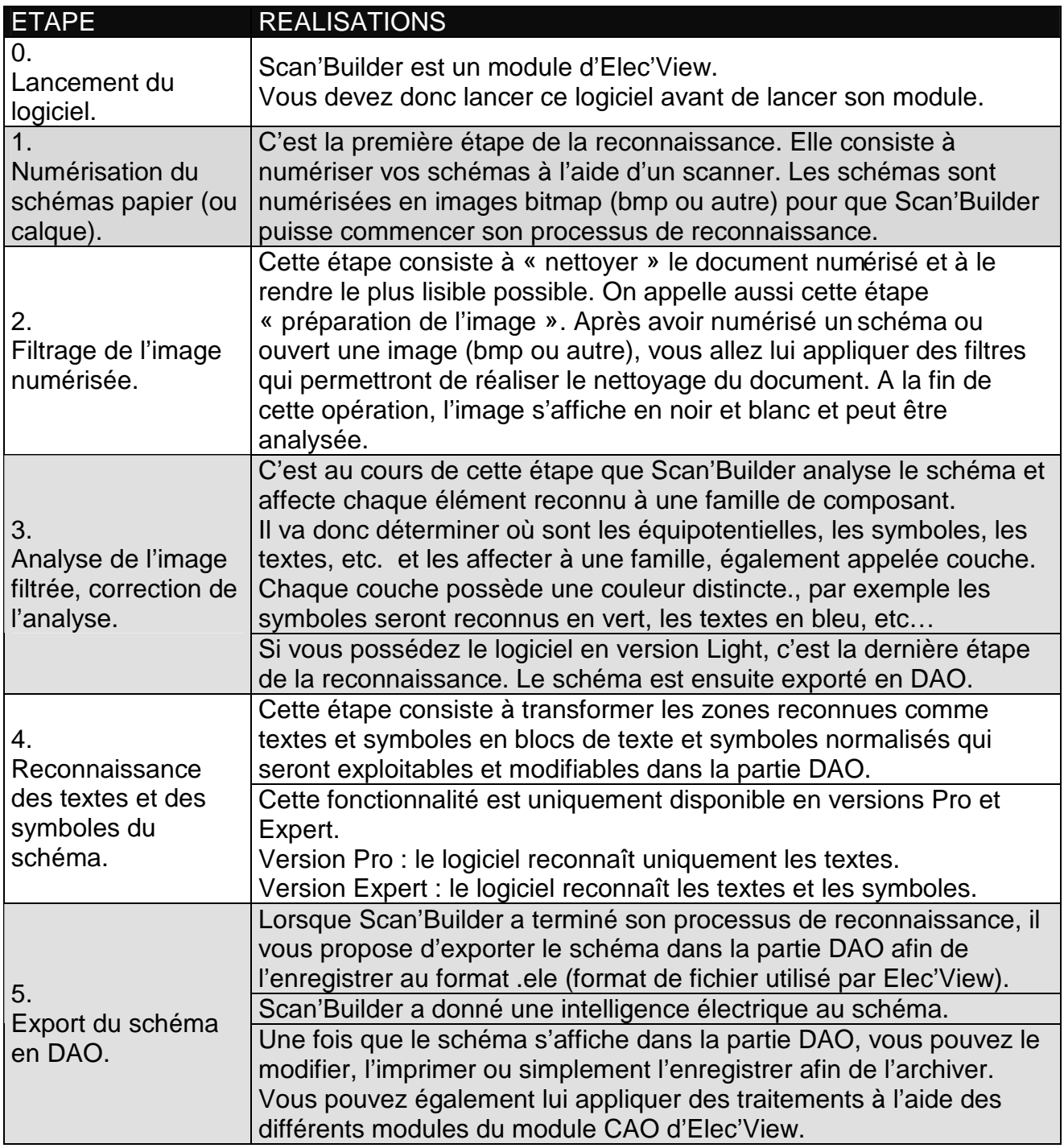
# **29 LANCER LE LOGICIEL.**

Avant de travailler dans Scan'Builder, il est nécessaire de créer ou bien ouvrir un classeur sous Elec'View.

Ce classeur est destiné à contenir le résultat du travail effectué dans Scan'Builder, pour sauvegarder le schéma récupéré.

#### **29.1 Lancer Elec'View (PackElecBuilder).**

Nous ne détaillerons pas Elec'View dans cette partie du support.

Reportez-vous au chapitre **Création d'un nouveau classeur** au début de ce support ( partie DAO ) pour créer un classeur.

#### **29.2 Lancer Scan'Builder.**

Une fois que votre classeur est créé, vous pouvez ouvrir le module Scan'Builder en

cliquant sur le bouton **ou en lançant la commande Outils/Scan'Builder** :

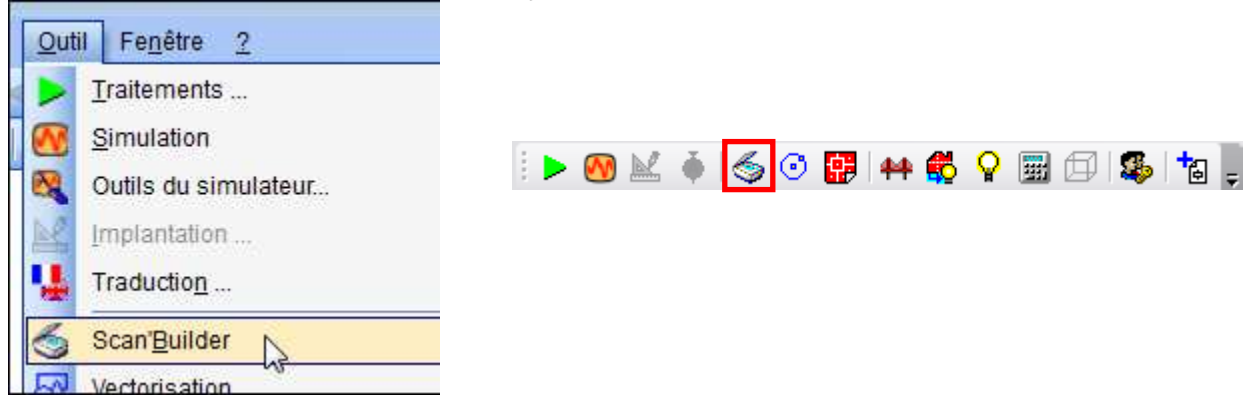

**Rappel :** Un classeur ELE doit être ouvert dans Elec'View pour pouvoir lancer Scan'Builder

L'interface de Scan'Builder s'ouvre :

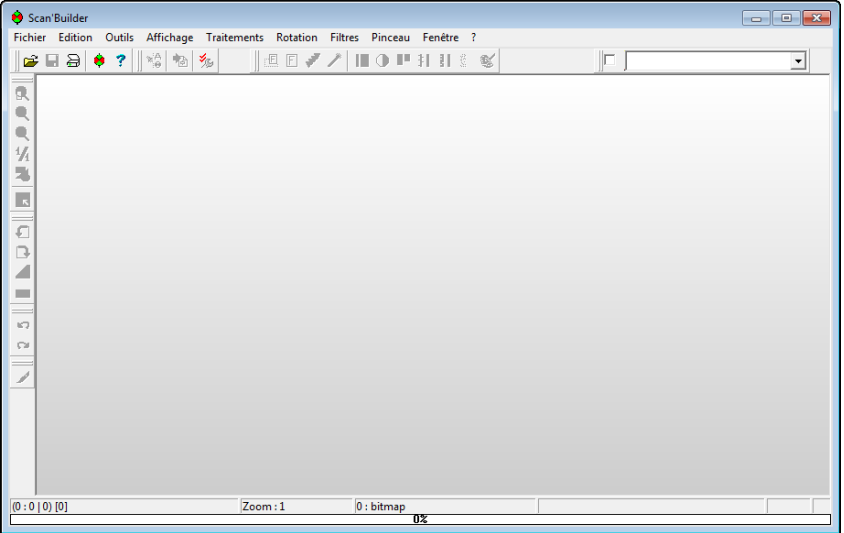

# **30 TRAITER UN SCHÉMA SUR PAPIER.**

**Rappel** : Un schéma sur papier doit être transformé en image numérique (numérisée) pour pouvoir être traité par Scan'Builder. Vous pouvez la numériser directement depuis Scan'Builder ou ouvrir une image.

#### **30.1 Numériser du schéma papier.**

Cette étape ne pourra être effectuer par tous les stagiaires car le centre de formation n'est équipé que d'un seul scanner. Par ailleurs l'interface logicielle étant différente pour chaque modèle de scanner, il serait difficile de normaliser un exercice. Les paragraphes suivants doivent donc être pris comme des principes de base.

- **Pour lancer Scan'Builder :** 
	- 1. Cliquez sur le bouton Numériser de la barre d'outils Scan'Builder Ou
	- 2. Cliquez sur le menu Fichier / Numériser / Acquisition Ou
	- 3. Utilisez le raccourci clavier CTRL + N.
	- 4. Le logiciel d'acquisition de votre scanner apparaît sur l'écran.
	- 5. Effectuez une prévisualisation de l'image.
	- 6. Sélectionnez la zone à scanner.
	- 7. Réglez les différents paramètres de numérisation.
	- 8. Lancez la numérisation.
	- 9. Une fois la numérisation effectuée, l'interface du scanner se ferme et l'image du schéma numérisé s'affiche sur votre écran dans une fenêtre portant l'indice « 0 : bitmap scan ».

#### **Conseils pour la Numérisation d'un schéma :**

Scannez votre schéma en **niveau de gris,** généralement **8 bits (256 niveaux).** Il est recommandé d'utiliser une résolution de **300 points par pouce (ppp ou dpi)** dans la plupart des cas. N'hésitez pas à utiliser les boutons de luminosité et de contraste pour améliorer la qualité de l'image.

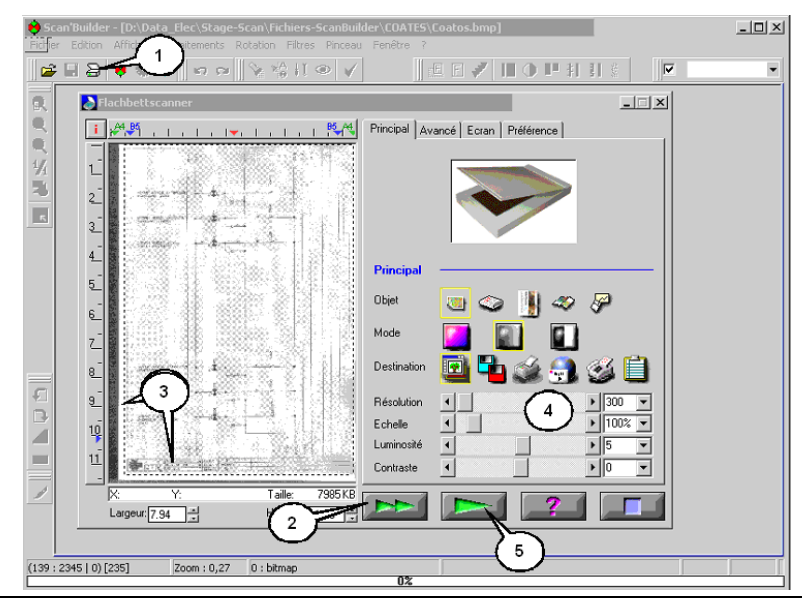

#### **Autre exemple d'interface :**

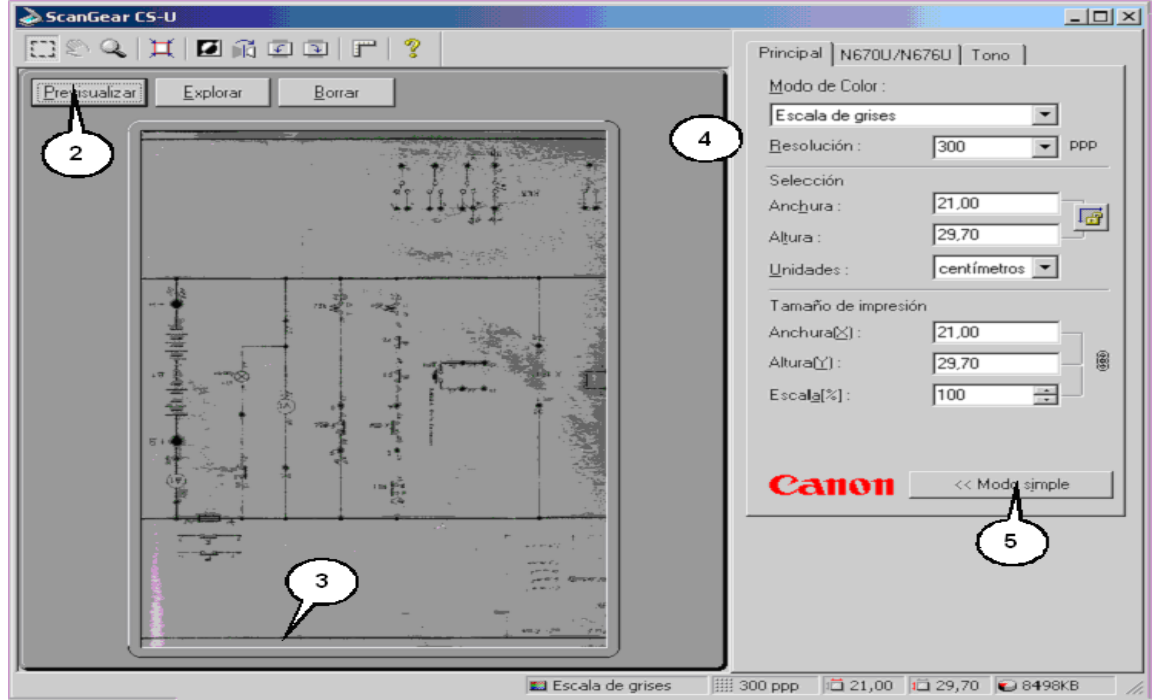

# **30.2 Ouvrir un fichier image.**

#### **Pour lancer Scan'Builder :**

1. Cliquez sur le bouton **Ouvrir** de la barre d'outils **Scan'Builder**

#### **ou**

2. Cliquez sur le menu **Fichier** / **Ouvrir**

#### **ou**

- 3. Utilisez le raccourci clavier **CTRL + O**.
- 4. La fenêtre **Ouverture de fichier** s'affiche.
- 5. Dans le champ Type, choisissez le format de fichier à ouvrir.
- 6. Déplacez-vous dans le répertoire où se situe le fichier à ouvrir.
- 7. Sélectionnez le fichier.
- 8. Cliquez sur le bouton Ouvrir**.**

# **30.3 Manipuler l'image (rotation, mise à l'échelle).**

L'image numérique est rarement à l'échelle et dans une orientation parfaite. Scan'Builder possède les outils qui vous permettront de corriger manuellement les principaux défauts d'angle et d'échelle.

**Nota** : Scan'Builder redresse automatiquement les schémas qui ont une légère inclinaison.

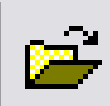

## **30.3.1 Tourner l'image.**

Il est très souvent impossible de scanner une image avec une orientation parfaite des fils (0° ou 90°). Il faudra également réoriente r l'image le plus souvent scannée à la verticale. Pour tourner l'image de 90° :

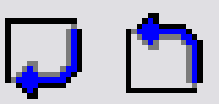

- Cliquez sur le bouton Rotation 90° gauche pour eff ectuer une rotation de l'image de 90° dans le sens inverse des aiguilles d 'une montre (sens trigo.). Ou
- Cliquez sur le bouton Rotation 90° droite pour eff ectuer une rotation de l'image de 90° dans le sens des aiguilles d'une montre.

#### **30.3.2 Mesurer l'inclinaison**

#### **Pour pré orienter les fils à 0° (le rapporteur) :**

1. Zoomez sur l'image en avant ou en arrière pour avoir un fil sur toute sa longueur afin d 'améliorer la précision de l'angle. (Vous pouvez également utiliser un bord du cartouche.)

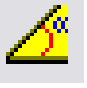

- 2. Cliquez sur le bouton **« Mesurer l'inclinaison ».**
- 3. Cliquez une extrémité d'un fil (ou d'un coté du cartouche).
- 4. Cliquez l'autre extrémité du fil (ou du coté du cartouche) en faisant coïncider le segment de mesure (bleu) avec celui-ci.
- 5. Une fenêtre s'affiche avec la valeur de redressement constatée.
- 6. Cliquez sur le bouton « Redresser l'image ».

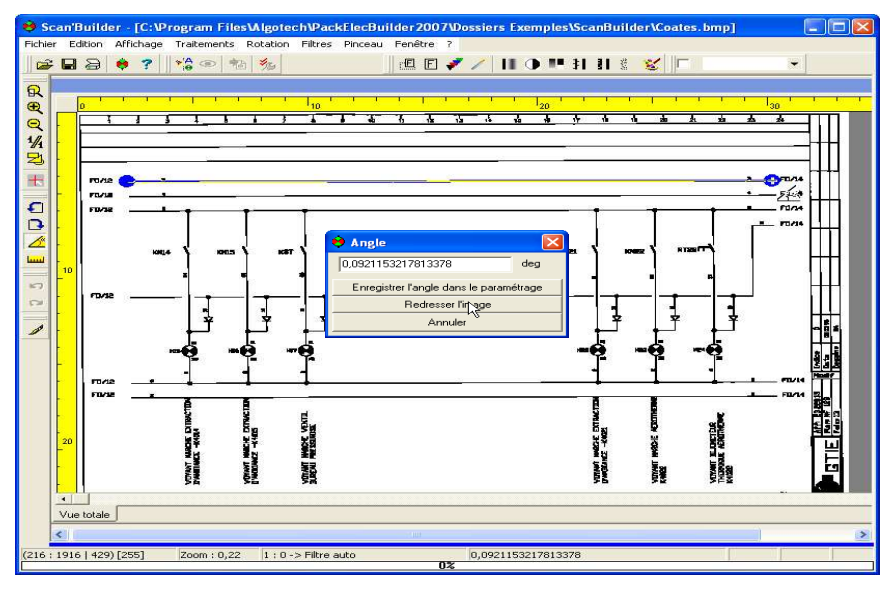

**Nota** : Vous pouvez cliquer sur « Enregistrer la valeur dans le paramétrage » pour mettre en mémoire l'angle des textes inclinés afin d'en faciliter la reconnaissance. Cette opération sera vue plus tard.

# **30.3.3 Mettre à l'échelle.**

Le schéma scanné l'est rarement à l'échelle 1/1.

Exemple : Réalisation avec un cartouche A3 mais sortie sur une feuille A4 avec marges d'impressions.

Vous pouvez mettre l'image à l'échelle pour optimiser vos chance de retrouver un schéma sur des pas de grille afin de faciliter les modifications en DAO.

- **Pour mettre à l'échelle :** 
	- 1. Zoomez sur l'image en avant ou en arrière pour avoir une partie de l'image sur laquelle une dimension est clairement identifiable. (Distance entre deux fils, marque en bord de cartouche, etc.)
	- 2. Cliquez sur le bouton **Échelle**.

remarquable.

- 3. Appuyez sur le bouton gauche de la souris à partir du premier point
- 4. Étirez une mesure en maintenant le bouton gauche de la souris appuyé, jusqu'au deuxième point remarquable ;

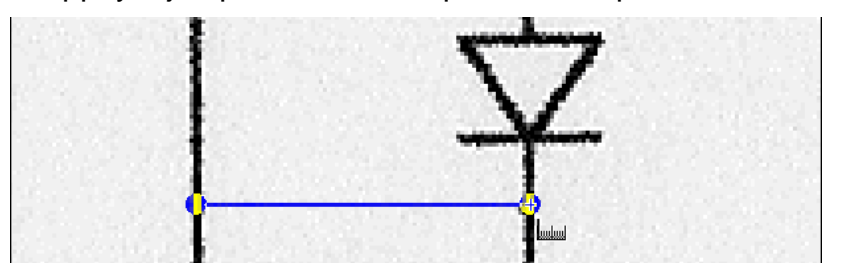

5. Relâchez le bouton de la souris. Une fenêtre s'affiche avec la dimension mesurée en pixels et la dimension ajustable est en dixième de millimètre :

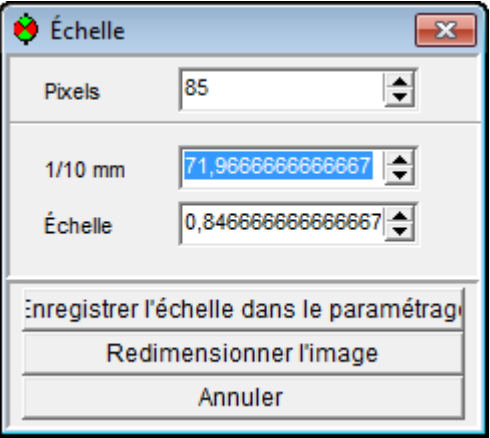

- 6. Corrigez cette valeur si nécessaire (La valeur de l'échelle est automatiquement calculée.)
- 7. Cliquez sur le bouton Enregistrer l'échelle dans le paramétrage.

inregistrer l'échelle dans le paramétrac

# **31 FILTRER LE SCHÉMA NUMÉRISÉ.**

# **31.1 Généralités.**

## **31.1.1 Connaître les principes généraux.**

Un schéma à numériser est rarement une nouvelle sortie imprimante. Ce schéma peut être taché, plié, le papier peut avoir vieilli, les couleurs peuvent être passées.

Le filtrage permet d'optimiser la qualité de l'image numérisée afin de la lire plus facilement en reconnaissance.

Filtrer, c'est extraire les informations à récupérer (fils, textes, symboles, etc.) du bruit de l'image (tâches, pliure, notes manuscrites, etc.).

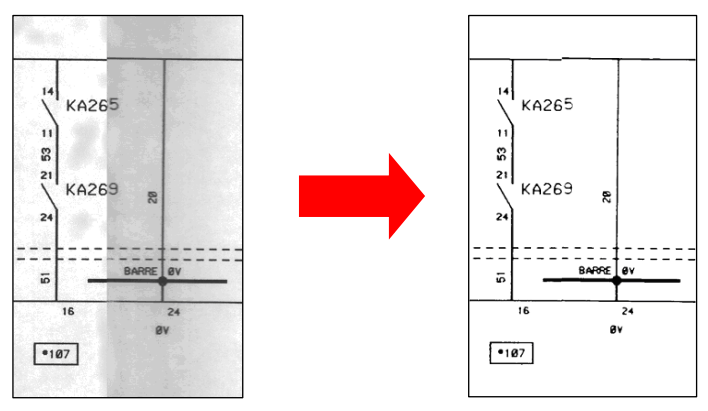

En définitive, vous devez obtenir une image en noir et blanc où seules existeront les informations à traiter.

Les filtres existent en deux modes :

- **Manuel** (éventuellement enchaînés grâce à un filtre composé.
- **Automatique**.

Les **filtres manuels** sont au nombre de 8 : **Lissage, Contraste, Seuil, Créneaux, Blancs, Petits points**, **Contour, Jonctions**.

Aucun n'est obligatoire, ils doivent être employés en fonction de l 'état de l'image. Aucun ordre n'est obligatoire mais généralement il convient de :

Éventuellement commencer par un « Lissage » et/ou un « Contraste » qui opèrent sur des niveaux de gris.

Poursuivre par un « Seuil ».

Finir par les filtres « **Créneaux »,** « **Blancs »** et « **Petits Points »** (dans cet ordre). Ils permettront de finaliser la préparation de l'image.

Il peut être ensuite utile de recourir au « **Pinceau »** qui est un outil de dessin et s'utilise comme une gomme pour effacer les résidus.

Pour traiter une série d'images de même origine, il est possible de mémoriser les filtres utilisés et leur valeur sous forme d'un « **modèle** » ou filtre composé.

L'utilisation des filtres en manuel est à préconiser si l'usage du filtre automatique ne donne pas satisfaction. Ce cas est rare mais peut arriver sur des documents particulièrement détériorés.

# **31.2 Utiliser le filtre automatique.**

Le filtre automatique réalise le calcul optimisé du lissage et seuil sur l'image. Ce filtre donne normalement la solution optimale sur une image, si cette dernière est trop abîmée passez à l'utilisation des filtres manuels.

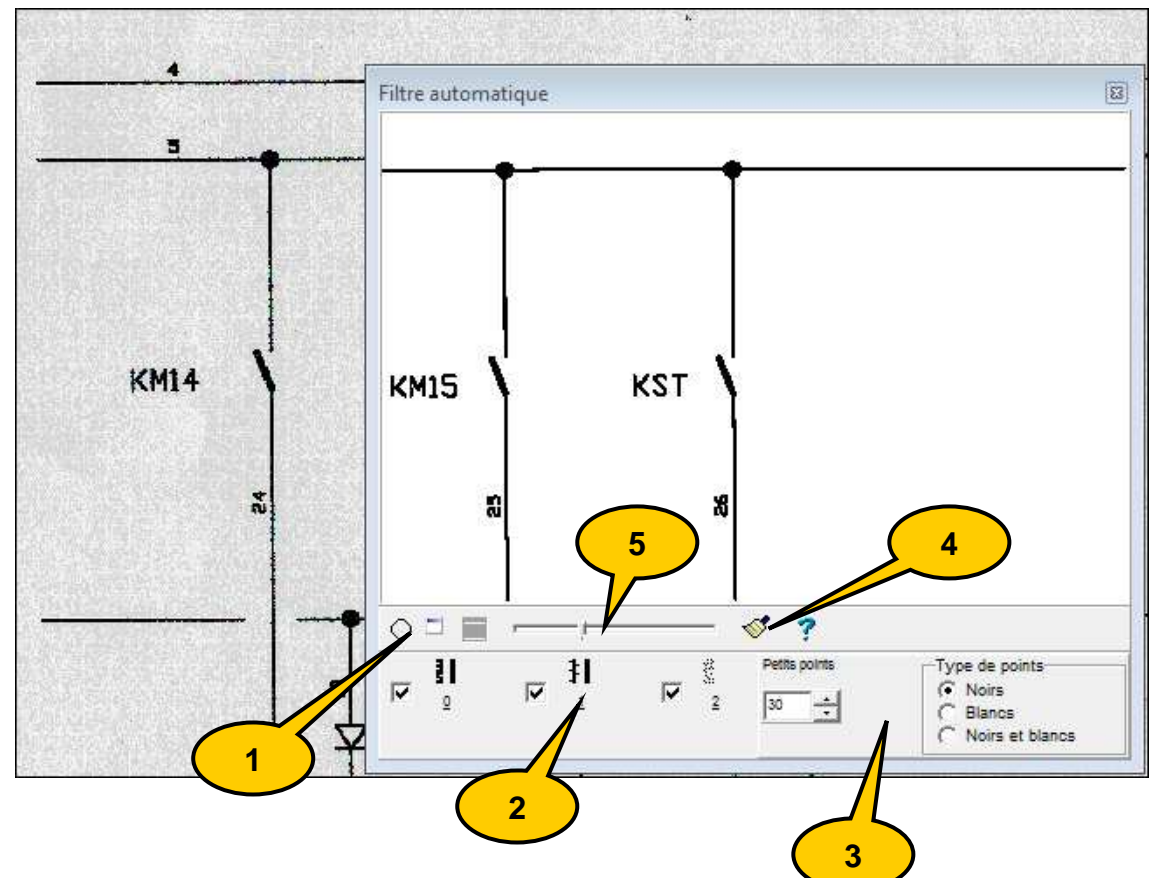

## **31.2.1 Décrire les boutons du filtre automatique.**

- 1. Bouton de réduction/dilatation de la fenêtre.
- 2. Bouton de réglage de l'épaisseur des traits.
- 3. Bouton de réglage du filtre de petits points
- 4. Bouton d'application sur l'image du filtre automatique.
- 5. Curseur de réglage du seuil de sensibilité.

#### **31.2.2 Utiliser le filtre automatique.**

#### **Pour utiliser le filtre automatique :**

- 1. Cliquez sur le bouton « filtre automatique ».
- 2. La fenêtre du filtre automatique apparaît.

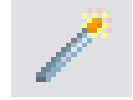

- 3. Adaptez éventuellement la taille de la fenêtre.
- 4. Déplacez la fenêtre sur les parties les plus remarquables du schéma. (Faites des zooms pour vérifier le résultat potentiel du filtre automatique.)
- 5. Réglez éventuellement le seuil de sensibilité.
- 6. Cliquez sur le bouton « Appliquer ».

**Nota :** Il est conseillé d'enchaîner sur les filtres « créneaux », « blancs », et « petits points ».

## **31.3 Utiliser le pinceau.**

Le pinceau permet de remplacer des couleurs présentes sur l'image par la couleur que vous aurez choisie. Lorsque vous faites glisser le pinceau sur l'image, tous les pixels qui se trouvent sur son chemin prennent la couleur choisie.

Le pinceau est surtout utilisé pour gommer ou accentuer des zones de l'image. Il va permettre entre autres choses, d'effacer certains résidus sur le schéma (coups de crayon, taches dues à l'usure du papier, etc..).

**Il est souvent utilisé pour effacer le cartouche : Il est souvent préférable de ne récupérer que le schéma pour le replacer dans un cartouche vectoriel plus à jour.** 

**Remarque** : Le pinceau mémorise les informations qu'il a modifiées sur une image. Pour restaurer l'image effacée, utilisez les boutons **Défaire** et **Refaire** de la barre d'outils **Scan'Builder**.

- **Pour utiliser le pinceau :** 
	- 1. Cliquez le bouton « pinceau ». **Ou**

Cliquez sur le menu **Pinceau** / **Dessiner**.

La fenêtre **Pinceau** s'ouvre.

- 2. Choisissez la **taille** en cliquant sur la valeur (X ou Y) et en :
	- a) bougeant le curseur ou
	- b) saisissant une nouvelle valeur ou
	- c) cliquant les flèches de modifications de ces valeurs.

Le curseur « pinceau » prend sa nouvelle taille.

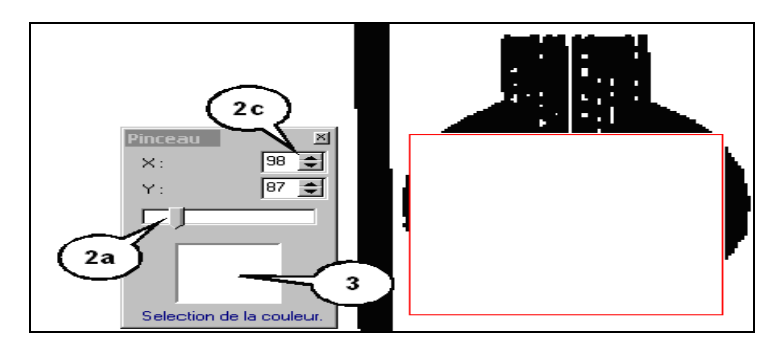

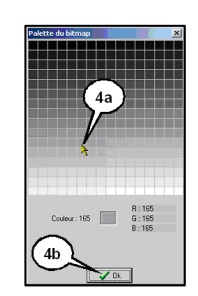

3. Choisissez la **couleur** du pinceau en cliquant sur la zone couleur.

La fenêtre du choix de la couleur apparaît.

- 4. Dans cette fenêtre, cliquez : a) la case de la couleur voulue.
	- b) le bouton « Ok ».

# **Le curseur « pinceau » prend sa nouvelle couleur.**

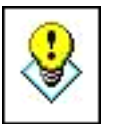

5. Faites glisser le curseur sur les zones à modifier en cliquant avec le bouton gauche.

**Conseil :** A tout moment, et à fortiori après avoir terminé votre filtrage, vous pouvez sauvegarder votre image sous un autre nom.

Ceci vous permet par exemple de repartir d'une image déjà filtrée si vous devez interrompre votre travail.

# **Notes Personnelles**

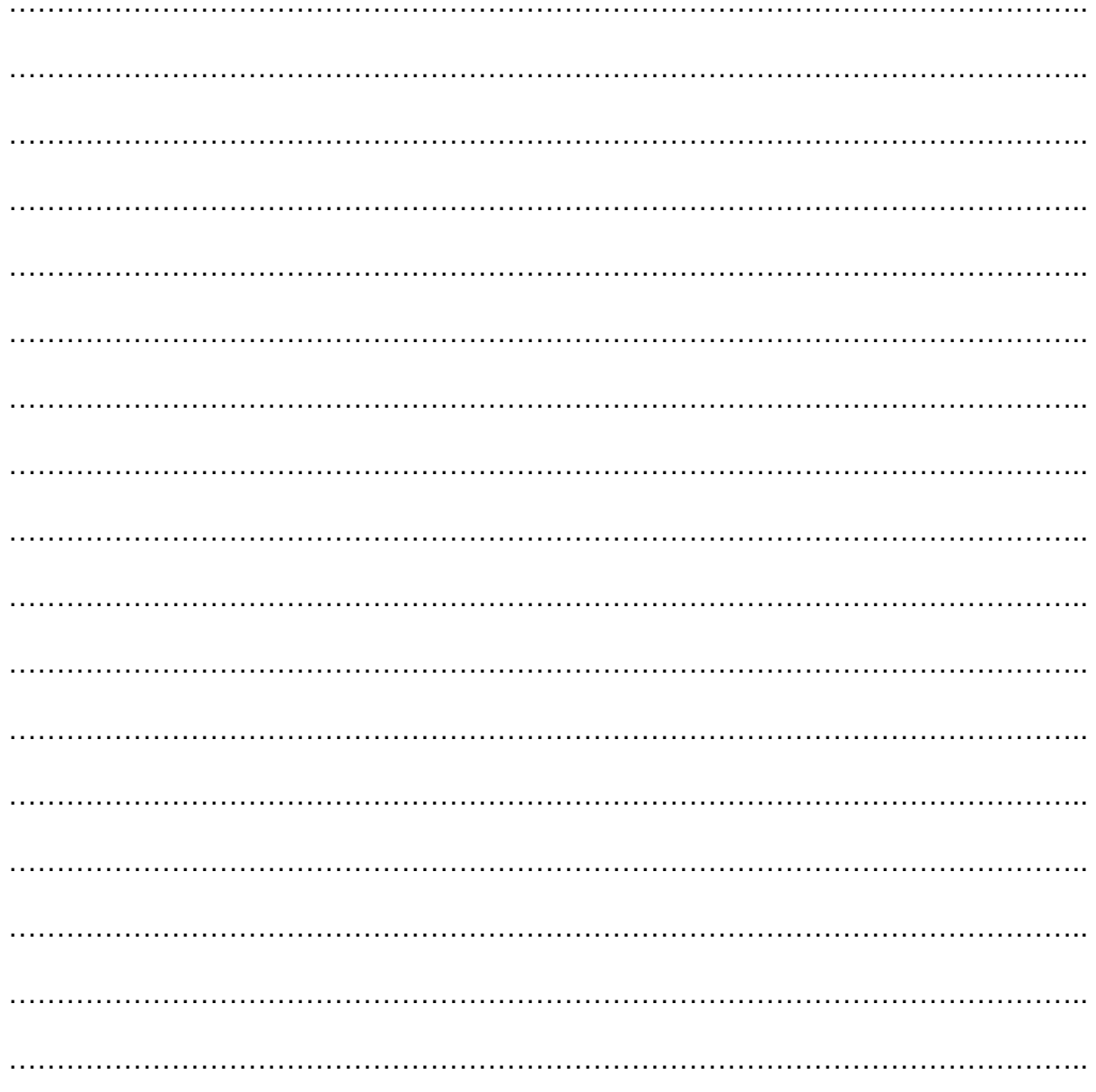

# **32 ANALYSER L'IMAGE FILTRÉE.**

Le schéma filtré est maintenant prêt pour une analyse, c'est-à-dire que vous pouvez demander au logiciel de dissocier sur l'image les composants du schéma (les équipotentielles, les symboles, les textes, etc.).

Cette dissociation ce fait sur des couches spécialisées reconnaissables à la couleur des objets qui y sont affectés : (Couleurs par défaut et modifiables.)

- **Bleu** : cartouche.
- **Vert** : symboles.
- Bleu : textes et textes inclinés.
- Rouge : équipotentielles.
- **Noir : segments, pointillés et grilles.**
- **Jaune** : bitmaps.
- **Gris : éléments supprimés.**

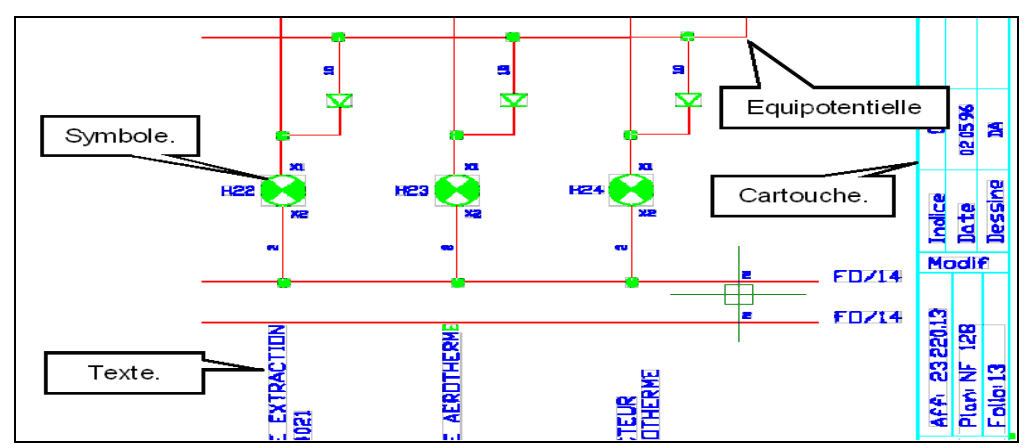

La finesse de cette analyse peut être réglée par ses paramètres. Deux procédures peuvent être employées en fonction de l'état du schéma filtré :

- Analyse automatique suivie de corrections en mode manuel.
- Analyse (en manuel) suivie ou non d'analyse automatique et de corrections manuelles.

# **32.1 Palette d'analyse :**

La palette d'analyse de Scan'Builder est accessible à partir du bouton  $\|\mathbf{v}^{\mathsf{A}}_{\mathsf{B}}\|$  de la barre d'outils ou bien par le menu **Traitements/Analyse/commencer l'analyse**.

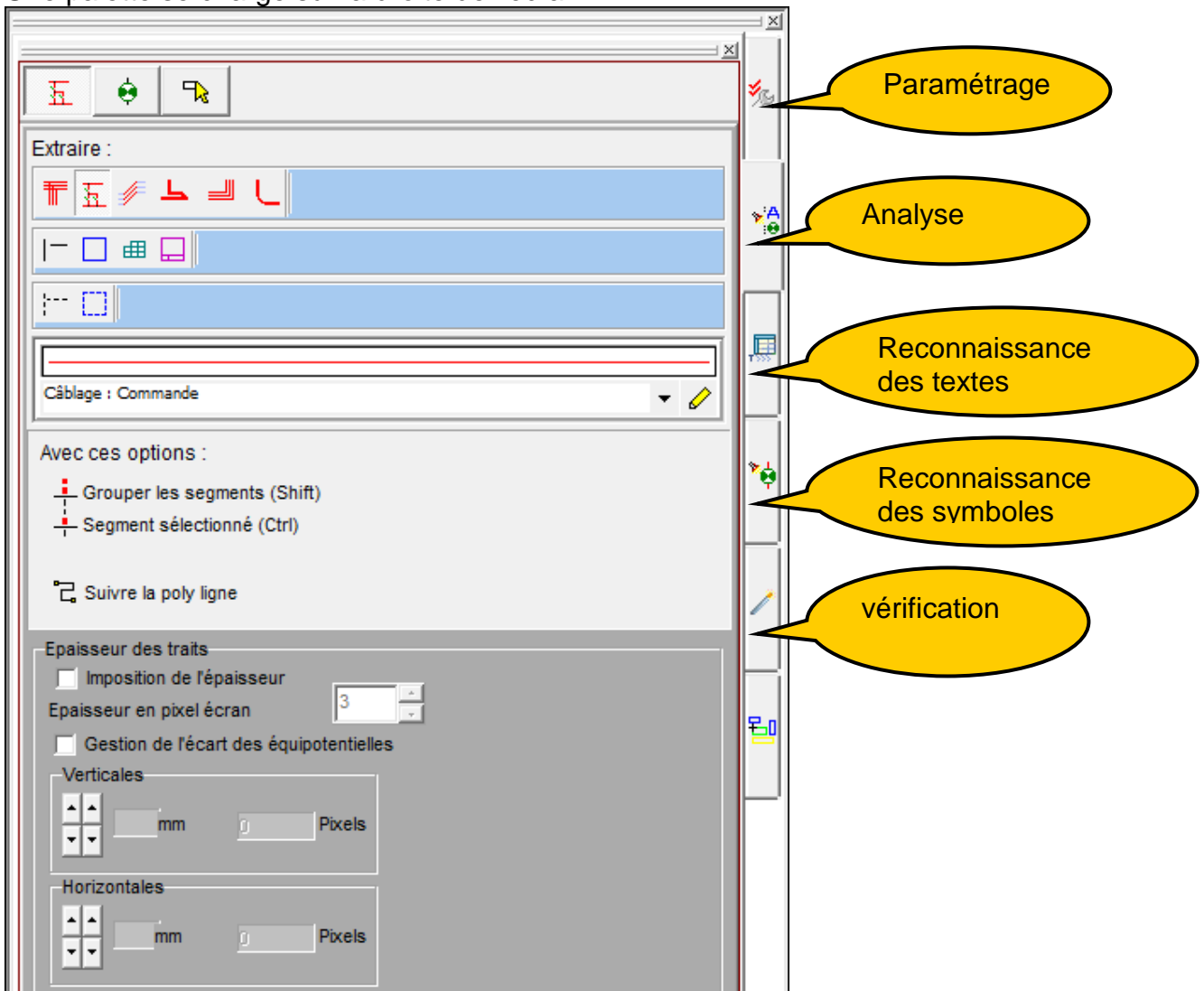

Une palette se charge sur la droite de l'écran :

Elle va vous servir de guide pour votre analyse de textes et de symboles.

Les onglets placés verticalement à droite donnent la suite logique des opérations à effectuer.

L'étape 3 est accessible dans la version Pro et la version Expert. Les étapes 4 et 5 ne sont disponibles que dans la version Expert.

# **32.2 Paramétrer l'analyse.**

Le paramétrage de l'analyse consiste à « régler » **Scan'Builder** pour lui donner les meilleures indications lors de la lecture du schéma filtré. En lui donnant des informations sur les objets qu'il doit trouver sur le schéma, vous améliorer les chances du logiciel d'affecter les bons objets aux bonnes couches.

Ce paramétrage concerne :

- **La taille des textes.**
- **L'épaisseur et la taille des pointillés.**
- **L'épaisseur des segments sur le schéma.**

**Nota** : Un paramétrage par défaut est configuré à la livraison du produit.

#### **Pour paramétrer les options d'analyse :**

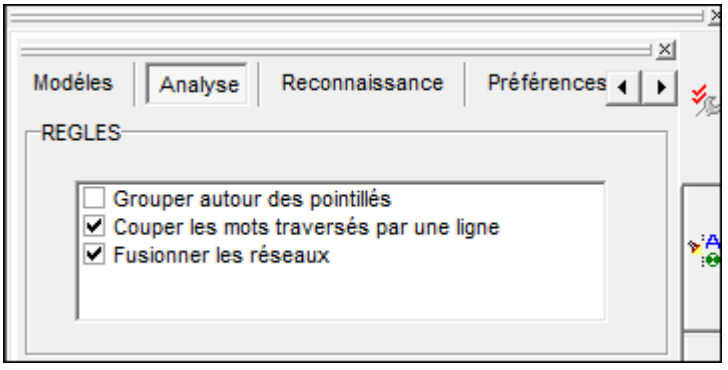

Cliquer l'onglet « **Options »**. La fenêtre des Options apparait.

- Vous disposez des familles de réglage suivantes:
	- **Analyse**
	- **Reconnaissance**
	- **Préférences**
	- **•** Options de sélection
	- Polices et bases
	- **Export**

Vous pouvez naviguer d'une famille à l'autre au moyen des flèches de direction  $\overline{|\cdot|}$ 

**Nota :**Des options avancées permettent de paramétrer de façon plus précises les options d'analyses. Elles sont disponibles dans les différentes familles de réglage.

## **32.2.1 Régler la taille du texte.**

C'est la taille **maximum** des textes sur le schéma d'origine. Cette taille définit l'encombrement de chaque caractère ainsi que l'espace entre les lettres et les mots.

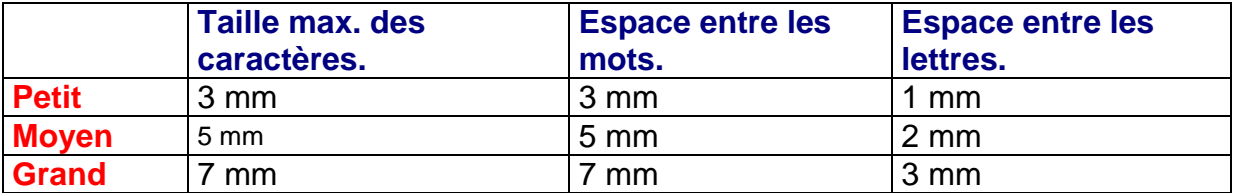

#### **32.3 Régler les pointillés.**

#### **32.3.1 Régler l'épaisseur des pointillés.**

C'est l'épaisseur **maximum** des pointillés présents sur le schéma.

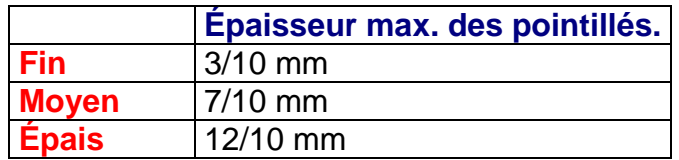

#### **32.3.2 Régler la taille des pointillés.**

C'est la taille **maximum** de la partie pleine et la partie vide des pointillés présents sur le schéma.

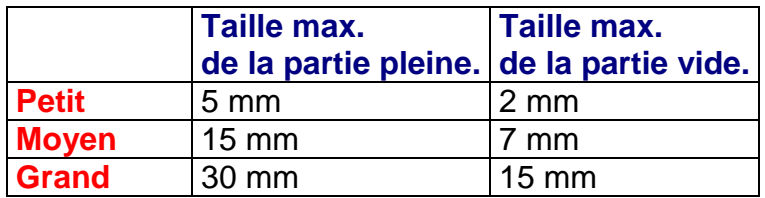

#### **32.3.3 Régler l'épaisseur des segments.**

C'est l'épaisseur **maximum** des différentes équipotentielles présentes sur le schéma.

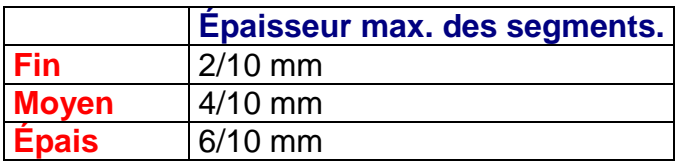

#### **32.3.4 Choisir la construction.**

Cette partie de la fenêtre des options concerne la façon dont seront traités les segments du schéma, que ce soit les équipotentielles ou les segments de dessin. En cochant les options suivantes, vous pré-paramétrez les options avancées :

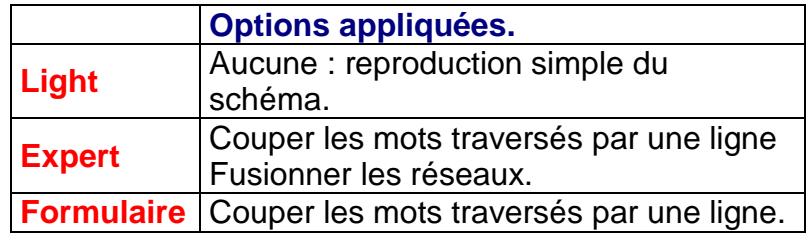

# **32.4 Effectuer une Analyse.**

Dans ce type d'analyse, c'est vous qui guidez le logiciel. Le travail est simplifié puisque vous ne coupez pas l'image en entités mais que vous désignez simplement celle-ci.

C'est la méthode à privilégier si votre image numérique présente encore beaucoup de défaut après filtrage.

**Pour effectuer une Analyse :** 

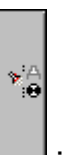

Cliquez l'onglet suivant(Analyse) ;

Le contenu de la palette change et vous disposez de plusieurs outils d'analyse. Les différents outils sont présentés dans l'ordre dans lequel ils doivent être utilisés.

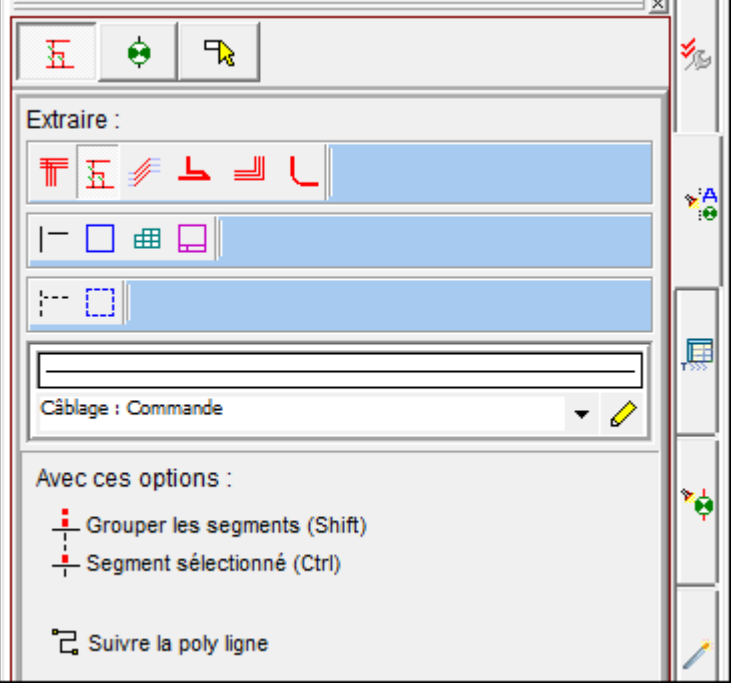

# **32.4.1 Choisir sa vue pendant l'analyse**

Avant de commencer ou pendant l'analyse, vous pouvez choisir de voir :

- Seulement les objets reconnus ;
- ce qui reste de l'image à analyser ;
- **EXEC** les deux informations ensembles.

Basculer d'un mode à l'autre permet de mieux voir des erreurs et ainsi de les corriger.

- **Pour choisir sa vue pendant l'extraction :** 
	- Ouvrez le menu affichage et choisissez une des 3 vues :

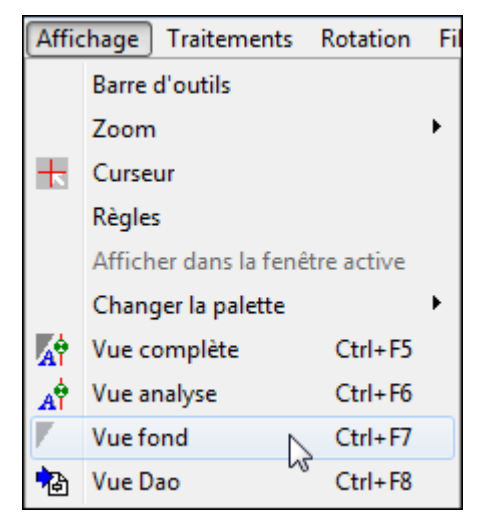

#### Ou bien

Cliquez sur l'onglet de la vue :

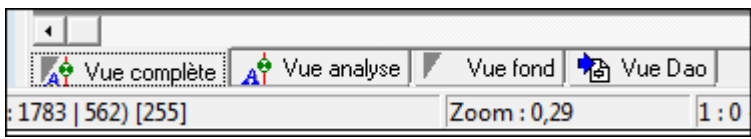

## **32.5 Extraire les équipotentielles.**

- **Pour extraire les équipotentielles :** 
	- 1. Placez-vous sur le bouton d'analyse des

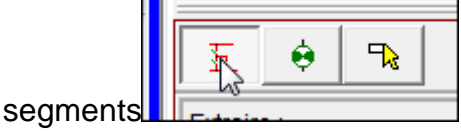

2. Choisissez le type de segment à reconnaître

- 3. Étirez un trait (horizontal ou vertical) traversant perpendiculairement les segments à analyser;
- 4. La partie analysée prend la couleur rouge.

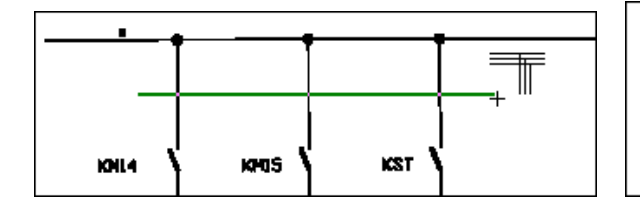

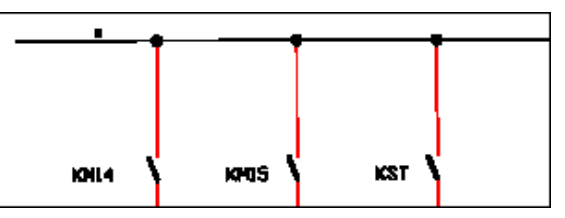

五乡

芐

# **32.6 Extraire les segments et les rectangles.**

- **Pour extraire les segments et les rectangles :** 
	- 1. Choisissez l'option de sélection prévu pour les segments ou les rectangles:
	- a) « Segment en pointillé **»**
	- b) « Segment en continu **»**
	- c) « Rectangle en pointillé **»**
	- d) « Rectangle en continu **»**
	- 2. Étirez un trait (horizontal ou vertical) traversant perpendiculairement les segments à analyser ou deux cotés opposés s'il s'agit d'un rectangle.

La partie extraite prend la couleur bleu.

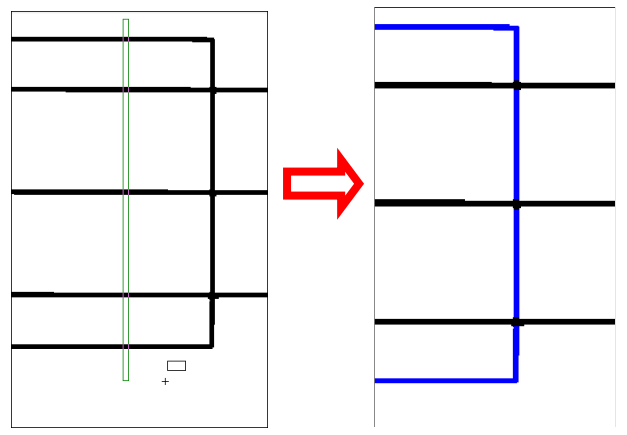

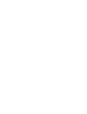

# **32.7 Isoler de l'extraction (mettre à la poubelle).**

Certaines parties peuvent ne pas devoir être récupérées dans le retour sous DAO car elles ne doivent pas être imprimées.

m

Extraire :

ኛቀ <sub>A</sub>

品 扫

A ∢ �|

∲.

 $\Theta \Phi$   $\varphi$ 

m

Exemple : Logo obsolète.

- **Pour extraire les symboles à la corbeille :** 
	- 1. Cliquez sur le bouton **Corcbeille**
	- 2. Étirez une zone rectangulaire encadrant la partie à isoler.

Faîtes une fenêtre suffisamment grande pour incorporer tous les points du bloc à isoler. Vous pouvez déborder : Ce sont les pixels blancs qui donneront la limite de ce bloc.

La partie extraite prend la couleur grise.

**Nota** : Il est parfois plus simple d'employer le pinceau.

## **32.8 Extraire les bitmaps.**

Certaines parties peuvent ne devoir être récupérées que sous forme d'images. Exemple : Logo client.

- **Pour extraire les bitmaps :** 
	- 1. Cliquez le bouton **bitmap** dans la fenêtre « Analyse ».
	- 2. Étirez une zone rectangulaire contenant la partie à extraire en bitmap.

Faîtes une fenêtre suffisamment grande pour incorporer tous les points du bloc à extraire. Vous pouvez déborder : Ce sont les pixels blancs qui donneront la limite de ce bloc.

La partie extraite prend la couleur jaune.

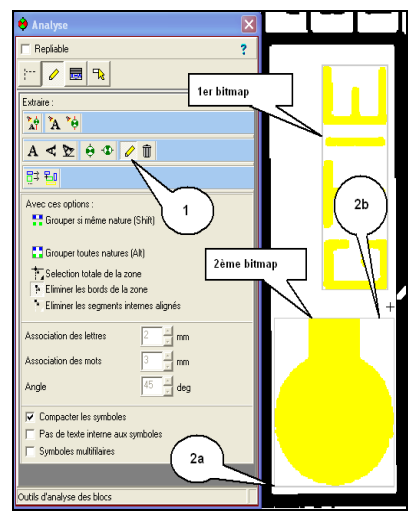

## **32.9 Extraire textes et symboles à l'aide de l'analyse automatique dans une zone.**

Dès que les équipotentielles, les segments sont extraits, vous pouvez gagner beaucoup de temps en utilisant l'analyse automatique dans des zones déterminées pour en extraire textes et symboles.

**IMPORTANT** :**Extrayez toutes les équipotentielles avant d'utiliser cette fonction.**

Utilisez la fonction « défaire » (annuler) si le résultat n'est pas conforme.

- **Pour extraire textes et symboles à l'aide de l'analyse automatique dans une zone :** 
	- 1. Placez-vous dans la palette d'analyse des textes et des symboles :

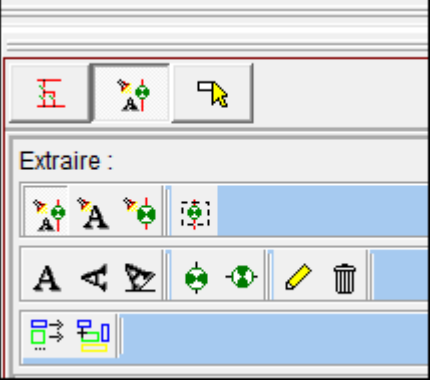

2. Sélectionnez l'outil automatique ou manuel (ici nous utiliserons l'outil automatique) :

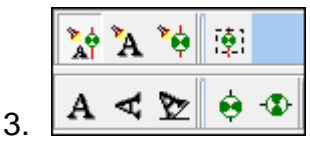

4. Étirez une zone rectangulaire encadrant les symboles et textes à extraire :

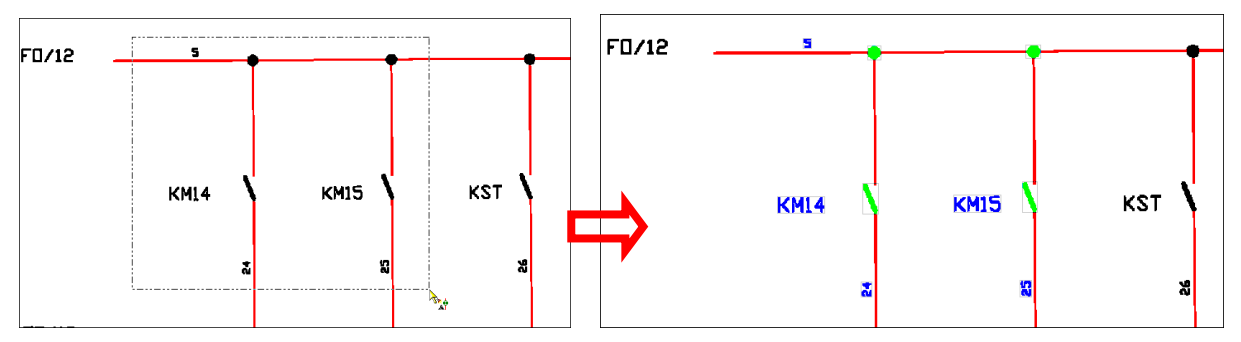

Les objets reconnus comme des symboles prennent la couleur verte, les textes deviennent bleu.

## **32.10 Extraire les textes.**

#### **Pour extraire les textes :**

- 1. Cliquez le bouton (en fonction de l'orientation des textes à extraire) :
	- a) « Texte horizontal »
	- b) « Texte vertical »
- 2. Étirez une zone rectangulaire encadrant les textes à extraire.

Faîtes une fenêtre suffisamment grande pour incorporer tous les textes du bloc à extraire. Vous pouvez déborder sur des segments ou rectangles s'il en reste **mais n'incorporez pas de symboles dans cette zone.** 

La partie extraite prend la couleur bleu foncé.

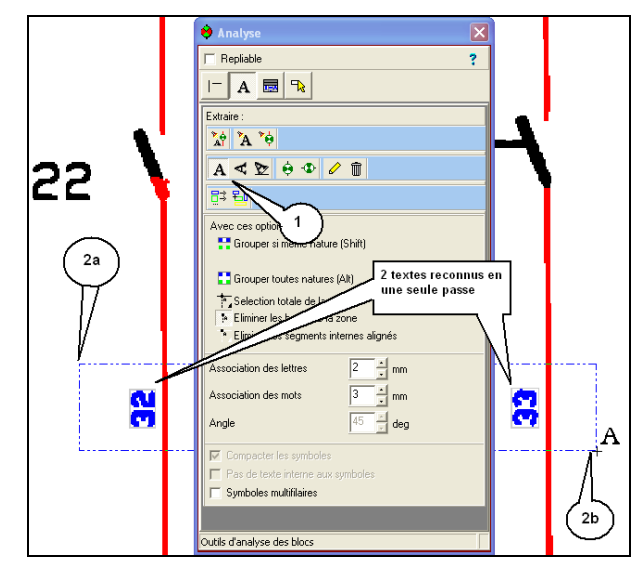

# **32.11 Extraire les symboles.**

- **Pour extraire les symboles :** 
	- 1. Cliquez le bouton (en fonction de l'orientation des symboles à extraire) :
		- a) « Symbole vertical **» ou,**
		- b) « Symbole horizontal **».**
	- 2. Étirez une zone rectangulaire encadrant les symboles à extraire.

Faîtes une fenêtre suffisamment grande pour incorporer tous les symboles du bloc à extraire. Vous pouvez déborder sur des segments ou rectangles s'il en reste mais n'incorporez pas de textes dans cette zone.

La partie extraite prend la couleur verte.

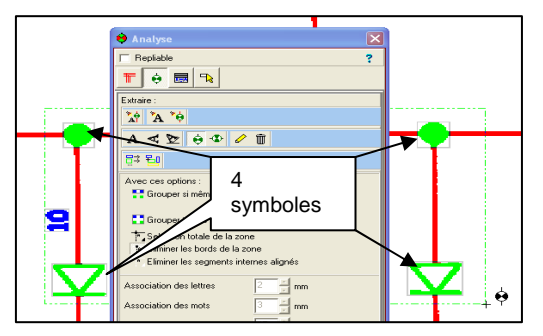

# **32.12 Analyser à l'aide d'un modèle.**

Lorsque vous avez des schémas assez répétitifs, vous pouvez créer un modèle d'analyse. Cela consiste à enregistrer une suite d'analyses (types et zones relatives).

Vous pouvez ensuite appliquer ce modèle sur différentes zones (représentées par des rectangles proportionnels à leurs surfaces et à la couleur référant à leurs types) sur les nouvelles parties du schéma à extraire.

Il est souvent utile d'analyser à l'aide d'un modèle des symboles identiques et leurs textes associés. Le gain de temps peut être considérable.

#### **32.12.1 Créer un modèle.**

- **Pour créer un modèle :** 
	- 1. Cliquez le bouton **Créer un modèle**  $\left\| \frac{\mathbf{E}}{\mathbf{A}} \right\|$
	- 2. Effectuez des extractions (textes, symboles, etc.) en exploitant les procédures décrites plus haut.

**Conseil : Faîtes une fenêtre suffisamment grande pour chacune des extractions, pour pouvoir appliquer ce modèle facilement, sans avoir à le ciblé avec trop de précision.** 

## **32.12.2 Appliquer un modèle.**

#### **Pour appliquer un modèle :**

- 믠 1. Cliquez le bouton **Appliquer un modèle**
- 2. Déplacez le curseur sur les autres zones à traiter (autres symboles).
- 3. Cliquez sur le bouton gauche de la souris pour appliquez le modèle.

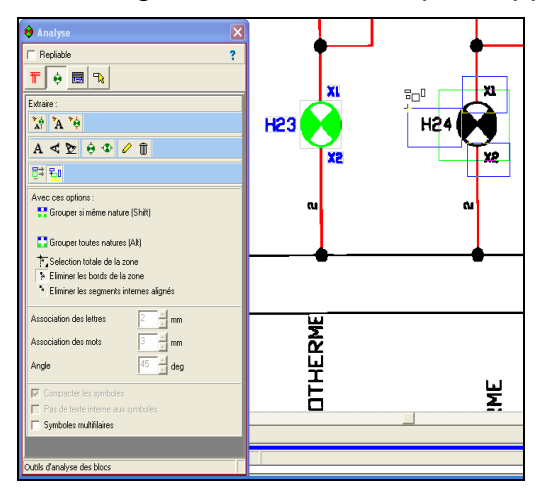

Les différentes extractions sont faites dans l'ordre de création.

# **33 EXPORTER L'IMAGE ANALYSÉE EN DAO ET LA MODIFIER.**

Dès que le schéma a été analysé, vous pouvez exporter le schéma dans la partie DAO du logiciel. (Version LIGHT.)

Après exportation, il est possible d'utiliser toutes les fonctions de la DAO (Elec'View) pour modifier, déplacer, supprimer, imprimer, etc. le schéma.

#### **33.1 Exporter l'image en DAO.**

**Rappel** : Seuls les schémas au format « \*.sbr » (analysés ou reconnus) peuvent être exportés en DAO.

- **Pour exporter l'image analysée en DAO :**
- 1. Cliquez sur le menu « Fichier » puis « DAO » puis « Exporter en DAO ».

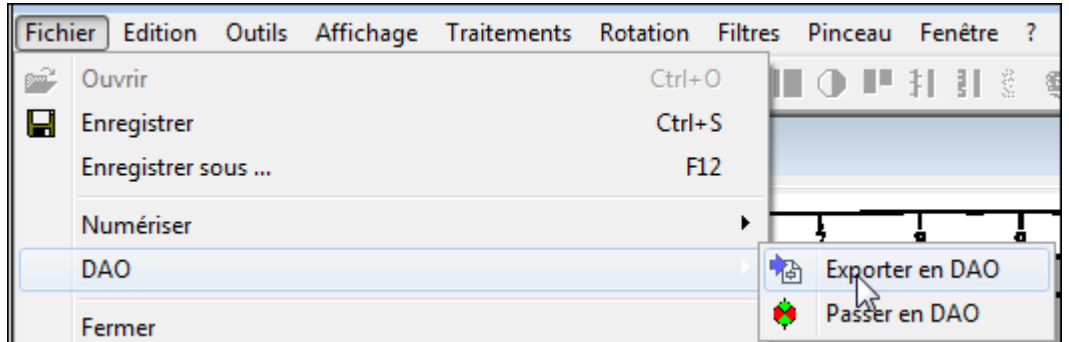

ou bien cliquez sur le bouton **Exporter en DAO** 

La fenêtre d'option suivante s'ouvre :

#### **Options d'exportation :**

- **Exporter en noir :** si vous ne souhaitez pas récupérer les RLE par couleur. Exemple : Les symboles sont verts par défaut.
- Nota : Même en couleur, il est possible d'imprimer en noir et blanc.
- **Exporter le fond :** Très utile si vous n'avez traité qu'une partie de l'image et que vous souhaitez imprimer la totalité du schéma.
- **Conserver le format**… : Non coché, Scan'Builder adapte la taille du schéma à la feuille de destination.
- **Exporter sur grille :** Vous pouvez préférer utiliser la fonction « Aligner sur grille » de la DAO.
- **Imposer un coeff...** : (mode expert) bloque la taille des symboles reconnus

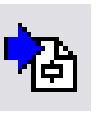

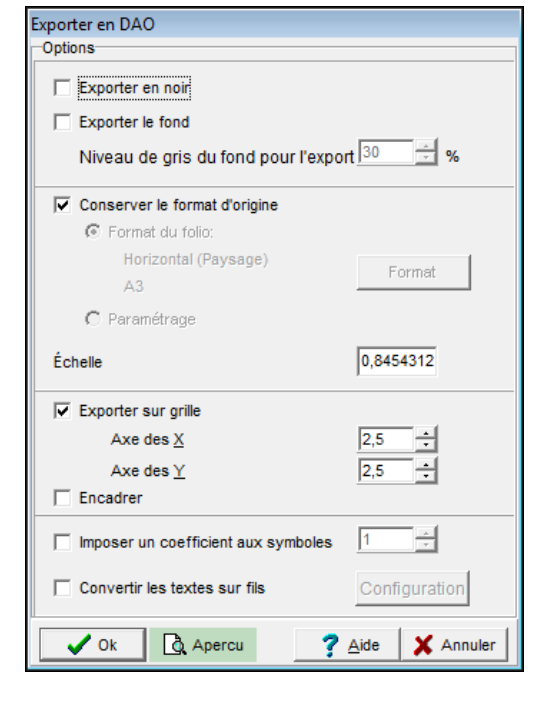

- 2. Sélectionnez dans cette fenêtre les options qui conviennent, puis validez par OK.
- 3. Une fenêtre s'ouvre vous demandant d'enregistrer le schéma sur un folio existant:

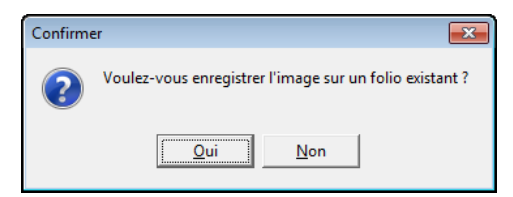

4. En cliquant **Oui ,** la fenêtre **Atteindre** apparaît.(Exportation vers une feuille d'importation existante.

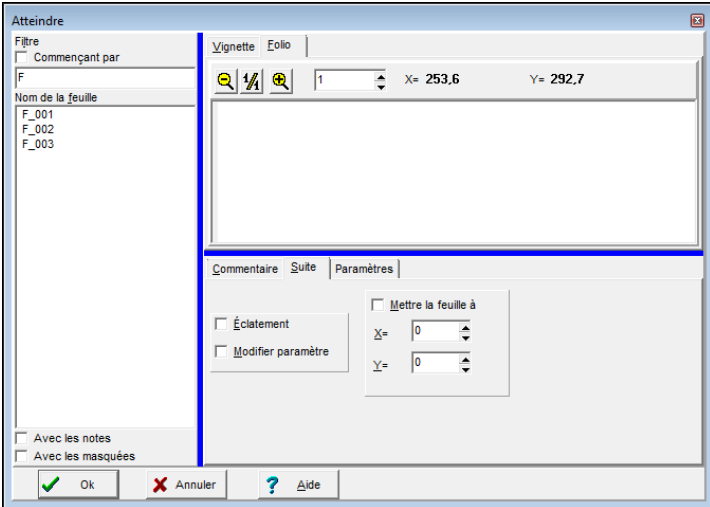

- 5. Cliquez sur le folio sur lequel vous souhaitez faire l'export ;
- 6. Cliquez sur **Ok**
- 7. En cliquant sur **Non,** la fenêtre **Insérer** apparaît. (Exportation vers une nouvelle feuille d'importation.)

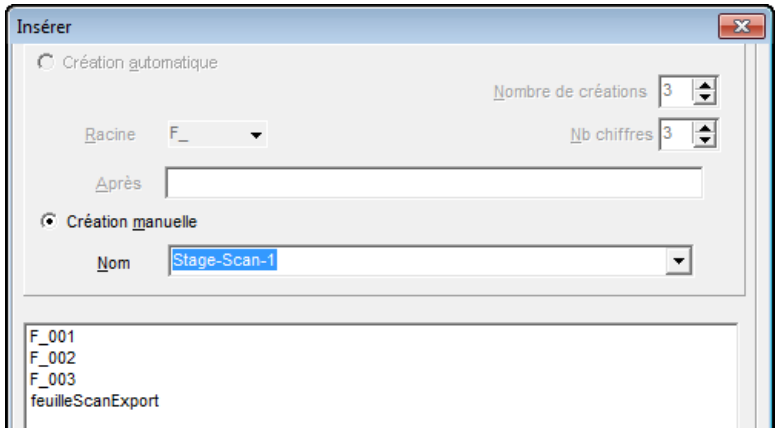

- 8. Entrez le nom de la nouvelle feuille
- 9. Vérifiez et/ou changer le format de la feuille.
- 10. Cliquez sur « Ok ».

# **34 MODIFIER L'IMAGE IMPORTÉE DANS LA DAO.**

L'image importée dans Elec'View peut maintenant être librement modifiée.

Attention : Ce chapitre ne concerne que les seules manipulations spécifiques aux images importées. Pour les autres fonctions reportez vous au support DAO ou à la documentation technique utilisateur (DTU).

## **34.1.1 Modifier un symbole.**

**Rappel** : Les symboles sont importés dans leurs couleur d'analyse (le vert).

Les symboles importés en version light sont des blocs « bitmap » autonomes. Ils peuvent donc être déplacés, copiés, supprimés comme tout objet du schéma.

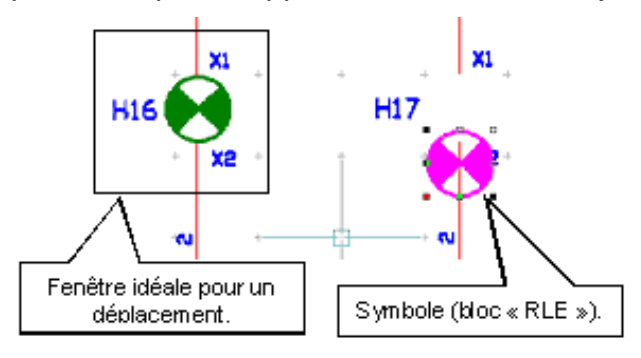

**Astuce** : pour déplacer un symbole importé le long d'une équipotentielle :

Faites une fenêtre qui permettra la capture du symbole, de ses textes associés, et surtout des extrémités des équipotentielles qui y arrivent.

Déplacez ensuite cette fenêtre en maintenant la touche « Majuscule » enfoncée [û], ce qui oblige à faire un déplacement le long des axes orthogonaux.

## **34.2 Modifier un texte.**

#### **Rappel** : Les textes sont importés dans leurs couleur d'analyse (le bleu).

Les textes importés en version light sont des blocs « bitmap » autonomes. Ils peuvent donc être déplacés, copiés, supprimés comme tout objet du schéma.

Si vous souhaitez en modifier la saisie, ce bloc RLE sera remplacé par un bloc de texte Windows. Ce bloc de texte sera constitué de caractères d'une taille telle que l'encombrement du nouvel objet vectoriel soit identique au bloc RLE d'origine.

Pour modifier un texte :

- 1. Double-cliquez sur un texte importé (objet bleu).
- 2. La fenêtre de saisie d'un texte apparaît.
- 3. Saisissez le nouveau texte.
- 4. Cliquez sur le bouton OK.

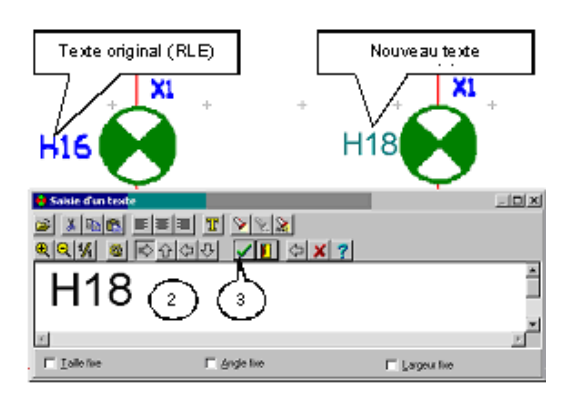

# **34.3 Modifier un segment (équipotentielles).**

Les segments sont importés directement en mode vectoriel. Toutes les manipulations possibles sont donc très exactement identiques à celles qu'il faudrait opérer sur un vecteur dessiné manuellement.

Pour plus de détails, reportez-vous à la partie du cours se référant à la DAO.

# **35 CORRIGER L'ANALYSE AUTOMATIQUE. (LES RETOUCHES LOCALES.)**

Il faut parfois corriger une analyse automatique, le logiciel pouvant classer certains objets dans une mauvaise catégorie. Des objets peuvent également être mal classés car fondus en un seul ensemble de points sans séparation visible. Inversement, d'autres objets peuvent être reconnus en plusieurs éléments car disjoints par des espaces de points blancs.

Exemple d'analyse corrigée :

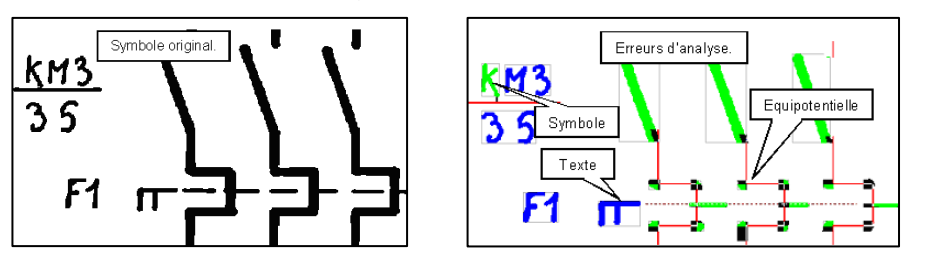

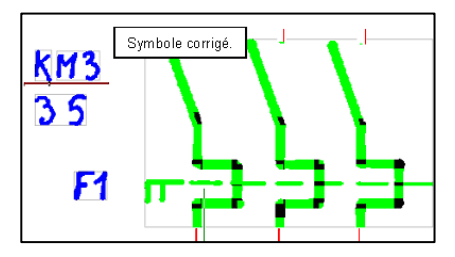

# **35.1 Comprendre le principe de la correction d'analyse.**

Un objet reconnu est placé sur une couche après analyse : Il faut changer la couche d'un élément mal classé.

**Rappel** : les couches sont les suivantes Bleu turquoise : cartouche. Vert : symboles. Bleu : textes et textes inclinés. Rouge : équipotentielles. Noir : segments, pointillés et grilles. Jaune: bitmaps. Gris : éléments supprimés.

Pour les éléments étant constitués de points, il faut :

- Découper les points constituants l'objets.
- Choisir la nouvelle couche d'affectation.

Dans certains cas il faudra également grouper des objets (exemple : symbole coupé par une ligne blanche et reconnue comme deux éléments) ou au contraire dissocier un objet en plusieurs (exemple : Texte à séparer en caractères individuels).

# **35.2 Corriger une analyse. (Exemple de correction.)**

Le résultat de l'analyse automatique est celui -ci :

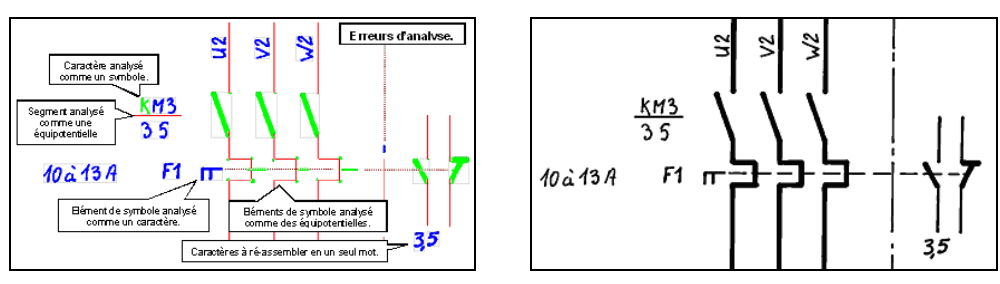

# **35.3 Passer un élément d'une famille (couche) à une autre.**

Une partie du symbole est considéré comme un texte car ressemblant à un « F ». Passons le sur la couche des symboles :

- Pour passer un élément d'une famille (couche) à une autre :
	- 1. Vérifiez que le bouton « Mode de sélection » est enfoncé ou cliquez le bouton « Mode de sélection » pour l'enfoncer.
	- 2. Cliquez l'objet devant changer de couche (de famille).
	- 3. Cliquez le bouton de changement de couche. La fenêtre du choix de la couche apparaît.

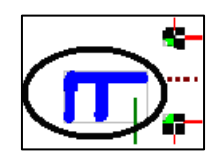

 $\mathbb{R}$ 

- Qutils de correction ₫∕ է 幅
- 4. Cliquez sur le bouton représentant la nouvelle couche d'affectation.

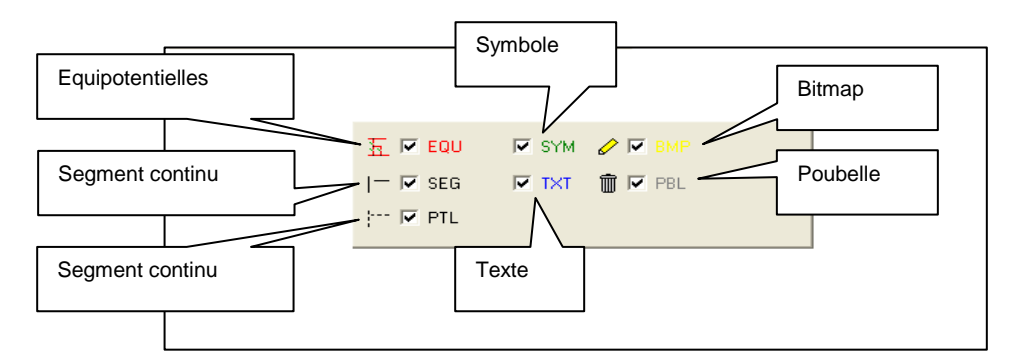

**Astuce :** vous pouvez aussi choisir l'action de changement de couche en faisant un clic droit, puis en utilisant le menu contextuel :

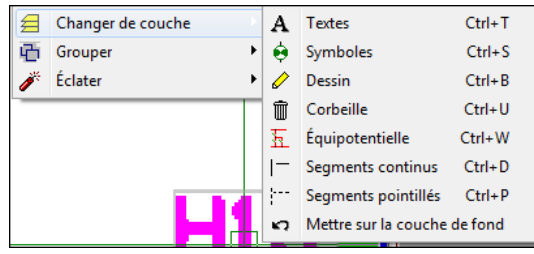

# **35.4 Regrouper les parties d'un élément.**

- **Pour regrouper ré-assembler les parties d'un élément :** 
	- 1. Vérifiez que le bouton « Mode de sélection » est enfoncé ou bien cliquer le bouton « Mode de sélection »
	- 2. Cliquez les différentes parties de l'objet à regrouper. (Ou faites une fenêtre de sélection.)
	- 3. Cliquez sur le bouton **Grouper** ;

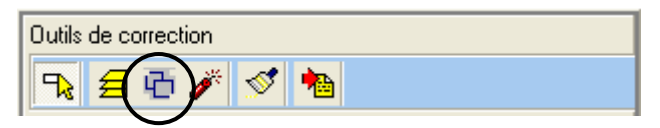

4. Cliquez sur le bouton représentant la nouvelle couche d'affectation

**Astuce :** vous pouvez aussi choisir l'action de changement de couche en faisant un

clic droit, puis en utilisant le menu contextuel :

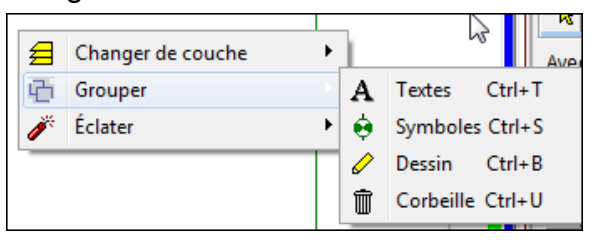

**Nota** : Il est bien sur possible de cliquer sur des éléments classés dans **différentes familles pour les assembler**.

# **35.5 Séparer les parties d'un élément.**

Il peut être utile de séparer les parties d'un élément pour les re-disposer individuellement.

Exemple : Les différentes lettres d'une phrase mal agencée.

#### **Pour séparer les parties d'un élément :**

- 1. Vérifiez que le bouton « Mode de sélection » est enfoncé ou cliquer le bouton « Mode de sélection » pour l'enfoncer.
- 2. Cliquez sur l'objet à éclater;
- 3. Cliquez sur le bouton « Dissocier la sélection » ou bien faites un clic droit et utilisez le menu contextuel.

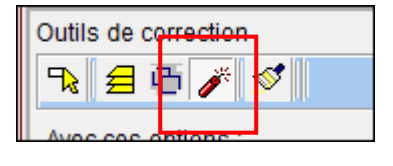

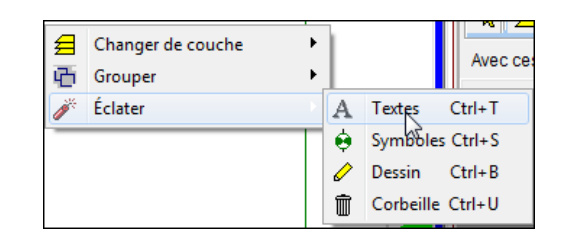

# **35.6 Reproduire une correction d'analyse.**

Les corrections d'analyse peuvent être répétitives.

Exemple : Replacer plusieurs textes collés sur les fils de la couche « symbole » vers la couche « texte ».

Pour gagner du temps Scan'Builder vous propose de reproduire automatiquement sur plusieurs objets, les opérations de correction effectués sur un premier objet.

#### **Pour reproduire une correction d'analyse :**

- 1. Effectuez une des opérations d'analyse pré-décrite dans les paragraphes précédents.
- 2. Cliquez sur le bouton « Reproduire la mise en forme ».

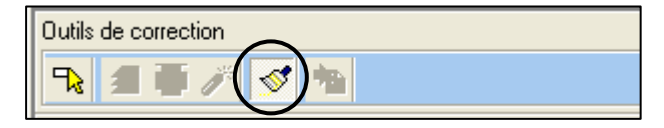

3. Cliquez sur les objets suivants à corriger.

# **36 UTILISER LES FILTRES EN MANUEL.**

Un filtre peut être utilisé individuellement, en le sélectionnant dans la barre d'outils, ou dans le menu, et en cliquant dans l'image qui doit être traitée.

Un filtre peut être appliqué sur la totalité de l'image ou sur une partie de celle-ci.

#### **36.1 Utilisation sur la totalité de l'image.**

- **Pour appliquer un filtre sur la totalité de l'image :**
- 1. Ne pas cocher l'indicateur « multifenêtres » pour obtenir le résultat dans une nouvelle fenêtre ou bien cocher l'indicateur « multifenêtres » pour obtenir le résultat dans la fenêtre active.
- 2. Ne pas enfoncer le bouton « test filtre ».

Si vous demandez le résultat dans une nouvelle fenêtre, vous aurez sans doute une cascade de fenêtre car toute nouvelle application d'un filtre en créée une supplémentaire.

Vous pourrez jouer du menu fenêtre pour passer en avant plan l'état du dessin qui vous semble le plus viable.

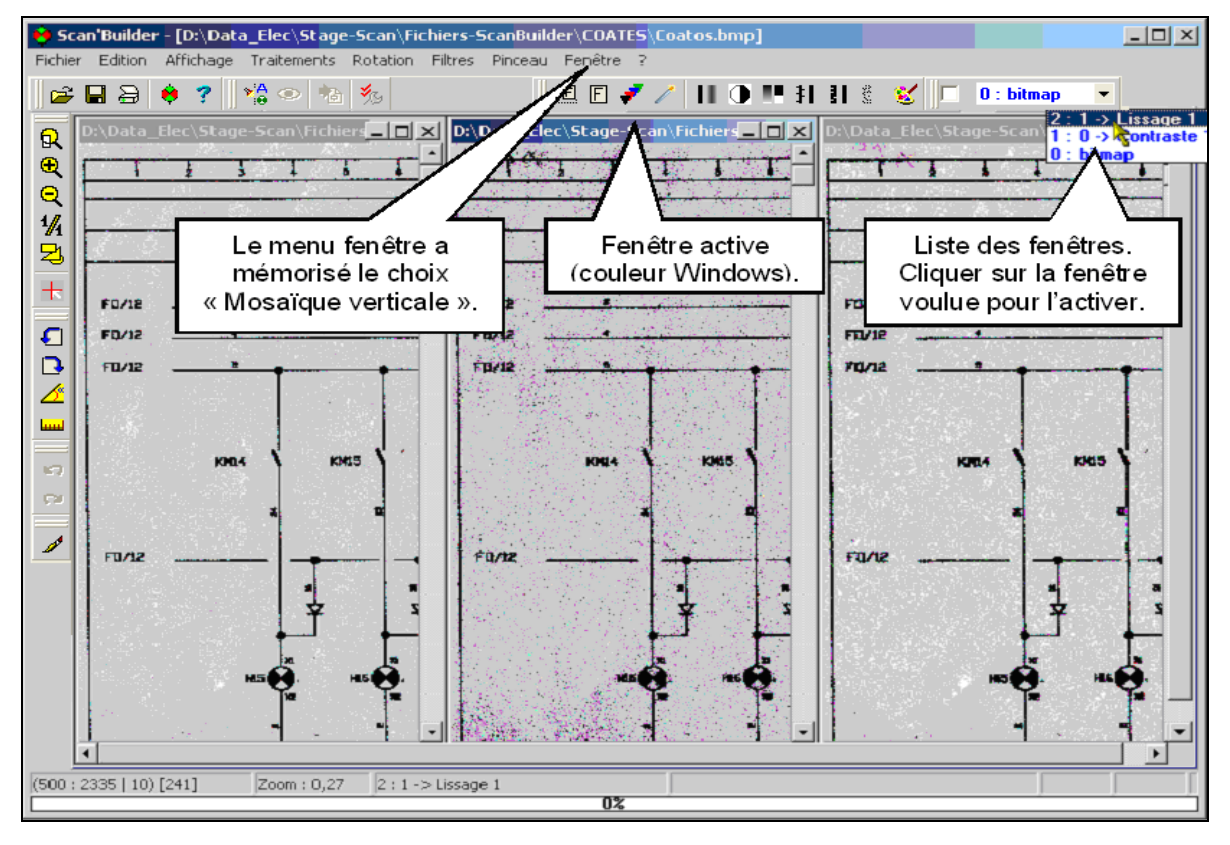

**Nota :** La fermeture de la dernière fenêtre créée est équivalent à une annulation de la commande.

## **36.2 Utilisation sur une partie de l'image.**

Il est souvent utilise de procéder à un essai d'un filtre sur une partie de l'image, avant de l'appliquez à la totalité de l'image.

- **Pour appliquer un filtre sur une partie de l'image :** 
	- 1. Cliquez sur le bouton **Tester les filtres**.
	- 2. Cliquez sur le bouton du filtre choisi.
	- 3. Étirez une zone rectangulaire sur la zone à traiter.

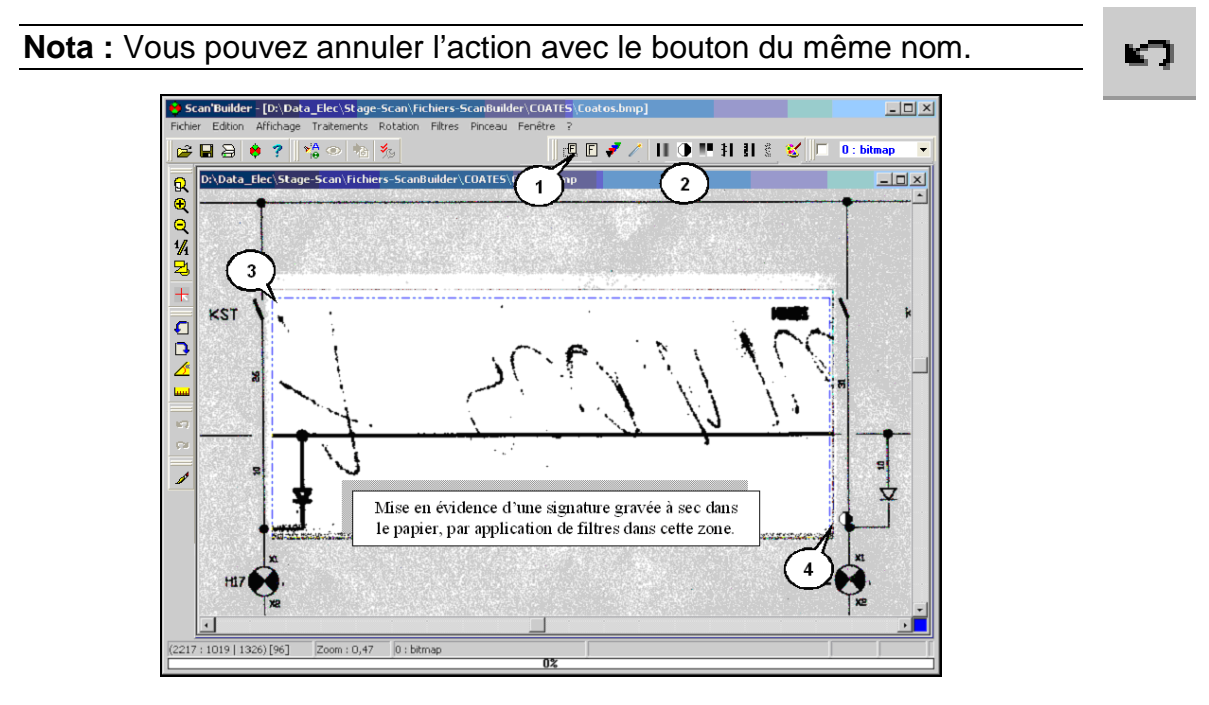

#### **36.3 Utiliser le filtre « Lissage ».**

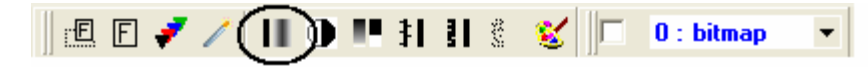

Ce filtre permet d'adoucir les transitions et de réduire les contrastes en appliquant un effet de flou uniforme sur une image.

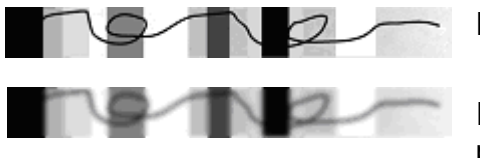

Image originale

Image lissée (plusieurs passes).

Utilisez-le par exemple avant d'effectuer un seuillage pour éliminer un quadrillage fin du fond.

- **Pour utiliser le filtre « Lissage » :** 
	- 1. Cliquez le bouton « **Lissage** ».
	- 2. La fenêtre **Lissage** s'ouvre :

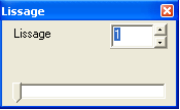

- 3. Choisissez le nombre de lissages consécutifs à appliquer à l'image, à l'aide de l'indicateur ou en tapant directement la valeur dans le champ **Lissage**.
- 4. Placez le curseur sur l'image puis cliquez sur le bouton gauche de la souris pour lancer l'opération sur toute l'image ou sur une partie de celle-ci. (Voir plus haut.)

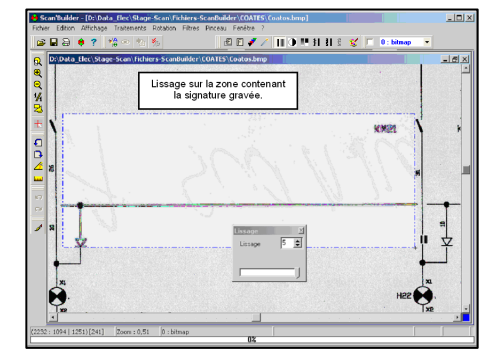

## **36.4 Utiliser le filtre « Contraste ».**

Ce filtre permet de créer l'effet opposé à celui du filtre **Lissage** en augmentant le contraste de l'image. Il éclaircit les pixels clairs et assombrit les pixels foncés.

**Pour utiliser le filtre « Contraste » :** 

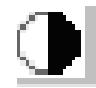

- 1. Cliquez le bouton « Contraste ».
- 2. Placez le curseur sur l'image puis cliquer sur le bouton gauche de la souris pour lancer l'opération sur toute l'image ou sur une partie de celle-ci. (Voir plus haut.)

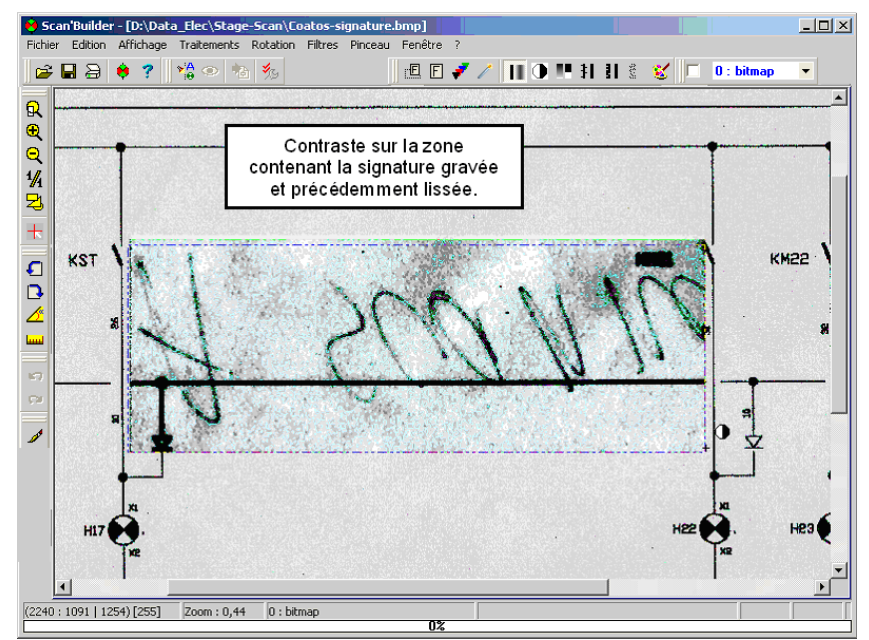

# **36.5 Utiliser le filtre « Seuil ».**

Ce filtre transforme une image en niveaux de gris (256 couleurs variant du blanc au noir) en image de 2 couleurs (le blanc et le noir).

Cette opération va permettre d'éliminer la majeure partie des informations parasites du fond dues à l'état du support original ou à la scannérisation.

Pour simplifier : Ce qui doit être conservé doit devenir noir, ce qui doit disparaître doit devenir blanc.

La transformation en noir et blanc de l'image originale se fait par rapport à une **valeur de seuil**.

L'image avant seuillage est composée de 256 niveaux de gris :

- **La valeur 0 correspond à la couleur noire**
- **La valeur 255 correspond à la couleur blanche.**
- Les couleurs comprises entre ces 2 valeurs sont des niveaux de gris.

Lorsque vous seuillez une image, vous devez donner une **valeur de seuil**.

- Les niveaux de gris dont les valeurs sont inférieures à ce seuil seront transformés en noir ;
- Les niveaux de gris dont les valeurs sont supérieures seront transformés en blanc.

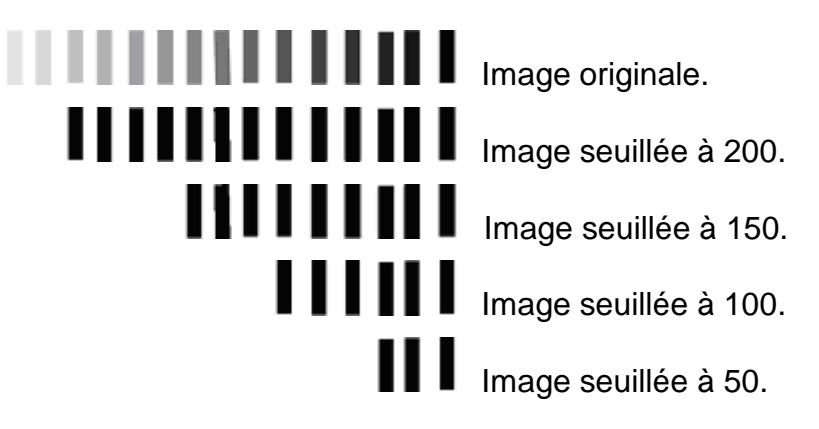

#### **36.5.1 Définir le niveau de seuil.**

Il est très important de définir la valeur à partir de laquelle vous souhaitez conserver les informations.

#### 1. **Pour définir le niveau de seuil :**

- 1. Zoomez sur une partie de l'image possédant des informations à conserver.
- 2. Déplacez le curseur de la souris sur les points de ces informations.
- 3. La barre d'état en bas de la fenêtre indique les coordonnées du curseur, et la valeur de niveau de gris du point sélectionné.
- 4. Effectuez la même mesure sur plusieurs points de l'image afin de déterminer :
	- S'il est possible de filtrer toute l'image ou s'il est nécessaire de filtrer zone par zone.
	- La valeur idéale du filtre pour l'image ou par zone.

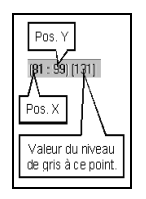

## **36.5.2 « Seuiller » une image.**

Sur certaines images particulièrement abîmées, vous pourrez être contraints à effectuer des filtres « Seuil » par zone. (Revoir ce chapitre.)

#### 2. **Pour « seuiller » une image :**

1. Cliquez le bouton « **Seuil** ».

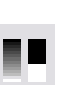

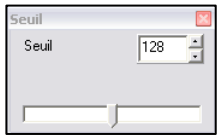

- 2. La fenêtre **Seuil** s'ouvre.
- 3. Choisissez la valeur du seuil à l'aide de l'indicateur de **Seuil** ou en tapant directement la valeur dans le champ **Seuil**.
- 4. Placez le curseur sur l'image puis cliquez sur le bouton gauche de la souris pour lancer l'opération sur toute l'image ou sur une partie de celle-ci.

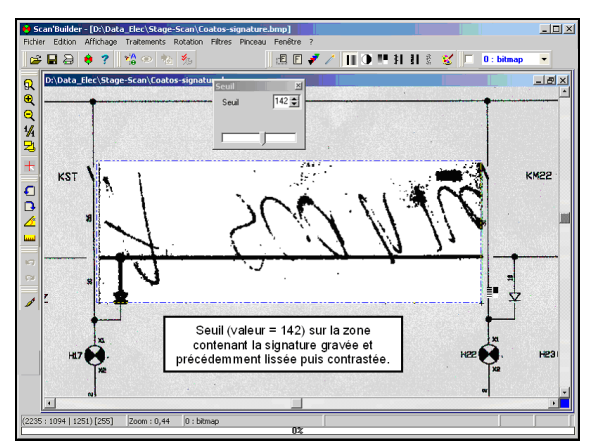

## **36.6 Utiliser le filtre « Petit points ».**

Ce filtre permet d'éliminer les petites tâches(petits pointillés) parasites présentes sur vos schémas. Ces pointillés sont souvent présents après seuillage sur des images abîmées.

Lors de l'utilisation, vous définissez le nombre de points compris dans les amas à éliminer.

#### **Exemple** :

Si vous donnez comme valeur « 1 », le logiciel effacera les points noirs uniques entourés de points blancs.

Si vous donnez comme valeur « 10 », le logiciel effacera les amas comprenant au maximum 10 points noirs entourés de points blancs.

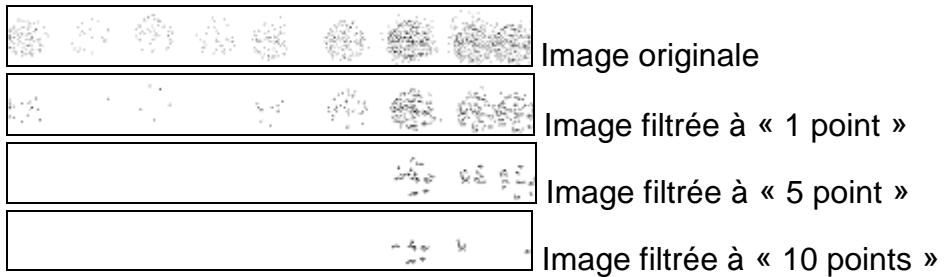

**Conseil :** Pour définir la valeur du nombre de petits points à supprimer :

- $\overline{z}$  Zoomez fortement sur les zones à éliminer de vos schémas jusqu'à ce qu'une grille apparaisse.
- Estimez alors le nombre de points qui sont accolés voisins.
- Rentrez une valeur un peu supérieure dans le champ Petits points. Commencer par une petite valeur.

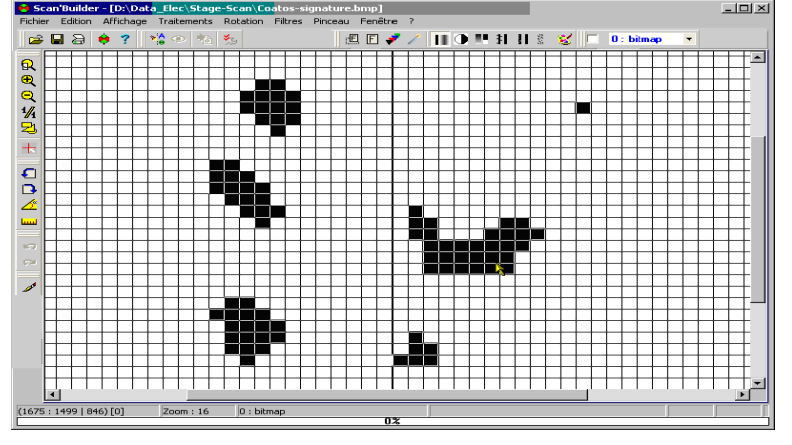

Continuez en augmentant progressivement la valeur.

#### 3. **Pour utiliser le filtre « Petits points ». :**

- 1. Cliquez le bouton « Petits points ».
- 2. La fenêtre « Petits points » s'ouvre.
- 3. Choisissez la valeur du nombre de petits points à supprimer à l'aide de l'indicateur ou en tapant directement la valeur dans le champ **Petits points**.
- 4. Placez le curseur sur l'image puis cliquez sur le bouton gauche de la souris pour lancer l'opération sur toute l'image ou sur une partie de celle-ci. (Voir plus haut.

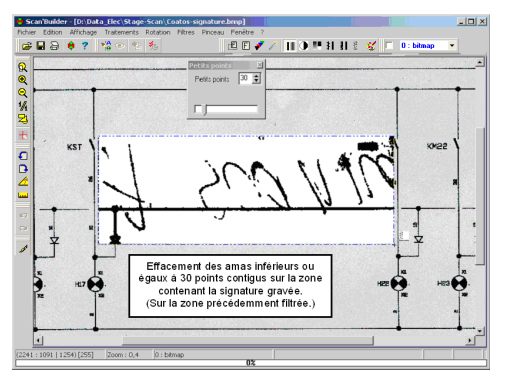

## **36.7 Utiliser le filtre « Blancs ».**

Il permet de boucher les petits trous présents sur les formes du schéma. Ces petits trous arrivent logiquement après seuillage par disparition de certains pixels dans les objets. Cette opération va donner un aspect plus lisse et plus **épais** à l'ensemble du schéma.

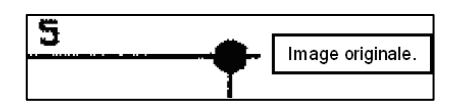

1. Cliquez le bouton **Blancs**.

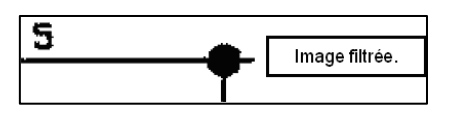

4. **Pour utiliser le filtre « Blancs ». :** 

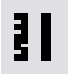

2. Placez le curseur sur l'image puis cliquer sur le bouton gauche de la souris pour lancer l'opération sur toute l'image ou sur une partie de celle-ci.

## **36.8 Utiliser le filtre « Créneaux ».**

Il permet d'éliminer les granulosités le long des tracés. Ces petites bosses arrivent logiquement après seuillage par disparition de certains pixels dans les objets. Cette opération va donner un aspect plus lisse et plus **fin** à l'ensemble du schéma.

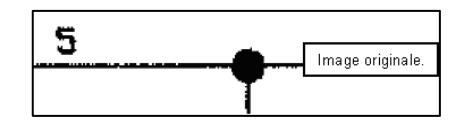

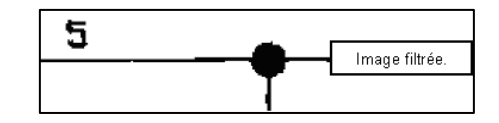

#### 5. **Pour utiliser le filtre « Créneaux ». :**

- 1. Cliquez le bouton « Créneaux ».
- 2. Placez le curseur sur l'image puis cliquez sur le bouton gauche de la souris pour lancer l'opération sur toute l'image ou sur une partie de celle-ci.
### **36.9 Utiliser le filtre « Jonctions ».**

Ce filtre permet de couper les éléments qui sont collés par un pixel. Il va permettre par exemple de couper des lettres collées entre elles.

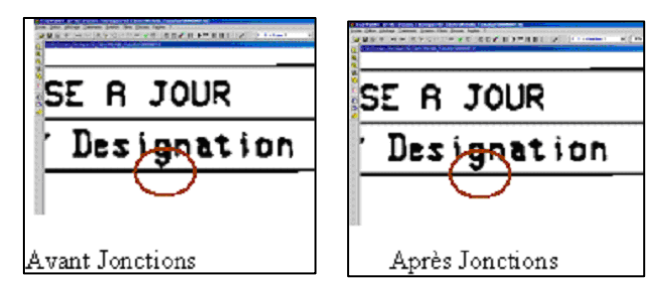

### **Pour utiliser le filtre « Jonctions » :**

- 1. Cliquez sur le menu Filtres / Autres.
- 2. Cliquez sur « Jonctions »
- 3. Placez le curseur sur l'image puis cliquez sur le bouton gauche

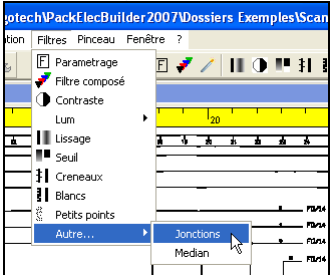

### **36.10 Utiliser le filtre « Lumière ».**

Ce filtre permet d'éclaircir ou de foncer l'image.

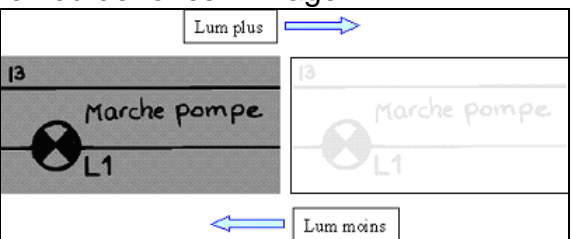

### **Pour utiliser le filtre « Lumière » :**

- 1. Cliquez sur le menu **Filtres** / **Lum.**
- 2. Cliquez sur « Lum **+ »** pour éclaircir.

 $O<sub>U</sub>$ 

- 3. Cliquez sur « Lum  **»** pour foncer.
- 4. Placez le curseur sur l'image puis cliquez sur le bouton gauche de la souris pour lancer l'opération sur toute l'image ou sur une partie de celle-ci. (Voir plus haut.)

### **36.11 Utiliser le filtre « Médian ».**

Le filtre médian agit sur les zones de l'image présentant des aspérités de contour. Celles-ci sont érodées plus ou moins fortement, en fonction du nombre de passages.

Dans le cas ou une aspérité relie 2 zones, celles ci seront séparées. (Comportement similaire à celui du filtre jonction

- **Pour utiliser le filtre « Médian » :** 
	- 1. Cliquez sur le menu **Filtres** / **Autres.**
	- 2. Cliquez sur « Médian **»**
	- 3. Placez le curseur sur l'image puis cliquer sur le bouton gauche de la souris pour lancer l'opération sur toute l'image ou sur une partie de celle-ci.

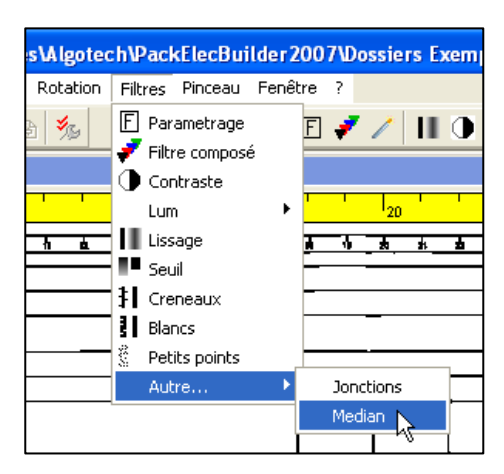

### **36.12 Gérer le filtre composé.**

Il est possible d'appliquer simultanément plusieurs des filtres vus précédemment à l'aide d'un **filtre composé.** 

Ce filtre composé est d'autant plus intéressant que vous avez scanné une liasse importante de schéma provenant d'une même source (même état du papier) avec un seul scanner (même résultat numérique).

Lorsque vous ouvrez une image, **si aucun filtre composé n'est imposé par défaut**, un nouveau filtre composé vide est créé\* dans le même répertoire que l'image en cours, et sous le même nom avec l'extension CFG.

### **36.12.1 Modifier un filtre composé.**

Le logiciel créant un fichier CFG par défaut, la manipulation la plus simple consiste à modifier celui-ci.

### **Pour modifier un filtre composé :**

- 1. Cliquez sur le bouton « **Filtres »**.
- 2. La fenêtre **Paramétrage** s'ouvre sur le fichier CFG de l'image.
- 3. Sélectionnez un à un **les filtres à ajouter** au le modèle dans la liste des filtres se situant en bas à gauche,
- 4. Cliquez sur le bouton « Ajouter ».
- 5. Pour modifier les valeurs d'un filtre, double-cliquez sur celui-ci.
- 6. Modifiez la valeur dans sa fenêtre (passe , nombre de points, etc.).
- 7. Cliquez sur le bouton « Mise à jour ».
- 8. Pour déplacer un filtre dans la liste, faites glisser le bouton gris dans la colonne à gauche vers le haut ou le bas.
- 9. Pour supprimer un filtre, sélectionnez le dans la liste à droite.
- 10. Cliquez le bouton « Retirer ».
- 11. Cliquez sur « Ok » pour valider.
- 12. La liste des filtres qui composent le filtre composé est enregistrée dans le fichier .cfg

### **36.12.2 Créer un modèle avec le filtre composé.**

**Rappel** : Ce filtre composé est d'autant plus intéressant que vous avez scanné une liasse importante de schéma provenant d'une même source (même état du papier) avec un seul scanner (même résultat numérique). Il est donc intéressant de le transformer en modèle pour pouvoir l'exploiter facilement sur les autres fichiers images de la liasse.

### **Pour créer un modèle avec le filtre composé :**

- 1. Cliquez sur le bouton « Filtres ».
- 2. La fenêtre Paramétrage s'ouvre sur le fichier CFG de l'image.
- 3. Cliquez sur le bouton « Enregistrer sous ».
- 4. Choisissez le répertoire pour le modèle.
- 5. Entrez un nom. (Ne pas changer l'extension CFG.)
- 6. Cochez « Toujours charger ce modèle ».
- 7. Tout nouveau fichier image ouvert exploitera ce fichier modèle.

### **36.12.3 Utiliser le filtre composé.**

Le filtre composé sera exploité en fonction des choix de sa création :

#### **Pour utiliser le filtre composé :**

- 1. Cliquez le bouton filtre composé.
- 2. Placez le curseur sur l'image puis cliquer sur le bouton gauche de la souris pour lancer l'opération sur toute l'image ou sur une partie de celle-ci.

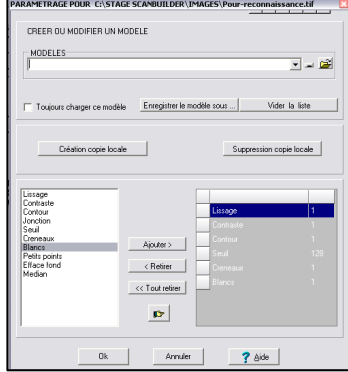

### **37 UTILITAIRES D'OUVERTURE D'IMAGES ET DE FICHIER PDF**

Nous mettons à votre disposition des outils spécifiques pour l'ouverture d'images, ou de PDF.

Vous pouvez télécharger ces outils depuis notre site web, si vous avez le contrat de maintenance.

**Pour cela :** 

- 1. Allez sur la page www.algotech-informatique.com
- 2. Identifiez-vous, puis allez dans la partie **Téléchargements** ;
- 3. Dans la partie Utilitaires, vous trouverez 2 outils d'ouverture d'images :

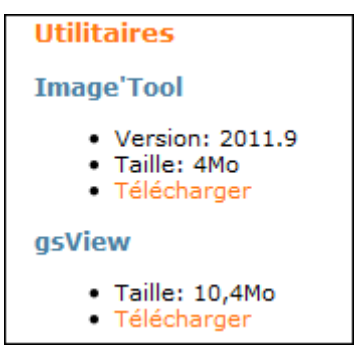

### **37.1.1 GsView**

L'ouverture de fichiers PDF nécessite l'installation de l'utilitaire **GsView.** 

Cet utilitaire permet de transformer un fichier PDF en image au format .TIF ou .PNG.

Si vous n'avez pas le contrat de maintenance, cet outil est également téléchargeable sur le site suivant : http://www.commentcamarche.net/download/telecharger-34055165 ghostscript

### **37.1.2 Image'Tool**

Image'Tool est un outil de découpe d'image, qui peut vous être utile si votre image est trop volumineuse.

Cet outil permet d'ouvrir notamment des schémas de type « multipli ».

Cet outil est également intégré dans la fonction d'insertion d'image d'Elec'View, à partir de la version 2011.1.5.357.

# Elec'View Partie administration

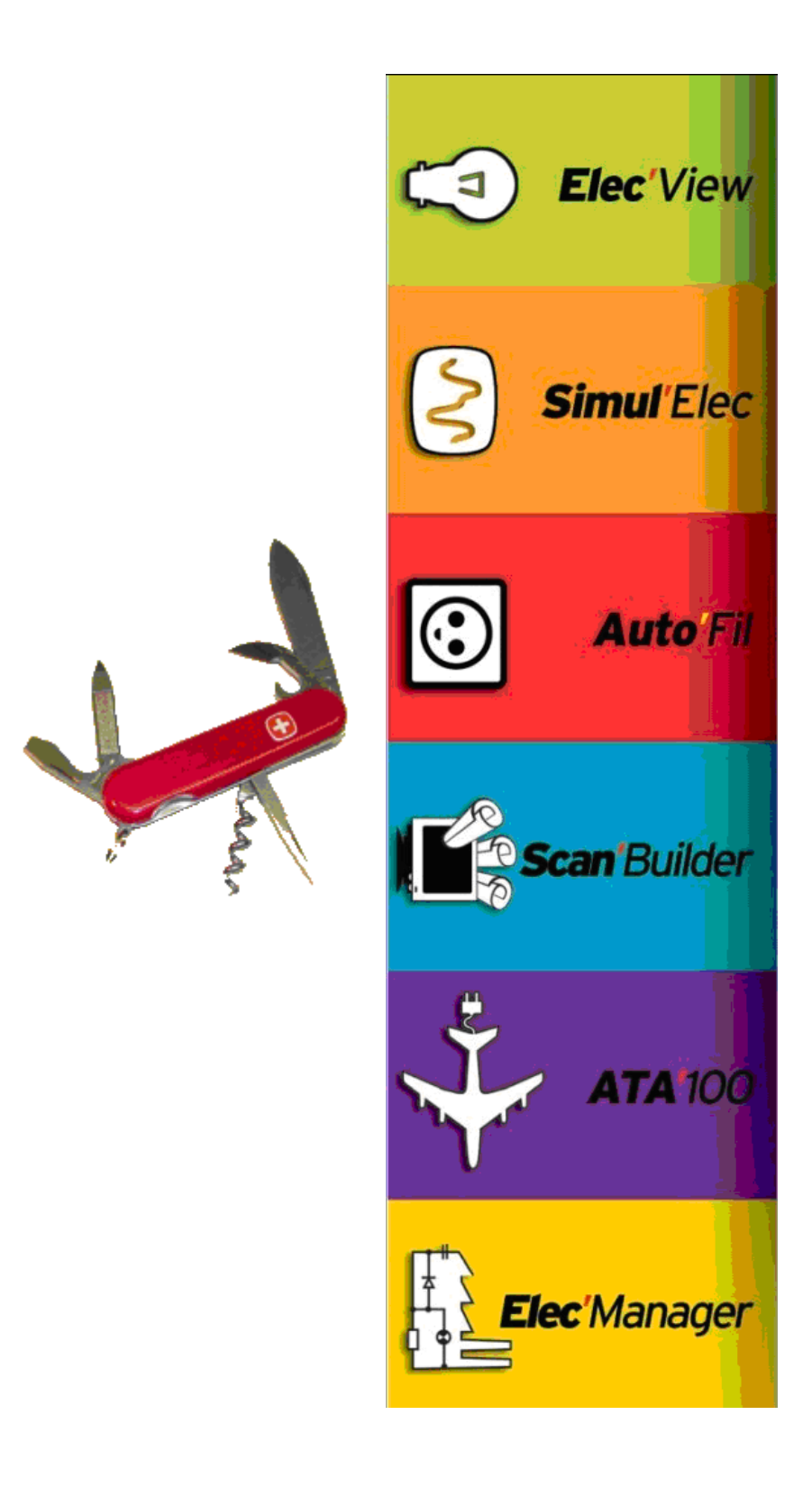

### **38 PARTIE ADMINISTRATATION**

### **38.1 Comprendre la notion de bibliothèque.**

Une bibliothèque de symbole est un classeur Elec'View qui est structurellement identique à un classeur de schéma électrique. C'est un classeur où se trouvent tous les symboles et où vous allez pouvoir créer vos nouveaux symboles.

Avant de voir comment accéder à cette bibliothèque de symbole, nous allons voir le principe de fonctionnement de la base lors de la création d'un classeur électrique.

Deux fichiers sont indispensables au bon fonctionnement du produit :elec.view3 (bibliothèque de symbole) et paraelec.view3 (paramétrage électrique) qui se trouve dans le répertoire de normes.

Principe de fonctionnement : A chaque fois que vous créez un classeur électrique, vous devez spécifier quelle bibliothèque de symbole vous voulez utiliser. En réalité lorsque vous réalisez votre schéma vous utilisez une copie locale de cette base. C'est pour cela que si vous faites une modification sur la base locale, n'oubliez pas d'enregistrer la modification dans le répertoire de normes.

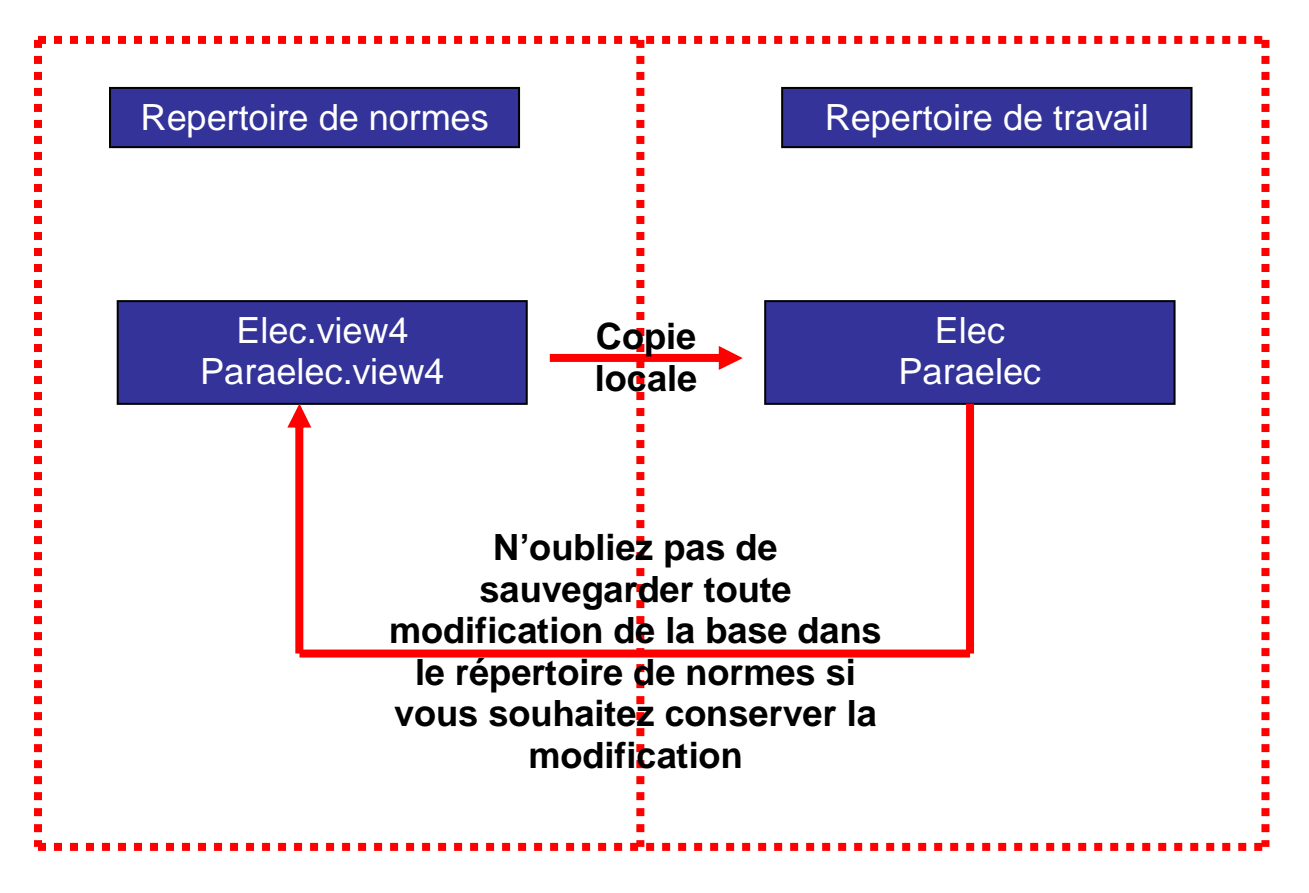

### **38.2 Création d'une bibliothèque de symboles**

Le produit est livré avec une bibliothèque de symboles très largement adaptée pour concevoir des schémas de type « aéronautique » ou « câblage embarqué ».

Vous avez la possibilité de créer votre propre bibliothèque à partir de celle que nous vous fournissons.

#### **Pour cela :**

1. Placez-vous dans le répertoire des normes de PackElecBuilder(c'est le répertoire C:\Program Files\Algotech\PackElecBuilder\Normes ) :

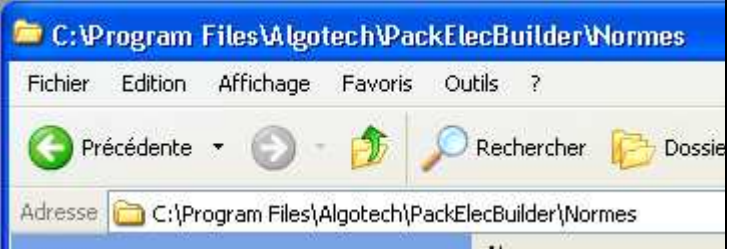

- 2. Mettez-vous en affichage de « détail » par le menu « affichage » de l'explorateur ;
- 3. Faites un tri des fichiers par « Type » ;
- 4. Copiez les 2 fichiers « elec.view4 » et « paraelec.view4 » et collez-les dans le même répertoire
- 5. Renommez le fichier « Copie de Elec. view4 » en « elec.masociété ».
- 6. Renommez le fichier « Copie de PARAELEC.view4 » en « paraelec.masociété ».

**Nota : dans l'exemple ci-dessus l'extension « masociété » peut être remplacée par une extension donnant le nom de votre société.** 

**Faites simplement attention à ne pas choisir une extension similaire à une extension déjà connue par Windows.** 

**Généralement, nous vous conseillons de choisir les 3 premières lettres du nom de votre société suivies du code postal ou de situe votre agence.** 

**Par exemple, pour la société ALGOTECH, et son agence principale située dans le 64, cela donne : « elec.ALG64 ».** 

### **38.3 Comment accéder a la bibliothèque de symbole**

Au cours de la réalisation de vos schémas électriques, vous serez amené à créer et modifier les symboles selon vos besoins.

Nous allons donc voir comment accéder a la base de symbole.

### **38.3.1 Modification d'un symbole existant au niveau DAO:**

- 1. Positionnez-vous sur le classeur et le folio où se trouve le symbole à modifier ;
- 2. Cliquez sur le bouton saut vers la feuille **CA** ou bien menu Affichage/Saut vers la feuille ;
- 3. Cliquez sur le symbole à modifier ;

Vous arrivez directement sur la base de symbole, et sur la feuille du symbole sur lequel vous avez cliqué, dans votre dossier électrique. Ceci est repérable en 2 points :

a. La barre de titre, vous voyez bien que vous êtes dans la base

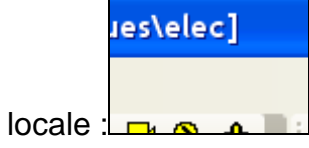

b. Le nom de la feuille : vous êtes sur la feuille de votre

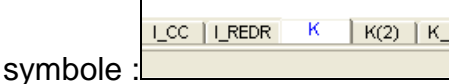

- 4. Effectuez votre modification ;
- 5. Réorganisez la base par la commande Fichier Utilitaires/réorganiser ;
- 6. Le produit vous propose de sauver votre modification dans le répertoire des normes.
	- a. Si votre modification est temporaire, validez par NON et la modification ne concernera que cette session ;
	- b. Si votre modification est définitive, validez par OUI, puis sélectionnez le fichier elec.Masociété et remplacez-le
- 7. Utilisez le commande Affichage Retour vers la feuille initiale ou le bouton

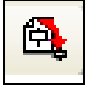

Vous vous retrouvez ainsi sur votre folio de schéma.

### **38.4 L'insertion d'un logo dans vos documents**

Vous allez pouvoir placer sur les différents folios de votre dossier un ou plusieurs logos. Pour cela, vous avez le choix entre :

- Modifier la bibliothèque de symboles et rajouter un ou plusieurs logos sur les folios de type Cartouche.
- **Placer directement sur le classeur ouvert le logo que vous souhaitez voir** apparaître sans modifier la bibliothèque de symboles.

Pour placer un logo dans vos documents, vous pouvez utiliser :

**La commande Insère un logo** 

### **38.4.1 Utilisation de la commande insère un logo**

Cette commande permet de faciliter l'insertion de logos dans vos documents. Elle vous offre la possibilité de vous constituer une bibliothèque de logos afin de pouvoir adapter chaque dossier à votre convenance.

Vous allez pouvoir insérer des images au format jpeg, bmp, gif ou png.

#### - **Avant de lancer la commande « insère un logo », vous devez vous placer dans la base de symbole sur la figure « cart\_a3hv » .**

#### **Lancement de la commande :**

1. Cliquez sur le bouton **Insérer un logo** à partir de la barre d'outils **Outils**. **Ou** 

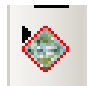

2. Lancez la commande **Outil** /**Dessin** / **Insérer un logo**.

La fenêtre **Insertion automatique du logo** va alors s'afficher sur votre écran.

### **Insérer un logo à partir d'un fichier image :**

Pour insérer un logo directement à partir d'un fichier image, placez-vous sur l'onglet « **A partir d'un fichier image** » de la fenêtre **Insertion automatique du logo**.

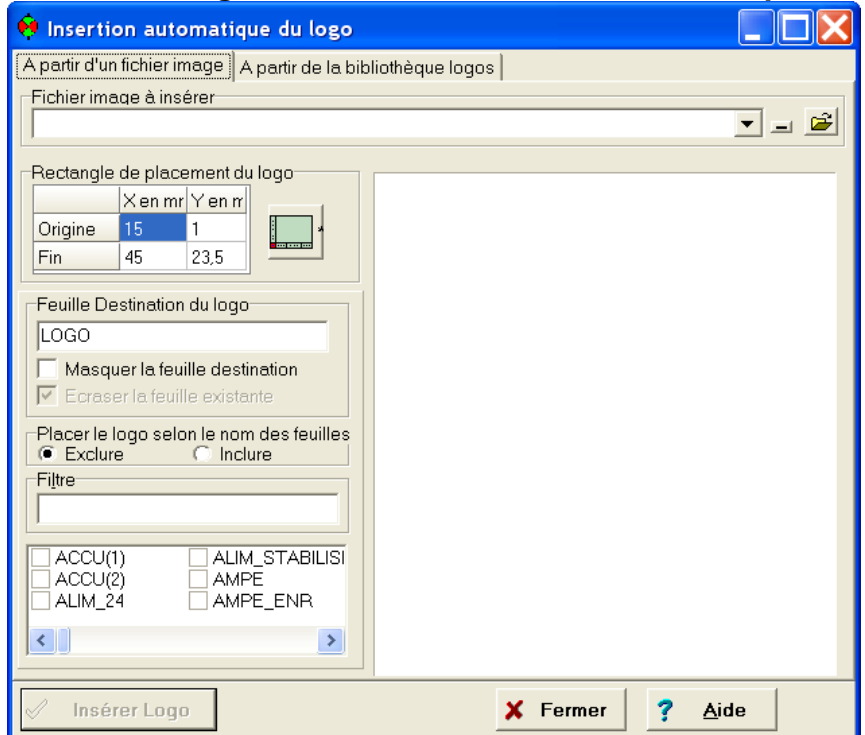

#### **Sélection de l'image à insérer.**

Vous devez rentrer dans la ligne « **Fichier image à insérer** » le nom et l'emplacement du fichier que vous voulez utiliser. Pour cela :

 Cliquez sur le bouton pour faire apparaître la fenêtre **Sélection de l'image**. Utilisez alors cette fenêtre pour localiser l'image puis doublecliquez sur l'image à insérer.

Vous obtiendrez alors un aperçu de l'image sélectionnée dans la partie droite de la fenêtre.

#### **Sélection du rectangle qui va contenir le logo.**

Le logo que vous allez insérer va se placer dans un rectangle dont les coordonnées sont précisées dans la partie **Rectangle de placement du logo**.

Le logo choisi sera étiré ou rétréci pour tenir dans le rectangle que vous avez défini.

Pour rentrer les valeurs du rectangle qui va contenir le logo, vous devez utiliser le bouton **Rectangle de placement du logo** pour que le logiciel remplisse automatiquement les lignes **Origine** et **Fin**.

- **Remplissage automatique des lignes Origine et fin :** 
	- 1. Cliquez sur le bouton Rectangle de placement du logo

2. Vous vous retrouvez sur le folio à partir duquel vous avez lancé la commande

◈ et le curseur logo  $\frac{1}{2}$  $\frac{1}{2}$  s'affiche.

- 3. Cliquez dans la zone du cartouche dans laquelle vous voulez placer le logo.
- 4. La fenêtre Insertion automatique du logo s'affiche à nouveau et les lignes Origine et Fin sont remplies en fonction de l'endroit ou vous avez cliqué.

Le logiciel a calculé les coordonnées du rectangle du cartouche englobant le point cliqué.

**Attention, si vous cliquez en plein milieu de la zone de dessin, les coordonnées qui vont être renseignées vont correspondre à la totalité du cartouche. Vous devez donc faire attention à bien cliquer à l'intérieur d'une forme fermée de petites dimensions.** 

#### **Choix du nom du folio qui va contenir le logo.**

Rentrez dans la ligne **Feuille destination du logo**, le nom du folio qui va contenir le logo. Par défaut cette ligne contient la valeur LOGO. Vous pouvez par exemple rentrez un nom de la forme LOGO suivi du nom de votre société ou de votre client.

#### **Choix des folios sur lequel le logo sera placé**

Deux cas se présentent :

1. Soit vous utilisez toujours le même cartouche , avec un logo qui est toujours le même. Dans ce cas, vous pouvez insérer directement le logo dans la base de symboles ;

c'est généralement le cas des centres hospitaliers, des services de maintenance…

2. Soit vous avez un logo spécifique pour chaque dossier ; dans ce cas, il vaudra mieux faire l'insertion du logo dans le classeur de schéma. C'est généralement le cas des prestataires comme les bureaux d'étude, de contrôle, les fabricants de machines…

- **Dans cet exemple de formation, nous sommes dans le cas où nous voulons insérer un logo de manière permanente dans la base de symbole.**

La zone **Placer le logo selon le nom des feuilles** vous permet de définir les folios sur lesquels le logo va être placé.

Vous pouvez choisir les folios à exclure ou les folios sur lesquels le logo va se placer.

- Pour exclure des folios, validez l'indicateur **Exclure** puis sélectionnez dans la liste des folios ceux sur lesquels vous ne voulez pas voir apparaître le logo choisi.
- **Pour choisir les folios sur lesquels vous voulez voir apparaître le logo,** validez l'indicateur **Inclure** puis choisissez les dans la liste les folios.

#### - **Dans cet exemple de formation, nous ne voulons insérer le logo que sur la feuille**  cart a3hv qui est la figure source de tous les cartouches.

Par défaut, l'indicateur **Exclure** est validé et aucun folio n'est coché. Le logo va dont se placer automatiquement sur chacun des folios de votre fichier.

Cette option est donc à utiliser quand vous insérez un logo supplémentaire, directement dans le classeur de schéma, mais en aucun cas dans la base locale.

#### - **Nous devons donc INCLURE SEULEMENT LA FEUILLE cart\_a3hv.**

**Afin de limiter la taille de la bibliothèque, il est important de choisir un logo dont la taille est la plus faible possible. Il peut être même intéressant de retravailler l'image dans un logiciel adapté afin d'en diminuer la taille.**

### **38.5 Ajout d'un paramètre dans l'inspecteur d'un symbole**

### **38.5.1 Ajout d'un paramètre existant**

Les symboles de la bibliothèque d'Elec'View sont construit avec des paramètres qui sont les caractéristiques les plus courantes que l'on a besoin de renseigner. Ces paramètres son visibles dans l'inspecteur d'un symbole.

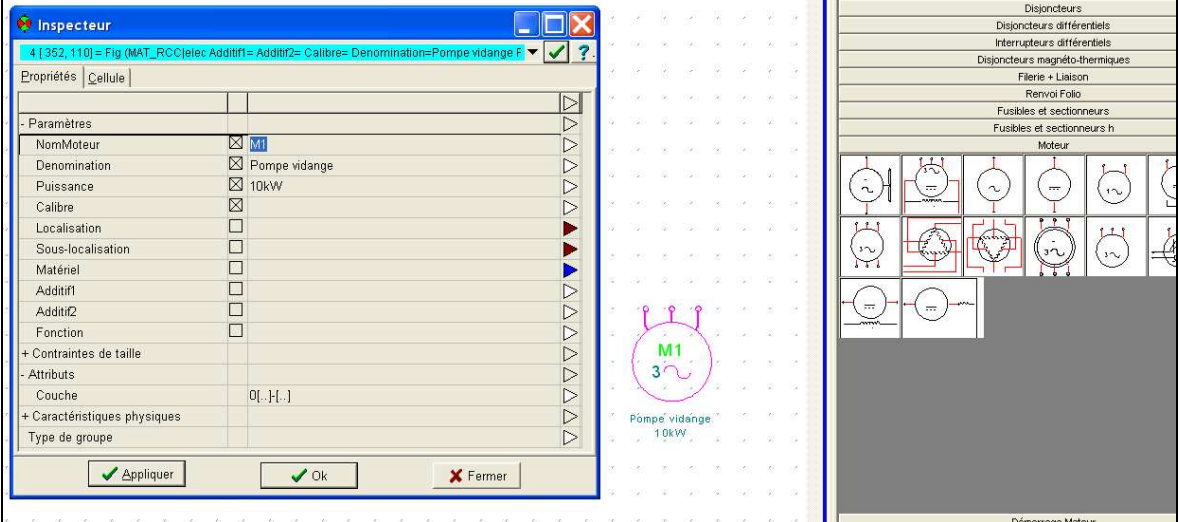

Exemple du moteur :

Vous aurez peut-être besoin de rajouter un ou plusieurs paramètres sur certains symboles.

Par exemple, dans l'inspecteur du moteur, il peut être intéressant d'avoir un paramètre « Vitesse » qui permette de renseigner la vitesse de rotation du moteur.

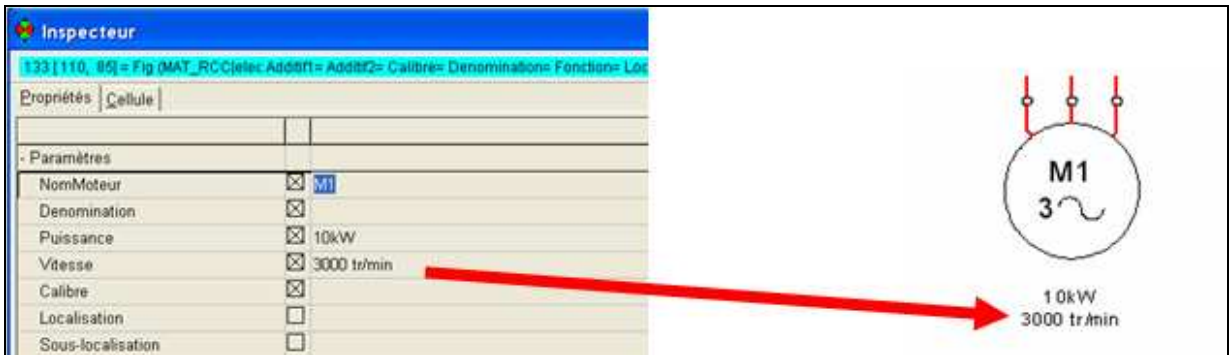

#### **Pour ajouter un paramètre**

- 1. Accédez au symbole dans la base en utilisant la commande « Saut vers la feuille » ;
- $\circledcirc$ 2. Lancez la commande paramètre située dans la barre d'outil de gauche ou dans le menu Dessin ;

3. Dans la fenêtre « choix du paramètre » qui apparaît, sélectionnez le paramètre « Vitesse »

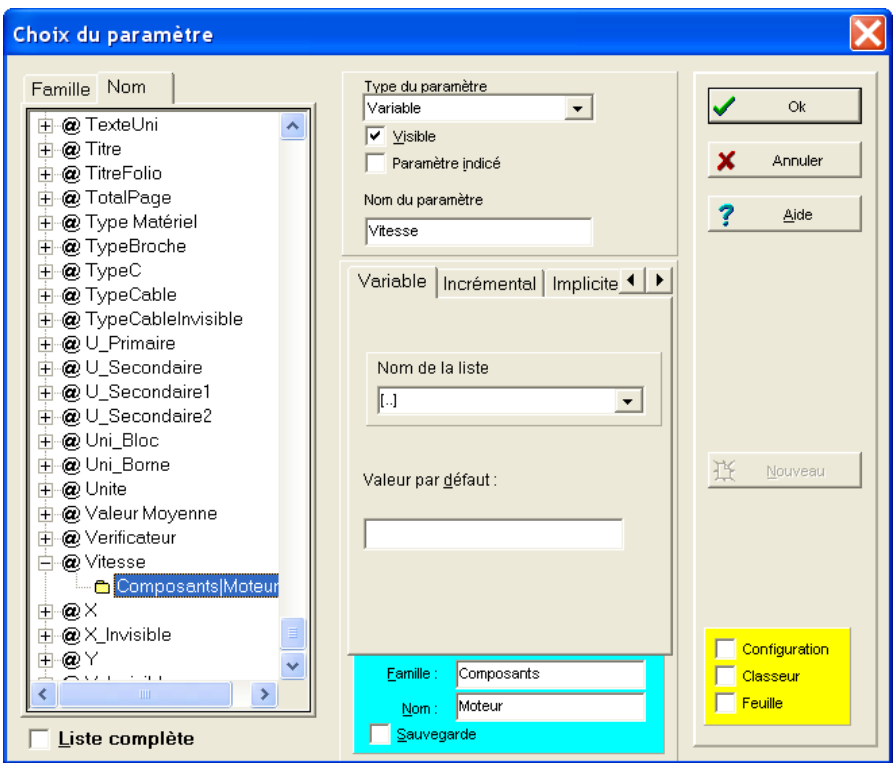

- 4. Validez par OK
- 5. Posez le paramètre quelque part autour du symbole.

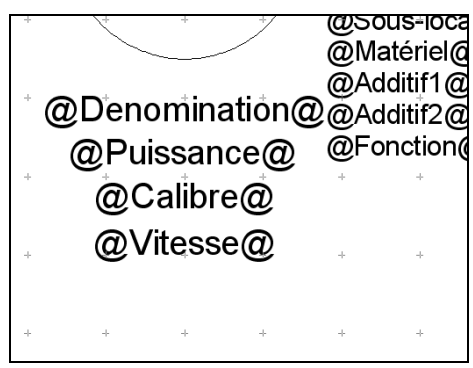

**Astuce : vous pouvez sélectionner n'importe quel paramètre et tapez les première lettres du mot « vitesse » (assez rapidement) et le produit se place automatiquement dessus ;** 

- **Ajoutez un paramètre « Cosinus Phi » sur le symbole moteur (MAT\_RCC) de manière à pouvoir préciser le facteur de puissance.** 

### **38.5.2 Création d'un paramètre et ajout dans l'inspecteur**

La méthode à suivre pour ajouter un paramètre qui n'existe pas sur un symbole est presque la même que celle pour ajouter un paramètre existant.

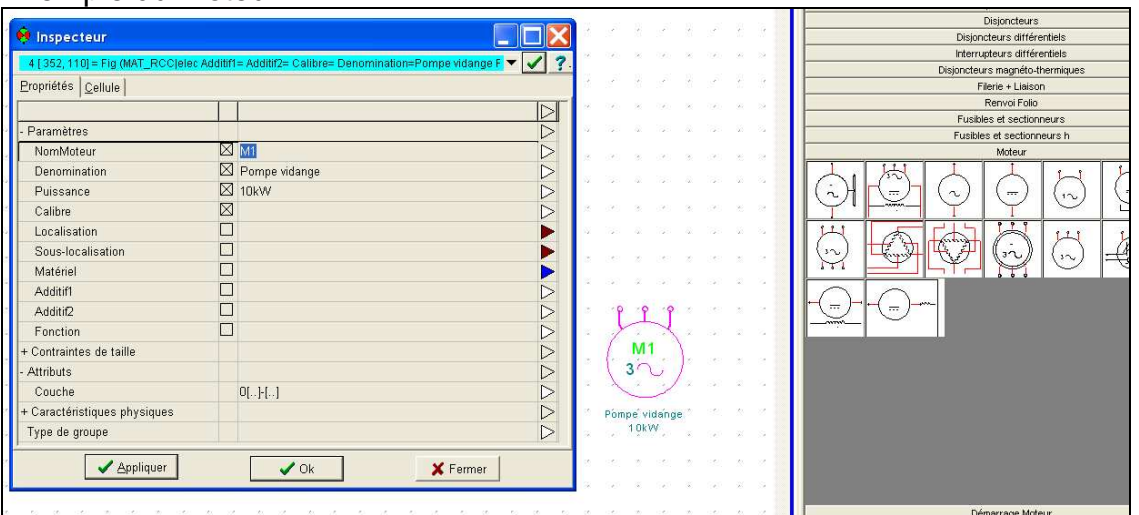

Exemple du moteur :

Vous aurez peut-être besoin de rajouter un ou plusieurs paramètres qui n'existent pas dans le produit, sur certains symboles. Il va donc falloir d'abord les créer.

Par exemple, dans l'inspecteur du moteur, il peut être intéressant d'avoir un paramètre « IP » qui permette de renseigner l'indice de protection du moteur.

- **Pour cela, nous allons partir d'un paramètre existant proche de celui que l'on veut créer . L'indice protection est une valeur variable, comme le calibre, nous allons donc partir du paramètre « Calibre » :** 
	- 1. Accédez au symbole dans la base en utilisant la commande « Saut vers la feuille » ;
	- $\circledcirc$ 2. Lancez la commande paramètre située dans la barre d'outil de gauche ou dans le menu Dessin ;
	- 3. Dans la fenêtre « choix du paramètre » qui apparaît, sélectionnez le paramètre « Calibre »

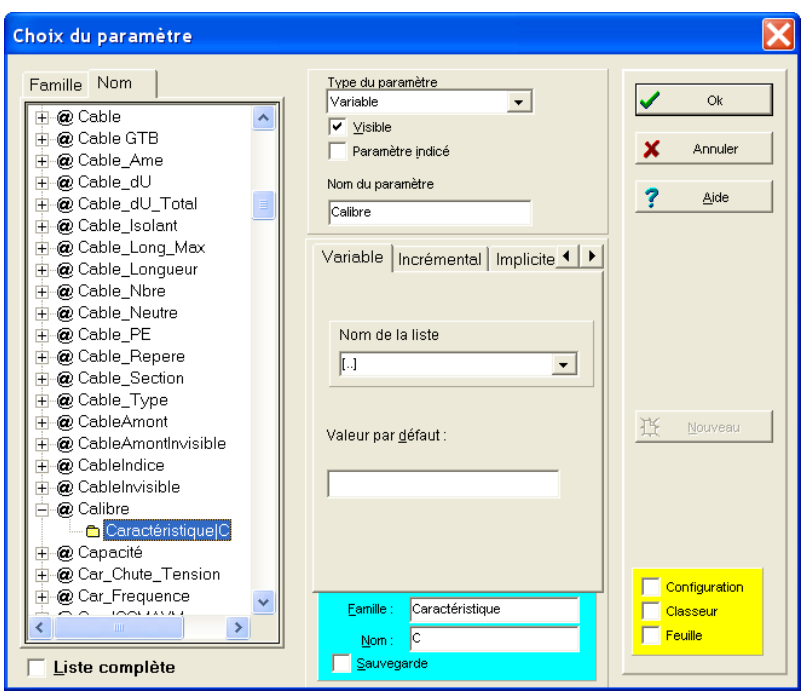

4. Changez le nom du paramètre et tapez IP ;

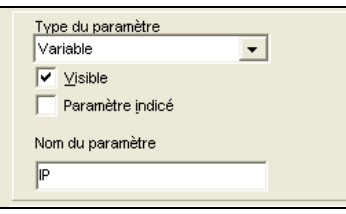

5. Changez éventuellement sa famille et son nom.

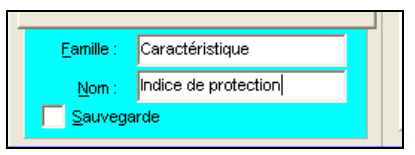

Nouveau

6. Cliquez sur « Nouveau » pour créer le nouveau paramètre « IP » ;

Ď

- 7. Validez par OK ;
- 8. Posez le paramètre quelque part autour du symbole.

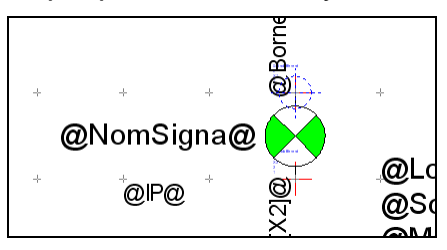

- **Créez un paramètre « Bruit » et ajoutez-le sur me moteur pour pouvoir indiquer le bruit(sonore) du moteur.** 

### **38.5.3 Modification de l'ordre des paramètres dans l'inspecteur**

Par défaut, les paramètres ajoutés apparaissent toujours en dernière position dans l'inspecteur.

Vous pouvez modifier l'ordre dans lequel vont s'afficher les paramètres dans l'inspecteur.

#### **Pour modifier l'ordre des paramètres de l'inspecteur :**

1. Faites un clic droit sur l'onglet du symbole ;

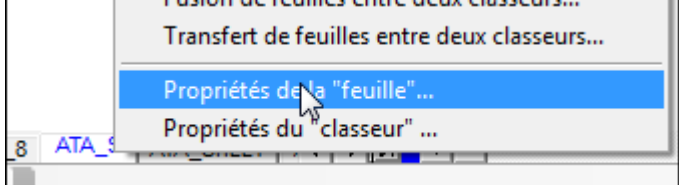

2. Dans le menu contextuel, sélectionnez les propriétés de la feuille ;

3. Dans la fenêtre qui apparaît, placez-vous sur l'onglet « Paramètre » ;

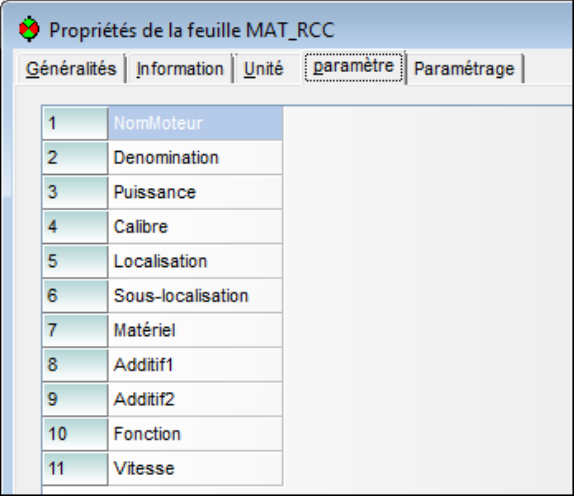

4. Ici, ré-agencez la listes des paramètres en faisant glisser les numéros situés à gauche des noms de paramètres ;

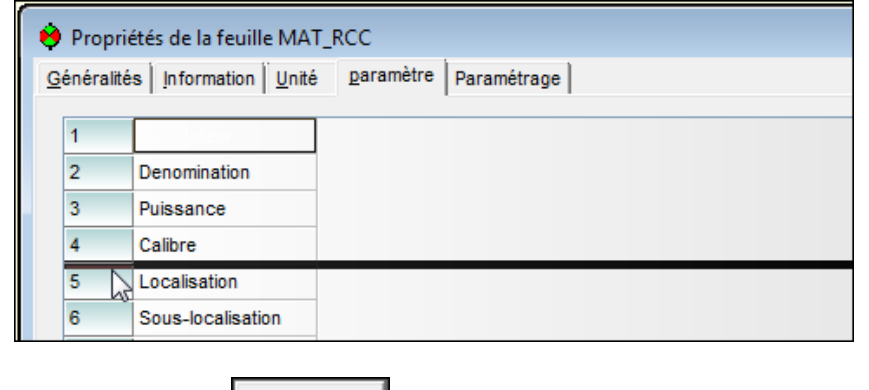

5. Validez par  $\begin{vmatrix} 0 & 0 & 0 \\ 0 & 1 & 0 \\ 0 & 0 & 0 \end{vmatrix}$  la fenêtre des propriétés.

### **38.6 Création de symbole**

Il existe plusieurs méthodes pour la création de symbole. Lors de la formation nous allons voir les trois méthodes :

- **Par duplication + caractère de déclinaison**
- **Par archivage dans un classeur**

### **38.6.1 Méthode 1 : Par duplication + caractère de déclinaison**

La méthode par duplication sera utilisée lorsque l'utilisateur voudra créer un nouveau symbole très proche d'un symbole existant dans la base. Afin d'éviter le paramétrage, il utilisera le caractère de déclinaison « **:** » afin de conserver le paramétrage électrique (CAO) du symbole d'origine.

#### **Utilisation du caractère de déclinaison dans le nom de la figure :**

#### **Caractère de déclinaison prédéfini :**

Nous avons choisi comme caractère de déclinaison, le caractère « **:** ». Le nom de la nouvelle figure doit être de la forme suivante :

« **Nom de la figure modèle** » suivi du « **caractère de déclinaison** » et terminé par des caractères permettant de définir le nouveau symbole.

#### Exemple :

Création d'une nouvelle bobine comportant les mêmes caractéristiques que la figure K mais ayant le paramètre de repère, par défaut à droite. Nom du nouveau symbole : « K:DROITE ».

- 1. Poser sur un folio de schéma le symbole à dupliquer
- 2. Atteindre la base de symbole en utilisant le bouton « saut vers feuille » sur le symbole à dupliquer
- 3. Une fois que l'on est dans la base locale, utiliser la fonction dupliquer pour copier le symbole
- 4. Lors de la duplication, renommer la nouvelle feuille en utilisant la structure [Nom-du-symbole-dupliqué] **: [**Nouveau-nom-du-symbole]
- 5. Réaliser les modifications : graphismes, paramètres, etc.
- 6. Réorganiser le classeur
- 7. Enregistrer les modifications dans le répertoire de normes
- 8. Faire un retour vers la feuille pour revenir au classeur de schéma

### **38.6.2 Méthode 2 : l'archivage dans un classeur**

Si vous récupérez directement des dossiers électriques avec l'import DXF, ou bien si vous avez directement dessiné votre symbole sur la feuille de dessin, vous aller avoir la possibilité de l'archiver directement dans la base de symboles.

- 1. Ajoutez un point d'ancrage sur le symbole ;
- 2. Sélectionnez le dessin à sauvegarder ;
- 3. Faites un clic droit sur la sélection ;
- 4. Utilisez dans le menu contextuel la fonction « archiver dans un classeur »<br> $\begin{array}{|c|c|c|c|}\n\hline\n\end{array}$

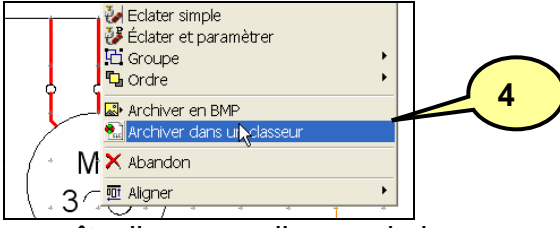

Т

h.

- 5. Dans la fenêtre qui apparaît, cliquez sur l'ampoule jaune ;
- 6. Spécifiez le nom du nouveau symbole au niveau du nom de la feuille ;
- 7. Éventuellement mettez un nom de famille et un commentaire au nouveau symbole ;

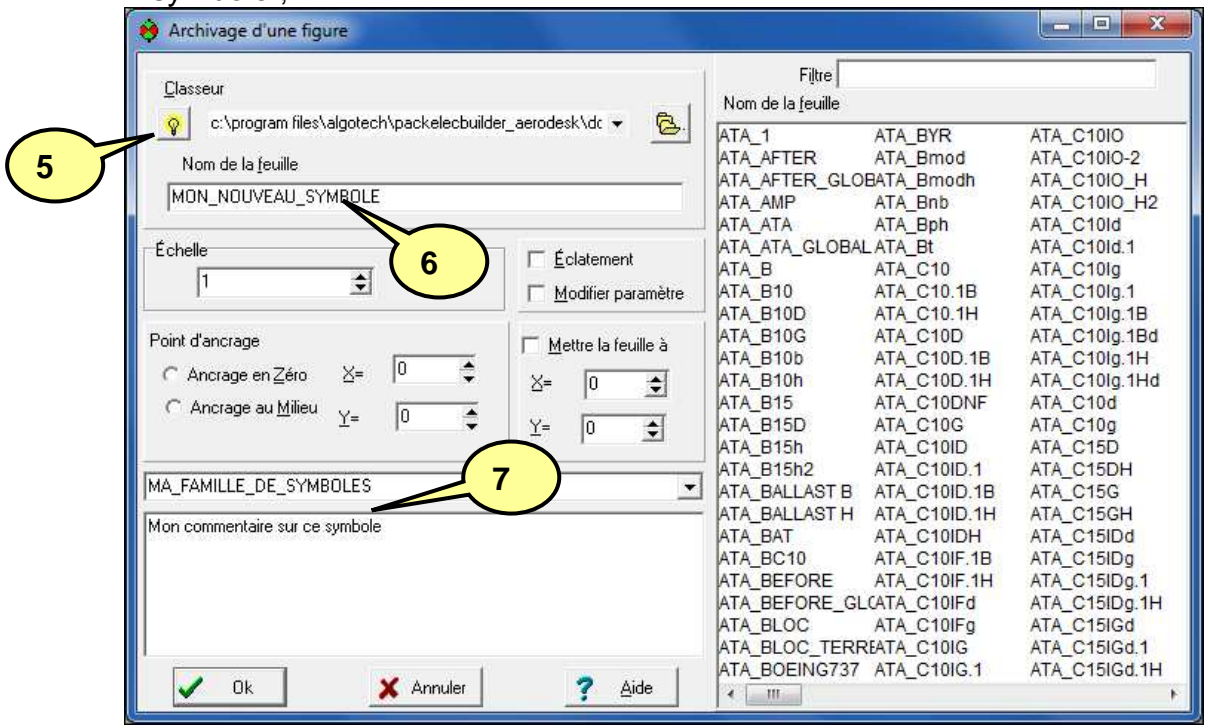

**Nota : dans le cas de la création d'un ensemble de symboles, à partir de plusieurs symboles ayant des paramètres, cochez l'indicateur « éclatement » , et éventuellement l'indicateur « Modifier paramètre ».** 

- 8. Validez par OK
- 9. Sauvegardez la modification dans le répertoire de normes.

Après cette étape, le symbole est accessible par l'onglet Feuille de la fenêtre « Affiche une feuille ».

Nous allons voir ensuite comment intégrer ce symbole dans la palette.

### **38.7 Ajout de symbole dans la palette**

Après avoir créé vos symboles, vous serez amené à ajouter les objets dans la palette.

### **Pour ajouter un symbole dans la palette :**

- 1. Sélectionnez l'onglet feuille
- 2. Cliquez sur la petite ampoule pour charger la base locale
- 3. Utilisez le filtre pour chercher le symbole à ajouter dans la base
- 4. Ouvrez la palette, puis agrandissez-la et choisissez l'onglet et la famille dans lesquels vous voulez ajouter le nouvel élément

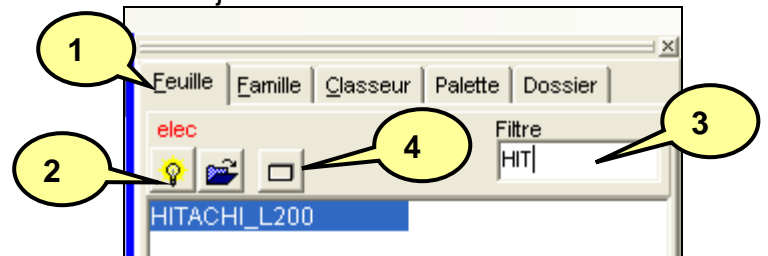

- 5. Faites glisser votre symbole de l'onglet Feuille, vers la palette.
- 6. Une fenêtre apparaît :

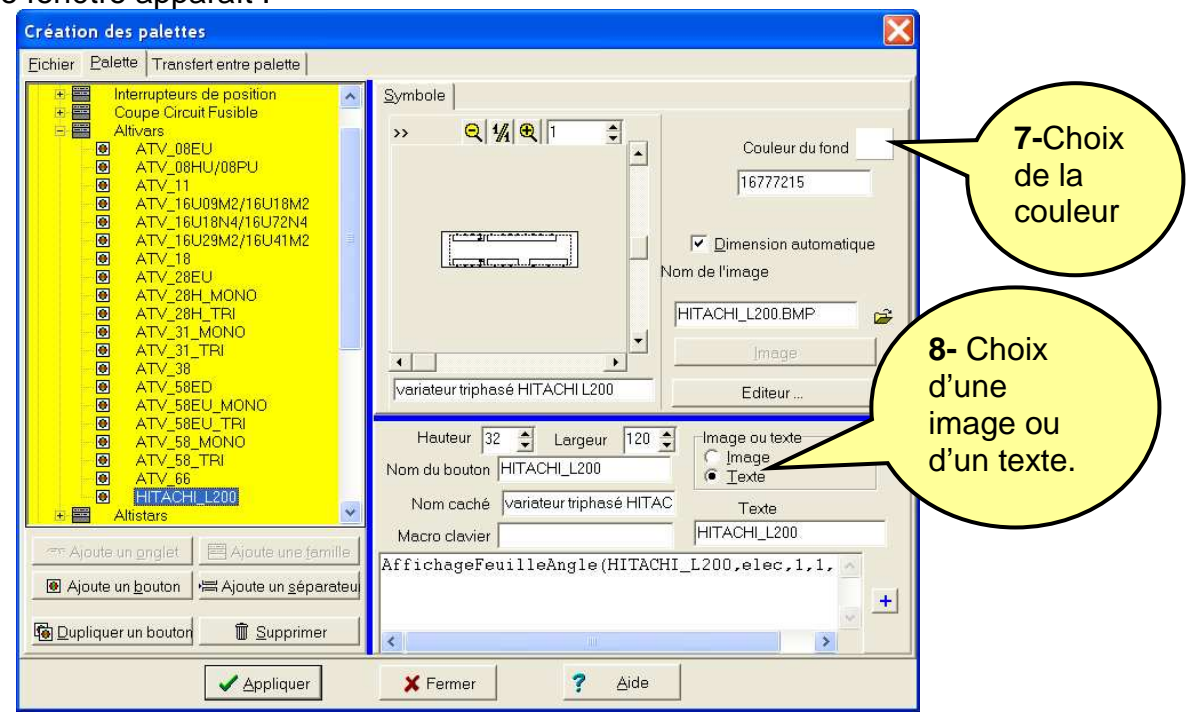

7. Vous avez la possibilité de régler la couleur de fond, la hauteur, la largeur…

8. Vous pouvez également choisir de faire apparaître une image ou bien un texte sur votre bouton :

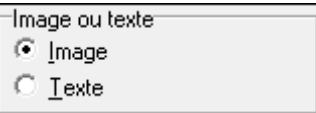

- 9. Si vous choisissez un aperçu graphique de votre symbole : l'image sera créée automatiquement et correspondra au graphisme de votre symbole, sans les textes.
- 10. Si vous choisissez un texte, remplissez alors le champ « Texte » :

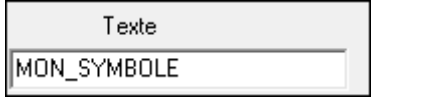

11. Vous pouvez modifier la taille du bouton pour faire en sorte que l'image se voit correctement, ou bien que le bouton soit adapté au texte choisit :

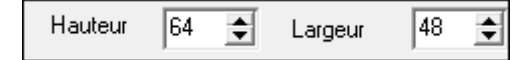

12. Vous pouvez aussi modifier le libellé qui apparaitra dans l'info-bulle de votre bouton.

Exemple du point de connexion de filerie :

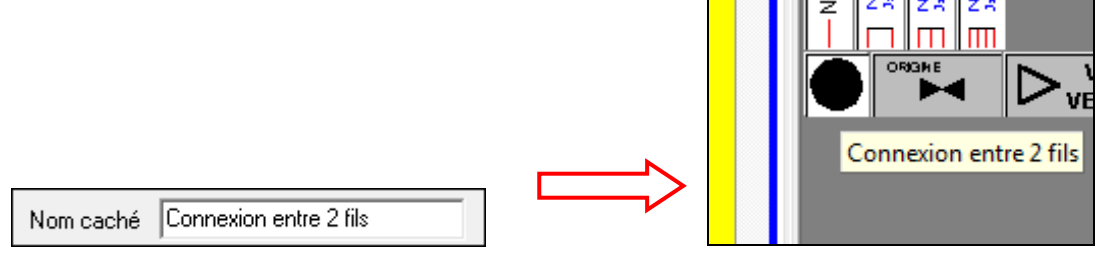

- 13. Validez par appliquer pour sauver la configuration du bouton.
- 14. A tout moment, vous pouvez faire un clic droit sur un bouton pour modifier ses propriétés.

# **NOTES PERSONNELLES**

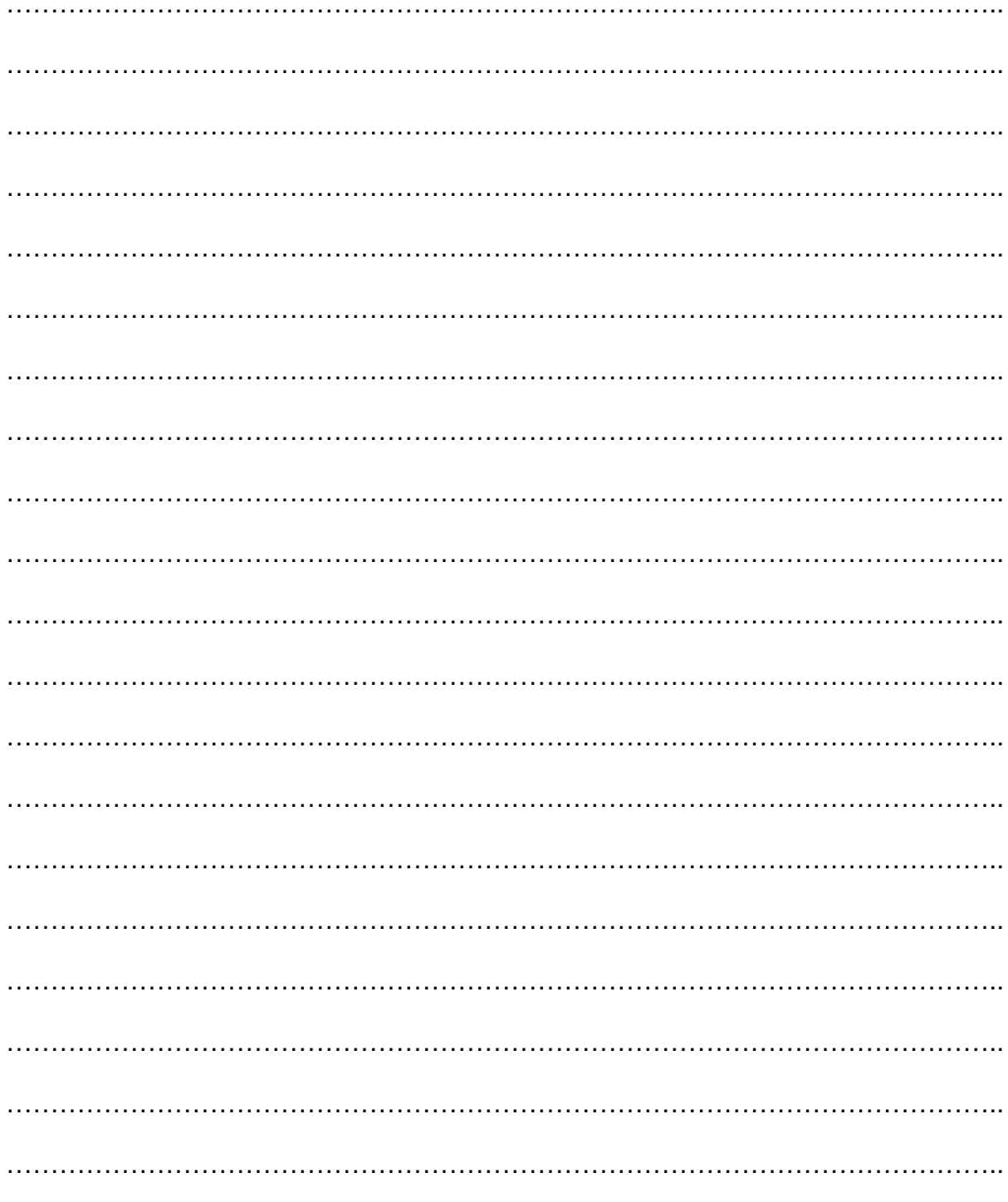

### **38.8 Assistant création de symbole**

Afin de vous aider lors de la création totale ou bien la duplication d'un symbole, un assistant est à votre disposition pour toute création de symbole et ajout dans la palette de celui-ci.

**Toujours ouvrir un classeur électrique afin d'avoir accès au bouton création de symbole. Si vous quittez l'assistant avant d'atteindre la dernière étape, les modifications réalisées ne seront pas prisent en compte.** 

- 1. Cliquez sur le bouton création de symbole ;
- 2. Sélectionner le type de création que vous voulez réaliser : par duplication ou bien création totale ;
- 3. Cliquez sur suivant ;
- 4. Choisissez de la famille ainsi que la sous famille du symbole ;
- 5. Choisissez la classe du symbole ; si celle-ci n'existe pas cliquez sur « ajouter classe » afin de la créer ;

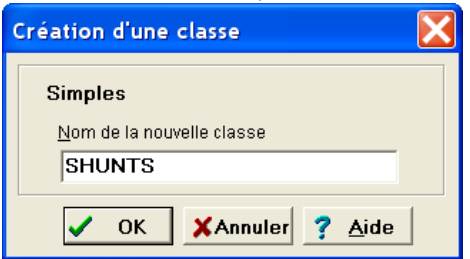

- 6. La nouvelle classe se positionne à la fin de la sous-famille dans laquelle elle est créée ;
- 7. Double cliquez sur la classe choisie ;
- 8. Sélectionnez le petit tiret et cliquez sur suivant ;<br>Assistant de Création de Symboles

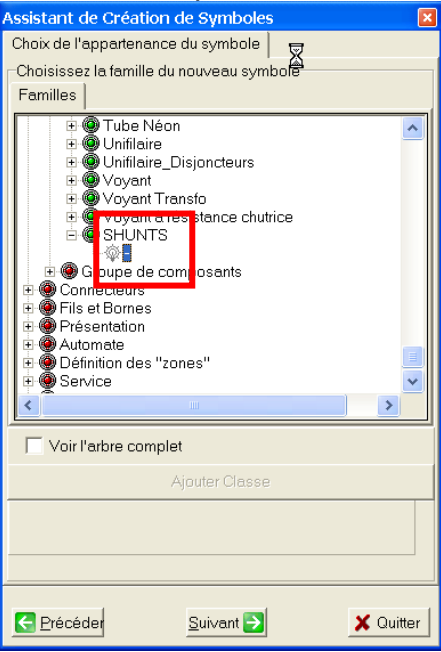

9. Saisissez le nom du symbole, la famille du composant et les commentaires si nécessaire ;

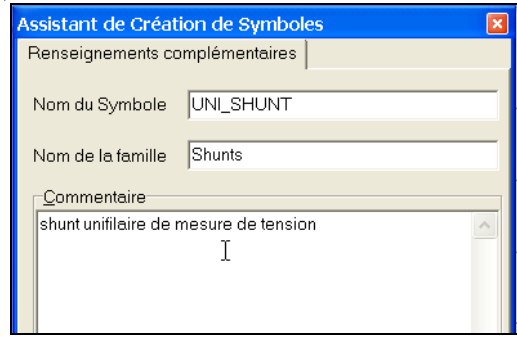

#### **Pour info, les symboles utilisés dans Auto'Fil sont distinguées entre le**  multifilaire et l'unifilaire avec le préfixe [UNI\_] ou [MULTI1\_], [MULTI2\_], **[MULTI3\_], [MULTI4\_].**

**Ceci n'a rien d'obligatoire mais permet de mix se retrouver dans les nombreux symboles de la base.** 

10. Réalisez le graphisme du symbole ;

#### **Pensez à utiliser un stylo de dessin. Afin de rester homogène à la base respecter les dimensions 10mm par 10mm.**

- 11. Placez le point d'ancrage ;
- 12. Placez le masque :
	- a. soit vous coupez et cachez le fil (masque bleu) ;
	- b. soit vous masquez juste le fil (masque vert).
- 13. Placez les points de connexion, saisir :
	- a. le numéro de la borne : unique à chaque borne du symbole
	- b. le nombre de pole : un disjoncteur a 1, 2, 3 ou 4 pôles
	- c. ainsi que le libellé ( nom de la borne , exemple A1 et A2 pour la bobine)

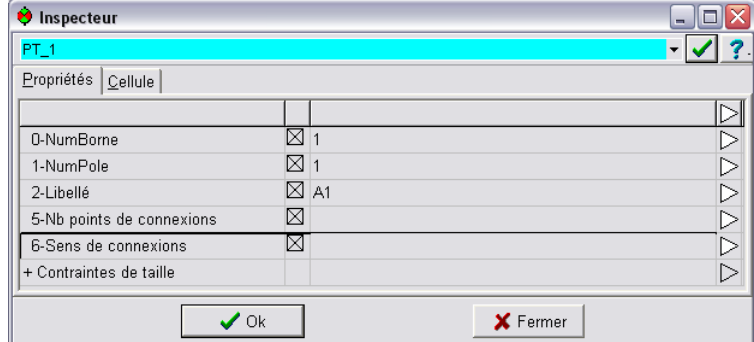

- 14. Cliquez sur suivant
- 15. Créez ou bien ajoutez les paramètres nécessaires à la figure

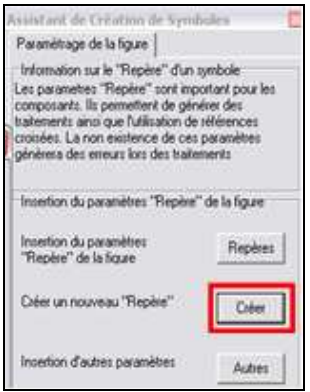

16. Cliquez sur le bouton **Créer ;**

### 17. Une fenêtre apparaît :

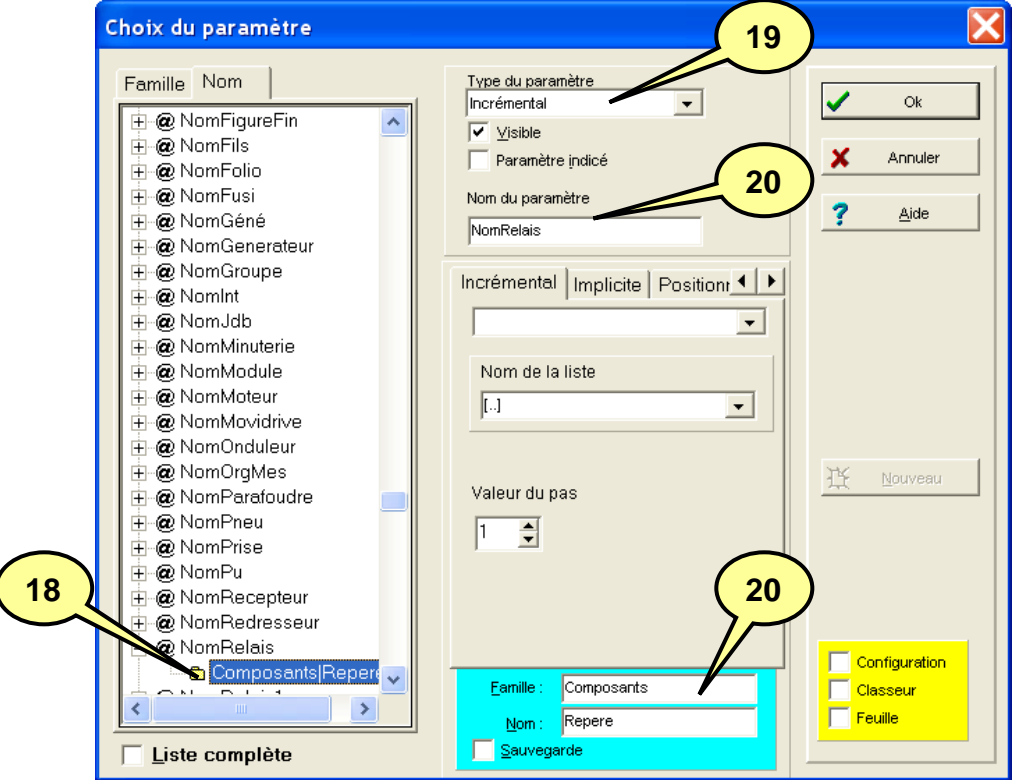

- 18. Sélectionnez n'importe quel paramètre ( par exemple NomRelais ) ;
- 19. Choisissez le type du paramètre : variable, incrémentale, implicite… 20. Nommez le nouveau paramètre ( par exemple NomShunt ) ;

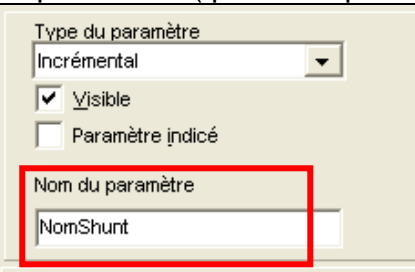

21. S'il s'agit d'un paramètre incrémental, choisissez le type d'incrément :

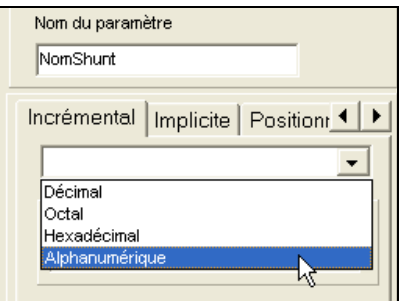

- 22. Pensez aussi à choisir une valeur de pas(généralement 1) ;
- 23. Complétez éventuellement sa famille et son nom(dans notre cas, on laisse « Composants » et « Repere »

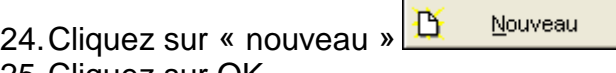

- 25. Cliquez sur OK
- 26. S'il s'agit d'un paramètre variable, vous pouvez spécifier une valeur par défaut, puis valider par OK
- 27. Une fenêtre de saisie d'un texte apparaît, vous devez justifier votre paramètre :
	- a. si le paramètre est posé à gauche du symbole vous allez cliquer sur le bouton justification à droite ;
	- b. et vice versa pour le paramètre se situant à droite.
	- c. Vous pouvez aussi modifier la fonte du paramètre.

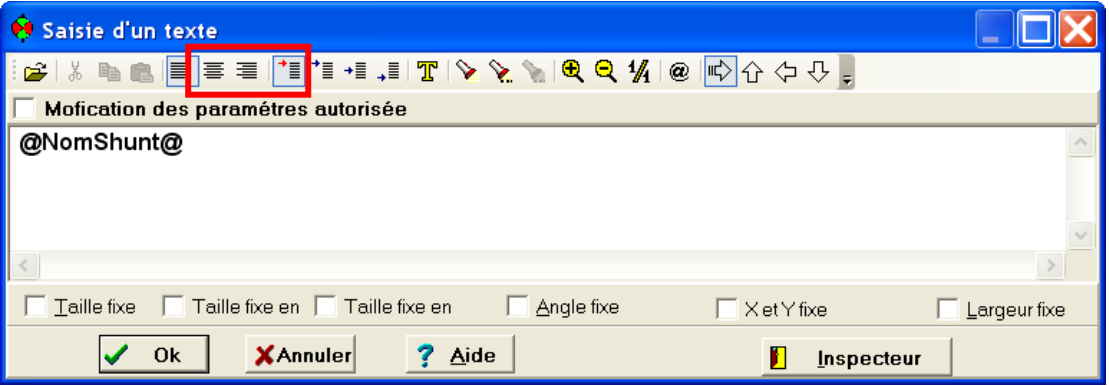

- 28. Validez par OK
- 29. Posez le paramètre sur le folio
- 30. Vous avez la possibilité de poser autant de parametre que vous souhaitez.Pour terminer, cliquez sur suivant

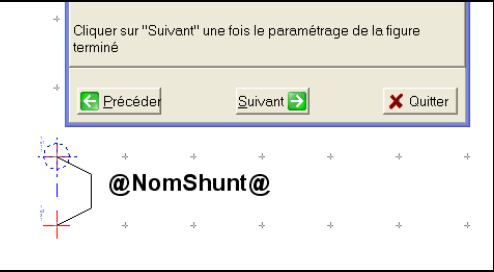

- 31. Vous pouvez maintenant rajouter directement le nouveau symbole dans la palette.
- 32. Cliquez sur le bouton Ouvrir Palette.
- 33. Une fois votre palette ouverte, agrandissez là , puis choisissez l'onglet et la famille dans lesquel vous souhaitez placer votre nouveau symbole.

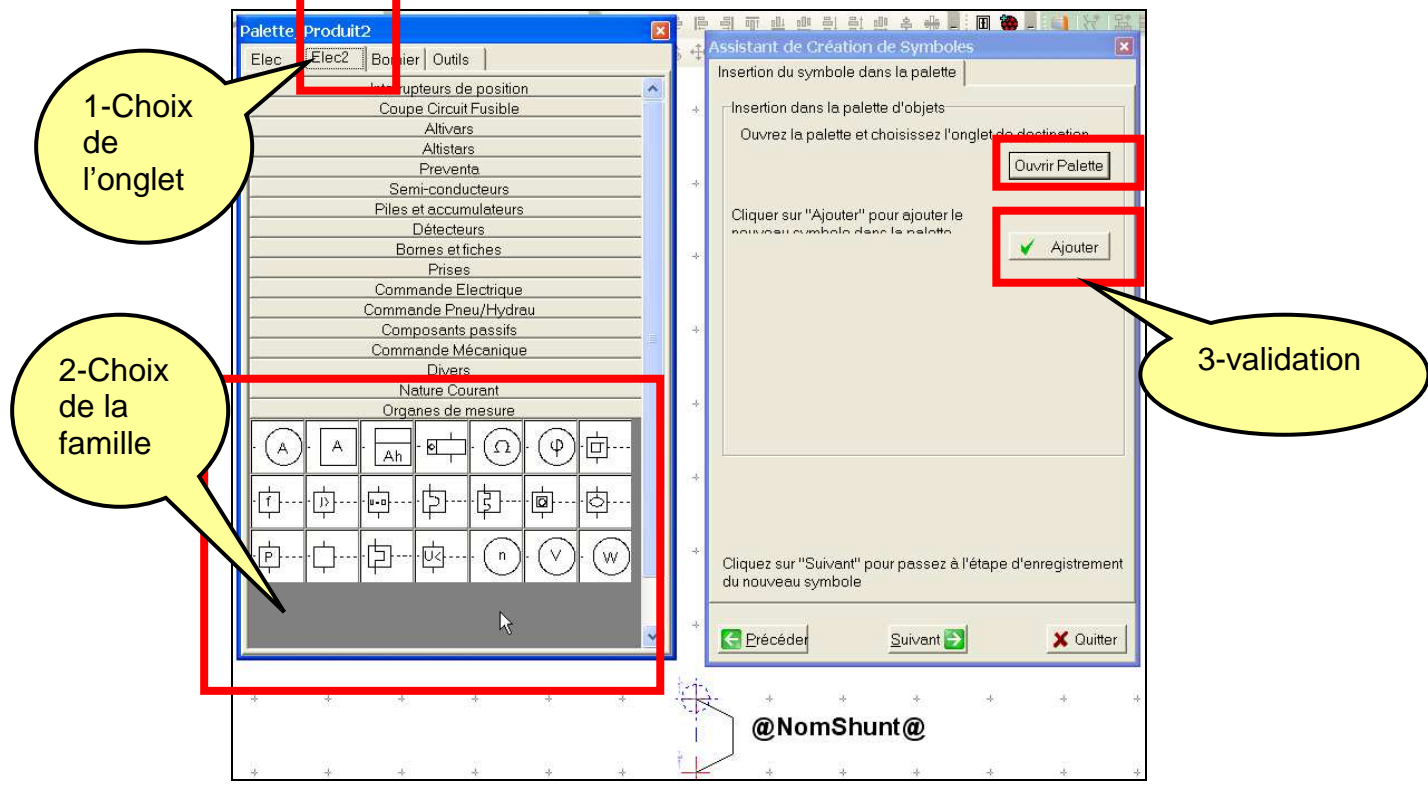

#### 34. Cliquez sur le bouton Ajouter, une fenetre apparaît :

- i. Choisissez la couleur de fond du bouton créé
- ii. Réglez lles dimensions du bouton : hauteur et largeur

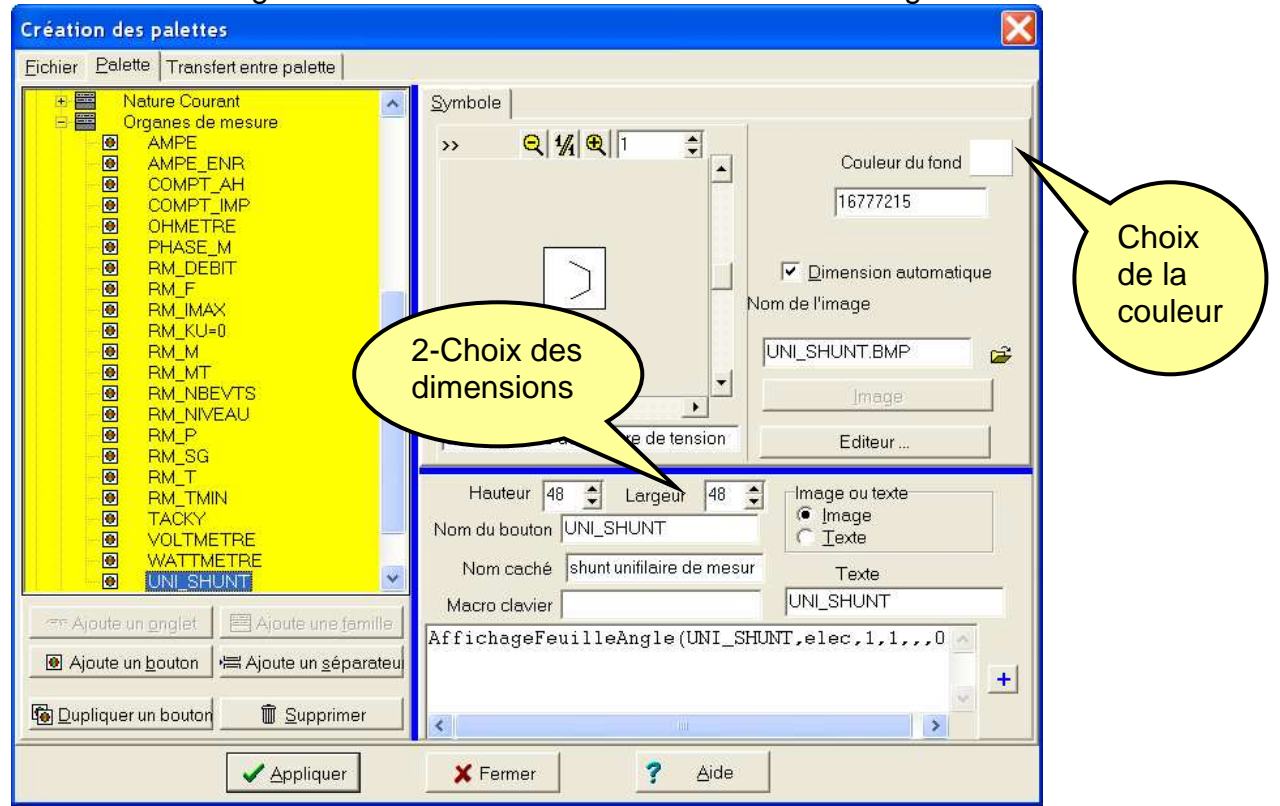

- 35. Cliquez sur Appliquer
- 36. Fermez la palette temporaire

37. Cliquez sur suivant

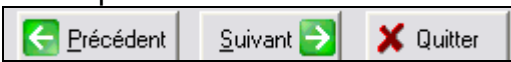

- 38. Un récapitulatif des propriétés du symbole créé est proposé. Si vous le souhaitez vous pouvez l'enregistrer dans un fichier texte.
- 39. Pour terminer la creation, cliquez sur le bouton Terminer, une fenetre apparaît :

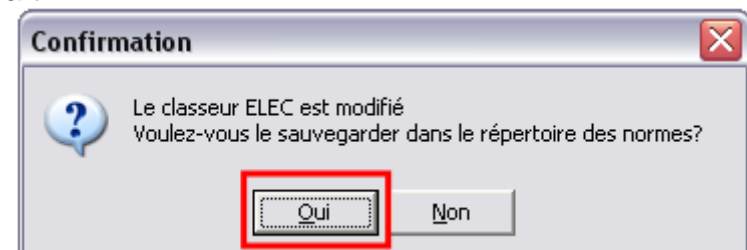

40. Validez par Oui, et enregistrez les modifications dans la norme que vous utilisez

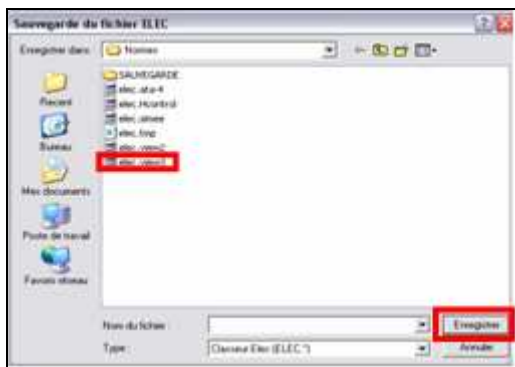

41. Un message apparaît, validez par Oui ;

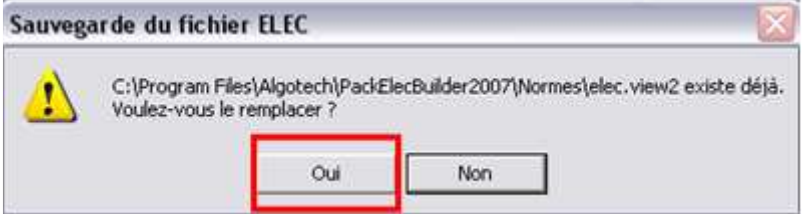

42. Faites de meme avec le fichier Paraelec ; 43. Fermez la base en validant par OK

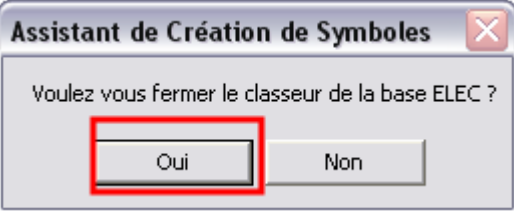

# **NOTES PERSONNELLES**

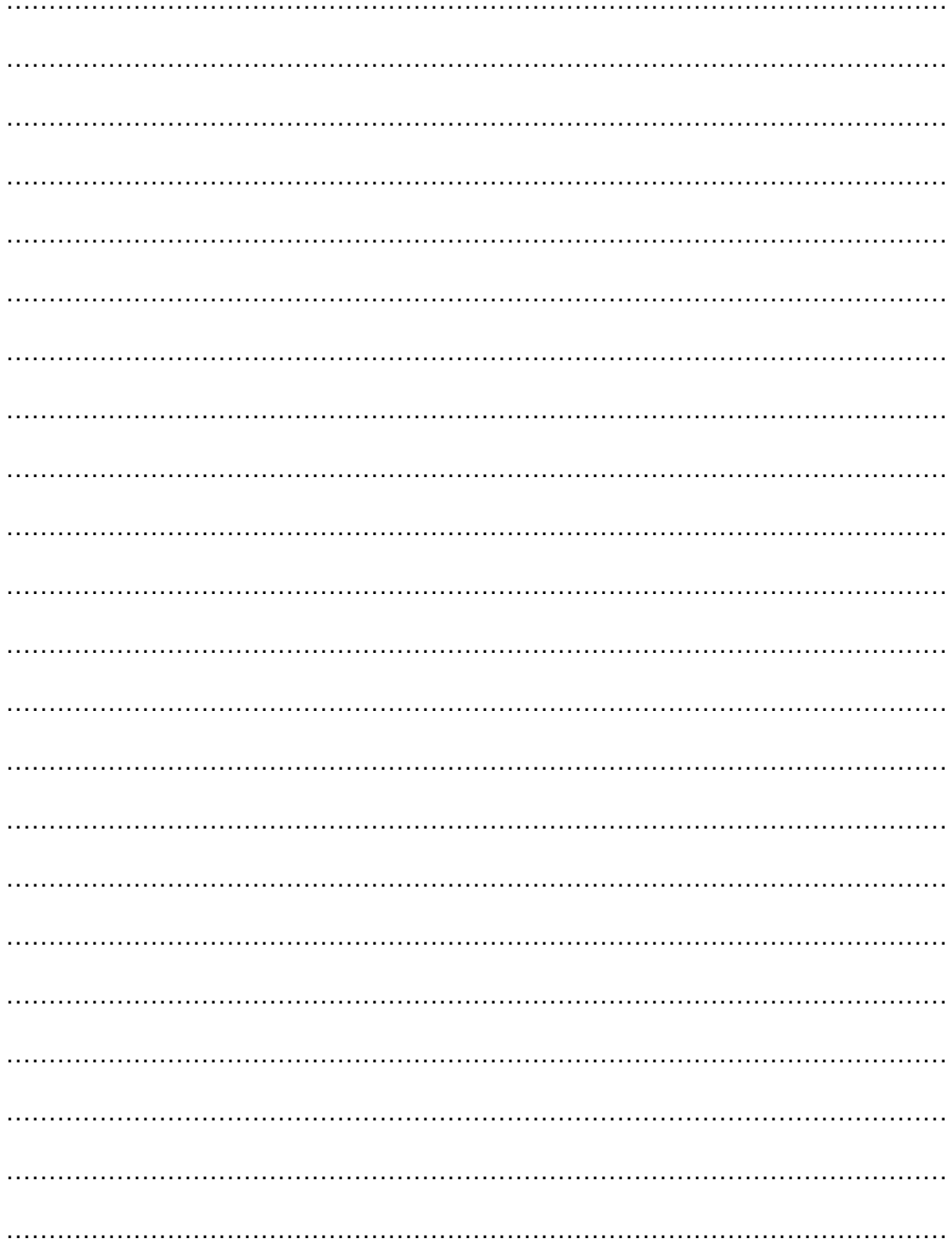

### **39 ANNEXE 1 - LES RACCOURCIS CLAVIER**

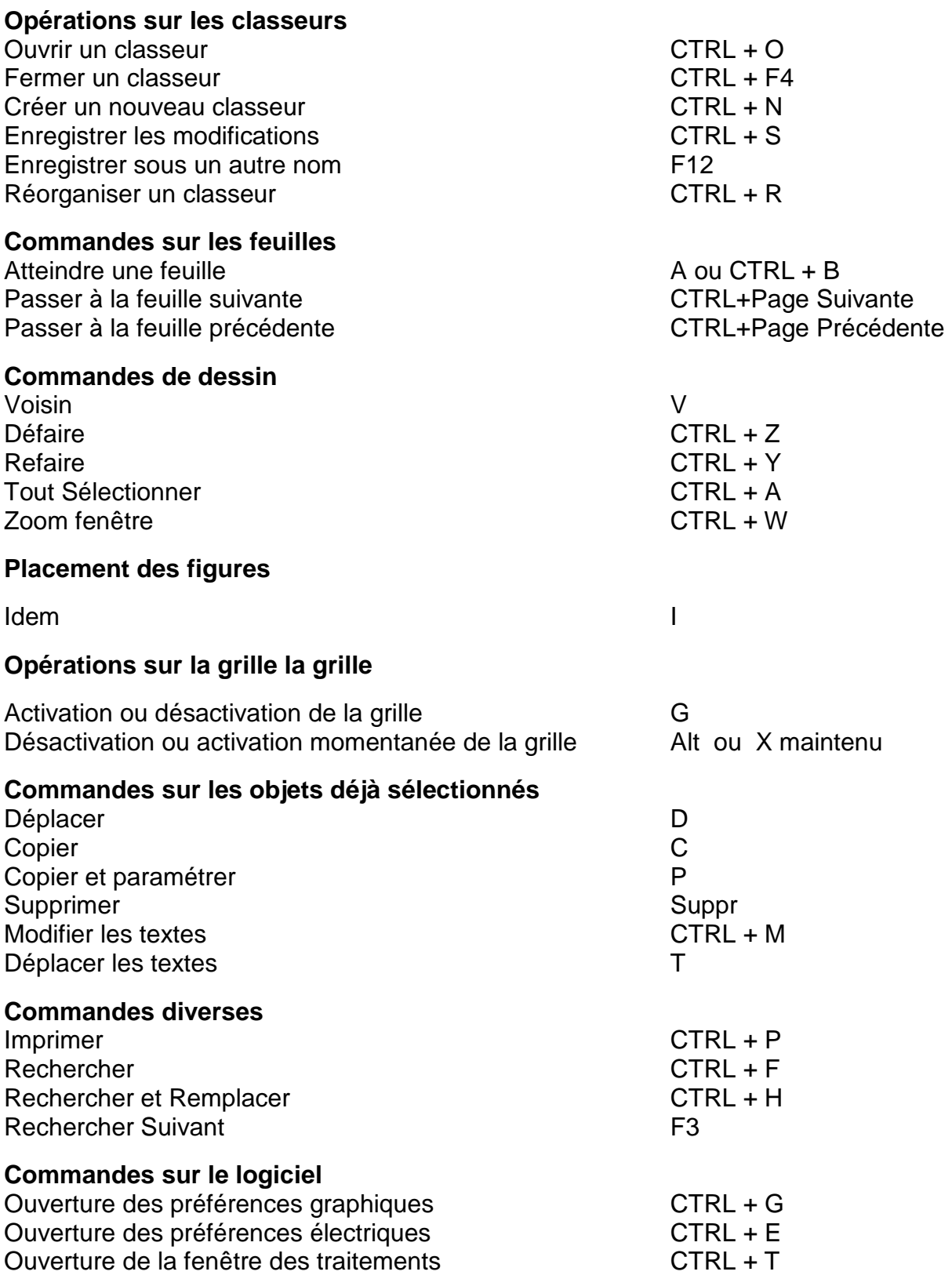

### **Fermeture d'Elec'View et de tous les classeurs ouverts** ALT + F4

### **40 ANNEXE 2 - PASSAGE EN CLAVIER QWERTY DANS LA FENÊTRE DE SAISIE DE TEXTE SOUS WINDOWS 2000 ET WINDOWS XP**

#### **Problème :**

Lors de l'utilisation du clavier dans la fenêtre de saisie de texte, le clavier se retrouve en Qwerty. Quand vous appuyez sur la touche A, un Q s'affiche dans la fenêtre de saisie de texte.

#### **Cause :**

Lorsque vous travaillez sous **PackElecBuilder,** la combinaison de touches **ALT Gauche + Shift** vous permet de désactiver momentanément la grille et de placer l'objet que vous êtes en train de copier ou de déplacer sur la même horizontale ou verticale que l'obiet d'origine.

Sous Windows 2000 et Windows XP, cette combinaison de touche permet de passer d'une langue à une autre, en particulier du Français à l'Anglais et modifie le paramétrage du clavier en conséquence.

#### **Solution :**

Pour utiliser correctement **PackElecBuilder**, il est recommandé de supprimer la possibilité de changer de paramètres régionaux d'entrée par les touches **ALT Gauche** + **Shift**.

Pour cela vous devez ouvrir la fenêtre d'options régionales de Windows :

#### **Sous Windows 2000 :**

- 1- Pour ouvrir cette fenêtre, vous pouvez :
	- Effectuer un clic droit sur l'icône ER ou EN présente dans la barre des tâches de Windows puis lancer la commande **Propriétés**. Ou bien
	- Cliquez sur le menu **Démarrer** de Windows, vous placez dans le menu **Paramètres** et cliquez sur la commande **Panneau de configuration**. Dans la fenêtre Panneau de configuration qui s'affiche, vous devez double-cliquer sur l'icône **Options régionales**.
- 2- Dans la fenêtre Options régionales, placez-vous sur l'onglet **Paramètres Régionaux d'entrée**.

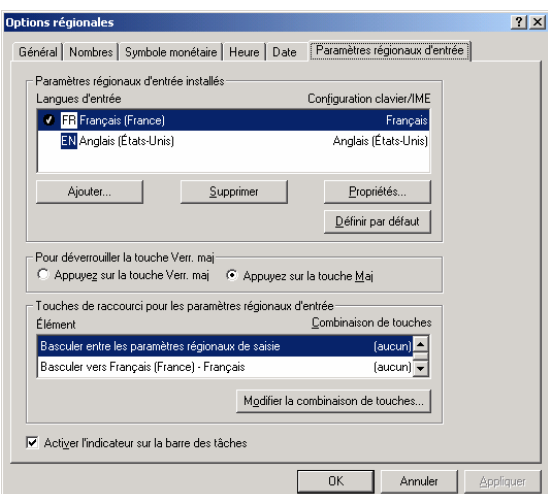

- 3- Sélectionnez dans la zone Touches de raccourci pour les paramètres régionaux d'entrée, la ligne Basculer entre les paramètres régionaux de saisie.
- 4- Cliquez sur le bouton Modifier la combinaison de touches.
- 5- La fenêtre de modification des combinaisons de touches s'affiche.

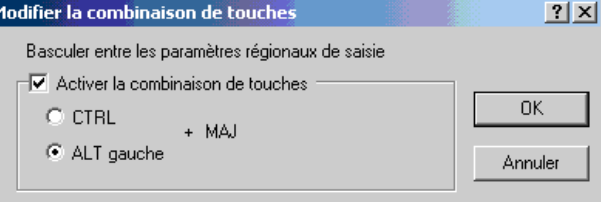

- 6- Décocher l'indicateur « **Activer la combinaison de touches** ».
- 7- Cliquez sur le bouton **OK** de la fenêtre de modification.
- 8- Cliquez sur le bouton **OK** de la fenêtre Options régionales.

Les touche Alt Gauche et Shift ne seront plus utilisés pour basculer entre les paramètres régionaux d'entrée et vous n'aurez plus de problèmes de changement de type de clavier sous Elec'View.

#### **Sous Windows XP :**

1. Pour ouvrir cette fenêtre, vous pouvez :

Effectuer un clic droit sur l'icône ER ou EN présente dans la barre des tâches de Windows puis lancer la commande Paramètres et passer directement à l'étape 3.

Ou bien

- Cliquez sur le menu Démarrer de Windows, vous placez dans le menu Paramètres et cliquez sur la commande Panneau de configuration. Dans la fenêtre Panneau de configuration qui s'affiche, vous devez double-cliquer sur l'icône Options régionales et linguistiques.
- 2. Dans la fenêtre Options régionales, placez-vous sur l'onglet **Langues** puis cliquez sur le bouton **Détails**.

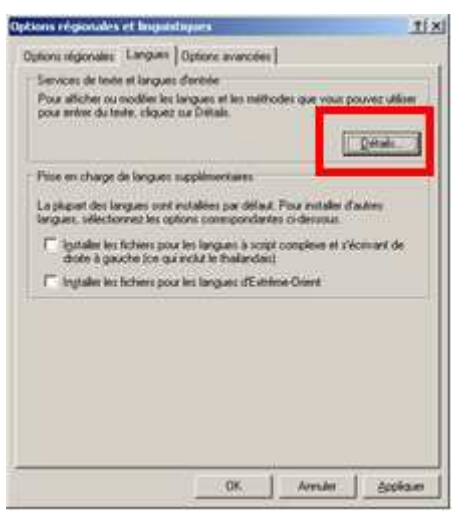

3. La fenêtre de services de texte et langues d'entrées s'affiche :

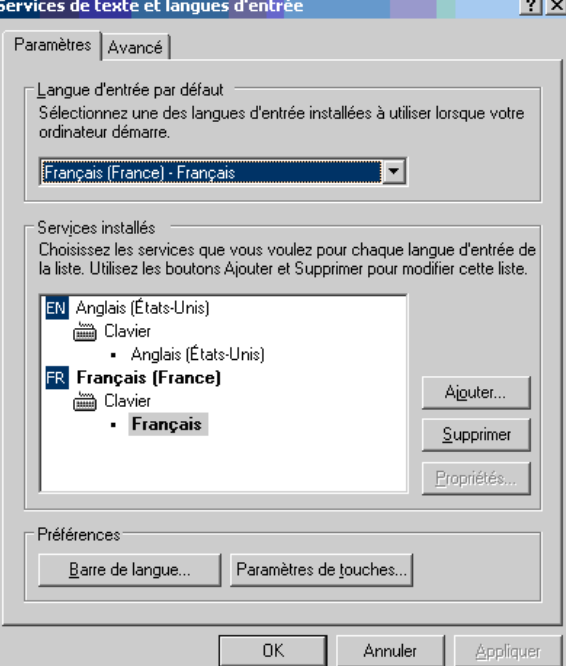

- 4. Cliquez sur le bouton Paramètres de touches.
- 5. La fenêtre de paramètres de touches avancés s'affiche :

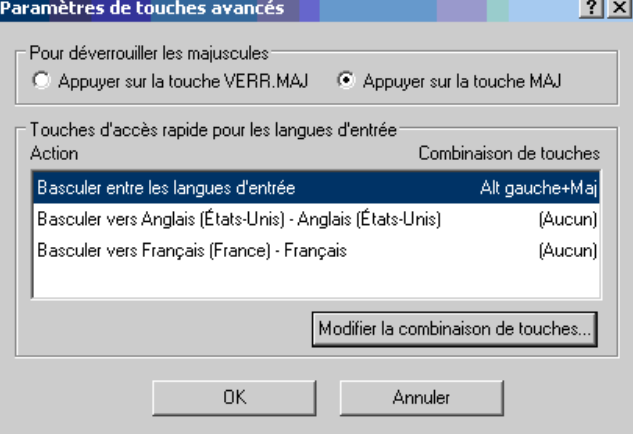

6. Cliquez sur le bouton « **Modifier la combinaison des touches** ».
7. La fenêtre suivante s'affiche.<br>Modifier la combinaison de touches

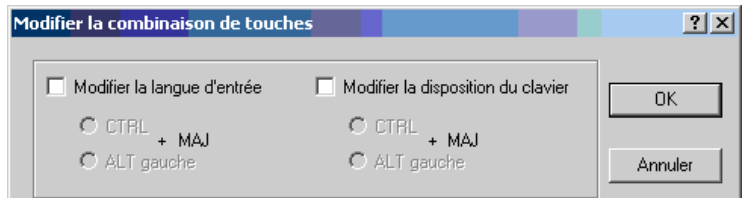

- 8. Dévalidez les indicateurs « **Modifier la langue d'entrée** » et « **Modifier la disposition du clavier** ».
- 9. Cliquez sur le bouton **OK** de la fenêtre de modification.

10. Cliquez sur le bouton **OK** de la fenêtre paramètres de touches avancés.

- 11. Cliquez sur le bouton **OK** de la fenêtre de services de texte et langues.
- 12. Cliquez sur le bouton **OK** de la fenêtre Options régionales et linguistiques

La combinaison de touche Alt Gauche + Shift ne sera plus utilisée pour basculer entre les paramètres régionaux d'entrée et vous n'aurez plus de problèmes de changement de type de clavier sous PackElecBuilder.

#### **Remarque :**

Pour repasser en clavier Français, une fois dans PackElecBuilder, vous devez effectuer un clic gauche sur l'icône **ER** ou EN et sélectionnez le français dans la fenêtre qui s'affiche.

# **40.1.1.1 Sous Windows Seven :**

1. Ouvrez le panneau de configuration :

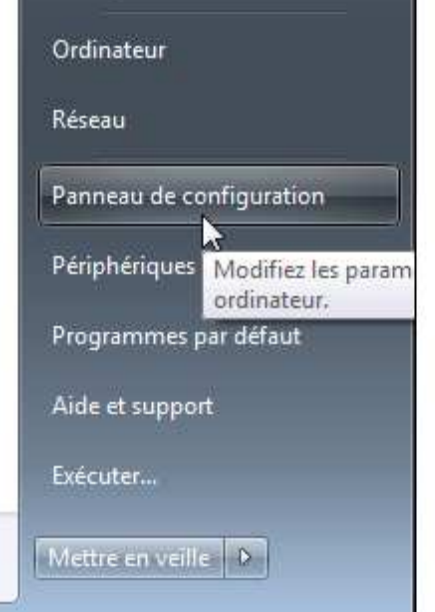

# 2. Allez dans les paramètres de régions et langues :

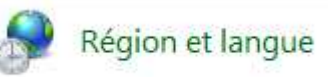

3. Dans la fenêtre qui apparaît, placez-vous sur l'onglet « claviers et langues :

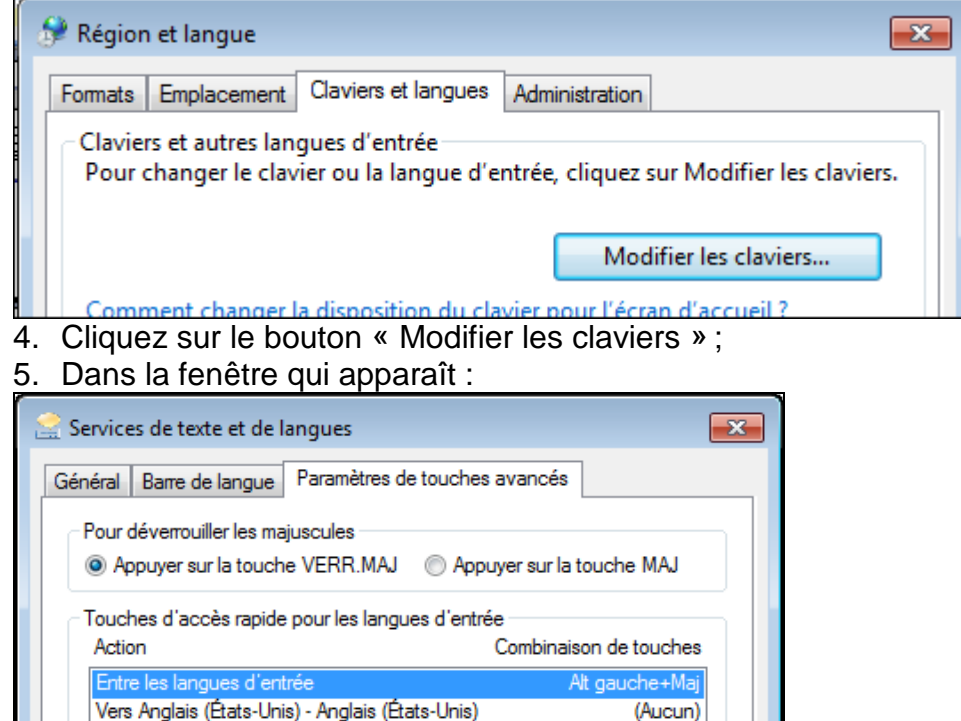

6. Sélectionner l'action Entre les langues du clavier et cliquez sur le bouton Modifier... ;

(Aucun)

7. Dans la fenêtre qui apparaît :

Vers Français (France) - Français

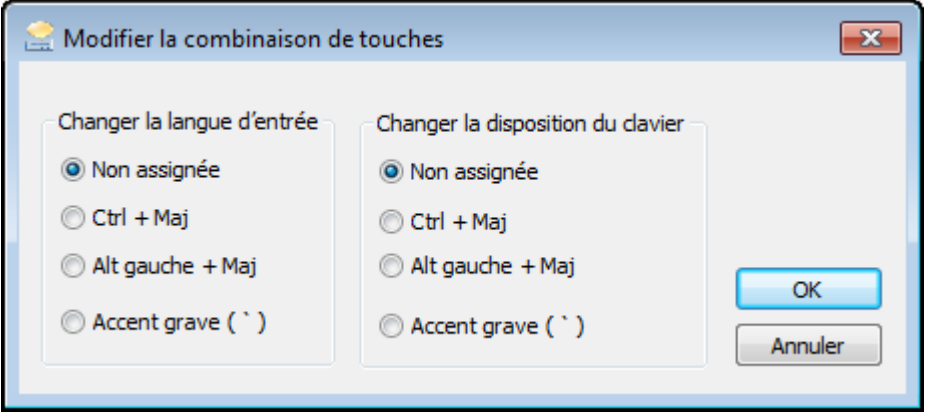

- 8. Dans la zone « Changer la langue d'entrée », cocher le rond « Non assignée »
- 9. Cliquez sur le bouton **OK** de la fenêtre de modification.
- 10. Cliquez sur le bouton **OK** de la fenêtre de services de texte et langues.
- 11. Cliquez sur le bouton **OK** de la fenêtre Régions et langues.

Version Française : copyright © ALGO'TECH – 2009

ScanBuilder\_Light\_V2011\_FR\_01.doc Mis à jour le 28/09/2011

Préparé par :

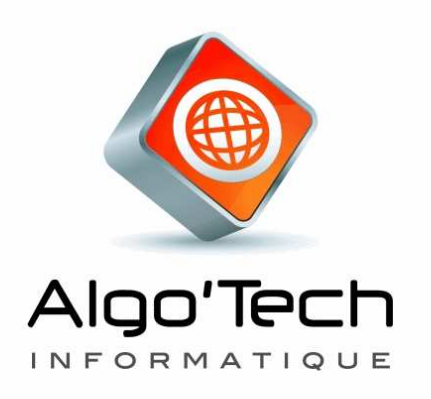

LOGICIELS METIERS : CAO ÉLECTRIQUE & GMAO

Mise en page, rédaction : ALGO'TECH Jean-Philippe VAÏSSE Mohamed KADDOURI

**COPYRIGHT 2001** par ALGO'TECH. Aucun élément de ce manuel ne peut être reproduit, transcrit, enregistré ou traduit, sous quelque forme que ce soit, à l'aide de quelque procédé que ce soit sans l'autorisation d'Algo'Tech Informatique S.A. Espace Entreprises Izarbel 1 Technopole Izarbel 64210 BIDART.

### **MARQUE DEPOSEE** :

Elec'View, Scan'Builder, Auto'Fil, Pack'Elec, Simul'Elec, Elec'Manager, Aero'Desk sont des marques déposées ALGO'TECH.

### **DENI DE RESPONSABILITE** :

ALGO'TECH se réserve le droit de modifier ce manuel, sans être obligée d'en aviser toute personne physique ou morale.